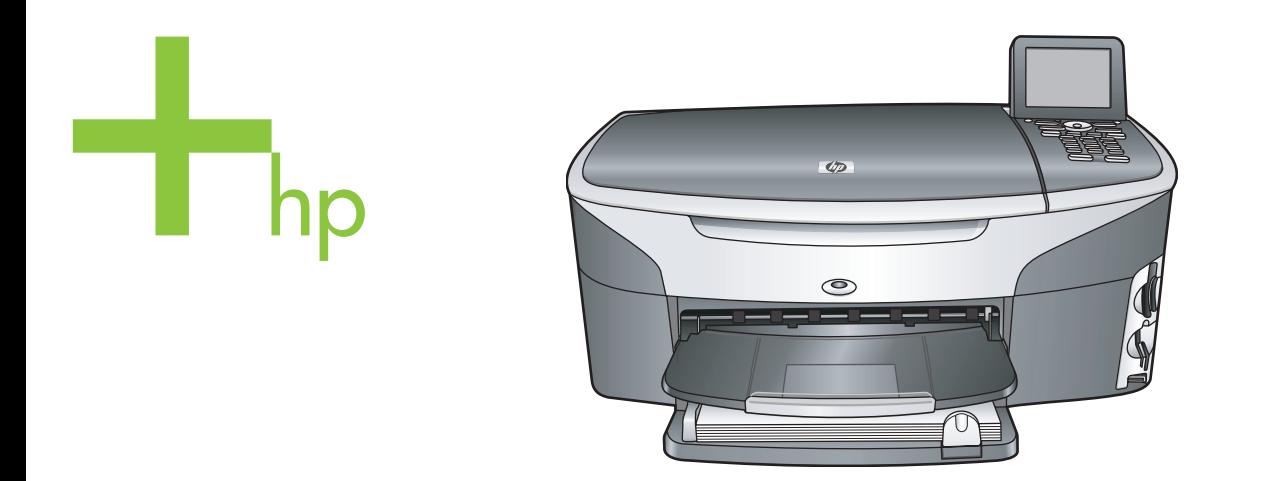

# HP Photosmart 2600/2700 series all-in-one

Uživatelská příručka

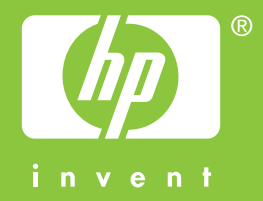

HP Photosmart 2600/2700 series all-in-one

**Uživatelská příručka**

© Copyright 2004 Hewlett-Packard Development Company, L.P. Informace obsažené v tomto dokumentu podléhají změnám bez předchozího upozornění.

Reprodukce, úpravy nebo překlad bez předchozího písemného svolení jsou zakázány, s výjimkou případů, které povoluje autorský zákon.

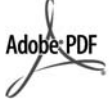

Adobe a logo Acrobat jsou buď registrované obchodní známky nebo obchodní známky společnosti Adobe Systems Incorporated ve Spojených státech anebo v jiných zemích. Windows®, Windows NT®, Windows ME®, Windows XP® a Windows 2000® jsou obchodní známky společnosti Microsoft registrované v USA.

Intel® a Pentium® jsou registrované obchodní známky společnosti Intel Corporation.

Energy Star® a Energy Star logo® jsou ochranné známky americké agentury pro ochranu životního prostředí registrované v USA.

Číslo publikace: Q3450-90212 Second edition

#### **Upozornění**

Záruky na produkty a služby společnosti Hewlett-Packard jsou uvedeny v písemných záručních prohlášeních, která jsou součástí takových produktů nebo služeb. Žádné zde uvedené informace nelze chápat jako ustanovení dodatečné záruky. Společnost Hewlett-Packard není odpovědná za zde obsažené technické nebo vydavatelské chyby či opomenutí. Společnost Hewlett-Packard není odpovědná za náhodné nebo následné škody vzniklé v důsledku nebo v souvislosti s poskytnutím, vlastnostmi nebo použitím tohoto dokumentu a programového materiálu, který popisuje.

**Poznámka:** Informace o předpisech jsou uvedeny v kapitole s technickými informacemi v této příručce.

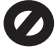

Na mnoha místech není zákonné vytvářet kopie následujících položek. V případě pochybností se nejprve obraťte na právního zástupce.

- Státní dokumenty:
	- Pasy
	- Imigrační doklady
	- Vybrané služební
	- dokumenty – Identifikační odznaky, karty
	- nebo insignie Státní kolky a ceniny:
- Poštovní známky Potravinové známky
- Šeky nebo směnky vydané státními institucemi
- Bankovky, cestovní šeky nebo peněžní poukázky
- Vkladové certifikáty
- Dokumenty chráněné autorským zákonem

#### **Bezpečnostní informace**

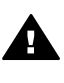

**Upozornění** Aby se zamezilo nebezpečí požáru nebo úrazu, nevystavujte tento produkt dešti nebo vlhkosti.

Při používání tohoto produktu vždy dodržujte bezpečnostní předpisy, aby se zamezilo nebezpečí zranění v důsledku požáru nebo poranění elektrickým proudem.

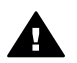

**Upozornění** Možné nebezpečí úrazu

- 1 Přečtěte si pozorně všechny pokyny na instalačním letáku.
- 2 Pro připojení zařízení ke zdroji elektrické energie používejte pouze uzemněné elektrické zásuvky. Pokud nevíte, zda je elektrická zásuvka uzemněná, obraťte se na kvalifikovaného elektrikáře.
- 3 Dodržujte všechna varování a pokyny vyznačené na produktu.
- 4 Před čistěním odpojte tento produkt ze zásuvky.
- 5 Neinstalujte a nepoužívejte tento produkt v blízkosti vody a nemanipulujte s ním, pokud máte mokré ruce.
- 6 Instalujte produkt bezpečně na stabilní povrch.
- 7 Instalujte produkt na chráněné místo, kde není možné stoupnout na síťový kabel a kde nemůže dojít k poškození síťového kabelu.
- 8 Jestliže produkt nefunguje správně, vyhledejte nápovědu online pro odstraňování problémů.
- 9 Uvnitř se nenacházejí žádné díly. jejichž opravu by bylo možné zkonzultovat telefonicky. Přenecheite servis kvalifikovanému servisnímu personálu.
- 10 Používejte produkt v dobře větraném prostoru.

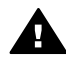

**Upozornění** Zařízení nebude funkční při výpadku síťového napájení.

# **Obsah**

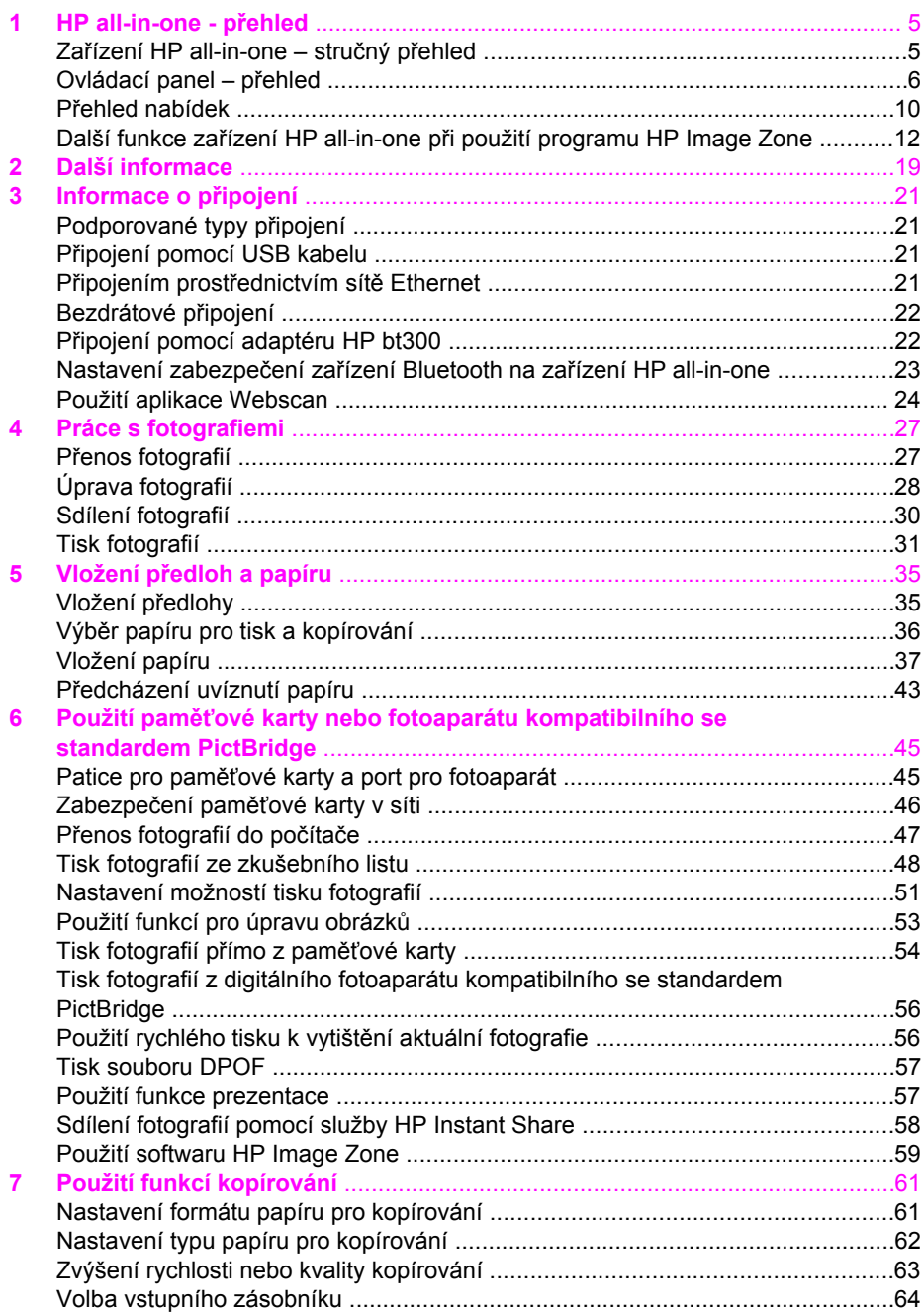

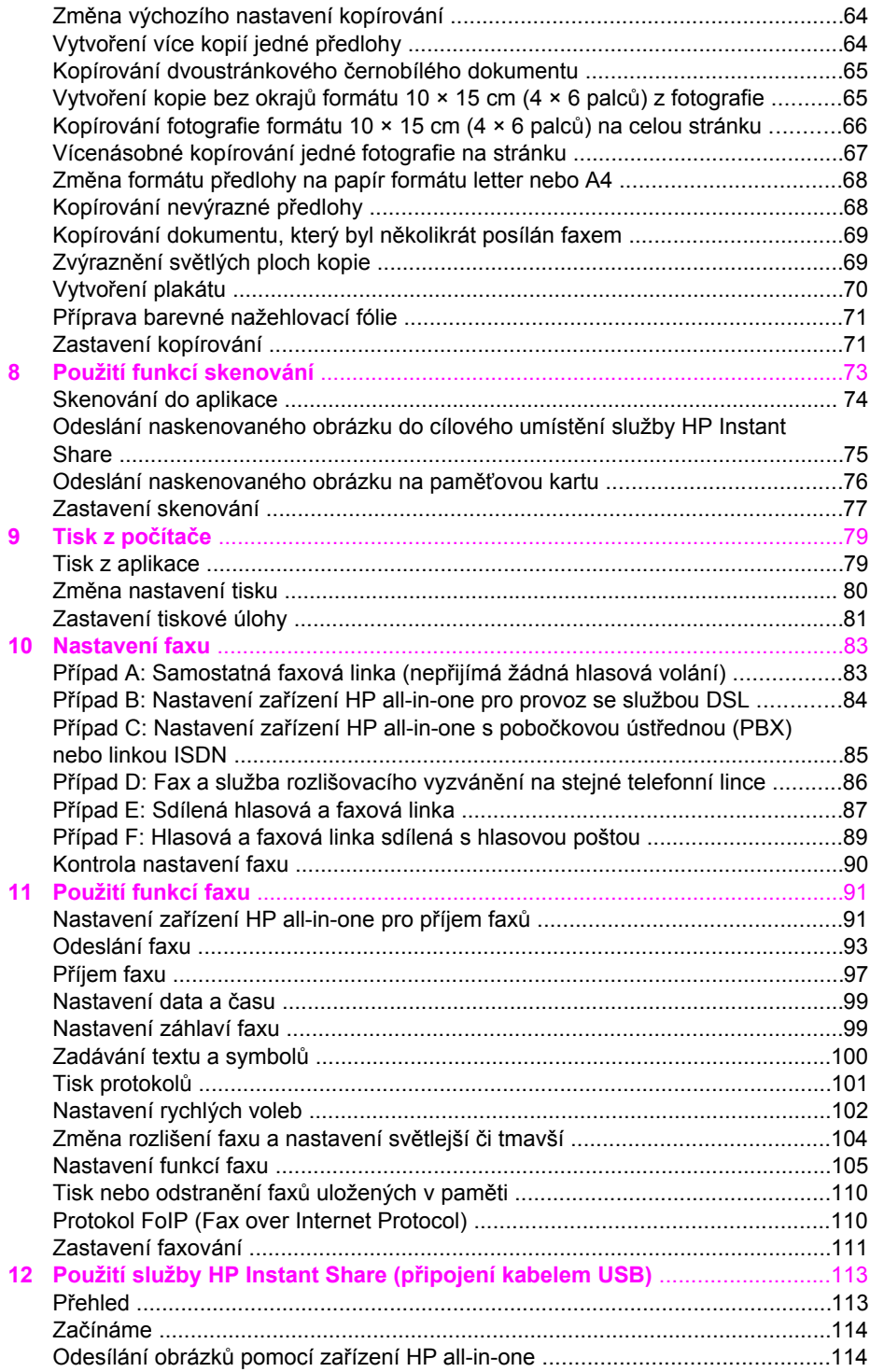

#### Obsah

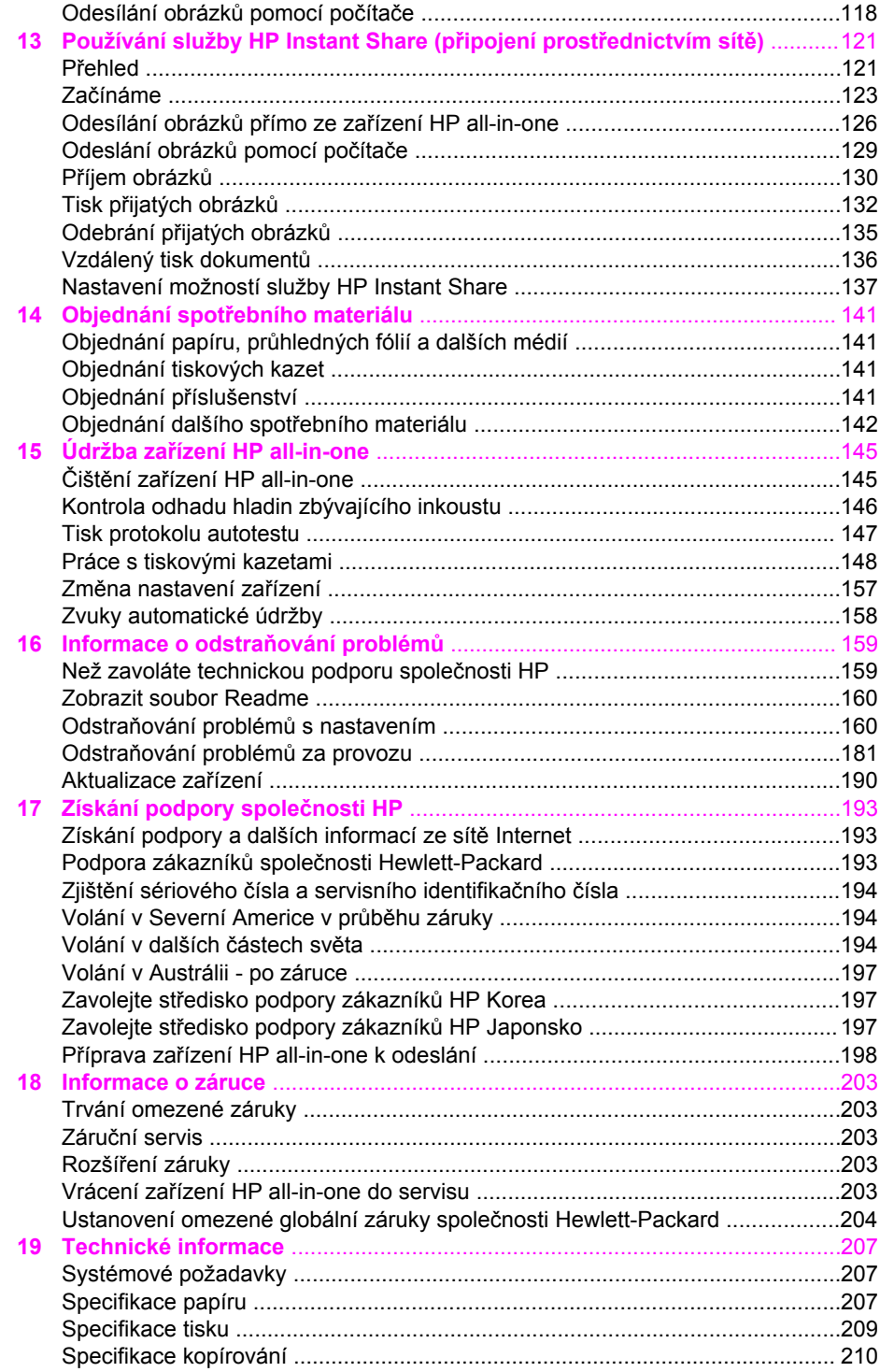

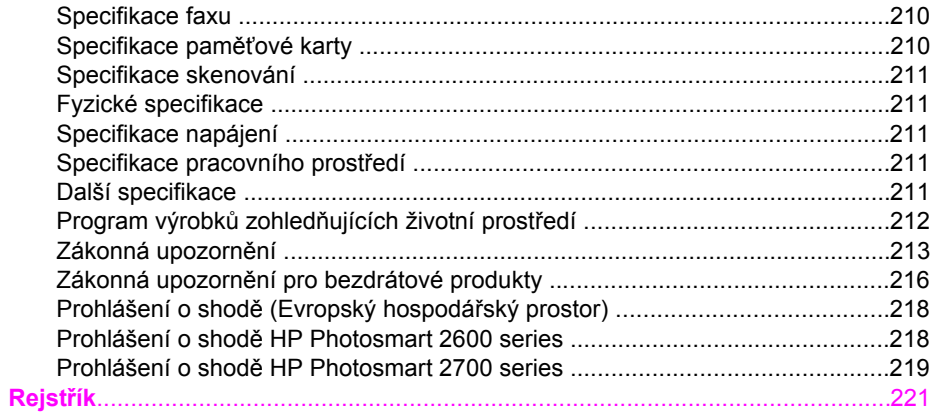

# <span id="page-7-0"></span>**1 HP all-in-one - přehled**

Celou řadu funkcí zařízení HP all-in-one lze používat přímo bez zapnutí počítače. Pomocí zařízení HP all-in-one lze snadno kopírovat, faxovat a tisknout fotografie z paměťové karty. Tato kapitola popisuje hardwarové funkce zařízení HP all-in-one, funkce ovládacího panelu a ovládání softwaru **HP Image Zone**.

- **Poznámka** Funkce zařízení HP Photosmart 2600 series a HP Photosmart 2700 series all-in-one se poněkud liší. Některé z funkcí popsaných v této příručce se nemusejí týkat zakoupeného modelu.
- **Tip** Další možnosti využití zařízení HP all-in-one jsou k dispozici po instalaci softwaru **HP Image Zone** do počítače. Software obsahuje popis rozšířených funkcí pro kopírování, faxování, skenování a práci s fotografiemi, rady pro odstraňování problémů i nápovědu k výrobku. Další informace naleznete v **nápovědě aplikace HP Image Zone** a v části Další funkce zař[ízení HP all-in-one p](#page-14-0)ři použití programu [HP Image Zone.](#page-14-0)

## **Zařízení HP all-in-one – stručný přehled**

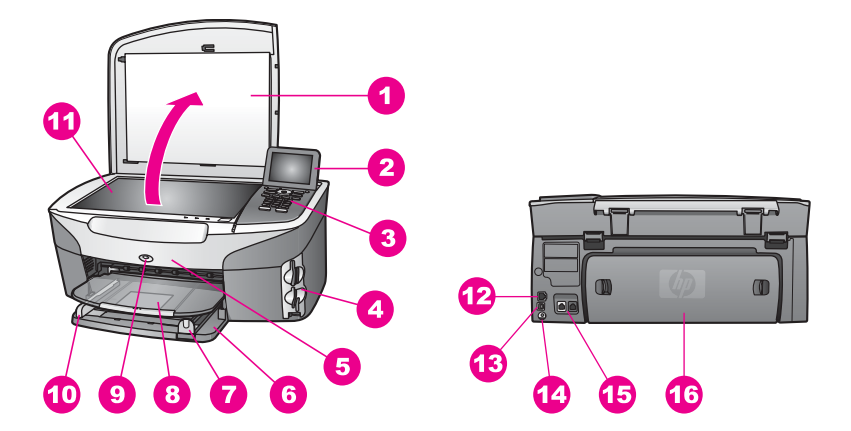

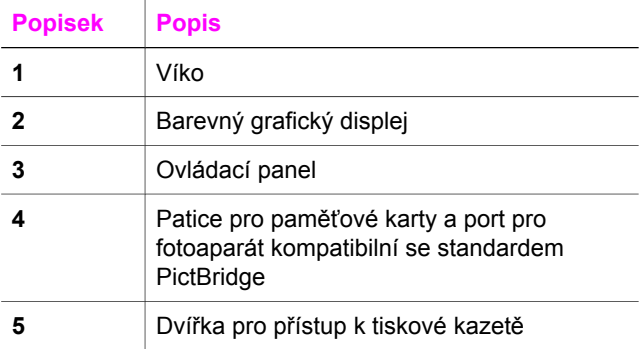

<span id="page-8-0"></span>(pokračování)

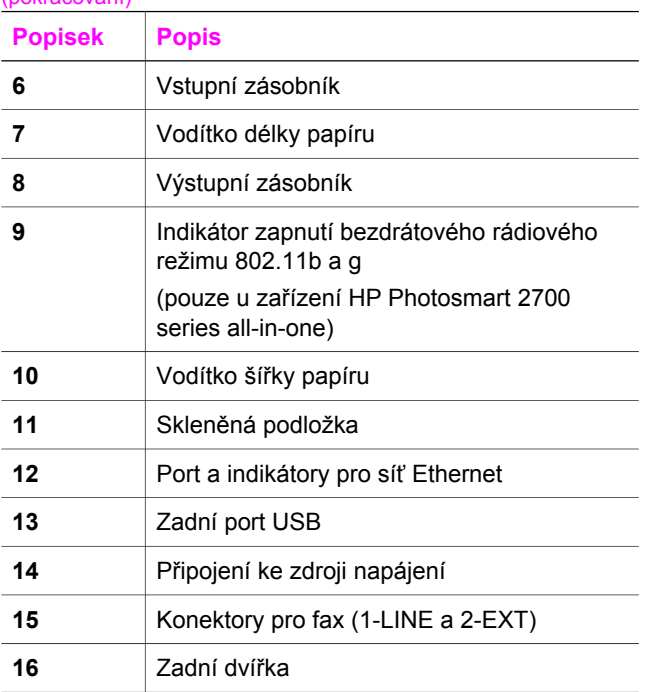

**Poznámka** Možnost bezdrátového rádiového režimu je u zařízení HP Photosmart 2700 series all-in-one ve výchozím nastavení zapnuta. Modrá kontrolka (bezdrátového rádiového režimu) indikuje stav režimu, a proto při zapnutí rádiového režimu svítí. Pokud připojujete zařízení HP all-in-one pomocí kabelu USB nebo kabelu Ethernet, bezdrátový rádiový režim vypněte. Informace o vypnutí bezdrátového rádiového režimu a modré kontrolky naleznete v Průvodci připojením k síti, který se dodává se zařízením HP all-in-one.

## **Ovládací panel – přehled**

V této části jsou popsány funkce tlačítek ovládacího panelu, kontrolky, klávesnice, ikony, které se zobrazují na barevném grafickém displeji, a spořič obrazovky.

## **Funkce ovládacího panelu**

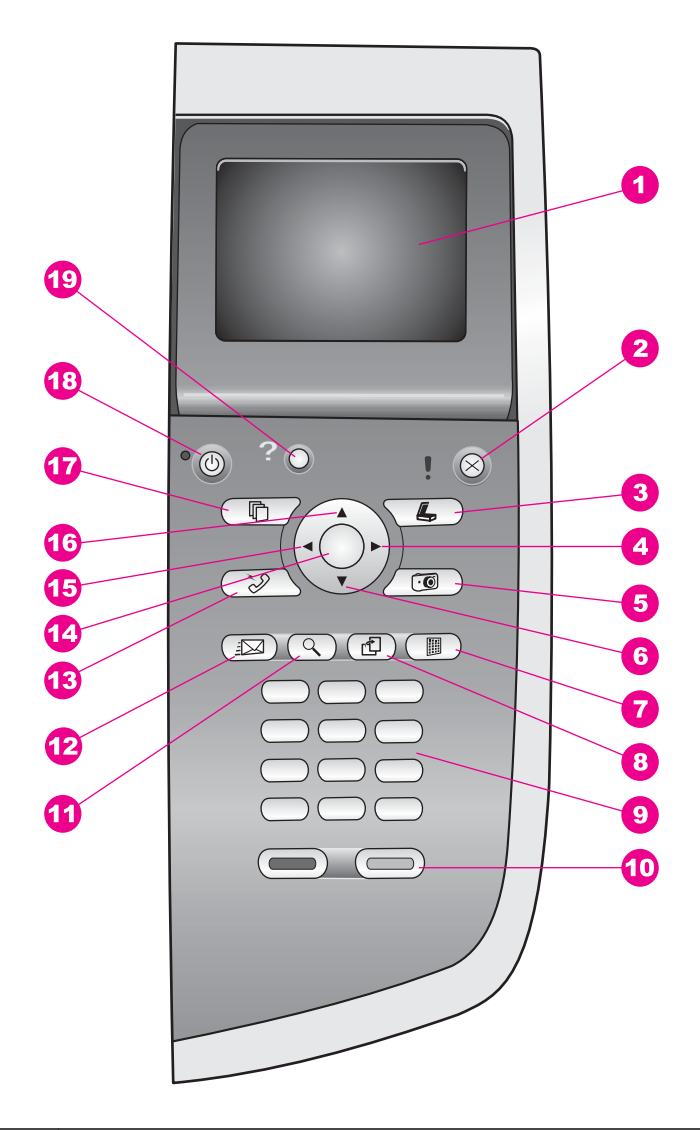

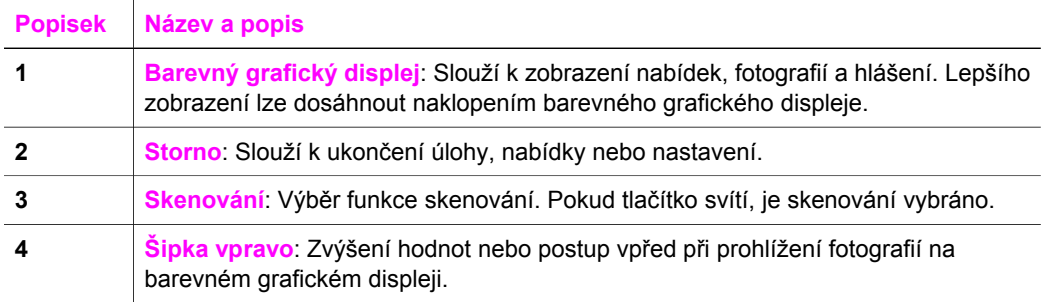

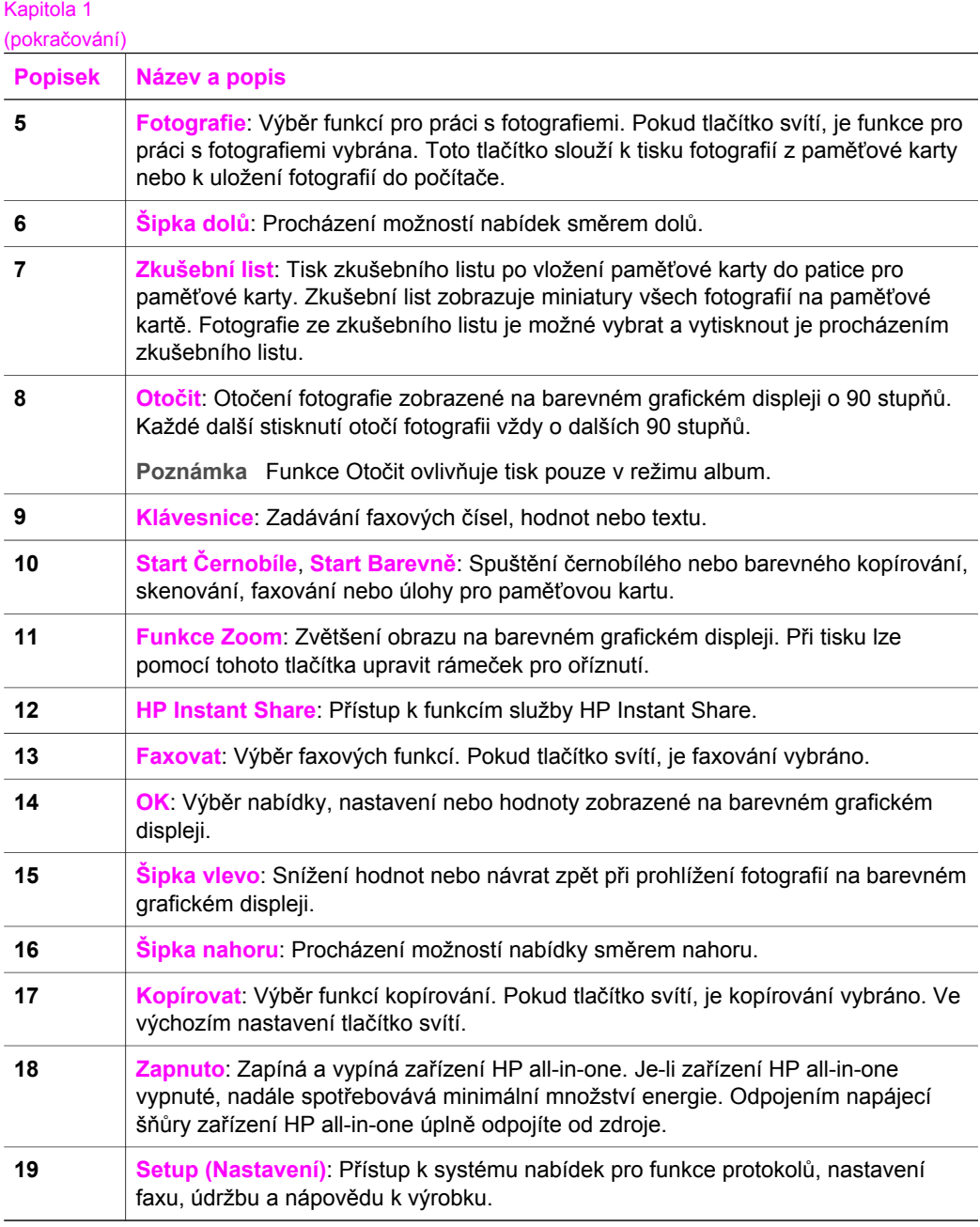

#### **Ikony na barevném grafickém displeji**

Ve spodní části barevného grafického displeje se zobrazují následující ikony, které poskytují důležité informace o zařízení HP all-in-one. Některé ikony se zobrazí pouze v případě, že zařízení HP all-in-one je vybaveno podporou bezdrátové sítě.

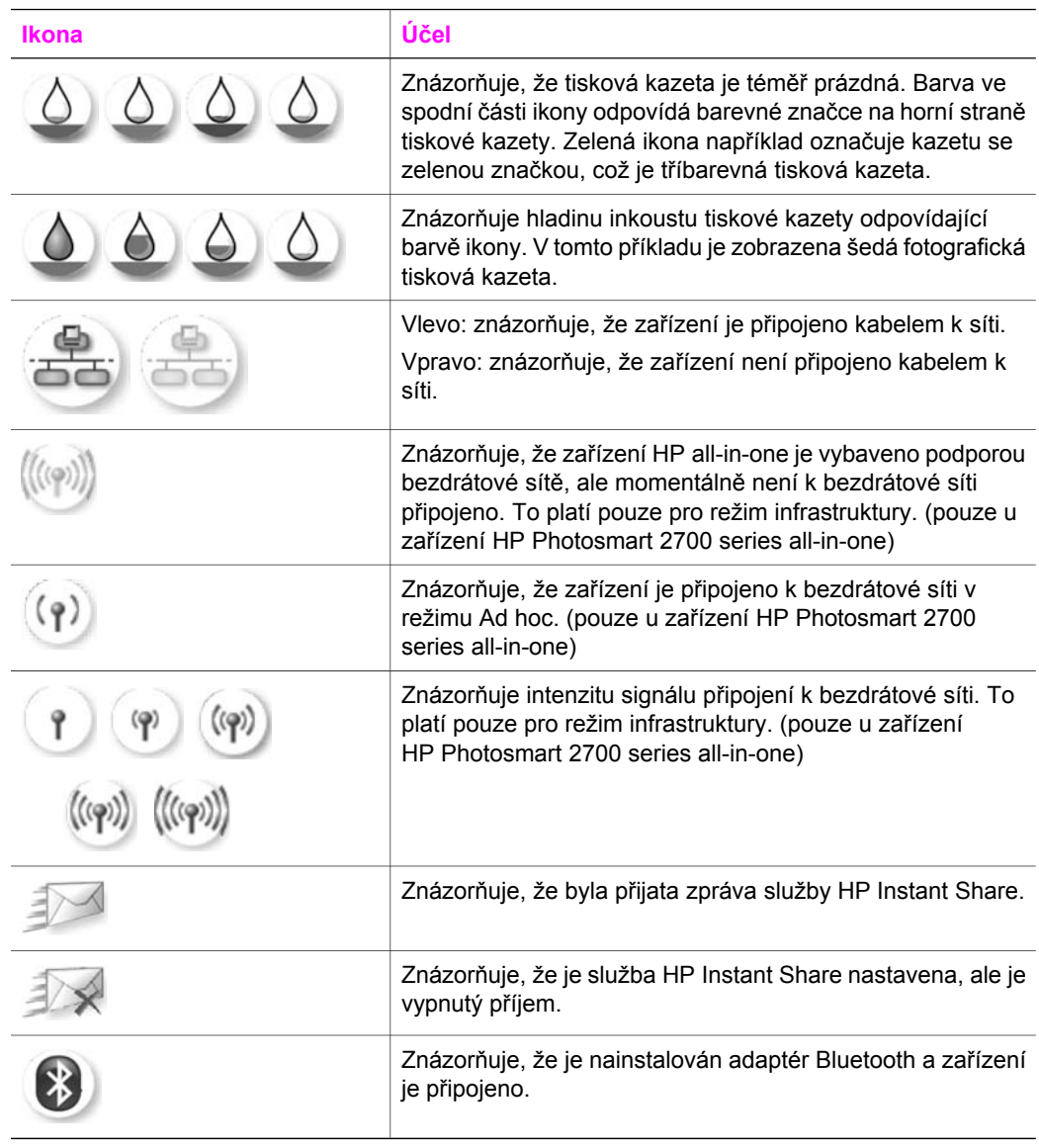

### **Spořič barevného grafického displeje**

Z důvodu prodloužení životnosti barevný grafický displej po dvou minutách nečinnosti mírně pohasne. Po dalších osmi minutách nečinnosti (tedy celkem po deseti minutách) přejde displej do režimu spořiče. Po 60 minutách nečinnosti přejde barevný grafický displej do režimu spánku a zcela zhasne. Displej se znovu rozsvítí, jakmile provedete nějakou operaci, například stisknete tlačítko na ovládacím panelu, nadzvednete víko, vložíte paměťovou kartu, začnete zařízení HP all-in-one ovládat z připojeného počítače nebo připojíte fotoaparát do předního portu pro fotoaparát.

# <span id="page-12-0"></span>**Přehled nabídek**

Následující tabulky nabízejí rychlé seznámení s nabídkami na nejvyšší úrovni, které se zobrazují na barevném grafickém displeji zařízení HP all-in-one.

## **Nabídka Kopírování**

#### **Nabídka Kopírování**

- 1. Počet kopií
- 2. Zmenšit/Zvětšit
- 3. Výběr zásobníku
- 4. Formát papíru
- 5. Typ papíru
- 6. Kvalita kopií
- 7. Světlejší či tmavší
- 8. Zvýraznění
- 9. Intenzita barev
- 0. Nastavit nové výchozí
- hodnoty

### **Nabídka Skenovat do**

V nabídce **Skenovat do** jsou uvedena cílová umístění pro skenování, včetně aplikací instalovaných v počítači. Z tohoto důvodu může vaše nabídka **Skenovat do** obsahovat jiná cílová umístění, než která jsou zde znázorněna.

#### **Skenovat do (USB - Windows)**

- 1. HP Image Zone
- 2. Microsoft PowerPoint
- 3. Adobe PhotoShop
- 4. HP Instant Share
- 5. Paměťová karta

#### **Skenovat do (USB - Macintosh)**

1. JPEG to HP Gallery (JPEG do Galerie HP)

- 2. Microsoft Word
- 3. Microsoft PowerPoint
- 4. HP Instant Share
- 5. Paměťová karta

#### **Nabídka Skenování**

Pokud je zařízení HP all-in-one připojeno k síti s nejméně jedním počítačem, lze před zobrazením některých možností zvolit připojený počítač pomocí nabídky **Skenování** .

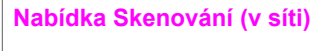

#### 1. Vyberte počítač

- 2. HP Instant Share
- 3. Paměťová karta

#### **Nabídka Fotografie**

Pokud je zařízení HP all-in-one připojeno k jednomu nebo více počítačům v síti, obsahuje nabídka **Fotografie** odlišnou sadu voleb, než když je připojeno k počítači pomocí kabelu USB.

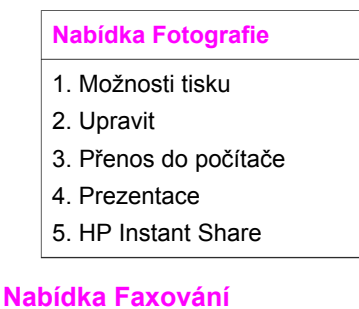

## **Nabídka Faxování**

- 1. Rozlišení
- 2. Světlejší či tmavší
- 3. Nastavit nové výchozí hodnoty

#### **Nabídka Zkušební listy**

**Nabídka Zkušební listy** 

- 1. Zkušební list pro tisk
- 2. Zkušební list pro skenování

#### **HP Instant Share nabídka**

#### **HP Instant Share**

- 1. Odeslat
- 2. Přijmout

<span id="page-14-0"></span>**HP Instant Share** 

3. Možnosti HP Instant Share

## **nabídka Nastavení**

Volbou nabídky **Nápověda** v nabídce **Nastavení** lze rychle vyhledat nápovědu k některým důležitým funkcím. Většina informací je zobrazena na monitoru počítače PC se systémem Windows nebo na počítači Macintosh. Informace o ikonách barevného grafického displeje jsou však zobrazeny pouze na barevném grafickém displeji.

#### **nabídka Nastavení**

- 1. Nabídka Nápověda
- 2. Tisk protokolu
- 3. Nastavení rychlé volby
- 4. Základní nastavení faxu
- 5. Upřesnit nastavení faxu
- 6. Nástroje
- 7. Předvolby
- 8. Síť
- 9. HP Instant Share
- 10. Bluetooth

# **Další funkce zařízení HP all-in-one při použití programu HP Image Zone**

Software **HP Image Zone** se do počítače nainstaluje po nastavení zařízení HP all-inone. Další informace naleznete v Průvodci nastavením dodávaném se zařízením.

Ovládání softwaru **HP Image Zone** se liší v závislosti na používaném operačním systému. Máte-li například počítač PC s operačním systémem Windows, je vstupním bodem softwaru **HP Image Zone** aplikace **HP Správce**. Máte-li počítač Macintosh s operačním systémem X V10.1.5 nebo vyšším, je vstupem softwaru **HP Image Zone** okno aplikace **HP Image Zone**. V každém případě slouží vstupní bod jako spouštěcí platforma pro software a služby **HP Image Zone**.

Funkce zařízení HP all-in-one lze snadno a rychle rozšířit pomocí softwaru **HP Image Zone**. Podobná pole v příručce obsahují rady pro jednotlivá témata a užitečné informace pro vaše projekty.

### **Přístup k softwaru HP Image Zone (Windows)**

Spusťte aplikaci **HP Správce** pomocí ikony zobrazené na pracovní ploše nebo v systémové oblasti hlavního panelu nebo pomocí nabídky **Start**. Funkce softwaru **HP Image Zone** se zobrazí v aplikaci **HP Správce**.

#### **Chcete-li spustit HP Správce**

- 1 Proveďte jeden z následujících kroků:
	- Poklepejte na ikonu **HP Správce** na ploše systému Windows.
	- V systémové oblasti v pravé části hlavního panelu systému Windows poklepejte na ikonu **Monitor digitálního zobrazení Hewlett-Packard**.
	- Na hlavním panelu systému Windows klepněte na tlačítko **Start**, přejděte na položku **Programy** nebo **Všechny programy**, dále na položku **HP** a klepněte na položku **HP Správce**.
- 2 V okně **Výběr zařízení** klepnutím zobrazte seznam instalovaných zařízení.
- 3 Zvolte HP all-in-one.
- **Poznámka** Ikony programu **HP Správce** na níže uvedeném obrázku mohou ve vašem počítači vypadat odlišně. Program **HP Správce** je upraven tak, aby zobrazoval pouze ikony, které náleží k vybranému zařízení. Jestliže dané zařízení není vybaveno určitou funkcí, ikona této funkce se v programu **HP Správce** nezobrazí.
- **Tip** Pokud program **HP Správce** ve vašem počítači neobsahuje žádné ikony, mohlo dojít k chybě při instalaci softwaru. Tento stav lze napravit tak, že pomocí Ovládacích panelů v systému Windows provedete úplné odebrání softwaru **HP Image Zone** a potom jej znovu nainstalujete. Další informace naleznete v Průvodci nastavením dodávaném se zařízením HP all-in-one.

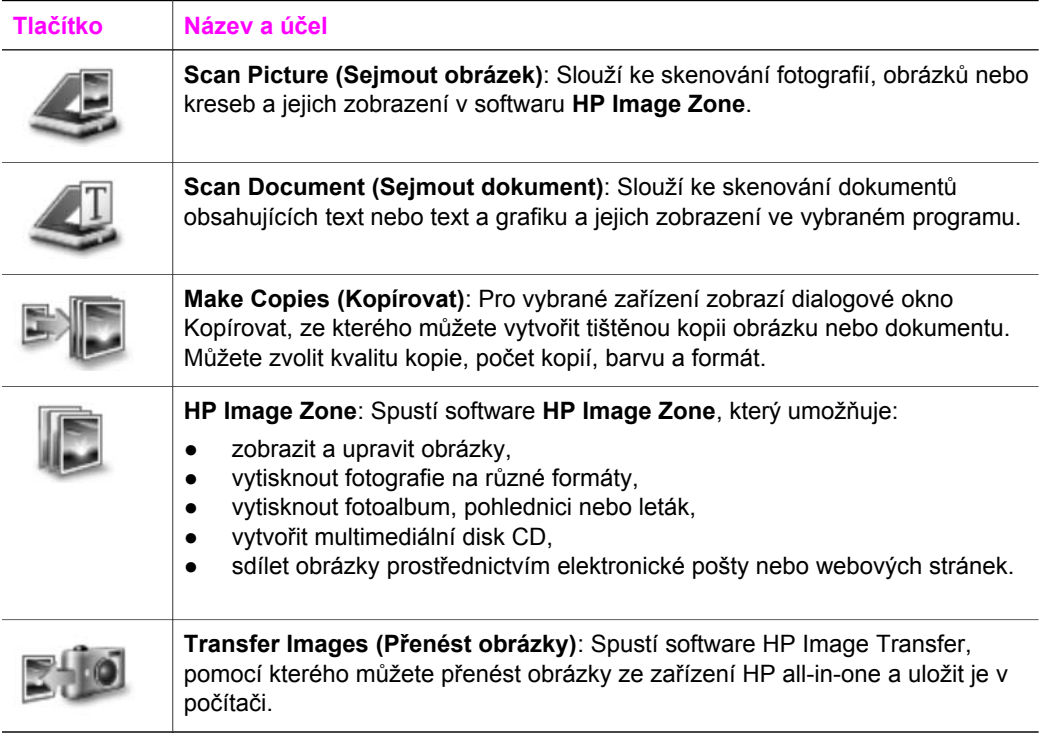

K dispozici jsou i položky nabídek a seznamů, které umožňují zvolit požadované zařízení, zkontrolovat jeho stav, upravit celou řadu nastavení softwaru a získat přístup k nápovědě. Tyto položky jsou vysvětleny v následující tabulce.

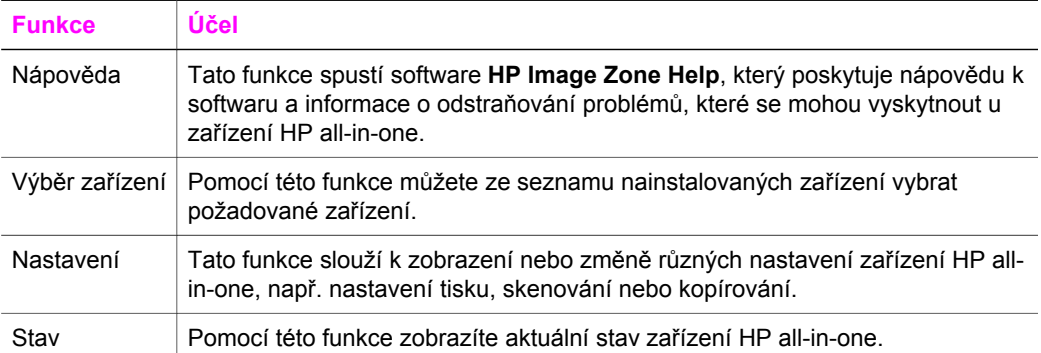

## **Spouštění softwaru HP Image Zone (Macintosh OS X v10.1.5 a novější)**

**Poznámka** Operační systémy Macintosh OS X v10.2.1 a v10.2.2 **nejsou** podporovány.

Po instalaci softwaru **HP Image Zone** se v doku zobrazí ikona aplikace **HP Image Zone**.

**Poznámka** Pokud instalujete více zařízení HP all-in-one, v doku se pro každé zařízení zobrazí ikona **HP Image Zone**. Pokud máte například nainstalovaný skener HP a zařízení HP all-in-one, budou v doku zobrazeny dvě ikony **HP Image Zone**, jedna pro každé zařízení. Pokud jste však nainstalovali dva stejné typy zařízení (například dvě zařízení HP all-in-one), v doku se zobrazí pouze jedna ikona softwaru **HP Image Zone**, která bude zastupovat všechna zařízení tohoto typu.

Software **HP Image Zone** lze spustit dvěma způsoby:

- Pomocí okna softwaru **HP Image Zone**
- Z nabídky doku **HP Image Zone**

#### **Otevřete okno softwaru HP Image Zone**

Okno softwaru **HP Image Zone** otevřete pomocí ikony **HP Image Zone**. Okno softwaru **HP Image Zone** se skládá ze dvou hlavních prvků:

- Oblast zobrazení pro karty **Produkty/Služby**
	- Karta **Produkty** poskytuje přístup k mnoha funkcím zobrazovacích produktů HP, např. k nainstalované rozbalovací nabídce produktů a k seznamu dostupných úloh pro daný produkt. Seznam může obsahovat úlohy, jako je

kopírování, skenování, faxování nebo přenos obrázků. Klepnutím na úlohu otevřete aplikaci, s jejíž pomocí úlohu provedete.

- Karta **Služby** poskytuje přístup k aplikacím digitálního zobrazení, jež vám umožní zobrazovat, upravovat, spravovat a sdílet obrázky.
- Textové vstupní pole **Hledat v nápovědě k aplikaci HP Image Zone** Textové vstupní pole **Hledat v nápovědě k aplikaci HP Image Zone** vám umožní vyhledávání klíčových slov a frází v **nápovědě k aplikaci HP Image Zone**.

#### **Chcete-li spustit okno HP Image Zone**

➔ Klepněte na ikonu **HP Image Zone** v doku.

Zobrazí se okno softwaru **HP Image Zone**.

Okno softwaru **HP Image Zone** zobrazuje pouze ty funkce softwaru **HP Image Zone**, které přísluší zvolenému zařízení.

**Poznámka** Ikony uvedené v následující tabulce mohou ve vašem počítači vypadat poněkud odlišně. Okno softwaru **HP Image Zone** je upraveno tak, aby zobrazovalo pouze ikony, které přísluší zvolenému zařízení. Pokud dané zařízení není některou funkcí vybaveno, ikona této funkce se v okně softwaru **HP Image Zone** nezobrazí.

#### **Produkty**

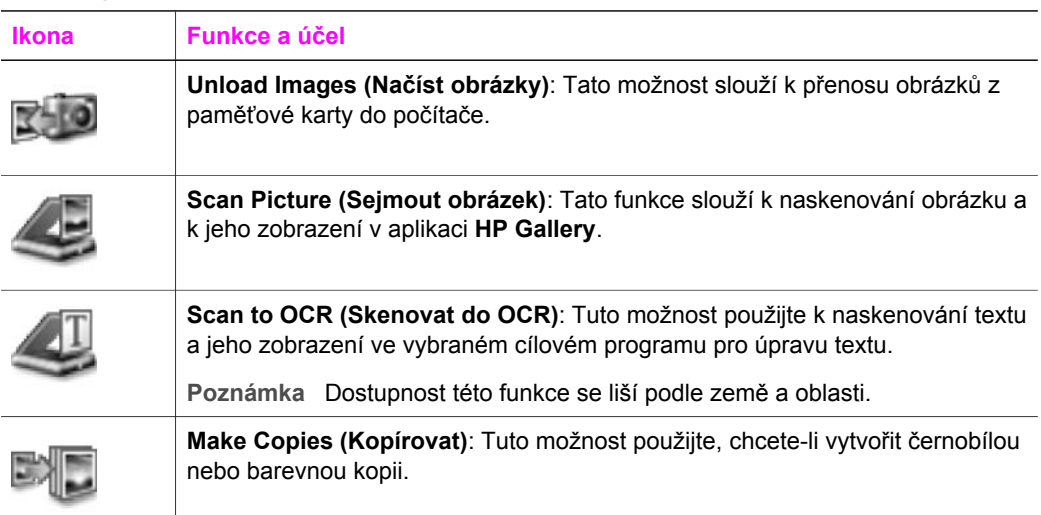

#### **Služby**

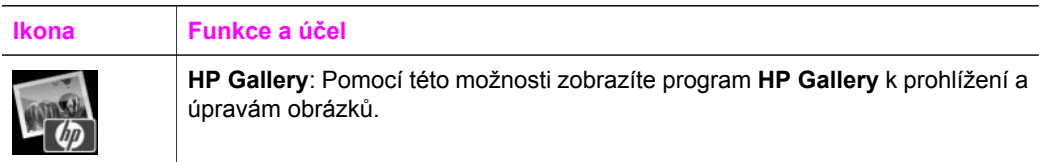

## **Služby**

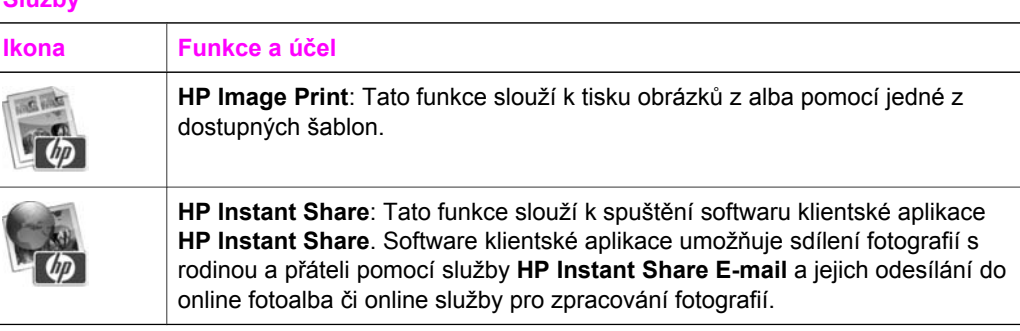

Kromě funkčních ikon je k dispozici několik nabídek a seznamů, které umožňují zvolit požadované zařízení, upravit řadu softwarových nastavení a získat přístup k nápovědě. Tyto položky jsou vysvětleny v následující tabulce.

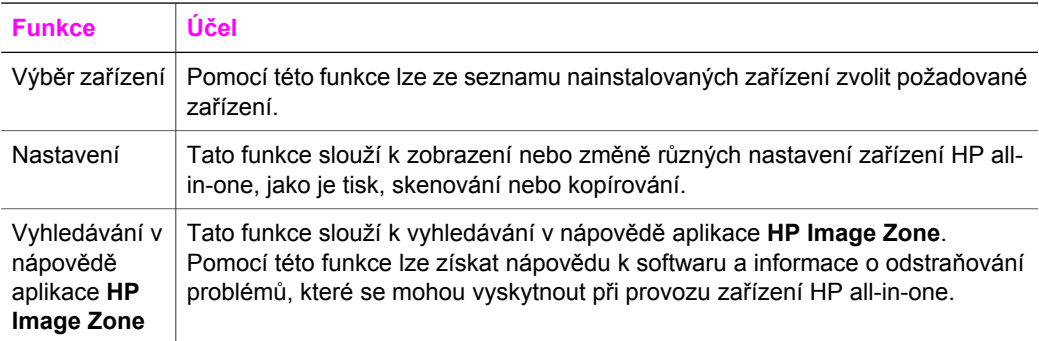

#### **Zobrazení nabídky doku HP Image Zone**

Nabídka doku **HP Image Zone** představuje zkrácený příkaz pro služby aplikace **HP Image Zone**. Nabídka doku automaticky obsahuje všechny aplikace, které jsou v okně softwaru **HP Image Zone** dostupné na kartě **Služby**. Je také možné nastavit předvolby softwaru **HP Image Zone** a přidat tak do nabídky další položky, např. úlohy ze seznamu na kartě **Products** nebo nápovědu aplikace **HP Image Zone**.

#### **Zobrazení nabídky doku HP Image Zone**

- **→** Proveďte jeden z následujících kroků:
	- Jako výchozího správce fotografií nastavte aplikaci **HP Gallery** nebo **iPhoto**.
	- Nastavte další možnosti související s upřednostňovaným programem pro správu fotografií.
	- Nastavte seznam položek zobrazených v nabídce doku **HP Image Zone**.

### **Přístup k softwaru HP Image Zone (Macintosh OS nižší než X v10.1.5)**

#### **Poznámka** Operační systémy Macintosh OS 9 v9.1.5 a vyšší i v9.2.6 a vyšší **jsou** podporovány. Operační systémy Macintosh OS X v10.0 a v10.0.4 **nejsou** podporovány.

Aplikace **HP Správce** slouží jako vstupní bod softwaru **HP Image Zone**. V závislosti na typu zařízení HP all-in-one vám aplikace **HP Správce** umožní spustit různé funkce zařízení, jako je skenování, kopírování, faxování nebo načítání obrázků z digitálního fotoaparátu nebo paměťové karty. Prostřednictvím aplikace **HP Správce** lze rovněž spustit aplikaci **HP Gallery** a poté v počítači zobrazovat, upravovat a spravovat obrázky.

Aplikaci **HP Správce** lze spustit některým z následujících postupů. Tyto postupy jsou platné pouze pro operační systémy Macintosh.

● Macintosh OS X: Aplikace **HP Správce** se automaticky spustí při instalaci softwaru **HP Image Zone** a v doku vašeho zařízení se vytvoří ikona **HP Správce**. Zobrazení nabídky aplikace **HP Správce**:

V doku klepněte na ikonu **HP Správce** vašeho zařízení.

Zobrazí se nabídka aplikace **HP Správce**.

- **Poznámka** Pokud instalujete více zařízení HP různého druhu (např. zařízení HP all-in-one, fotoaparát a skener HP), zobrazí se v doku ikona aplikace **HP Správce** pro každý druh zařízení. Pokud však instalujete dvě zařízení stejného druhu (např. pokud máte přenosný počítač a připojujete jej ke dvěma zařízením HP all-inone – k jednomu doma a k jednomu v práci), zobrazí se v doku pro všechna zařízení tohoto druhu jen jedna ikona aplikace **HP Správce**.
- Macintosh OS 9: Aplikace **HP Správce** je samostatný program, jehož funkce lze využívat teprve po jeho spuštění. Aplikaci **HP Správce** lze spustit některým z následujících způsobů:
	- Poklepejte na zástupce aplikace **HP Správce** na pracovní ploše.
	- Poklepejte na zástupce aplikace **HP Správce** ve složce **Aplications:Hewlett-Packard:HP Photo and Imaging Software**.

Aplikace **HP Správce** zobrazí pouze ta tlačítka, která přísluší zvolenému zařízení.

**Poznámka** Ikony uvedené v následující tabulce mohou ve vašem počítači vypadat poněkud odlišně. Nabídka aplikace **HP Správce** je upravena tak, aby zobrazovala pouze ikony, které přísluší k zvolenému zařízení. Pokud dané zařízení není některou z funkcí vybaveno, ikona této funkce se nezobrazí.

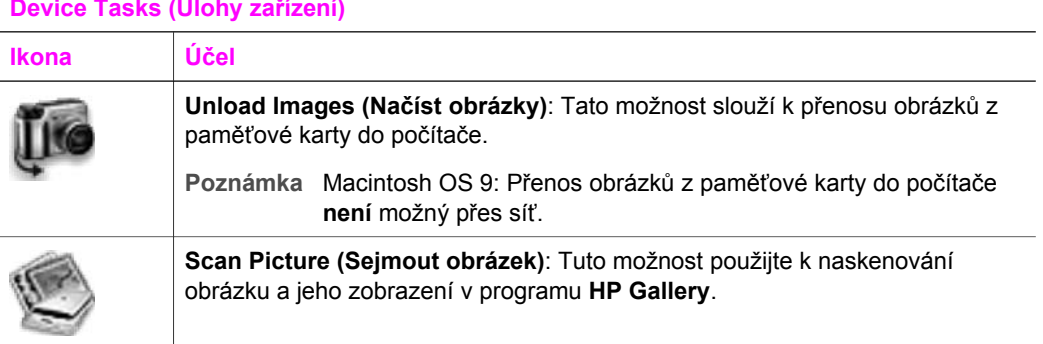

#### **Device Tasks (Úlohy zařízení)**

#### **Device Tasks (Úlohy zařízení)**

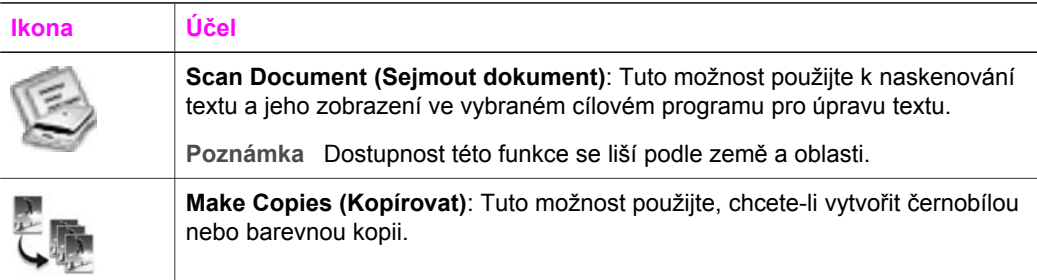

#### **Manage and Share (Správa a sdílení)**

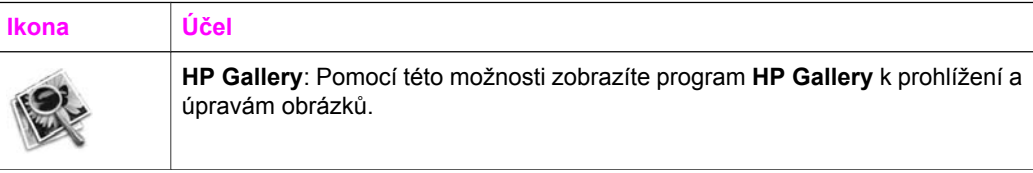

Pomocí dalších položek nabídky bez ikon lze na počítači zvolit funkci **HP Gallery** a další aplikace, měnit nastavení na zařízení HP all-in-one a využívat nápovědu na obrazovce. Tyto položky jsou vysvětleny v následující tabulce.

#### **Manage and Share (Správa a sdílení)**

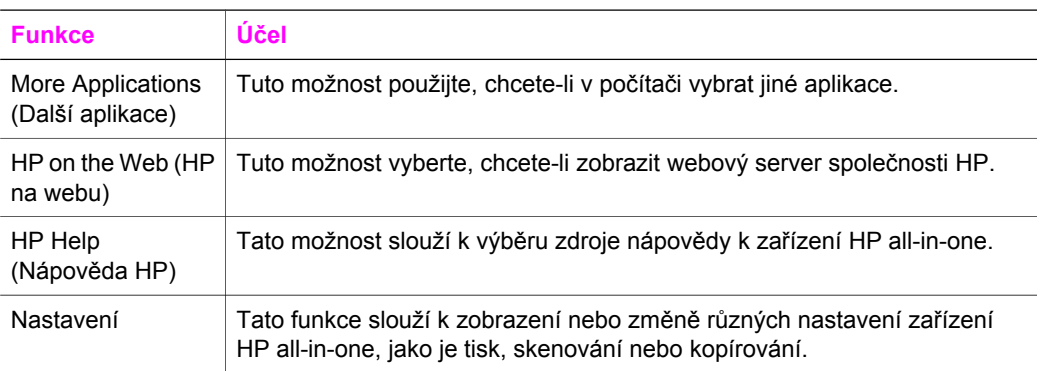

# <span id="page-21-0"></span>**2 Další informace**

Informace o nastavení a použití zařízení HP all-in-one obsahuje celá řada tištěných zdrojů i zdrojů na obrazovce.

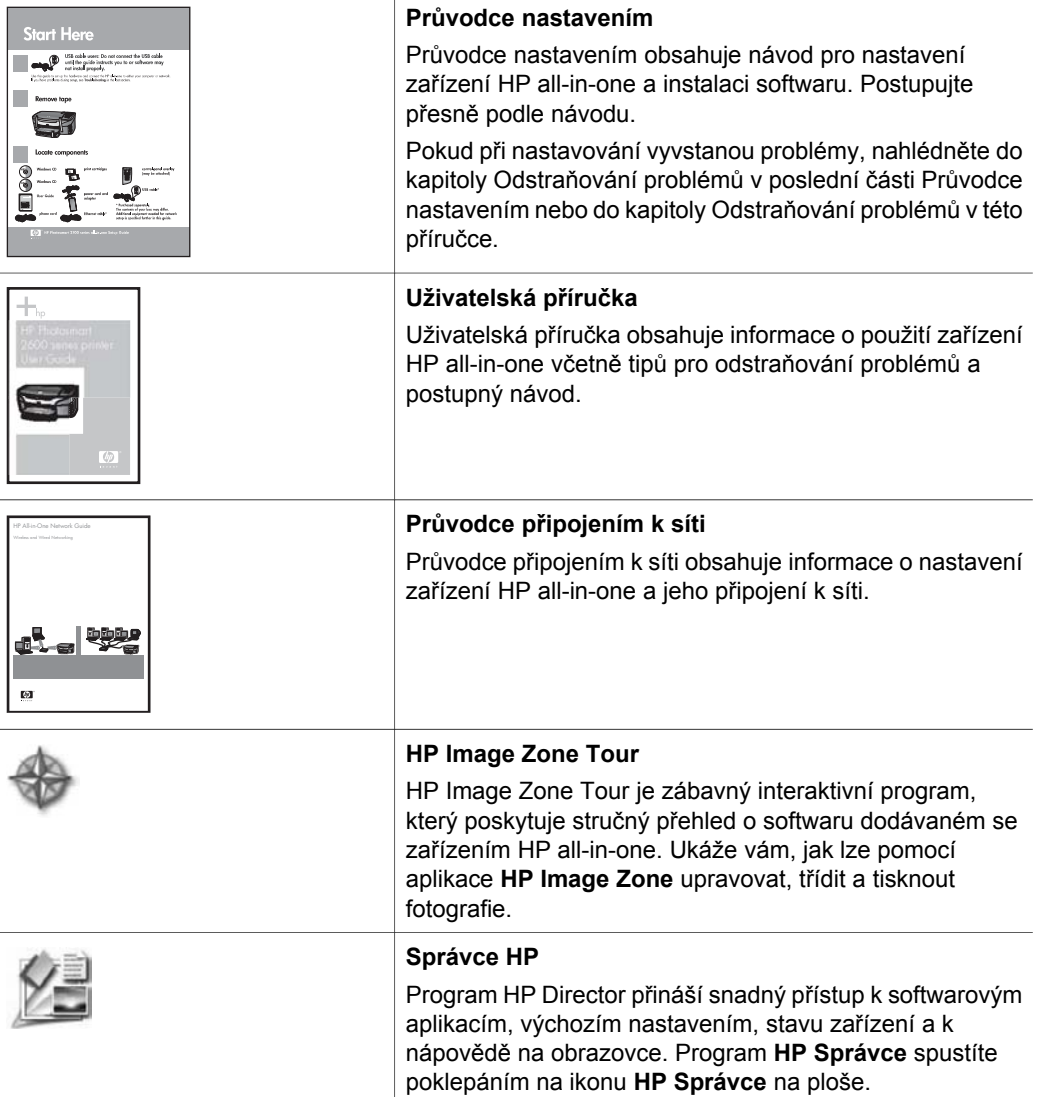

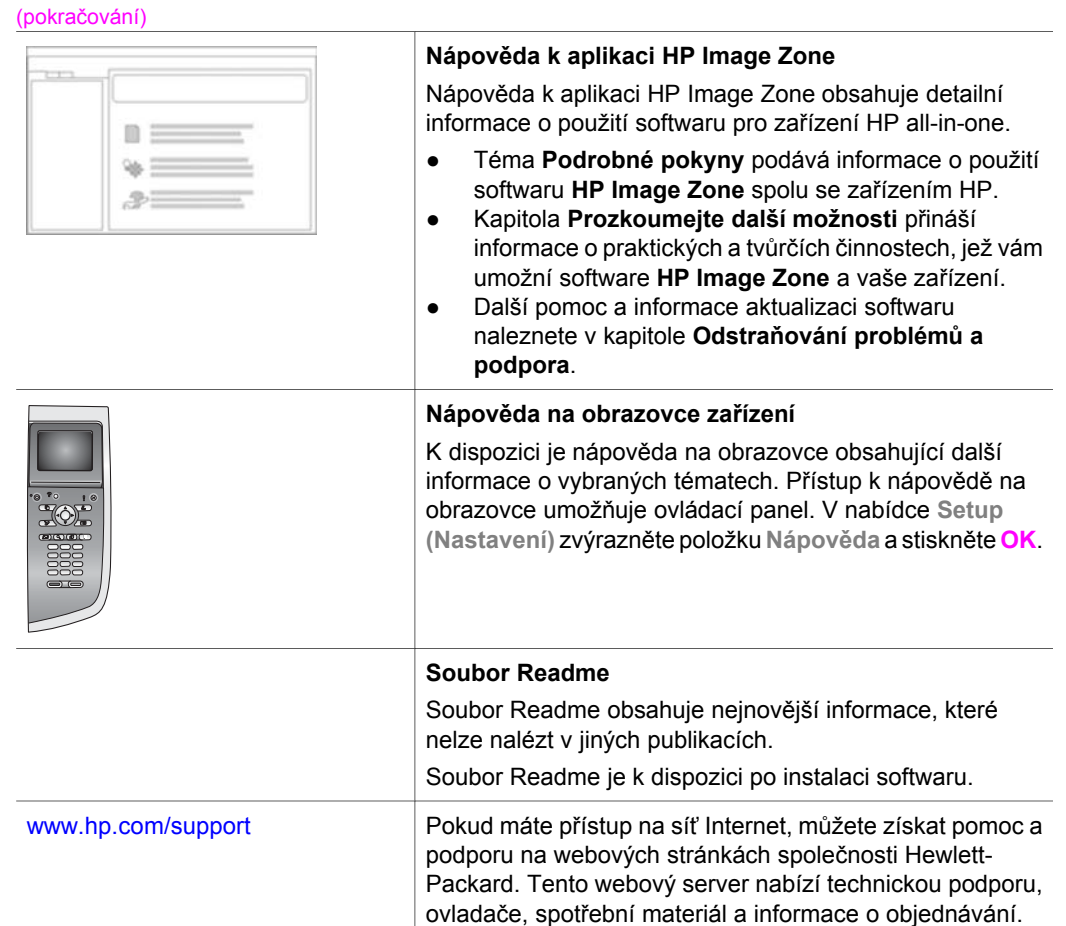

Kapitola 2

# <span id="page-23-0"></span>**3 Informace o připojení**

Zařízení HP all-in-one je vybaveno podporou síťového připojení. Je rovněž vybaveno portem USB, který umožňuje přímé připojení počítače pomocí USB kabelu. Vložíte-li do portu pro fotoaparát kompatibilního se standardem PictBridge (hostitelského USB portu) na přední straně zařízení HP all-in-one bezdrátový adaptér HP bt300 Bluetooth® Wireless Printer Adapter, lze na zařízení HP all-in-one tisknout i ze zařízení Bluetooth, např. z osobních záznamníků PDA a mobilních telefonů s fotoaparátem.

# **Podporované typy připojení**

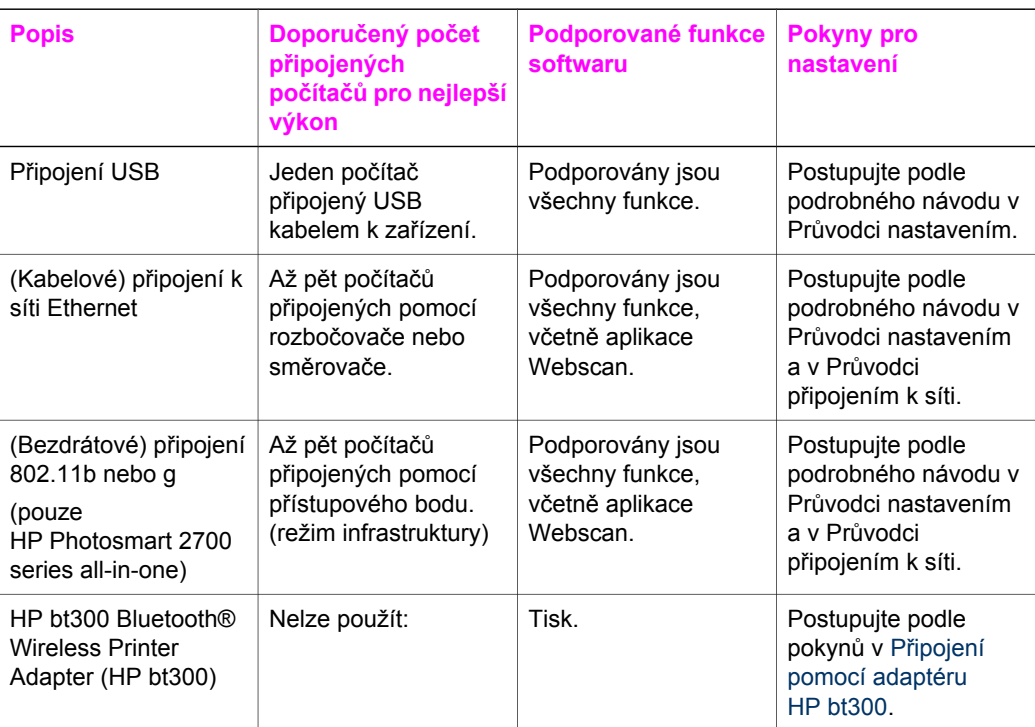

## **Připojení pomocí USB kabelu**

Podrobné pokyny pro připojení počítače k zařízení HP all-in-one pomocí USB kabelu jsou obsaženy v Průvodci nastavením dodávaném se zařízením.

## **Připojením prostřednictvím sítě Ethernet**

Zařízení HP Photosmart 2600/2700 series all-in-one podporuje připojení k síti Ethernet rychlostí 10 Mbps i 100 Mbps. Podrobné pokyny pro připojení zařízení HP all-in-one ke kabelové síti Ethernet jsou uvedeny v Průvodci nastavením a v Průvodci připojením k síti. Tyto příručky se dodávají se zařízením.

# <span id="page-24-0"></span>**Bezdrátové připojení**

Zařízení HP Photosmart 2700 series all-in-one je vybaveno vnitřní síťovou komponentou, která podporuje bezdrátovou síť. Podrobné pokyny pro připojení zařízení HP all-in-one k bezdrátové síti (802.11 b nebo g) jsou obsaženy v Průvodci nastavením a v Průvodci připojením. Tyto příručky se dodávají se zařízením.

## **Připojení pomocí adaptéru HP bt300**

Adaptér HP bt300 umožňuje tisk z většiny zařízení Bluetooth přímo na zařízení HP allin-one, bez nutnosti kabelového připojení. Po zasunutí adaptéru HP bt300 do portu určeného k připojení fotoaparátu kompatibilního se standardem PictBridge (port je umístěn na přední straně zařízení HP all-in-one) lze tisknout ze zařízení Bluetooth, např. z osobního záznamníku PDA nebo z mobilního telefonu s fotoaparátem.

**Poznámka** Tisk z počítače nebo z přenosného počítače na zařízení HP all-in-one pomocí technologie Bluetooth zatím nelze provést.

#### **Připojení adaptéru HP bt300 k zařízení HP all-in-one**

1 Zasuňte adaptér HP bt300 do portu určeného pro připojení fotoaparátu kompatibilního se standardem PictBridge (viz následující obrázek).

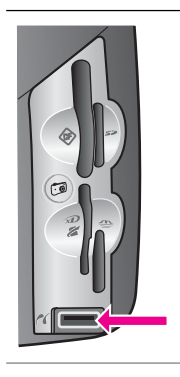

**Poznámka** Pokud se po zasunutí adaptéru HP bt300 do zařízení HP all-inone na barevném grafickém displeji zobrazí zpráva **No Bluetooth (Není Bluetooth)**, odpojte adaptér od zařízení HP all-in-one. Další informace uvádí část [Aktualizace za](#page-192-0)řízení.

- 2 Některá zařízení Bluetooth si při vzájemné komunikaci a připojování vyměňují adresy zařízení. Pokud zařízení Bluetooth vyžaduje pro připojení adresu zařízení HP all-in-one, postupujte takto:
	- a Stiskněte tlačítko **Nastavení** na ovládacím panelu zařízení HP all-in-one. Na barevném grafickém displeji se zobrazí nabídka **Nastavení**.
	- b Stiskněte tlačítko **0**, potom tlačítko **1**.

Zobrazí se nabídka **Bluetooth**, zvolí se možnost **Adresa zařízení**.

Zobrazí se **Adresa zařízení** pro zařízení HP all-in-one. Ta je určena pouze ke čtení.

- c Pokud chcete tuto adresu zadat do zařízení Bluetooth, postupujte podle pokynů dodaných s tímto zařízením.
- 3 Některá zařízení Bluetooth po připojení zobrazují název tiskárny. Pokud zařízení Bluetooth zobrazí název tiskárny:
	- a Stiskněte tlačítko **Nastavení** na ovládacím panelu zařízení HP all-in-one. Na barevném grafickém displeji se zobrazí nabídka **Nastavení**.

<span id="page-25-0"></span>b Stiskněte tlačítko **0**, potom tlačítko **2**.

Zobrazí se nabídka **Bluetooth**, zvolí se možnost **Název zařízení**. Zobrazí se **Název zařízení**.

**Poznámka** Název zařízení HP all-in-one je z výroby nastaven na **TBD**.

c Pomocí obrazovkové klávesnice na obrazovce **Název zařízení** zadejte nový název.

Další informace o použití obrazovkové klávesnice naleznete v tématu [Zadávání textu a symbol](#page-102-0)ů.

d Po zadání názvu zařízení HP all-in-one zvýrazněte na obrazovkové klávesnici položku **Hotovo** a stiskněte **OK**.

Zadaný název se po připojení zařízení HP all-in-one před tiskem zobrazí na zařízení Bluetooth.

## **Nastavení zabezpečení zařízení Bluetooth na zařízení HP all-in-one**

Bezpečnostní nastavení tiskárny lze aktivovat z nabídky **Bluetooth** na zařízení HP allin-one. Na ovládacím panelu stiskněte tlačítko **Nastavení** a z nabídky **Nastavení** zvolte položku **Bluetooth**. Nabídka **Bluetooth** umožňuje:

- vyžadovat před tiskem ze zařízení Bluetooth na zařízení HP all-in-one ověření přístupového kódu,
- nastavit zařízení HP all-in-one tak, aby bylo viditelné pro zařízení Bluetooth, která jsou v dosahu.

#### **použít k ověřování zařízení Bluetooth přístupový kód.**

Úroveň zabezpečení zařízení HP all-in-one může být **Nízká** nebo **Vysoká**:

- **Nízká**: Zařízení HP all-in-one nevyžaduje přístupový kód. Umožňuje tisknout na zařízení z kteréhokoliv zařízení Bluetooth, které se nachází v dosahu.
- **Vysoká**: Zařízení HP all-in-one vyžaduje od zařízení Bluetooth přístupový kód, teprve poté mu umožní odeslání tiskové úlohy.

#### **Nastavení zařízení HP all-in-one tak, aby vyžadovalo ověření přístupovým kódem**

- 1 Stiskněte tlačítko **Nastavení** na ovládacím panelu zařízení HP all-in-one. Na barevném grafickém displeji se zobrazí nabídka **Nastavení**.
- 2 Stiskněte tlačítko **0**, potom tlačítko **3**. Zobrazí se nabídka **Bluetooth**. Zvolte položku **Hlavní klíč**. Zobrazí se obrazovka **Hlavní klíč**.

**Poznámka** Hlavní klíč je na zařízení HP all-in-one z výroby nastaven na čtyři nuly.

3 Nový přístupový kód se zadává číslicovou klávesnicí na ovládacím panelu zařízení HP all-in-one.

Další informace o použití klávesnice jsou uvedeny v části [Zadávání textu a symbol](#page-102-0)ů.

- 4 Po zadání hlavního klíče stiskněte **OK**. Zobrazí se nabídka **Bluetooth**.
- 5 Stiskněte tlačítko **5**.

Zvolí se položka **Úroveň zabezpečení** a zobrazí se nabídka **Úroveň zabezpečení**.

- <span id="page-26-0"></span>6 Stisknutím tlačítka **1** zvolte možnost **Vysoká**. Vysoká úroveň zabezpečení vyžaduje ověření.
	- **Poznámka** Výchozí úroveň zabezpečení je **Nízká**. Nízká úroveň zabezpečení nevyžaduje ověření.

Nyní je nastaveno ověření hlavního klíče pro zařízení HP all-in-one.

#### **Nastavení zařízení HP all-in-one tak, aby bylo pro zařízení Bluetooth neviditelné**

Zařízení HP all-in-one lze nastavit tak, že bude ve vztahu k zařízení Bluetooth **Viditelné pro všechny** (bude veřejné) nebo **Neviditelné** (bude soukromé).

- **Viditelné pro všechny**: Zařízení HP all-in-one umožňuje tisk všem zařízením Bluetooth v dosahu.
- **Neviditelné**: Tisknout mohou jen ta zařízení Bluetooth, která mají uloženou adresu zařízení HP all-in-one.

#### **Nastavení zařízení HP all-in-one pro režim Neviditelné**

- 1 Stiskněte tlačítko **Nastavení** na ovládacím panelu zařízení HP all-in-one. Na barevném grafickém displeji se zobrazí nabídka **Nastavení**.
- 2 Stiskněte tlačítko **0**, potom tlačítko **4**. Zobrazí se nabídka **Bluetooth**, zvolí se položka **Dostupnost**. Zobrazí se nabídka **Dostupnost**.

**Poznámka** Výchozí nastavení zařízení HP all-in-one z výroby je **Viditelné pro všechny**.

3 Stisknutím tlačítka **2** zvolte položku **Neviditelné**.

Zařízení HP all-in-one je nyní nepřístupné pro zařízení Bluetooth, která nemají uloženou jeho adresu.

#### **Obnova nastavení zařízení Bluetooth na zařízení HP all-in-one**

Pokud chcete na zařízení HP all-in-one znovu konfigurovat všechna nastavení zařízení Bluetooth, lze výchozí nastavení z výroby obnovit následujícím způsobem:

- 1 Stiskněte tlačítko **Nastavení** na ovládacím panelu zařízení HP all-in-one. Na barevném grafickém displeji se zobrazí nabídka **Nastavení**.
- 2 Stiskněte tlačítko **0**, potom tlačítko **6**.

Zobrazí se nabídka **Bluetooth**, zvolí se možnost **Resetovat zařízení Bluetooth**.

**Poznámka** Možnost **Resetovat zařízení Bluetooth** zvolte jen tehdy, pokud chcete všechna nastavení zařízení Bluetooth na zařízení HP all-inone vrátit na původní nastavení z výroby.

## **Použití aplikace Webscan**

Aplikace Webscan umožňuje základní skenování zařízením HP all-in-one. K provedení tohoto úkonu postačí webový prohlížeč. Aplikace umožňuje rovněž skenování zařízením HP all-in-one bez nutnosti instalovat software zařízení do počítače. Stačí zadat IP adresu zařízení HP all-in-one do webového prohlížeče, vstoupit na domovskou stránku zabudovaného webového serveru zařízení HP all-in-one a spustit aplikaci Webscan.

Uživatelské rozhraní aplikace Webscan slouží jen zařízení HP all-in-one a na rozdíl od softwaru **HP Image Zone** nepodporuje skenování do cíle. Aplikace Webscan jen minimálně podporuje funkce elektronické pošty, proto pro využívání těchto funkcí doporučujeme software **HP Image Zone**.

#### **Použití aplikace Webscan**

1 Do webového prohlížeče v počítači zadejte IP adresu zařízení HP all-in-one.

**Poznámka** Další informace o tisku stránky s konfigurací sítě a získání IP adresy zařízení HP all-in-one jsou uvedeny v Průvodci připojením k síti, který se dodává se zařízením.

V okně prohlížeče se zobrazí **Domovská stránka** zabudovaného webového serveru.

- 2 V levém sloupci pod položkou **Aplikace** zvolte nabídku **Skenování**.
- 3 Postupujte podle pokynů na obrazovce.

Kapitola 3

# <span id="page-29-0"></span>**4 Práce s fotografiemi**

Zařízení HP all-in-one umožňuje různé způsoby přenosu, úpravy, sdílení a tisku fotografií. Tato kapitola uvádí stručný přehled řady možností, které umožňují provádění těchto úloh podle vaší volby a nastavení počítače. Podrobnější informace pro každou úlohu naleznete v dalších kapitolách této příručky nebo v **nápovědě aplikace HP Image Zone**, která je součástí dodaného softwaru.

## **Přenos fotografií**

Fotografie lze přenášet několika různými způsoby. Fotografie lze přenášet do zařízení HP all-in-one, do počítače nebo na paměťovou kartu. Další informace jsou pro konkrétní operační systémy uvedeny v následujícím textu.

#### **Přenos fotografií do počítače s operačním systémem Windows**

Následující ilustrace popisuje několik metod přenosu fotografií do počítače s operačním systémem Windows, do zařízení HP all-in-one a na paměťovou kartu. Další informace jsou uvedeny v seznamu pod ilustrací.

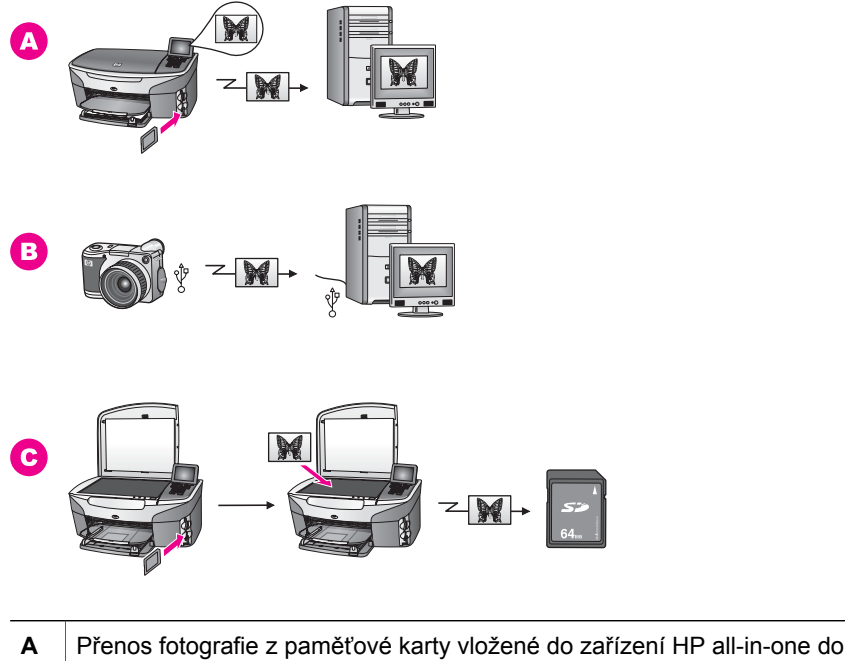

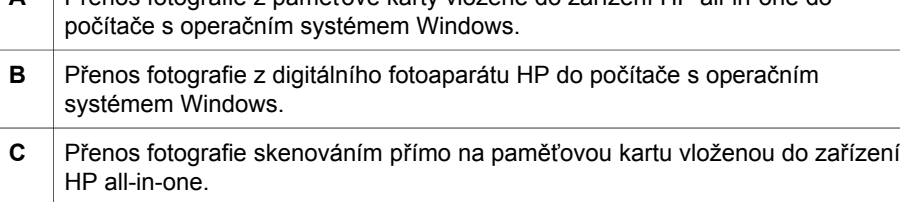

#### <span id="page-30-0"></span>**Přenos fotografií pomocí počítače Macintosh**

Následující ilustrace popisuje několik způsobů přenosu fotografií do počítače Macintosh, do zařízení HP all-in-one nebo na paměťovou kartu. Další informace jsou uvedeny v seznamu pod ilustrací.

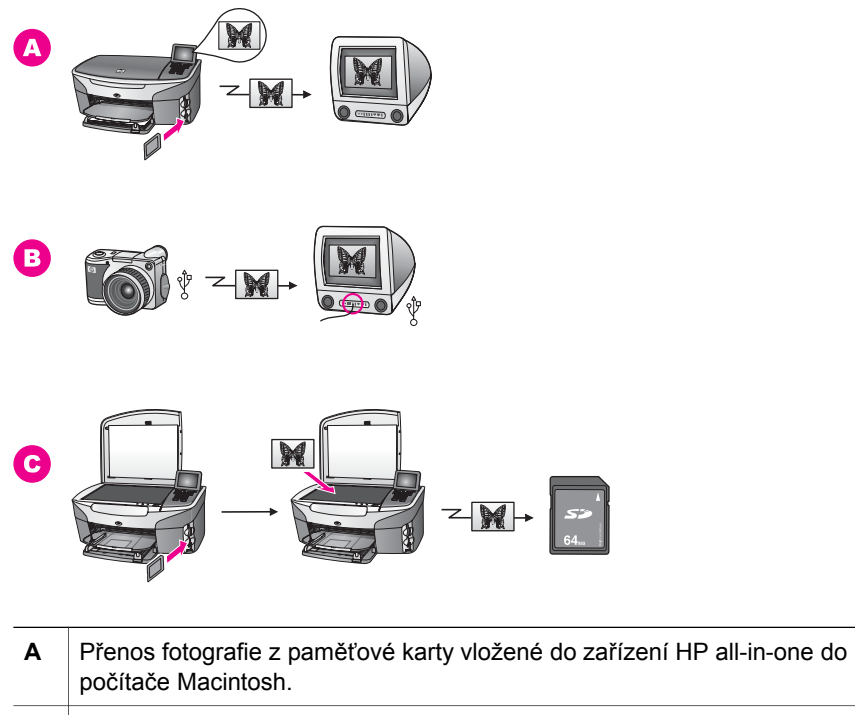

- **B** Přenos fotografie z digitálního fotoaparátu HP do počítače Macintosh.
- **C** Přenos fotografie skenováním přímo na paměťovou kartu vloženou do zařízení HP all-in-one.

# **Úprava fotografií**

Fotografie lze upravovat několika různými způsoby. Další informace jsou pro konkrétní operační systémy uvedeny v následujícím textu.

#### **Úprava fotografií v počítači s operačním systémem Windows**

Následující ilustrace zobrazuje dva způsoby úpravy fotografií v počítači s operačním systémem Windows. Další informace jsou uvedeny v seznamu pod ilustrací.

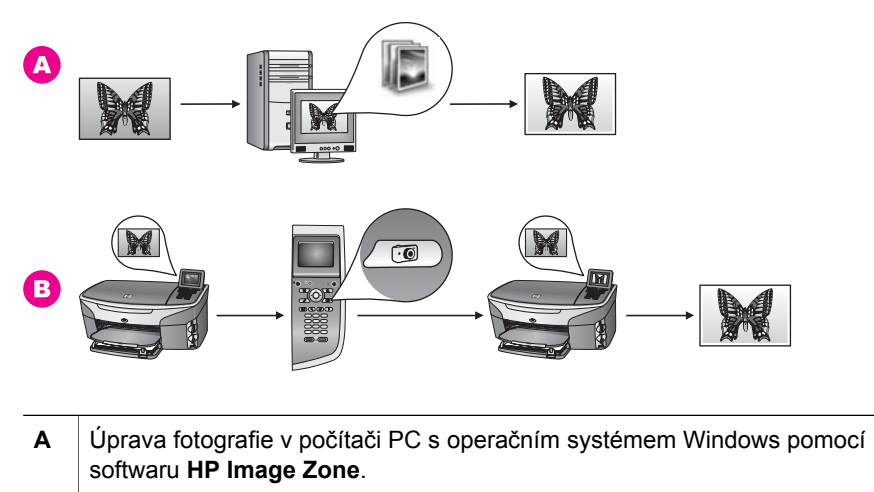

**B** Úprava fotografie pomocí ovládacího panelu zařízení HP all-in-one.

## **Úprava fotografií v počítači Macintosh**

Následující ilustrace ukazuje tři způsoby úpravy fotografií v počítači Macintosh. Další informace jsou uvedeny v seznamu pod ilustrací.

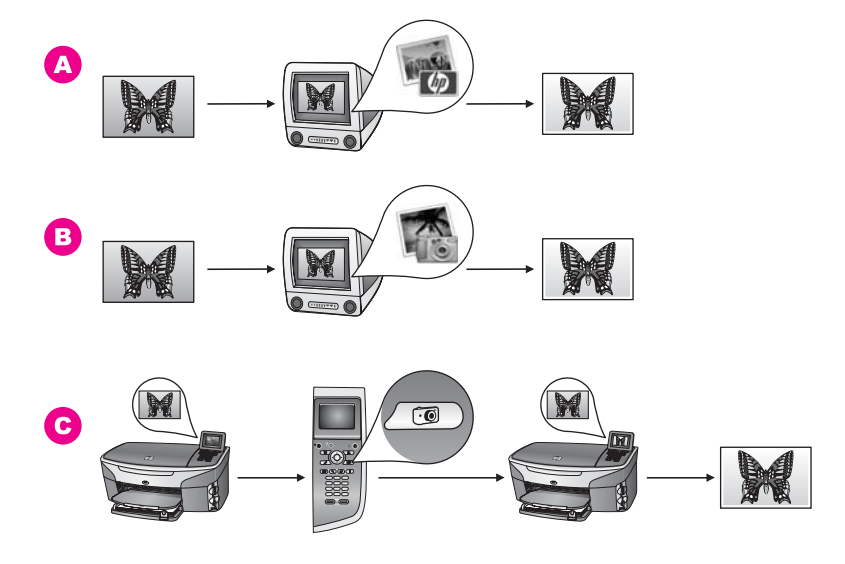

**A** Úprava fotografie v počítači Macintosh pomocí softwaru **HP Image Zone**. **B** Úprava fotografie v počítači Macintosh pomocí softwaru iPhoto. **C** Úprava fotografie pomocí ovládacího panelu na zařízení HP all-in-one.

## <span id="page-32-0"></span>**Sdílení fotografií**

Fotografie lze sdílet s přáteli a rodinou několika různými způsoby. Další informace jsou pro konkrétní operační systémy uvedeny v následujícím textu.

#### **Sdílení fotografií pomocí počítače s operačním systémem Windows**

Následující ilustrace ukazuje několik způsobů sdílení fotografií pomocí počítače s operačním systémem Windows. Další informace jsou uvedeny v seznamu pod ilustrací.

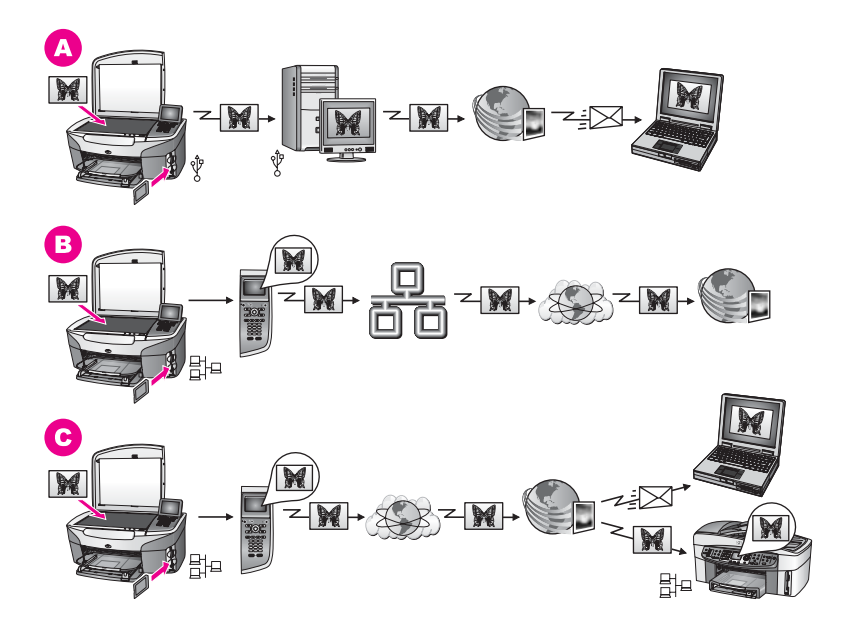

- **A** Sdílení fotografií ze zařízení HP all-in-one připojeného pomocí kabelu USB, prostřednictvím služby HP Instant Share. Fotografie lze přenést ze zařízení HP all-in-one připojeného pomocí kabelu USB do počítače, na kterém používáte software HP Instant Share. Poté je lze odeslat přátelům a rodině prostřednictvím služby HP Instant Share jako zprávu elektronické pošty.
- **B** Pokud je zařízení HP all-in-one připojeno prostřednictvím sítě, lze fotografie sdílet prostřednictvím sítě Internet a služby HP Instant Share. Fotografie se ukládají do online alba.
- **C** Pokud je zařízení HP all-in-one připojeno prostřednictvím sítě, lze fotografie sdílet prostřednictvím sítě Internet a služby HP Instant Share. Služba HP Instant Share je pak může odeslat přátelům nebo rodině buď jako zprávu elektronické pošty, nebo je lze zaslat jinému zařízení HP all-in-one připojenému prostřednictvím sítě.

#### **Sdílení fotografií pomocí počítače Macintosh**

Následující ilustrace ukazuje několik způsobů sdílení fotografií prostřednictvím počítače Macintosh. Další informace jsou uvedeny v seznamu pod ilustrací.

<span id="page-33-0"></span>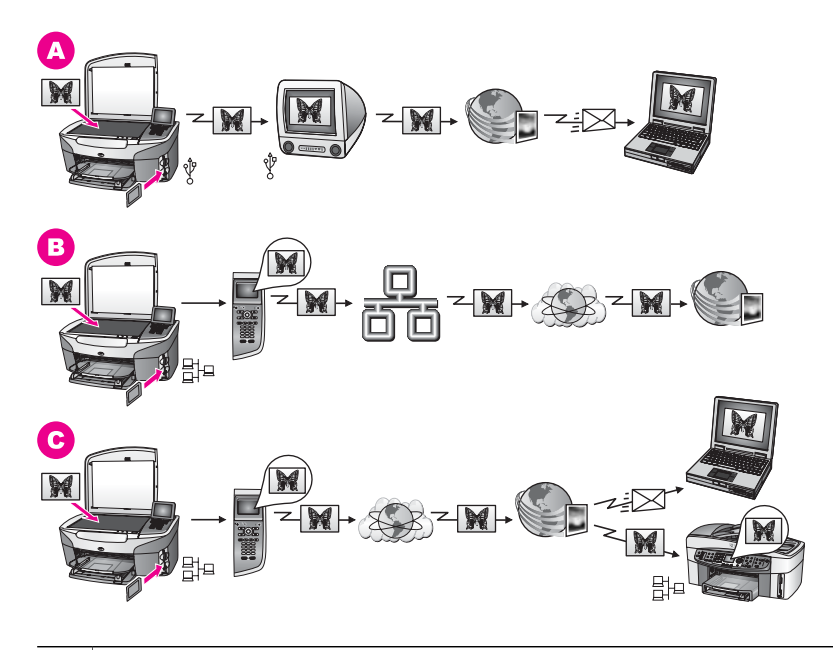

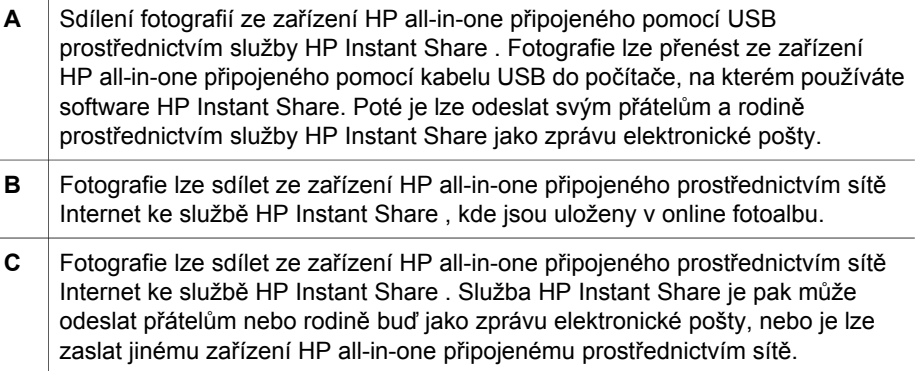

## **Tisk fotografií**

Fotografie lze tisknout několika různými způsoby. Další informace jsou pro konkrétní operační systémy uvedeny v následujícím textu.

#### **Tisk fotografií pomocí počítače s operačním systémem Windows**

Následující ilustrace ukazuje několik způsobů tisku fotografií z počítače s operačním systémem Windows. Další informace jsou uvedeny v seznamu pod ilustrací.

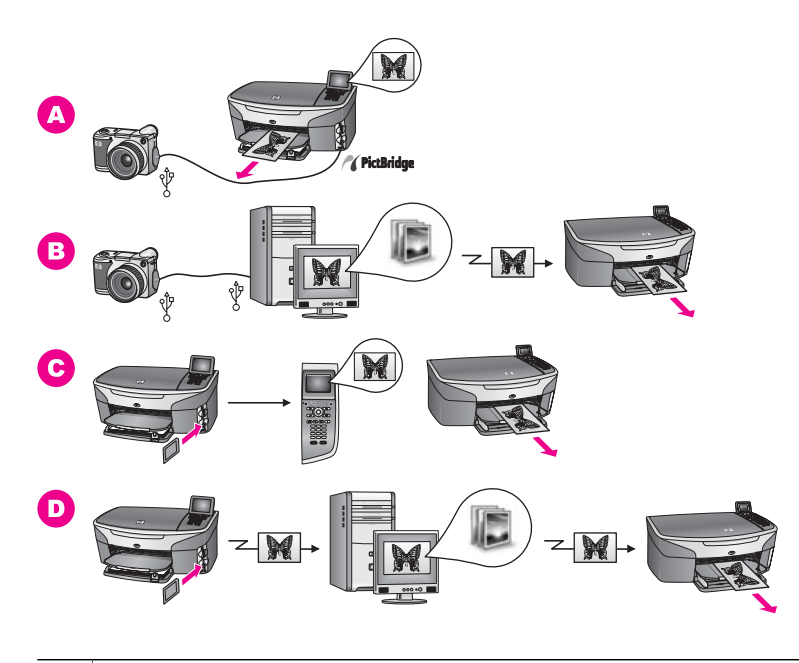

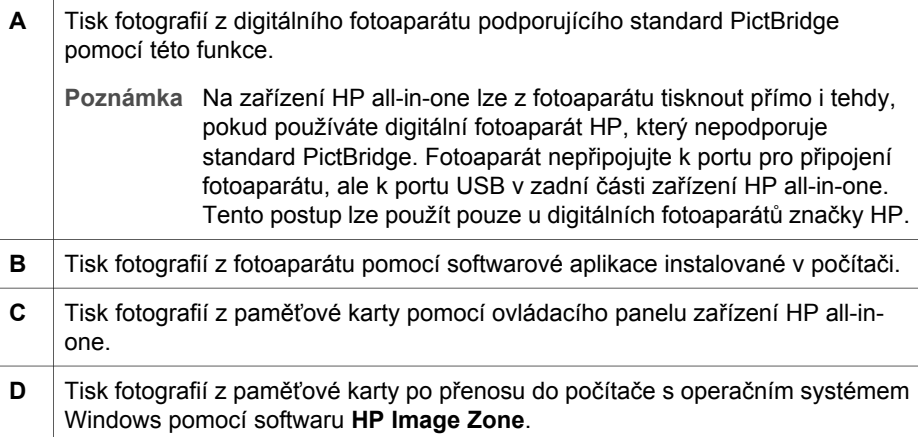

### **Tisk fotografií pomocí počítače Macintosh**

Následující ilustrace ukazuje několik způsobů tisku fotografií pomocí počítače Macintosh. Další informace jsou uvedeny v seznamu pod ilustrací.

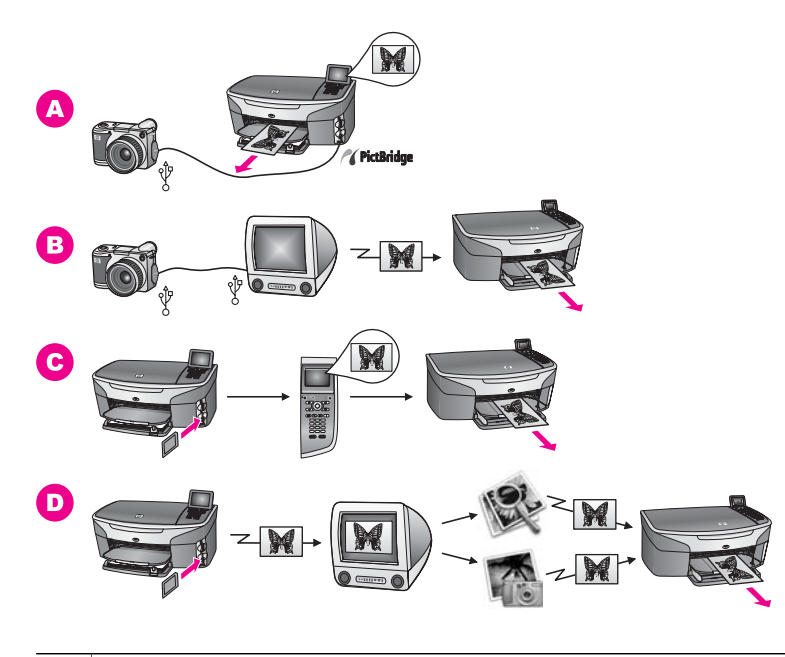

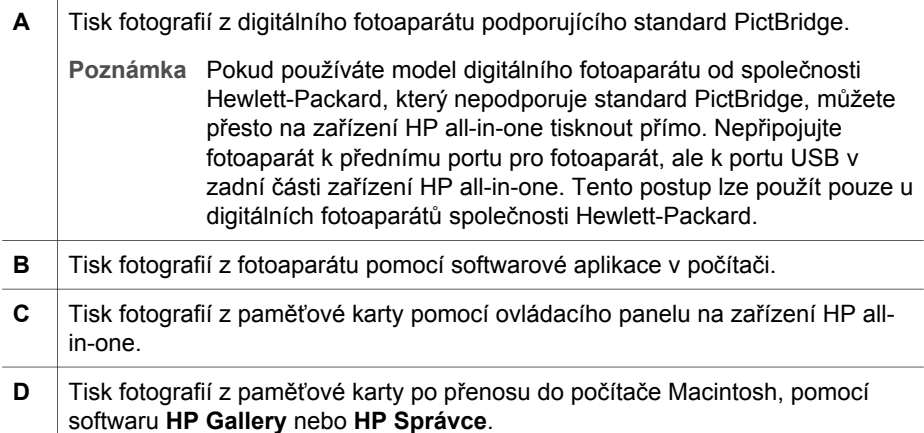
Kapitola 4

# **5 Vložení předloh a papíru**

Tato kapitola uvádí pokyny k vkládání předlohy na skleněnou podložku, o jejím kopírování, skenování nebo faxování, o volbě nejvhodnějšího papíru, vkládání papíru do vstupního zásobníku a o tom, jak zabránit jeho uvíznutí.

### **Vložení předlohy**

Po vložení předlohy na skleněnou podložku můžete zkopírovat, naskenovat nebo odfaxovat předlohy až do formátu letter nebo A4, jak je popsáno níže. Podle těchto pokynů postupujte také při vkládání zkušebního listu při tisku fotografií.

**Poznámka** Pokud nejsou skleněná podložka a spodní strana víka čisté, nebude celá řada speciálních funkcí pracovat správně. Další informace uvádí část Čištění zař[ízení HP all-in-one.](#page-147-0)

#### **Vložení předlohy na skleněnou podložku**

pravému okraji skleněné podložky.

- 1 Zvedněte víko a položte předlohu lícovou stranou dolů do pravého předního rohu skleněné podložky. Při vkládání zkušebního listu musí být horní okraj zkušebního listu přiražený k
	- **Tip** Při vkládání předlohy vám napoví i vodítka u předního a pravého okraje skleněné podložky.

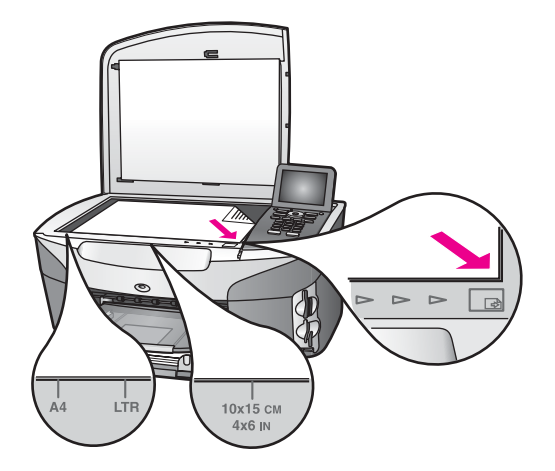

- 2 Zavřete víko.
	- **Tip** Předlohy s nadměrnou velikostí můžete kopírovat nebo skenovat při odstraněném víku zařízení HP all-in-one. Víko odstraníte jeho zvednutím do otevřené polohy, uchopením za strany a vytažením směrem nahoru. Zařízení HP all-in-one bude s odstraněným víkem pracovat normálně. Vraťte víko na místo vložením kloubových západek do odpovídajících štěrbin.

<span id="page-38-0"></span>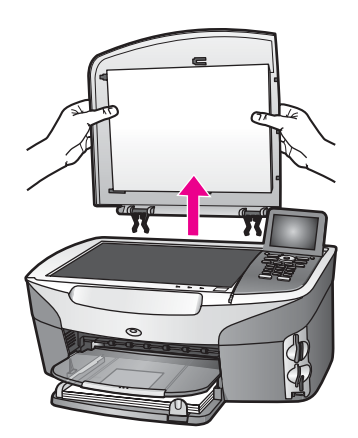

### **Výběr papíru pro tisk a kopírování**

V zařízení HP all-in-one lze používat celou řadu typů a formátů papíru. Nejlepší kvality při tisku a kopírování dosáhnete, budete-li se řídit následujícími doporučeními. Při každé změně typu nebo formátu papíru nezapomeňte upravit příslušná nastavení.

### **Doporučené papíry**

Pro dosažení nejlepší tiskové kvality doporučuje společnost HP značkové papíry HP odpovídající danému projektu. Tisknete-li například fotografie, vložte do vstupního zásobníku lesklý nebo matný fotografický papír. Při tisku brožury nebo prezentace použijte papír určený k tomuto účelu.

Další informace o papírech HP naleznete v **nápovědě aplikace HP Image Zone** nebo na webové stránce [www.hp.com/support](http://www.hp.com/support).

### **Papíry, jejichž použití není doporučeno**

Při použití příliš tenkého papíru, papíru s hladkou strukturou nebo papíru, který lze snadno natáhnout, může dojít k jeho uvíznutí. Použití papíru s těžkou texturou nebo takového, který špatně přijímá inkoust, může při tisku způsobit šmouhy, skvrny nebo neúplné vyplnění barvou.

#### **Nedoporučujeme tisknout na následující papíry:**

- Papír s výřezy nebo perforací (není-li přímo určen pro použití s inkoustovými tiskárnami HP Inkjet).
- Papír s výraznou texturou připomínající plátno. Tisk nemusí být rovnoměrný a inkoust se může na těchto papírech rozpíjet.
- Extrémně jemné, lesklé nebo potažené papíry, které nejsou přímo určeny pro zařízení HP all-in-one. Mohou v zařízení HP all-in-one uvíznout nebo odpuzovat inkoust.
- Vícedílné formuláře (například dvojité nebo trojité). Mohou se pomačkat nebo uvíznout. Inkoust bude pravděpodobně vytvářet šmouhy.
- Obálky se sponami nebo s okénky.

#### **Nedoporučujeme kopírovat na následující papíry:**

- Jiné formáty než Letter, A4, 10 x 15 cm , 5 x 7 palců (13 x 18 cm), Hagaki nebo L. Některé typy papíru nemusejí být v některých zemích nebo oblastech k dispozici.
- Papír s výřezy nebo perforací (není-li přímo určen pro použití s inkoustovými tiskárnami HP Inkjet).
- Jiný fotografický papír než HP Premium Photo Paper nebo HP Premium Plus Photo Paper.
- Obálky.
- Skládaný papír.
- Jiné průhledné fólie než HP Premium Inkjet Transparency Film nebo HP Premium Plus Inkjet Transparency Film.
- Vícedílné formuláře nebo balík štítků.

### **Vložení papíru**

V této části je popsán postup vkládání různých typů a formátů papíru do zařízení HP all-in-one pro účely kopírování, tisku nebo faxování.

**Tip** Uchováváním papíru v uzavíratelném obalu na rovné podložce zabráníte potrhání, svraštění nebo pokroucení či ohnutí okrajů. Při nesprávném uskladnění mohou extrémní změny teploty a vlhkosti způsobit pokroucení papíru, se kterým nebude zařízení HP all-in-one pracovat správně.

#### **Vložení papíru plného formátu**

Do hlavního vstupního zásobníku zařízení HP all-in-one můžete vložit celou řadu typů papíru formátu letter, A4 nebo legal.

**Tip** Pokud je v zařízení nainstalován přídavný zásobník HP 250 Sheet Plain Paper Tray, můžete do tohoto spodního zásobníku vložit dalších 250 listů obyčejného papíru formátu letter nebo A4. Papír vložený do přídavného spodního zásobníku je k dispozici pouze pro tisk z aplikací v počítači. Není k dispozici pro kopírování nebo tisk přijatých faxů.

#### **Založení papíru plného formátu do hlavního vstupního zásobníku**

1 Vyjměte výstupní zásobník a posuňte vodítko šířky a délky do krajní polohy.

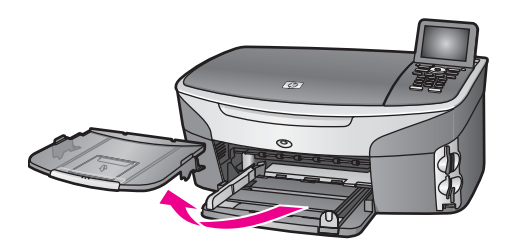

- 2 Poklepáním balíku papírů o rovnou plochu zarovnejte okraje papírů a proveďte následující kontrolu:
	- Zkontrolujte, zda papír není potrhaný nebo zaprášený a nemá záhyby a pokroucené či ohnuté okraje.
	- Ujistěte se, že všechny papíry v balíku jsou stejného formátu a typu.
- 3 Balík papírů vložte do zásobníku kratší stranou dopředu a tiskovou stranou dolů. Zasuňte balík papírů až k dorazu.
	- **Tip** Používáte-li hlavičkový papír, zasuňte horní okraj stránky jako první. Potisková strana musí směřovat dolů. Další pokyny pro vkládání papírů plného formátu a hlavičkových papírů naleznete na obrázku vyrytém na základně vstupního zásobníku.

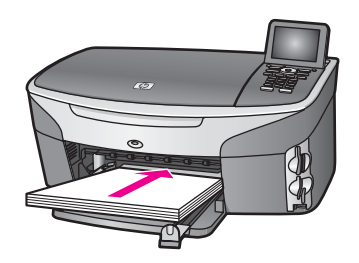

4 Posuňte vodítko délky a vodítko šířky papíru směrem dovnitř, dokud se nezarazí o hrany papíru.

Vstupní zásobník nepřeplňujte. Zkontrolujte, zda svazek papírů ve vstupním zásobníku nepřesahuje zásobník ani horní okraj vodítka šířky papíru.

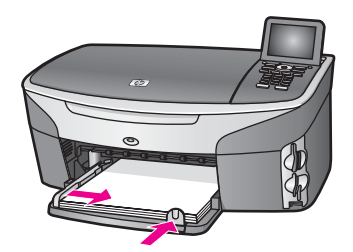

5 Vraťte výstupní zásobník na místo.

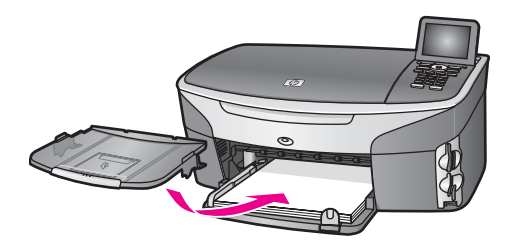

6 Zcela vysuňte podpěru výstupního zásobníku. Podpěra bude zachytávat hotové kopie, výtisky nebo faxy.

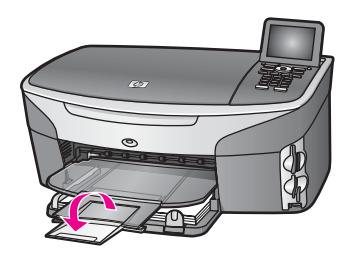

#### **Vložení obyčejného papíru plného formátu do přídavného spodního zásobníku**

➔ Zásobník HP 250 Sheet Plain Paper Tray je k dispozici jako příslušenství k tomuto produktu. Informace o vkládání papíru do zásobníku naleznete v dokumentaci dodávané k tomuto příslušenství.

### **Vložení fotografického papíru formátu 10 × 15 cm (4 × 6 palců)**

Fotografický papír formátu 10 x 15 cm je třeba vložit do hlavního vstupního zásobníku zařízení HP all-in-one nebo do přídavného zadního zásobníku. (V Japonsku se toto příslušenství nazývá Hagaki Tray with Auto Two-sided Print Accessory. V jiných zemích se používá název HP Auto Two-sided Print Accessory with Small Paper Tray.)

Optimálních výsledků lze dosáhnout použitím doporučeného typu fotografického papíru formátu 10 x 15 cm a zvolením takového typu a formátu papíru, který je pro danou úlohu nejvhodnější. Další informace naleznete v **nápovědě aplikace HP Image Zone**.

**Tip** Uchováváním papíru v uzavíratelném obalu na rovné podložce zabráníte potrhání, svraštění nebo pokroucení či ohnutí okrajů. Při nesprávném uskladnění mohou extrémní změny teploty a vlhkosti způsobit pokroucení papíru, se kterým nebude zařízení HP all-in-one pracovat správně.

#### **Vložení fotografického papíru formátu 10 x 15 cm do hlavního vstupního zásobníku**

- 1 Vyjměte výstupní zásobník.
- 2 Ze vstupního zásobníku vyjměte všechny papíry.
- 3 Balík fotografického papíru vložte kratší stranou k pravé zadní straně vstupního zásobníku lesklou stranou dolů. Zasuňte balík fotografického papíru až k dorazu. Jestliže fotografický papír, který používáte, má perforované chlopně, vložte jej tak, aby chlopně byly otočeny směrem k vám.
	- **Tip** Další nápovědu poskytují při vkládání fotografických papírů malého formátu ikony vytlačené na spodní desce vstupního zásobníku (ikony papíru a fotoaparátu). Pomocí přerušovaných čar vytlačených na základně vstupního zásobníku se přesvědčte, zda jste fotografický papír zasunuli dostatečně daleko. Tyto čáry označují, jak daleko musí být papír zasunut.
- 4 Posuňte vodítko délky a vodítko šířky papíru směrem dovnitř proti balíku fotografického papíru, dokud se nezarazí. Vstupní zásobník nepřeplňujte. Zkontrolujte, zda svazek papírů ve vstupním zásobníku nepřesahuje zásobník ani horní okraj vodítka šířky papíru.

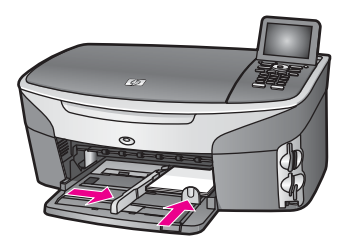

5 Vraťte výstupní zásobník na místo.

### **Vložení fotografického papíru formátu 10 x 15 cm do přídavného zadního zásobníku**

➔ Pro tento produkt jsou k dispozici zásobníky HP Auto Two-sided Print Accessory with Small Paper Tray a Hagaki Tray with Auto Two-sided Print Accessory. Informace o vkládání papíru do těchto zásobníků naleznete v dokumentaci dodávané k tomuto příslušenství.

### **Vložení pohlednic nebo karet Hagaki**

Pohlednice nebo karty Hagaki můžete vložit do hlavního vstupního zásobníku zařízení HP all-in-one nebo do přídavného zadního vstupního zásobníku. (V Japonsku se toto příslušenství nazývá Hagaki Tray with Auto Two-sided Print Accessory. V jiných zemích se používá název HP Auto Two-sided Print Accessory with Small Paper Tray.)

Optimálních výsledků lze dosáhnout zvolením vhodného typu a formátu papíru ještě před zahájením tisku nebo kopírování. Další informace naleznete v **nápovědě aplikace HP Image Zone**.

### **Vložení pohlednic nebo karet Hagaki do hlavního vstupního zásobníku**

- 1 Vyjměte výstupní zásobník.
- 2 Ze vstupního zásobníku vyjměte všechny papíry.
- 3 Balík pohlednic vložte kratší stranou k pravé zadní straně vstupního zásobníku tiskovou stranou dolů. Zasuňte balík pohlednic až k dorazu.
	- **Tip** Další nápovědu poskytují při vkládání pohlednic nebo karet Hagaki ikony vytlačené na spodní desce vstupního zásobníku (ikony papíru a fotoaparátu).
- 4 Posouvejte vodítko délky a vodítko šířky papíru směrem dovnitř proti balíku pohlednic, dokud se nezarazí. Vstupní zásobník nepřeplňujte. Zkontrolujte, zda svazek pohlednic ve vstupním zásobníku nepřesahuje zásobník ani horní okraj vodítka šířky papíru.

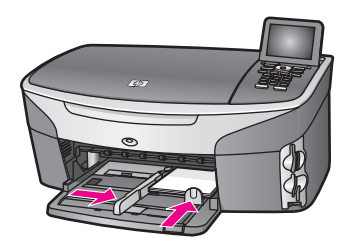

5 Vraťte výstupní zásobník na místo.

### **Vložení pohlednic nebo karet Hagaki do přídavného zadního zásobníku**

➔ Pro tento produkt jsou k dispozici zásobníky HP Auto Two-sided Print Accessory with Small Paper Tray a Hagaki Tray with Auto Two-sided Print Accessory. Informace o vkládání papíru do těchto zásobníků naleznete v dokumentaci dodávané k tomuto příslušenství.

### **Vložení obálek**

Do vstupního zásobníku zařízení HP all-in-one lze vložit jednu nebo několik obálek. Nepoužívejte lesklé ani reliéfní obálky ani obálky se sponami či průhlednými okénky.

**Poznámka** O zvláštnostech formátování textu, který má být vytištěn na obálky, si přečtěte v nápovědě ke svému textovému editoru. Nejlepších výsledků dosáhnete, použijete-li pro zpáteční adresu štítek, který nalepíte na obálku.

#### **Vložení obálek**

- 1 Vyjměte výstupní zásobník.
- 2 Ze vstupního zásobníku vyjměte všechny papíry.
- 3 Vložte jednu nebo několik obálek k pravé zadní straně vstupního zásobníku chlopní vzhůru a doleva. Posouvejte balík obálek vpřed, dokud se nezarazí.
	- **Tip** Další pokyny pro vkládání obálek naleznete na obrázku vytlačeném na základně vstupního zásobníku.
- 4 Posouvejte vodítko délky a vodítko šířky papíru směrem dovnitř proti balíku obálek, dokud se nezarazí.

Vstupní zásobník nepřeplňujte. Zkontrolujte, zda svazek obálek ve vstupním zásobníku nepřesahuje zásobník ani horní okraj vodítka šířky papíru.

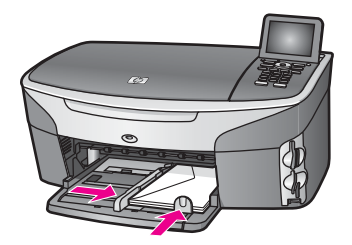

5 Vraťte výstupní zásobník na místo.

### **Vložení jiných typů papíru**

V následující tabulce jsou uvedeny pokyny pro vkládání různých typů papíru. Nejlepších výsledků dosáhnete, změníte-li nastavení papíru po každé změně jeho formátu nebo typu. Informace o změně nastavení papíru naleznete v **nápovědě aplikace HP Image Zone**.

**Poznámka** Ne všechny formáty a typy papíru jsou k dispozici se všemi funkcemi zařízení HP all-in-one. Některé formáty a typy papíru lze použít pouze při zahájení tiskové úlohy z dialogového okna **Tisk** příslušné aplikace. Tyto papíry nelze použít pro kopírování, faxování nebo tisk fotografií z paměťové karty nebo digitálního fotoaparátu. Papíry, které lze použít pouze při tisku z aplikace, jsou uvedeny v následující tabulce.

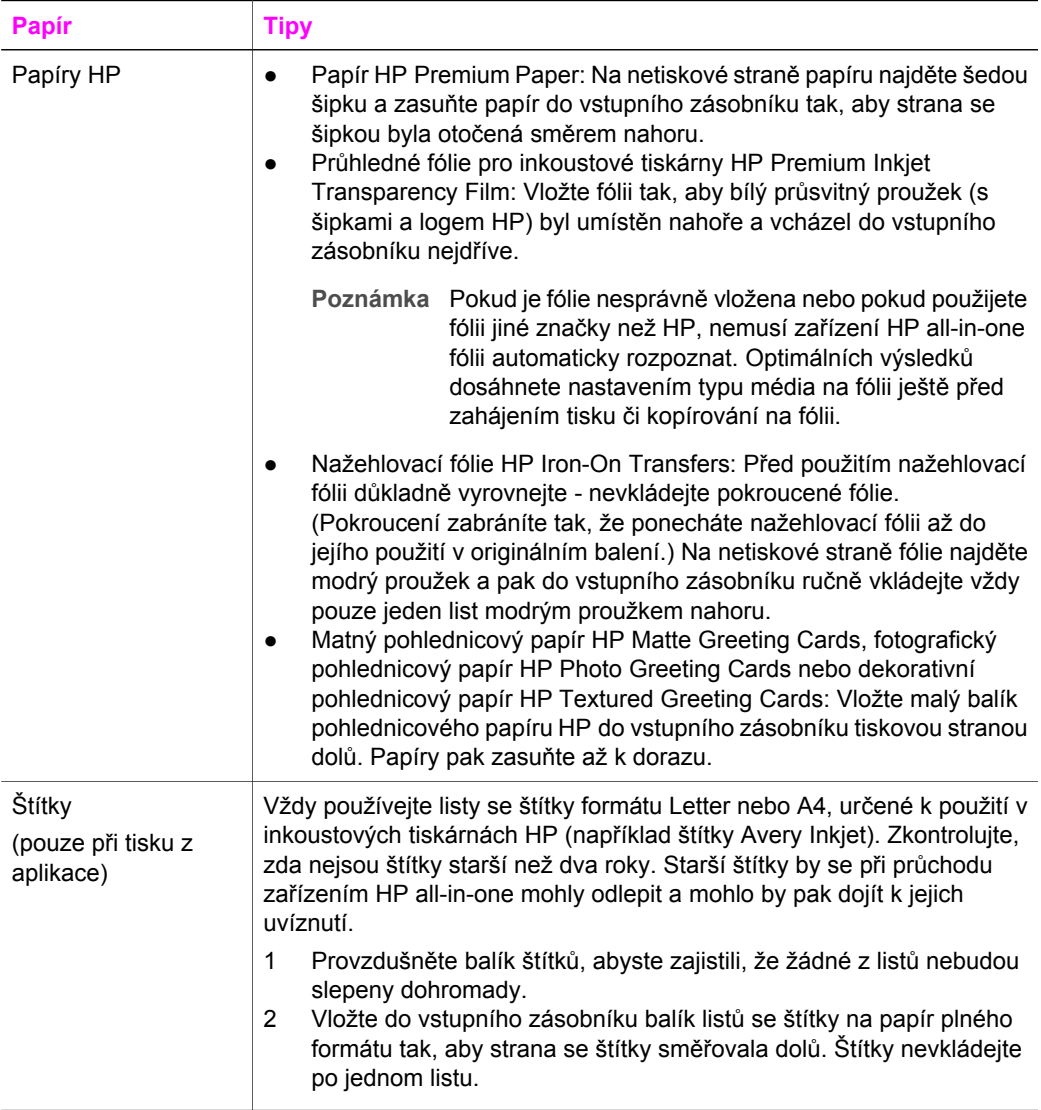

(pokračování)

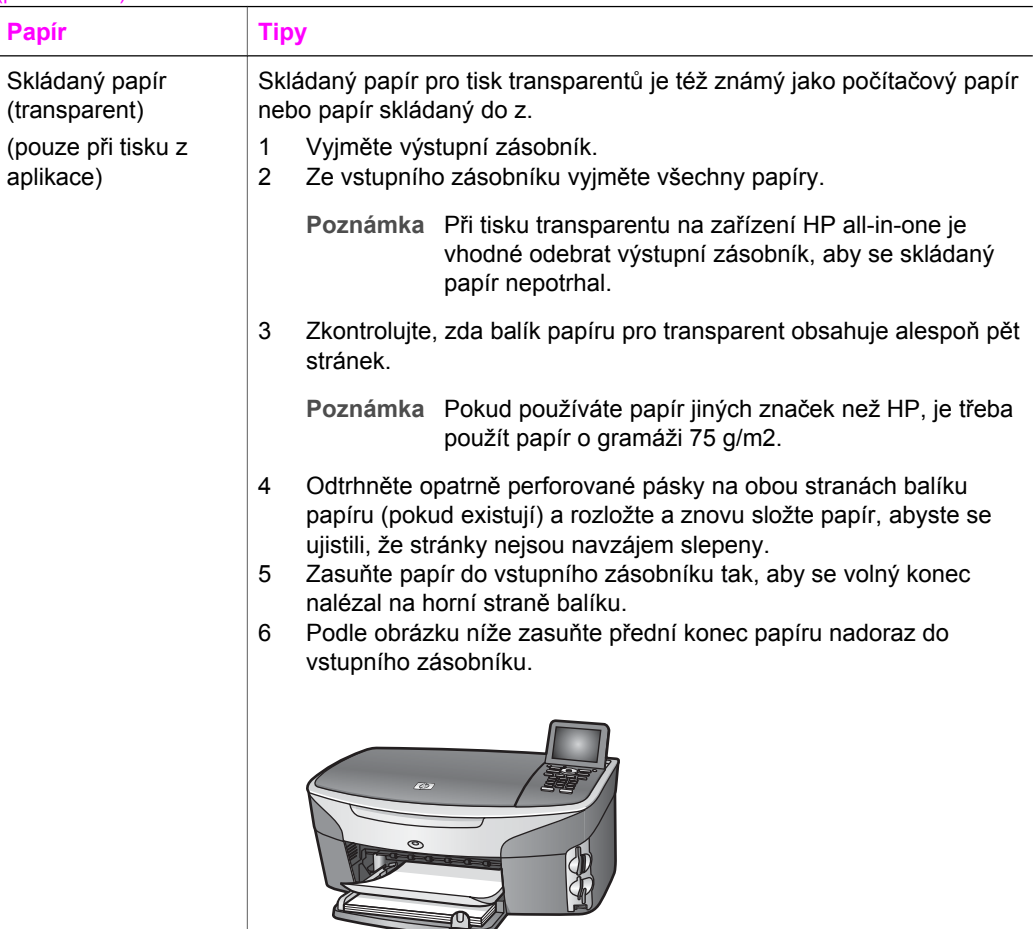

### **Předcházení uvíznutí papíru**

Aby nedocházelo k uvíznutí papíru, postupujte podle následujících pokynů:

- Uchováváním papíru v uzavíratelném obalu na rovné podložce zabráníte svraštění nebo zkroucení papíru.
- Často odebírejte potištěné papíry z výstupního zásobníku.
- Ujistěte se, zda papír vložený do vstupního zásobníku leží rovně a jeho okraje nejsou ohnuté ani potrhané.
- Ve vstupním zásobníku nekombinujte papíry různých typů a formátů. Celý balík musí obsahovat papíry stejného formátu a typu.
- Posuňte vodítka papíru ve vstupním zásobníku tak, aby těsně přiléhala k papíru. Ujistěte se, zda vodítka papíru neohýbají papíry ve vstupním zásobníku.
- Nezasouvejte papír do vstupního zásobníku násilím a příliš hluboko.
- Používejte pouze typy papíru doporučené pro zařízení HP all-in-one. Další informace naleznete v části Výbě[r papíru pro tisk a kopírování.](#page-38-0)

Informace o odstraňování uvíznutého papíru uvádí část Odstraň[ování problém](#page-184-0)ů s [papírem](#page-184-0).

# **6 Použití paměťové karty nebo fotoaparátu kompatibilního se standardem PictBridge**

Zařízení HP all-in-one dokáže číst většinu paměťových karet, které se používají v digitálních fotoaparátech. Fotografie tedy můžete tisknout, ukládat, spravovat i sdílet. Paměťovou kartu můžete vložit do zařízení HP all-in-one, případně můžete přímo připojit digitální fotoaparát, přičemž zařízení HP all-in-one načte obsah paměťové karty vložené ve fotoaparátu.

Tato kapitola podává informace o použití paměťových karet nebo fotoaparátu podporujícího standard PictBridge spolu se zařízením HP all-in-one. Získáte zde informace o přenosu fotografií do počítače, o možnostech nastavení jejich tisku, úpravy, o prohlížení prezentací a o sdílení fotografií s rodinou a přáteli.

# **Patice pro paměťové karty a port pro fotoaparát**

Pokud váš digitální fotoaparát používá k ukládání fotografií paměťovou kartu, je možné tuto kartu vložit do zařízení HP all-in-one a uložené fotografie vytisknout nebo uložit.

Lze vytisknout zkušební list, který může mít několik stránek a zobrazuje miniatury fotografií uložených na paměťové kartě. Fotografie z paměťové karty můžete vytisknout i v případě, že zařízení HP all-in-one není připojeno k počítači. K zařízení HP all-in-one můžete připojit také digitální fotoaparát, který podporuje standard PictBridge, a vytisknout fotografie přímo z fotoaparátu.

Zařízení HP all-in-one umí přečíst následující paměťové karty: CompactFlash (I, II), Memory Stick, MultiMediaCard (MMC), Secure Digital, SmartMedia a xD-Picture Card.

**Poznámka** Je možné naskenovat dokument a poslat naskenovaný obrázek do vložené paměťové karty. Další informace uvádí část [Odeslání](#page-78-0) [naskenovaného obrázku na pam](#page-78-0)ěťovou kartu.

Zařízení HP all-in-one má čtyři patice pro paměťové karty, které jsou znázorněny na následujícím obrázku s paměťovými kartami, které odpovídají jednotlivým paticím.

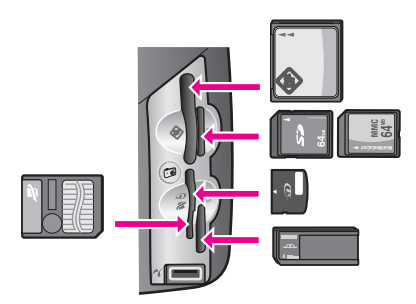

Patice mají následující konfiguraci:

- Levá horní patice: CompactFlash (I, II)
- Pravá horní patice: Secure Digital, MultiMediaCard (MMC)
- Levá dolní patice: SmartMedia, xD-Picture Card (lze zasunout do pravé horní části patice)
- Pravá dolní patice: Memory Stick, Magic Gate Memory Stick, Memory Stick Duo (s uživatelským adaptérem), Memory Stick Pro
- Port pro fotoaparát kompatibilní se standardem PictBridge (pod paticemi pro paměťové karty): kompatibilní s digitálními fotoaparáty vybavenými rozhraním USB, které podporují standard PictBridge.
- **Poznámka** Do portu pro fotoaparát lze připojit pouze digitální fotoaparáty vybavené rozhraním USB, které podporují standard PictBridge. Pokud do portu pro fotoaparát připojíte jiné zařízení USB než kompatibilní digitální fotoaparát (nebo adaptér Bluetooth), zobrazí se na barevném grafickém displeji chybové hlášení. Vlastníte-li starší digitální fotoaparát značky Hewlett-Packard, zkuste použít kabel USB, který byl dodán společně s fotoaparátem. Kabel připojte do portu USB v zadní části zařízení HP allin-one, nikoli do portu pro fotoaparát vedle patic pro paměťové karty. Tento postup lze použít pouze u digitálních fotoaparátů značky HP.
- **Tip** Při výchozím nastavení systém Windows XP zformátuje paměťovou kartu s 8 MB nebo méně a 64 MB nebo více ve formátu FAT32. Digitální fotoaparáty a další zařízení používají formát FAT (FAT16 nebo FAT12) a neumí pracovat s kartami, které jsou zformátovány na formát FAT32. Buď zformátujte paměťovou kartu ve fotoaparátu nebo vyberte formát FAT, pokud chcete paměťovou kartu formátovat v počítači se systémem Windows XP.

# **Zabezpečení paměťové karty v síti**

Zařízení HP all-in-one připojené k síti umožňuje, aby ostatní počítače v síti měly přístup k obsahu paměťových karet. Při provozu v bezdrátové síti bez aktivovaného šifrování má přístup k obsahu paměťové karty vložené do zařízení HP all-in-one každý, kdo je v dosahu bezdrátové sítě a kdo zná název vaší sítě a síťové ID zařízení HP all-in-one.

Zabezpečení dat na paměťové kartě lze zvýšit buď zavedením klíče WEP (Wired Equivalent Privacy) nebo WPA/PSK (Wi-Fi Protected Access/Pre-Shared Key) v bezdrátové síti, nebo takovým nastavením zařízení HP all-in-one, které zakáže sdílení vložené paměťové karty počítačům připojeným k síti, ať bezdrátové či kabelové. To znamená, že ostatní počítače v síti nebudou mít přístup k souborům na paměťové kartě.

Více informací o šifrování v bezdrátové síti naleznete v Průvodci připojením k síti.

**Poznámka** Zařízení HP all-in-one neumožňuje sdílet obsah paměťové karty v digitálním fotoaparátu, který je k zařízení HP all-in-one připojen prostřednictvím portu pro fotoaparát.

- 1 Stiskněte tlačítko **Nastavení**.
- 2 Stiskněte tlačítko **8** a pak stiskněte tlačítko **3**. Zobrazí se nabídka **Síť** a bude vybrána možnost **Upřesnit nastavení**.
- 3 Stisknutím tlačítka **3** vyberte možnost **Zabezpečení paměťové karty**.

#### 4 Stiskněte tlačítko vedle požadované možnosti zabezpečení:

- **1. Sdílet soubory s ostatními prostřednictvím sítě**
- **2. Nesdílet soubory prostřednictvím sítě**

### **Přenos fotografií do počítače**

Po pořízení fotografií pomocí digitálního fotoaparátu je možné tyto fotografie ihned vytisknout nebo je uložit přímo na pevný disk počítače. Chcete-li fotografie uložit do počítače, je nutné vyjmout paměťovou kartu z fotoaparátu a vložit ji do příslušné patice v zařízení HP all-in-one.

**Poznámka** V zařízení HP all-in-one je v daném okamžiku možné pracovat pouze s jednou paměťovou kartou.

1 Zasuňte paměťovou kartu do odpovídající patice zařízení HP all-in-one. Pokud je paměťová karta správně vložena, začne blikat tlačítko **Fotografie** na ovládacím panelu. Na barevném grafickém displeji se zobrazí hlášení **Načítání fotografií...**. V průběhu načítání bliká zeleně stavová kontrolka umístěná vedle patice pro paměťovou kartu.

Pokud vložíte paměťovou kartu nesprávně, začne stavová kontrolka vedle patice pro paměťovou kartu blikat žlutě a na barevném grafickém displeji se zobrazí chybové hlášení, například **Karta je zasunuta opačně** nebo **Karta není úplně zasunuta**.

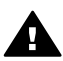

**Upozornění** V průběhu načítání nikdy nevyjímejte paměťovou kartu. Pokud byste tak učinili, mohou se poškodit soubory na kartě. Kartu je možné bezpečně vyjmout pouze v případě, že stavová kontrolka vedle patice nebliká.

2 Pokud se na paměťové kartě nalézají fotografické soubory, které ještě nebyly přeneseny, zobrazí se v počítači dialogové okno s dotazem, zda chcete tyto soubory uložit do počítače.

Je-li zařízení HP all-in-one připojeno k síti, zobrazte tlačítkem **Fotografie** nabídku **Fotografie**, tlačítkem **3** vyberte možnost **Přenos do počítače** a ze zobrazeného seznamu vyberte svůj počítač. Vraťte se k počítači a postupujte podle pokynů na obrazovce.

3 Klepnutím na příslušnou možnost proveďte uložení.

Tím budou všechny nové fotografie z paměťové karty uloženy do počítače. **Pro uživatele systému Windows**: Soubory jsou při výchozím nastavení ukládány do složek označených rokem a měsícem pořízení fotografií. V systémech Windows XP a Windows 2000 jsou tyto složky vytvářeny ve složce **C:\Documents and Settings\uživatelské\_jméno\Dokumenty\Obrázky**.

**Pro uživatele systému Macintosh**: Soubory se při výchozím nastavení ukládají v počítači do složky **Hard Drive:Documents:HP All-in-One Data:Photos** (Pevný disk:Dokumenty:HP All-in-One data:Fotografie) (OS 9) nebo **Hard Drive:Users:User Name:Pictures:HP Photos** (Pevný disk:Uživatelé:Jméno uživatele:Obrázky:Fotografie HP) (OS X).

**Tip** K přenosu souborů z paměťové karty do připojeného počítače je možné použít také ovládací panel. Stiskněte tlačítko **Fotografie** a stisknutím tlačítka **3** vyberte možnost **Přenos do počítače**. Postupujte podle pokynů zobrazených na počítači. Paměťová karta se v počítači zobrazuje také jako

jednotka. Fotografické soubory můžete přesunout z paměťové karty na pracovní plochu.

Jakmile zařízení HP all-in-one dokončí čtení paměťové karty a na paměťové kartě nejsou žádné nové soubory, přestane tlačítko **Fotografie** blikat a začne svítit, a stavový indikátor vedle patic pro paměťovou kartu zůstane svítit. První fotografie z paměťové karty se zobrazí na barevném grafickém displeji.

Fotografie na paměťové kartě lze procházet stisknutím tlačítka < nebo . Mezi fotografiemi se lze pohybovat směrem zpět nebo vpřed vždy po jedné fotografii. Pokud stisknete a podržíte tlačítko < nebo >, fotografie lze rychle procházet zpět nebo vpřed.

**Poznámka** Na počítači Macintosh lze k načítání fotografií využít aplikaci Image Capture. Další informace naleznete v dokumentaci dodané s počítačem Macintosh.

### **Tisk fotografií ze zkušebního listu**

Zkušební list umožňuje jednoduchým a pohodlným způsobem vybírat fotografie a tisknout je přímo z paměťové karty bez použití počítače. Na zkušebním listu, který může mít více stránek, jsou zobrazeny miniatury fotografií uložených na paměťové kartě. Pod každou miniaturou je uveden název souboru, číslo miniatury a datum. Zkušební listy rovněž umožňují rychlé vytvoření tištěného katalogu fotografií. Chcete-li fotografie vytisknout pomocí zkušebního listu, je nutné nejprve vytisknout zkušební list, vyplnit jej a potom naskenovat.

**Poznámka** Zkušební list lze vytisknout pouze z paměťové karty vložené do zařízení HP all-in-one. Tisk nelze provést z fotoaparátu kompatibilního se standardem PictBridge připojeného k portu fotoaparátu kompatibilního se standardem PictBridge.

Tisk fotografií ze zkušebního listu se skládá ze tří kroků: tisk zkušebního listu, dokončení zkušebního listu a jeho naskenování. Tato část uvádí podrobné informace o všech třech krocích.

**Tip** Kvalitu fotografií vytištěných zařízením HP all-in-one můžete zvýšit i zakoupením fotografické nebo šedé fotografické tiskové kazety. S instalovanou tříbarevnou tiskovou kazetou a fotografickou tiskovou kazetou máte k dispozici systém se šesti inkousty, který zajišťuje vyšší kvalitu tisku barevných fotografií. S instalovanou tříbarevnou tiskovou kazetou a šedou fotografickou tiskovou kazetou můžete tisknout celý rozsah odstínů šedé, což zajišťuje vyšší kvalitu tisku černobílých fotografií. Další informace o fotografické tiskové kazetě naleznete v tématu [Používání fotografické tiskové kazety](#page-154-0). Další informace o šedé fotografické tiskové kazetě naleznete v tématu [Použití šedé fotografické tiskové kazety.](#page-154-0)

#### **Tisk zkušebního listu**

Prvním krokem je vytištění zkušebního listu ze zařízení HP all-in-one.

- 1 Zasuňte paměťovou kartu do odpovídající patice zařízení HP all-in-one.
- 2 Stiskněte tlačítko **Zkušební list** a pak stiskněte tlačítko **1**. Zobrazí se **nabídka Zkušební listy** a bude vybrán příkaz **Zkušební list pro tisk**.

**Poznámka** V závislosti na počtu fotografií na paměťové kartě může tisk zkušebního listu trvat různě dlouho.

- 3 Jestliže je na kartě více než 20 fotografií, zobrazí se **nabídka Výběr fotografií**. Stiskněte číslo vedle příkazu, který chcete zvolit:
	- **1. All (Všechny)**
	- **2. Posledních 20**
	- **3. Vlastní rozsah**
	- **Poznámka** Pomocí čísla miniatury na zkušebním listu vyberte, které fotografie chcete vytisknout pro vlastní rozsah. Toto číslo se může lišit od čísla, pod kterým je daná fotografie uvedena v digitálním fotoaparátu. Pokud na paměťovou kartu přidáte fotografie nebo je z ní odstraníte, vytiskněte znovu zkušební list, aby se zobrazila správná čísla miniatur.
- 4 Pokud zvolíte možnost **Vlastní rozsah**, zadejte čísla miniatur pro první a poslední fotografii, kterou chcete vytisknout.

**Poznámka** Čísla miniatur lze vymazat stisknutím tlačítka .

#### **Vyplnění zkušebního listu**

Po vytištění můžete na zkušebním listu vybrat fotografie, které chcete vytisknout.

**Poznámka** Pro dosažení nejvyšší kvality tisku můžete použít fotografickou tiskovou kazetu. S instalovanou barevnou tiskovou kazetou a fotografickou tiskovou kazetou máte k dispozici systém se šesti inkousty. Další informace uvádí část [Používání fotografické tiskové kazety.](#page-154-0)

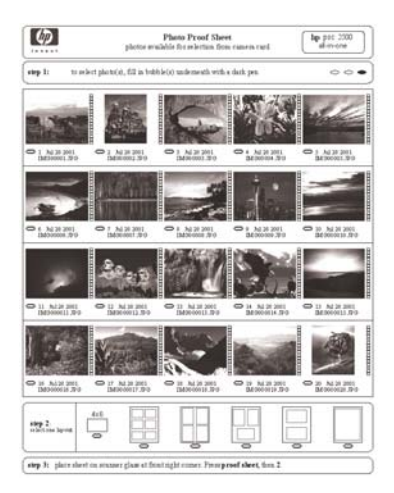

- 1 Vyberte fotografie pro tisk pomocí tmavého pera nebo tužky tak, že vyplníte kroužky pod miniaturami obrázků na zkušebním listu.
- 2 Vyberte jeden styl vzhledu vyplněním kroužku v kroku 2 uvedeném na zkušebním listu.

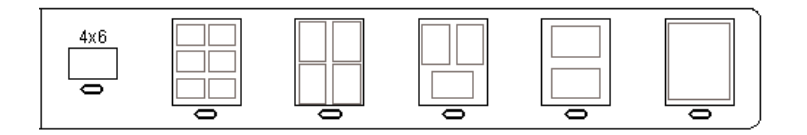

**Poznámka** Pokud potřebujete mít lepší kontrolu nad nastavením tisku, než jakou nabízí zkušební list, můžete vytisknout fotografie přímo z ovládacího panelu. Další informace uvádí část [Tisk fotografií p](#page-56-0)římo z paměťové [karty.](#page-56-0)

#### **Skenování zkušebního listu**

Posledním krokem je naskenování vyplněného zkušebního listu, který jste položili na skleněnou podložku.

- **Tip** Ujistěte se, že skleněná podložka zařízení HP all-in-one je zcela čistá, aby se zkušební list správně naskenoval. Další informace uvádí část Čiště[ní sklen](#page-147-0)ěné [podložky.](#page-147-0)
- 1 Položte zkušební list potištěnou stranou dolů do pravého předního rohu skleněné podložky. Zkontrolujte, zda jsou okraje zkušebního listu přiraženy k pravé a přední hraně. Zavřete víko.

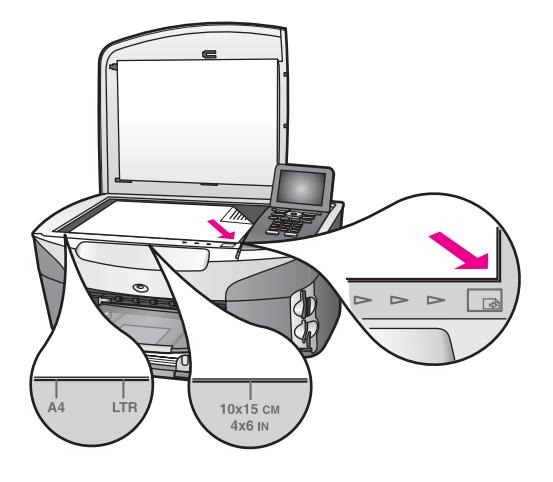

- 2 Do vstupního zásobníku vložte fotografický papír formátu 10 x 15 cm . Zkontrolujte, zda při skenování zkušebního listu je v patici vložena stejná paměťová karta, kterou jste použili k tisku tohoto zkušebního listu.
- 3 Stiskněte tlačítko **Zkušební list** a pak stiskněte tlačítko **2**.

Zobrazí se **nabídka Zkušební listy** a vybere se možnost **Zkušební list pro skenování**.

Zařízení HP all-in-one naskenuje zkušební list a vytiskne vybrané fotografie.

# <span id="page-53-0"></span>**Nastavení možností tisku fotografií**

Pomocí ovládacího panelu zařízení HP all-in-one lze ovládat tisk fotografií, typ a formát papíru, rozvržení tisku atd.

Tato část uvádí informace k následujícím tématům: nastavení a změna možností tisku fotografií a nastavení nových výchozích hodnot pro tisk fotografií.

Přístup k možnostem tisku fotografií a k jejich nastavení získáte pomocí nabídky **Fotografie**. Tato nabídka je dostupná z ovládacího panelu zařízení HP all-in-one.

**Tip** Možnosti tisku fotografií lze nastavit i pomocí softwaru **HP Image Zone**. Další informace naleznete v nápovědě aplikace **HP Image Zone**.

### **Nastavení možností tisku fotografií pomocí nabídky Možnosti tisku**

Nabídka **Možnosti tisku** umožňuje přístup k různým nastavením, která ovlivňují způsob tisku fotografií, např. počet kopií, typ papíru apod. Výchozí rozměry a formáty se mohou lišit podle země nebo oblasti.

- 1 Zasuňte paměťovou kartu do odpovídající patice zařízení HP all-in-one.
- 2 Stiskněte tlačítko **Fotografie**. Zobrazí se nabídka **Fotografie**.
- 3 Stisknutím tlačítka **1** zpřístupněte nabídku **Možnosti tisku** a stiskněte číslo vedle nastavení, které chcete změnit.

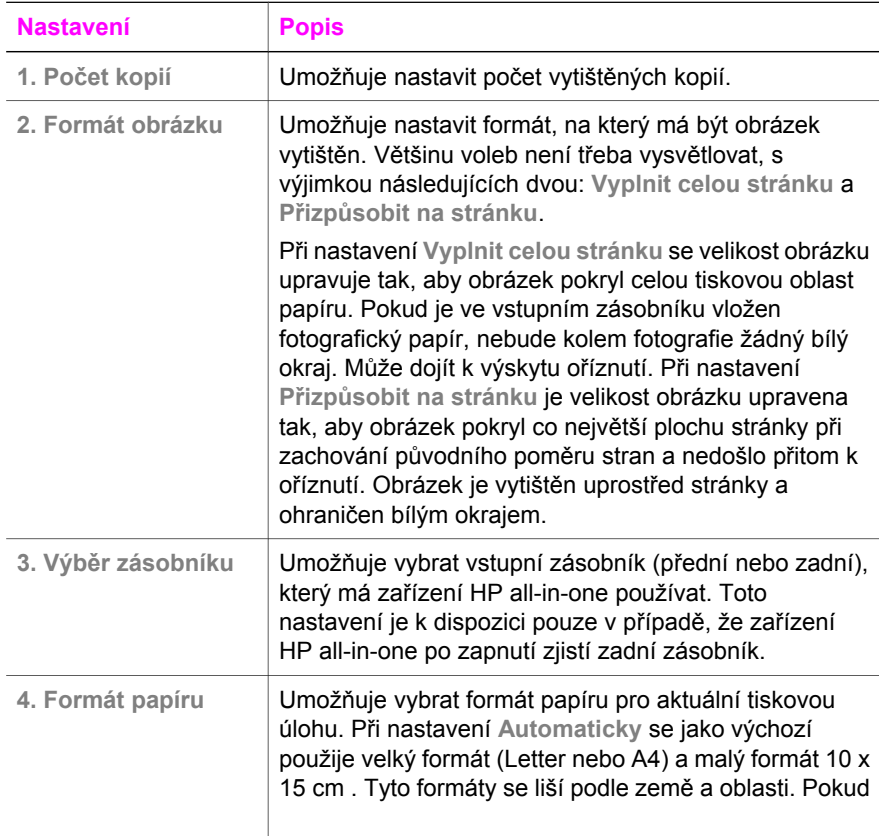

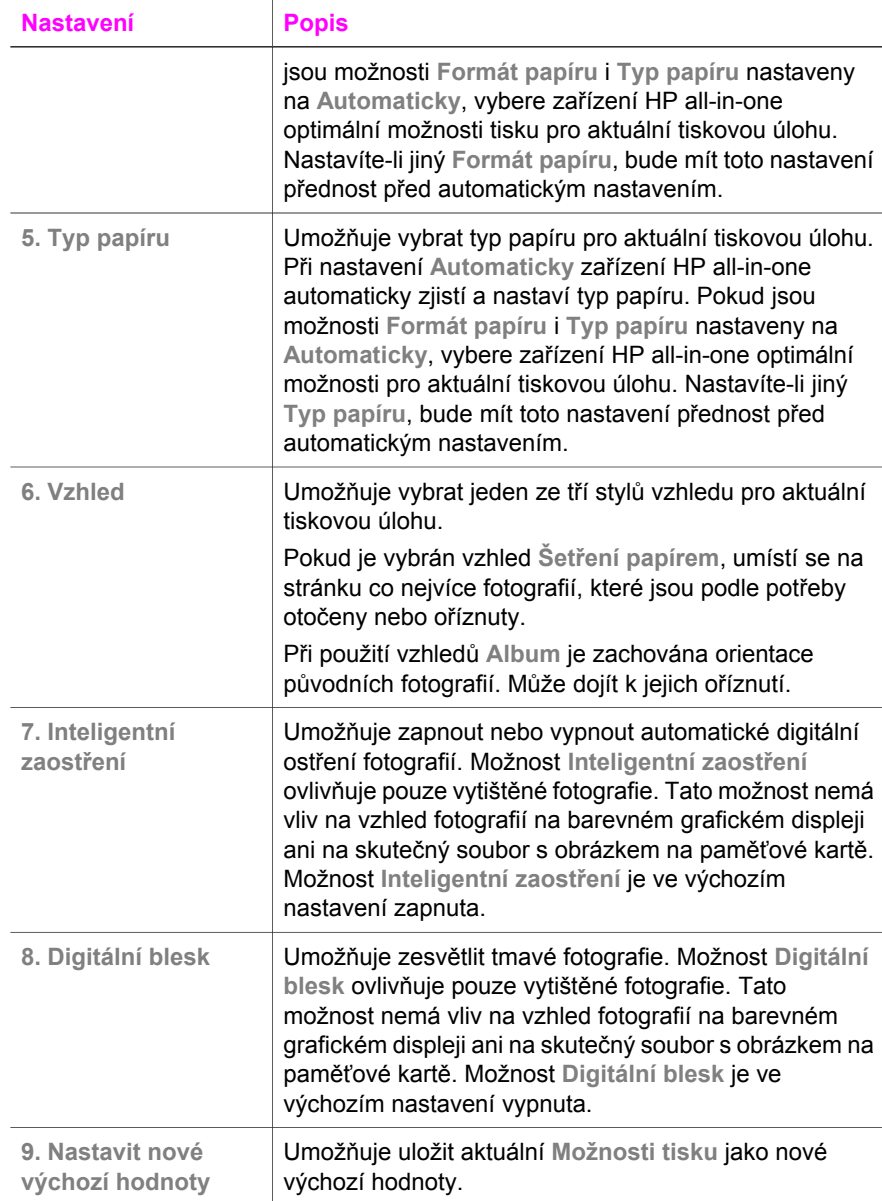

### **Změna možností tisku**

Stejným postupem lze změnit všechna nastavení v nabídce **Možnosti tisku**.

- 1 Stiskněte tlačítko **Fotografie**, dále tlačítko **1** a pak stiskněte číslo vedle nastavení, které chcete změnit. Nabídku **Možnosti tisku** můžete procházet stisknutím tlačítka na ovládacím panelu a prohlédnout si tak všechny možnosti. Aktuálně vybraná možnost je zvýrazněna a příslušné výchozí nastavení (pokud existuje) je zobrazeno ve spodní části barevného grafického displeje.
- 2 Proveďte změny nastavení a stiskněte tlačítko **OK**.

**Poznámka** Opětovným stisknutím tlačítka **Fotografie** vystoupíte z nabídky **Možnosti tisku** a vrátíte se k zobrazení fotografie.

### **Nastavení nových výchozích hodnot možností tisku fotografií**

Výchozí hodnoty možností tisku fotografií můžete změnit pomocí ovládacího panelu.

- 1 Stiskněte tlačítko **Fotografie** a pak stiskněte tlačítko **1.** Zobrazí se nabídka **Možnosti tisku**.
- 2 Proveďte požadované změny kteréhokoli nastavení. Při potvrzení nového nastavení kterékoli možnosti se znovu zobrazí nabídka **Možnosti tisku**.
- 3 Při zobrazené nabídce **Možnosti tisku** stiskněte tlačítko **9** a jakmile budete vyzváni k nastavení nových výchozích hodnot, stiskněte tlačítko **OK**.

Všechna aktuální nastavení se stanou novými výchozími hodnotami.

### **Použití funkcí pro úpravu obrázků**

Zařízení HP all-in-one nabízí několik základních funkcí pro úpravu obrázků, které můžete použít u obrázku právě zobrazeného na barevném grafickém displeji. Mezi tyto funkce patří například úprava jasu a speciální barevné efekty.

Tato část uvádí informace k následujícím tématům: úprava obrázků pomocí zařízení HP all-in-one, použití funkcí **Lupa** a **Otočit**.

#### **Úprava obrázků pomocí zařízení HP all-in-one**

Pomocí těchto funkcí můžete upravit fotografii, která je aktuálně zobrazena na displeji. Tyto úpravy se vztahují pouze na tisk nebo prohlížení a nejsou uloženy spolu se samotným obrázkem.

- 1 Stiskněte tlačítko **Fotografie** a pak stiskněte tlačítko **2**. Zobrazí se nabídka **Úpravy**.
- 2 Stisknutím odpovídajícího čísla vyberte požadovanou možnost úpravy.

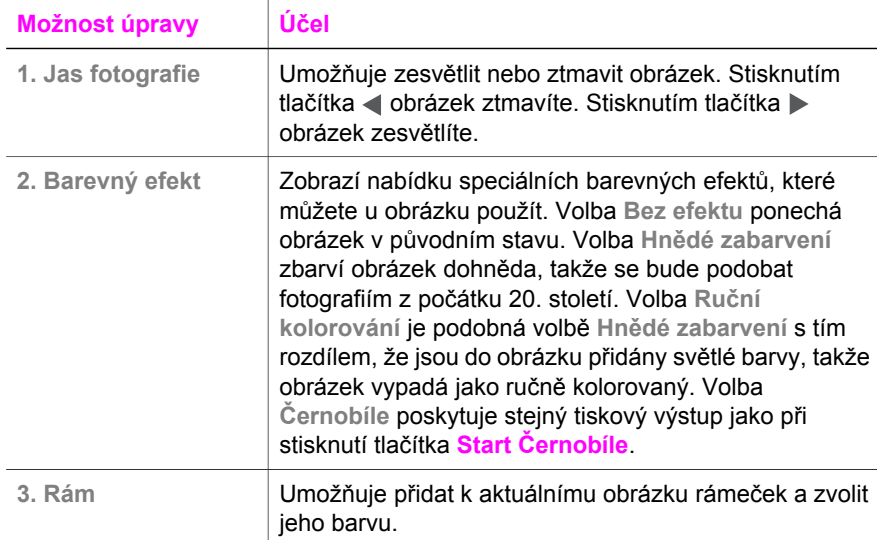

<span id="page-56-0"></span>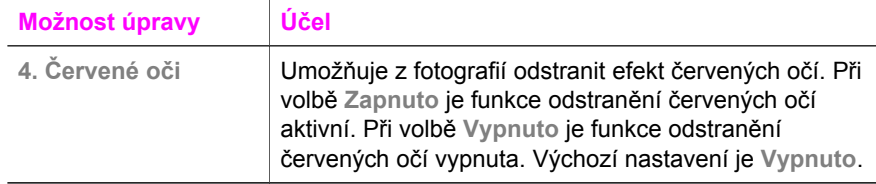

### **Použití funkcí Zoom a Otočit**

Před vytištěním můžete obrázek zvětšit či zmenšit nebo otočit. Nastavení funkce Zoom a Otočit platí pro aktuální tiskovou úlohu. Tato nastavení nejsou uložena spolu s fotografií.

#### **Použití funkce Zoom**

- 1 Zobrazte fotografii na barevném grafickém displeji.
- 2 Stiskněte tlačítko **Funkce zoom**. Stisknutím tlačítka **1** fotografii zmenšíte nebo stisknutím tlačítka **3** zvětšíte na požadovanou velikost. Pomocí tlačítek se šipkami můžete fotografii posouvat a zjistit tak přibližnou oblast, která bude vytištěna.
- 3 Vytiskněte fotografii stisknutím tlačítka **Start Barevně** nebo **Start Černobíle**.
- 4 Stisknutím tlačítka **Storno** ukončíte funkci Zoom a fotografie se vrátí do původního stavu.

#### **Použití funkce Otočit**

- 1 Zobrazte fotografii na barevném grafickém displeji.
- 2 Stisknutím tlačítka **Otočit** otočíte fotografii vždy o 90 stupňů ve směru hodinových ručiček.
- 3 Vytiskněte fotografii stisknutím tlačítka **Start Barevně** nebo **Start Černobíle**.
- 4 Opakovaným stisknutím tlačítka **Otočit** vraťte fotografii do původního stavu.

### **Tisk fotografií přímo z paměťové karty**

Do zařízení HP all-in-one můžete vložit paměťovou kartu a pomocí ovládacího panelu vytisknout fotografie. Informace o tisku fotografií na zařízení HP all-in-one z fotoaparátu kompatibilního se standardem PictBridge naleznete v části [Tisk fotografií z digitálního](#page-58-0) [fotoaparátu kompatibilního se standardem PictBridge](#page-58-0).

Tato část obsahuje informace o následujících tématech: tisk jednotlivých fotografií, tvorba fotografií bez okrajů a zrušení výběru fotografií.

**Poznámka** Při tisku fotografií je třeba vybrat správný typ papíru a zvýraznění. Další informace naleznete v části [Nastavení možností tisku fotografií.](#page-53-0) Pro dosažení nejvyšší kvality tisku můžete použít fotografickou tiskovou kazetu. Další informace uvádí část [Používání fotografické tiskové kazety](#page-154-0).

Při použití softwaru **HP Image Zone** budete mít kromě tisku fotografií k dispozici ještě další funkce. Tento software umožní použít fotografie pro obtisky na trička, plakáty, transparenty, nálepky a další kreativní projekty. Další informace naleznete v **nápovědě aplikace HP Image Zone**.

### **Tisk jednotlivých fotografií**

Fotografie je možné tisknout přímo z ovládacího panelu bez použití zkušebního listu.

- 1 Zasuňte paměťovou kartu do odpovídající patice zařízení HP all-in-one. Rozsvítí se tlačítko **Fotografie**.
- 2 Zobrazte fotografii na barevném grafickém displeji a stisknutím tlačítka **OK** ji vyberte k tisku. U vybrané fotografie je zobrazeno zaškrtnutí. Pomocí tlačítek nebo  $\blacktriangleright$  postupně po jedné procházejte fotografie. Pomocí tlačítek < nebo  $\blacktriangleright$ můžete rychle procházet fotografiemi.
	- **Poznámka** Fotografie lze také vybrat zadáním čísel miniatur fotografií, které chcete vytisknout. Pomocí znaku křížku (**#**) zadejte rozsah: 21-30. Jakmile dokončíte zadávání čísel miniatur fotografií, stiskněte tlačítko **OK**. Pokud neznáte čísla miniatur fotografií, před výběrem jednotlivých fotografií pro tisk vytiskněte nejprve zkušební list.
- 3 Stisknutím tlačítka **Fotografie** zobrazte nabídku **Fotografie** a podle potřeby upravte možnosti tisku fotografií. Po dokončení tiskové úlohy se možnosti tisku vrátí zpět do výchozího nastavení.
- 4 Stisknutím tlačítka **Start Černobíle** nebo **Start Barevně** vytiskněte vybrané fotografie.

### **Vytvoření fotografií bez okrajů**

Jedinečnou funkcí zařízení HP all-in-one je schopnost převést fotografie uložené na paměťové kartě na profesionální fotografie bez okrajů.

- 1 Zasuňte paměťovou kartu do odpovídající patice zařízení HP all-in-one. Rozsvítí se tlačítko **Fotografie**.
- 2 Zobrazte fotografii na barevném grafickém displeji a stisknutím tlačítka **OK** ji vyberte k tisku. U vybrané fotografie je zobrazeno zaškrtnutí. Pomocí tlačítek nebo  $\triangleright$  postupně po jedné procházejte fotografie. Pomocí tlačítek < nebo  $\triangleright$ můžete rychle procházet fotografiemi.
	- **Poznámka** Fotografie je rovněž možné vybrat tak, že zadáte čísla miniatur fotografií, které chcete vytisknout. Pomocí znaku křížku (**#**) zadejte rozsah: 21-30. Jakmile dokončíte zadávání čísel miniatur fotografií, stiskněte tlačítko **OK**.
- 3 Vložte fotografický papír lícovou stranou dolů do pravého zadního rohu vstupního zásobníku a nastavte vodítka papíru.
	- **Tip** Jestliže fotografický papír, který používáte, má perforované chlopně, vložte jej tak, aby chlopně byly otočeny směrem k vám.
- 4 Stisknutím tlačítka **Start Černobíle** nebo **Start Barevně** vytiskněte vybrané fotografie bez okrajů.

### <span id="page-58-0"></span>**Zrušení výběru fotografií**

Zrušení výběru fotografií lze provést z ovládacího panelu.

- → Proveďte jeden z následujících kroků:
	- stisknutím tlačítka **OK** zrušíte výběr fotografie, která je právě zobrazena na displeji,
	- stisknutím tlačítka **Storno** zrušíte výběr **všech** fotografií a uvedete displej do pohotovostního stavu.

### **Tisk fotografií z digitálního fotoaparátu kompatibilního se standardem PictBridge**

Zařízení HP all-in-one podporuje standard PictBridge, který umožňuje připojit jakýkoli fotoaparát kompatibilní s tímto standardem do portu pro fotoaparát a vytisknout fotografie uložené na paměťové kartě ve fotoaparátu.

- 1 Připojte digitální fotoaparát kompatibilní se standardem PictBridge do portu pro fotoaparát v přední části zařízení HP all-in-one pomocí kabelu USB, který byl dodán k fotoaparátu.
- 2 Zapněte fotoaparát a zkontrolujte, zda je přepnut do režimu PictBridge.
- **Poznámka** Při správném připojení fotoaparátu se rozsvítí stavová kontrolka vedle patice pro paměťové karty. Při tisku z fotoaparátu stavová kontrolka bliká zeleně.

Pokud fotoaparát nepodporuje standard PictBridge nebo pokud není přepnut do režimu PictBridge, stavová kontrolka bliká žlutě a na monitoru počítače se zobrazí chybové hlášení (pouze pokud je v počítači nainstalován software zařízení HP all-in-one). Odpojte fotoaparát, odstraňte problém a fotoaparát znovu připojte. Další informace o odstraňování problémů s portem pro připojení fotoaparátu kompatibilního se standardem PictBridge vám poskytne nápověda **Troubleshooting Help**, která je součástí softwaru **HP Image Zone**.

Po úspěšném připojení fotoaparátu kompatibilního se standardem PictBridge k zařízení HP all-in-one můžete vytisknout fotografie. Zkontrolujte, zda formát papíru vloženého do zařízení HP all-in-one souhlasí s nastavením na fotoaparátu. Pokud je na fotoaparátu nastaven výchozí formát papíru, použije zařízení HP all-in-one papír, který je vložen ve vstupním zásobníku. Podrobné informace o tisku z fotoaparátu naleznete v příručce k fotoaparátu.

**Tip** Pokud používáte model digitálního fotoaparátu od společnosti Hewlett-Packard, který nepodporuje standard PictBridge, můžete přesto na zařízení HP all-in-one tisknout přímo. Nepřipojujte fotoaparát k přednímu portu pro fotoaparát, ale k portu USB v zadní části zařízení HP all-in-one. Tento postup lze použít pouze u digitálních fotoaparátů značky HP.

### **Použití rychlého tisku k vytištění aktuální fotografie**

Pomocí funkce **Rychlý tisk** můžete vytisknout fotografii, která je právě zobrazena na barevném grafickém displeji.

1 Zasuňte paměťovou kartu do odpovídající patice zařízení HP all-in-one.

- 2 Vyhledejte fotografii, kterou chcete vytisknout.
- 3 Stisknutím tlačítka **Start Černobíle** nebo **Start Barevně** vytiskněte fotografii s použitím aktuálního nastavení.

### **Tisk souboru DPOF**

Formát DPOF (Digital Print Order Format) je soubor formátovaný podle průmyslového standardu, který vytvářejí některé digitální fotoaparáty. Fotoaparátem vybrané fotografie jsou fotografie, které jste označili v digitálním fotoaparátu jako určené pro tisk. Pokud vyberete fotografie pomocí digitálního fotoaparátu, vytvoří fotoaparát soubor DPOF, jenž určuje, které fotografie byly označeny pro tisk. Zařízení HP all-in-one je schopno načíst soubor DPOF z paměťové karty, takže není třeba vybírat fotografie k tisku znovu.

**Poznámka** Ne všechny digitální fotoaparáty umožňují označit fotografie pro tisk. Prostudováním dokumentace k digitálnímu fotoaparátu můžete zjistit, zda podporuje soubor DPOF. Zařízení HP all-in-one podporuje formát souboru DPOF ve verzi 1.1.

Pokud tisknete fotoaparátem vybrané fotografie, tiskové nastavení zařízení HP all-inone se nepoužije; nastavení v souboru DPOF týkající se rozvržení fotografie a počtu kopií má přednost před nastavením v zařízení HP all-in-one.

Digitální fotoaparát ukládá vytvářené soubory DPOF na paměťovou kartu. Soubory obsahují následující informace:

- fotografie, které mají být vytištěny,
- počet výtisků jednotlivých fotografií,
- otočení fotografie,
- oříznutí fotografie,
- tisk indexu (miniatur vybraných fotografií).

#### **Postup tisku fotografií vybraných ve fotoaparátu**

- 1 Zasuňte paměťovou kartu do odpovídající patice zařízení HP all-in-one. Pokud karta obsahuje fotografie označené pro soubor DPOF, zobrazí se na barevném grafickém displeji výzva **Nalezeno DPOF**.
- 2 Proveďte jeden z následujících kroků:
	- Stisknutím tlačítka **1** vytiskněte všechny fotografie označené pomocí souborů DPOF na paměťové kartě.
	- Stisknutím tlačítka **2** vynechejte tisk fotografií DPOF.

### **Použití funkce prezentace**

Pomocí možnosti **Prezentace** v nabídce **Fotografie** můžete všechny fotografie na paměťové kartě zobrazit v podobě prezentace.

### **Zobrazení nebo tisk fotografií v podobě prezentace**

Fotografie lze zobrazit nebo vytisknout v podobě prezentace pomocí funkce **Prezentace** zařízení HP all-in-one.

#### **Postup zobrazení prezentace**

1 Zasuňte paměťovou kartu do odpovídající patice zařízení HP all-in-one.

- 2 Stisknutím tlačítka **Fotografie** zobrazte nabídku **Fotografie**.
- 3 Stisknutím tlačítka **4** zahájíte prezentaci.
- 4 Stisknutím tlačítka **Storno** ukončíte prezentaci.

**Postup tisku fotografie aktuálně zobrazené v prezentaci**

- 1 Jakmile se fotografie, kterou chcete vytisknout, zobrazí na barevném grafickém displeji, stiskněte tlačítko **Storno** a prezentaci zastavte.
- 2 Stisknutím tlačítka **Start Černobíle** nebo **Start Barevně** vytiskněte fotografii s použitím aktuálního nastavení.

# **Sdílení fotografií pomocí služby HP Instant Share**

Zařízení HP all-in-one vám v kombinaci s příslušným softwarem umožňuje sdílet fotografie s přáteli a rodinou pomocí služby HP Instant Share. Služba HP Instant Share umožňuje:

- sdílení fotografií s přáteli a příbuznými prostřednictvím elektronické pošty,
- vytváření alb online,
- objednávání tisku fotografií online.

**Poznámka** Objednávání tisku fotografií online není možné ve všech zemích a oblastech.

K plnému využití funkcí služby HP Instant Share, které jsou dostupné pomocí ovládacího panelu zařízení HP all-in-one, je nejdříve třeba službu HP Instant Share na zařízení HP all-in-one nastavit. Informace o nastavení služby HP Instant Share na zařízení HP all-in-one jsou uvedeny v částech [Použití služby HP Instant Share](#page-115-0) (př[ipojení kabelem USB\)](#page-115-0) a [Používání služby HP Instant Share \(p](#page-123-0)řipojení prostřednictvím [sít](#page-123-0)ě).

**Poznámka** Zřídíte-li službu HP Instant Share na síti, nebude služba HP Instant Share k dispozici na zařízení připojeném kabelem USB.

### **Sdílení fotografií z paměťové karty s přáteli a příbuznými (připojení kabelem USB)**

Zařízení HP all-in-one umožňuje sdílení fotografií ihned po vložení paměťové karty. Stačí vložit paměťovou kartu do odpovídající patice, zvolit nejméně jednu fotografii a stisknout tlačítko **Fotografie** na ovládacím panelu.

**Poznámka** Pokud jste službu HP Instant Share zřídili na síti, nebude služba HP Instant Share k dispozici na zařízení připojeném kabelem USB.

- 1 Zkontrolujte, zda je do odpovídající patice na zařízení HP all-in-one vložena paměťová karta.
- 2 Vyberte jednu nebo více fotografií.
- 3 Stiskněte tlačítko **Fotografie** na ovládacím panelu zařízení HP all-in-one. Na barevném grafickém displeji se zobrazí **nabídka Fotografie**.
- 4 Stisknutím tlačítka **5** vyberte možnost **HP Instant Share**.

Pokud používáte systém Windows, v počítači se otevře software **HP Image Zone**. Zobrazí se karta **HP Instant Share**. V panelu výběru se zobrazí miniatury fotografií. Další informace naleznete v **nápovědě aplikace HP Image Zone**.

Pokud používáte operační systém Macintosh, spustí se na počítači software klientské aplikace **HP Instant Share**. Miniatury fotografií se zobrazí v okně **HP Instant Share**.

**Poznámka** Pokud používáte systém Macintosh OS verze nižší než OS X v10.1.5 (včetně OS 9), budou fotografie v počítači Macintosh načteny do aplikace **HP Gallery**. Klepněte na položku **E-mail**. Podle pokynů na obrazovce počítače lze fotografie odeslat jako přílohu elektronické pošty.

Podle pokynů zobrazených na počítači lze fotografie sdílet s dalšími uživateli služby HP Instant Share.

### **Sdílení fotografií z paměťové karty s přáteli a příbuznými (připojení prostřednictvím sítě)**

Zařízení HP all-in-one umožňuje sdílení fotografií ihned po vložení paměťové karty. Stačí vložit paměťovou kartu do odpovídající patice, zvolit nejméně jednu fotografii a stisknout tlačítko **Fotografie** na ovládacím panelu.

Před sdílením fotografií uložených na paměťové kartě vložené do zařízení HP all-inone, které je připojeno prostřednictvím sítě, je třeba nejdříve nastavit službu HP Instant Share. Další informace o nastavení služby HP Instant Share na zařízení uvádí část Zač[ínáme](#page-125-0).

- 1 Zkontrolujte, zda je do odpovídající patice na zařízení HP all-in-one vložena paměťová karta.
- 2 Vyberte jednu nebo více fotografií.
- 3 Na ovládacím panelu stiskněte tlačítko **Fotografie**. Na barevném grafickém displeji se zobrazí **nabídka Fotografie**.
- 4 Stisknutím tlačítka **5** vyberte možnost **HP Instant Share**. Zobrazí se **nabídka Sdílení**.
- 5 Pomocí šipek ▲ a ▼ zvýrazněte cíl, do nějž chcete fotografie odeslat.
- 6 Stisknutím tlačítka **OK** vyberte cíl a odešlete fotografie.

### **Použití softwaru HP Image Zone**

Software **HP Image Zone** můžete použít k zobrazování a úpravám obrazových souborů. Pomocí tohoto softwaru lze obrázky tisknout, zasílat je elektronickou poštou nebo faxem přátelům či příbuzným, vystavit je na webových stránkách nebo je jinak použít v různých zábavných a kreativních tiskových projektech. Software HP vám umožňuje toto vše a ještě mnohem více. Prostudujte software, abyste mohli plně využít všechny funkce zařízení HP all-in-one.

Další informace naleznete v **nápovědě aplikace HP Image Zone**, která je součástí dodaného softwaru.

**Pro uživatele systému Windows:** Chcete-li software **HP Image Zone** spustit později, spusťte program **HP Správce** a klepněte na ikonu **HP Image Zone**.

**Pro uživatele systému Macintosh**: Pokud chcete součást **HP Gallery** programu **HP Image Zone** otevřít později, spusťte program **HP Správce** a klepněte na možnost **HP Gallery** (OS 9) nebo klepněte na položku **HP Správce** v doku a vyberte možnst **HP Gallery** v části **Manage and Share (Správa a sdílení)** nabídky **HP Správce** (OS X).

# <span id="page-63-0"></span>**7 Použití funkcí kopírování**

Zařízení HP all-in-one umožňuje vytvářet barevné a černobílé kopie nejvyšší kvality na papíry různých typů včetně průhledných fólií. Předlohu můžete zvětšit nebo zmenšit tak, aby se vešla na určitý formát papíru, nastavit jas a intenzitu barev kopie a používat zvláštní funkce pro vytvoření vysoce kvalitních kopií fotografií, včetně kopií formátu 10 x 15 cm bez okrajů.

Tato kapitola uvádí pokyny pro zvýšení rychlosti a kvality kopírování, nastavení počtu kopií, volbu optimálního typu a formátu papíru a vytváření plakátů a nažehlovacích obtisků.

**Tip** Při běžných tiskových úlohách lze optimálních výsledků dosáhnout nastavením formátu papíru na **Letter** nebo **A4**, typu papíru na **Obyčejný papír** a kvality kopírování na hodnotu **Rychlá**.

Informace o nastavení formátu papíru uvádí část Nastavení formátu papíru pro kopírování.

Informace o nastavení typu papíru uvádí část [Nastavení typu papíru pro](#page-64-0) [kopírování.](#page-64-0)

Informace o nastavení kvality kopírování uvádí část [Zvýšení rychlosti nebo kvality](#page-65-0) [kopírování.](#page-65-0)

Dozvíte se, jak lze vytvářet fotografické projekty, např. kopie fotografií bez okrajů, o zvětšování a zmenšování kopií, o vytváření více kopií na jedné straně a o zvyšování kontrastu při kopírování nevýrazných fotografií.

Vytvoření kopie bez okrajů [formátu 10 × 15 cm \(4 × 6 palc](#page-67-0)ů) z fotografie.

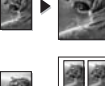

[Kopírování fotografie formátu 10 × 15 cm \(4 × 6 palc](#page-68-0)ů) na celou stránku.

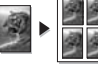

[Vícenásobné kopírování jedné fotografie na stránku.](#page-69-0)

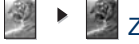

Zvýraznění svě[tlých ploch kopie](#page-71-0).

### **Nastavení formátu papíru pro kopírování**

Formát papíru můžete nastavit na zařízení HP all-in-one. Vybraný formát papíru by měl odpovídat formátu papíru, který je vložen ve vstupním zásobníku. Ve výchozím nastavení je formát papíru nastaven na **Automaticky.** Při tomto nastavení zařízení HP all-in-one zjistí formát papíru ve vstupním zásobníku.

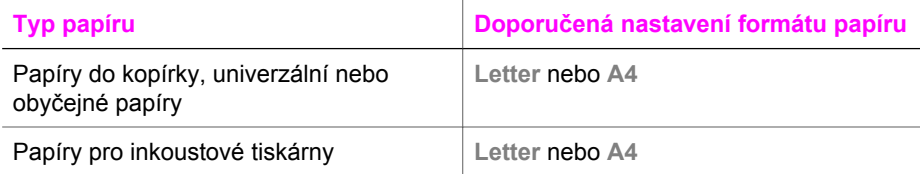

#### <span id="page-64-0"></span>Kapitola 7

(pokračování)

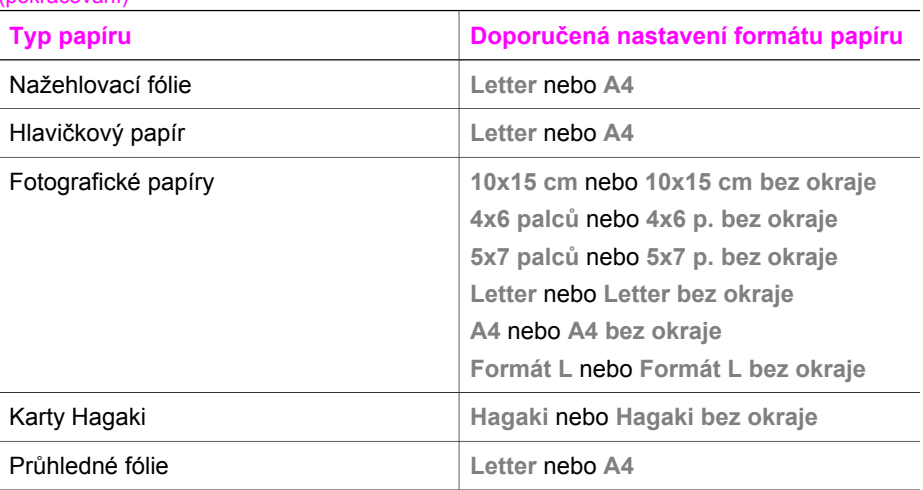

- 1 Stiskněte tlačítko **Kopírovat** a pak stiskněte tlačítko **4.** Zobrazí se nabídka **Kopírování** a bude vybrán příkaz **Formát papíru**.
- 2 Opakovaně stiskněte tlačítko , dokud se nezobrazí požadovaný formát papíru.
- 3 Stisknutím tlačítka **OK** vyberte zobrazený formát papíru.

### **Nastavení typu papíru pro kopírování**

Typ papíru můžete nastavit na zařízení HP all-in-one. Ve výchozím nastavení je typ papíru pro kopírování nastaven na **Automaticky.** Při tomto nastavení zařízení HP allin-one zjistí typ papíru ve vstupním zásobníku.

Pokud kopírujete na speciální papíry a při nastavení **Automaticky** nejste spokojeni s kvalitou tisku, můžete typ papíru nastavit ručně v nabídce **Kopírování**.

- 1 Stiskněte tlačítko **Kopírovat** a pak stiskněte tlačítko **5.** Zobrazí se nabídka **Kopírování** a bude vybrán příkaz **Typ papíru**.
- 2 Zvýrazněte nastavení typu papíru stisknutím tlačítka ▼ a potom stiskněte tlačítko **OK**.

Pomocí následující tabulky určete nastavení typu papíru podle papíru vloženého ve vstupním zásobníku.

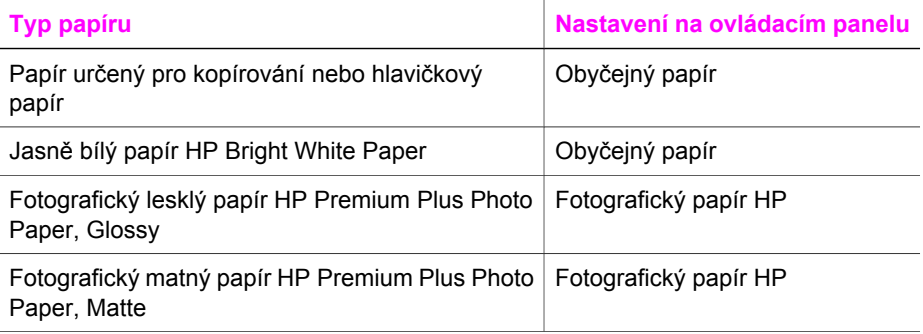

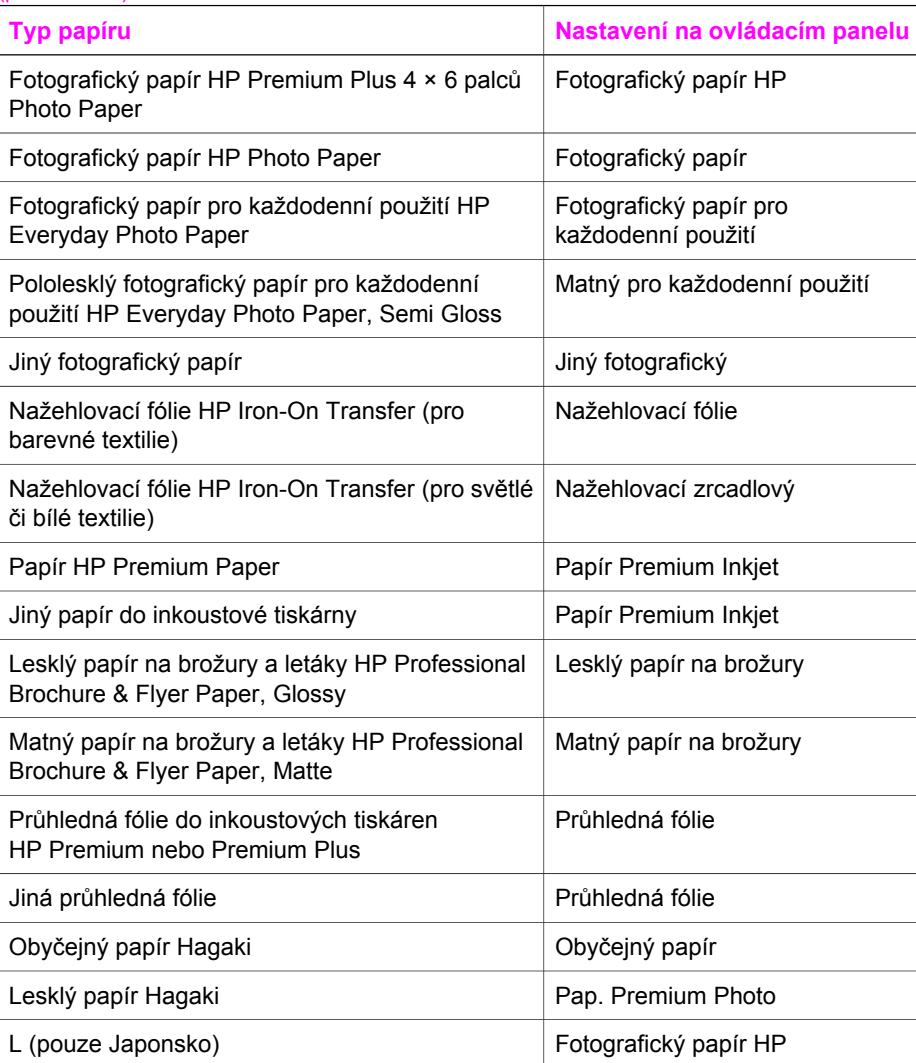

# **Zvýšení rychlosti nebo kvality kopírování**

Zařízení HP all-in-one nabízí tři možnosti nastavení rychlosti a kvality kopírování.

- **Volba Normální** poskytuje výstup vysoké kvality a je doporučeným nastavením pro kopírování ve většině případů. **Volba Normální** umožňuje rychlejší kopírování než **volba Nejlepší**.
- **Volba Nejlepší** zajišťuje nejvyšší možnou kvalitu pro všechny typy papíru a zamezuje výskytu vad (pruhů), které se někdy objevují na souvislých plochách. **Volba Nejlepší** znamená, že kopírování probíhá pomaleji než při jiných nastaveních kvality.
- **Volba Rychlá** umožňuje rychlejší kopírování než volba **Normální**. V tomto režimu má text srovnatelnou kvalitu jako při použití volby **Normální**, kvalita grafiky však

<span id="page-65-0"></span>(pokračování)

může být nižší. Při volbě **Rychlá** se spotřebuje méně inkoustu a životnost tiskových kazet je proto delší.

- 1 Zkontrolujte, zda je ve vstupním zásobníku vložen papír.
- 2 Vložte předlohu do pravého předního rohu skleněné podložky lícovou stranou dolů.
- 3 Stiskněte tlačítko **Kopírovat** a pak stiskněte tlačítko **6**. Zobrazí se **nabídka Kopírování** a bude vybrán příkaz **Kvalita kopií**.
- 4 Stisknutím tlačítka zvýrazněte nastavení kvality a stiskněte tlačítko **OK**.
- 5 Stiskněte tlačítko **Start Barevně** nebo **Start Černobíle**.

### **Volba vstupního zásobníku**

Pokud je zařízení HP all-in-one vybaveno více než jedním vstupním zásobníkem, lze požadovaný zásobník zvolit pomocí ovládacího panelu.

- 1 Stiskněte tlačítko **Kopírovat** a pak stiskněte tlačítko **3.** Zobrazí se nabídka **Kopírování** a bude vybrán příkaz **Výběr zásobníku**.
- 2 Pomocí tlačítka ▼ zvýrazněte požadovaný vstupní zásobník.
- 3 Stisknutím tlačítka **OK** vyberte zvýrazněný zásobník papíru.

### **Změna výchozího nastavení kopírování**

Změníte-li nastavení kopírování z ovládacího panelu, bude použito pouze pro aktuální úlohu kopírování. Chcete-li použít nastavení pro všechny budoucí úlohy kopírování, můžete uložit tato nastavení jako výchozí.

Změníte-li nastavení kopírování z ovládacího panelu nebo z programu **HP Správce**, bude použito pouze pro aktuální úlohu kopírování. Chcete-li použít nastavení pro všechny budoucí úlohy kopírování, můžete uložit tato nastavení jako výchozí.

- 1 Proveďte všechny potřebné změny nastavení v **nabídce Kopírování**.
- 2 Stisknutím tlačítka **0** vyberte příkaz **Nastavit nové výchozí hodnoty** z **nabídky Kopírování**.
- 3 Potvrďte nastavení jako nové výchozí stisknutím tlačítka **OK**.

Nastavení, která zde byla zadána, budou uložena pouze v zařízení HP all-in-one. Nemění nastavení v softwaru. Jestliže nastavení pořizovaných kopií ovládáte pomocí programu **HP Správce**, měli byste v dialogovém okně **Kopírování HP** zadat nejčastěji používané nastavení jako výchozí. Postup naleznete v **nápovědě aplikace HP Image Zone**.

# **Vytvoření více kopií jedné předlohy**

Počet kopií, které chcete vytisknout, můžete nastavit pomocí volby **Počet kopií** v nabídce **Kopírování**.

- 1 Zkontrolujte, zda je ve vstupním zásobníku vložen papír.
- 2 Vložte předlohu do pravého předního rohu skleněné podložky lícovou stranou dolů.
- 3 Stiskněte tlačítko **Kopírovat** a pak stiskněte tlačítko **1.** Zobrazí se nabídka **Kopírování** a bude vybrán příkaz **Počet kopií**.
- 4 Stiskněte tlačítko hebo zadejte počet kopií nepřesahující povolené maximum pomocí klávesnice a potom stiskněte tlačítko **OK**.

<span id="page-67-0"></span>(Maximální počet kopií se liší v závislosti na modelu.)

- **Tip** Jestliže stisknete a podržíte některé z tlačítek se šipkou, počet kopií se zvýší vždy o 5, takže bude usnadněno nastavení velkého počtu kopií.
- 5 Stiskněte tlačítko **Start Barevně** nebo **Start Černobíle**.

V tomto příkladu vytvoří zařízení HP all-in-one tři kopie fotografie formátu 10 x 15 cm .

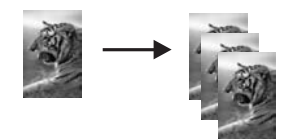

## **Kopírování dvoustránkového černobílého dokumentu**

Zařízení HP all-in-one můžete použít k černobílému nebo barevnému kopírování jednostránkového nebo vícestránkového dokumentu. V tomto příkladu je zařízení HP all-in-one použito ke kopírování dvoustránkové černobílé předlohy.

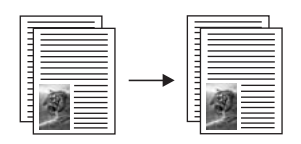

- 1 Zkontrolujte, zda je ve vstupním zásobníku vložen papír.
- 2 Vložte první stránku předlohy do pravého předního rohu skleněné podložky potištěnou stranou dolů.
- 3 Stiskněte tlačítko **Kopírovat**, pokud již není jeho indikátor rozsvícen.
- 4 Stiskněte tlačítko **Start Černobíle**.
- 5 Odeberte první stránku z podložky a vložte druhou stránku.
- 6 Stiskněte tlačítko **Start Černobíle**.

### **Vytvoření kopie bez okrajů formátu 10 × 15 cm (4 × 6 palců) z fotografie**

Pro dosažení nejlepší kvality kopírované fotografie vložte do vstupního zásobníku fotografický papír a nastavte správný typ papíru a zvýraznění fotografie. Může být rovněž vhodné použít fotografickou tiskovou kazetu, aby bylo dosaženo nejvyšší kvality tisku. S instalovanou barevnou tiskovou kazetou a fotografickou tiskovou kazetou máte k dispozici systém se šesti inkousty. Další informace uvádí část [Používání fotografické](#page-154-0) [tiskové kazety.](#page-154-0)

- 1 Vložte fotografický papír formátu 10 x 15 cm do vstupního zásobníku.
- 2 Vložte originál fotografie do pravého předního rohu skleněné podložky stranou s obrázkem dolů. Upravte polohu fotografie na skleněné podložce tak, aby byla delší strana fotografie umístěna podél předního okraje skleněné podložky.
- 3 Stiskněte tlačítko **Start Barevně**.

<span id="page-68-0"></span>Zařízení HP all-in-one vytvoří kopii původní fotografie ve formátu 10 x 15 cm bez okrajů, jak ukazuje následující obrázek.

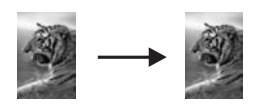

**Tip** Pokud jsou na výstupu okraje, nastavte formát papíru na **10x15 cm bez okraje** nebo **4x6 palců bez okraje**, typ papíru na **Fotografický papír**, kontrast na hodnotu **Fotografie** a zkuste postup zopakovat.

Další informace o nastavení formátu papíru uvádí část [Nastavení formátu](#page-63-0) [papíru pro kopírování.](#page-63-0)

Informace o nastavení typu papíru uvádí část [Nastavení typu papíru pro](#page-64-0) [kopírování](#page-64-0).

Informace o nastavení kontrastu na hodnotu **Fotografie** uvádí téma Zvýraznění svě[tlých ploch kopie.](#page-71-0)

### **Kopírování fotografie formátu 10 × 15 cm (4 × 6 palců) na celou stránku**

Nastavení **Vyplnit celou stránku** můžete použít k automatickému zvětšení nebo zmenšení předlohy tak, aby byla zaplněna celá tisková plocha papíru vloženého ve vstupním zásobníku. V tomto příkladu byla funkce **Vyplnit celou stránku** použita pro zvětšení fotografie formátu 10 x 15 cm a k vytvoření kopie bez okrajů. Při kopírování fotografie může být vhodné použít fotografickou tiskovou kazetu, aby bylo dosaženo nejvyšší kvality tisku. S instalovanou barevnou tiskovou kazetou a fotografickou tiskovou kazetou máte k dispozici systém se šesti inkousty. Další informace uvádí část [Používání fotografické tiskové kazety](#page-154-0).

**Poznámka** Aby bylo možné vytvořit kopii bez okrajů beze změny rozměrů originální fotografie, může zařízení HP all-in-one oříznout část obrázku, která přesahuje okraje. Ve většině případů nebude toto oříznutí znatelné.

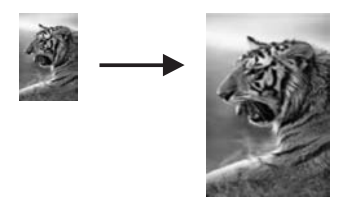

- 1 Vložte fotografický papír formátu letter nebo A4 do vstupního zásobníku.
- 2 Vložte originál fotografie do pravého předního rohu skleněné podložky stranou s obrázkem dolů.

Upravte polohu fotografie na skleněné podložce tak, aby byla delší strana fotografie umístěna podél předního okraje skleněné podložky.

- 3 Stisknutím tlačítka **Kopírovat** zobrazte nabídku **Kopírování**.
- 4 Stiskněte postupně tlačítka **2** a **3.**

Zobrazí se nabídka **Zmenšit/Zvětšit** a bude vybrán příkaz **Vyplnit celou stránku**.

- <span id="page-69-0"></span>5 Stiskněte tlačítko **Start Barevně**.
	- **Tip** Pokud jsou na výstupu okraje, nastavte formát papíru na **Letter bez okraje** nebo **A4 bez okraje**, typ papíru na **Fotografický papír** a kontrast na hodnotu **Fotografie** a zkuste postup zopakovat.

Informace o nastavení formátu papíru uvádí část [Nastavení formátu papíru](#page-63-0) [pro kopírování](#page-63-0).

Informace o nastavení typu papíru uvádí téma [Nastavení typu papíru pro](#page-64-0) [kopírování.](#page-64-0)

Informace o nastavení kontrastu na hodnotu **Fotografie** uvádí část Zvýraznění svě[tlých ploch kopie](#page-71-0).

### **Vícenásobné kopírování jedné fotografie na stránku**

Jednu fotografii lze vícekrát zkopírovat na stránku výběrem formátu obrázku přístupného z možnosti **Zmenšit/Zvětšit** v **nabídce Kopírování**.

Jakmile zvolíte některý z dostupných formátů, můžete být dotázáni, zda chcete vytisknout více kopií fotografie tak, aby zaplnily papír vložený do vstupního zásobníku.

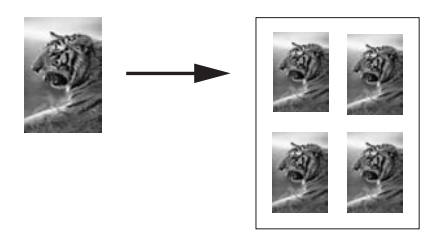

- 1 Zkontrolujte, zda je ve vstupním zásobníku vložen papír.
- 2 Vložte originál fotografie do pravého předního rohu skleněné podložky stranou s obrázkem dolů.

Upravte polohu fotografie na skleněné podložce tak, aby byla delší strana fotografie umístěna podél předního okraje skleněné podložky.

- 3 Stisknutím tlačítka **Kopírovat** zobrazte nabídku **Kopírování**.
- 4 Stiskněte postupně tlačítka **2** a **5**. Zobrazí se nabídka **Zmenšit/Zvětšit** a bude vybrán příkaz **Formáty obrázků**.
- 5 Stisknutím tlačítka ▼ zvýrazněte formát, na který chcete kopírovat fotografii, a pak stiskněte tlačítko **OK**. V závislosti na vybraném formátu obrázku se může zobrazit výzva **Více na stránku?**, pomocí které lze zadat, zda chcete tisknout více kopií fotografie nebo jen jednu kopii na papír ve vstupním zásobníku. U některých větších formátů se výzva k zadání počtu obrázků neobjeví. V takovém případě se na stránku zkopíruje pouze jeden obrázek. 6 Pokud se zobrazí výzva **Více na stránku?**, vyberte možnost **Ano** nebo **Ne** a
- stiskněte tlačítko **OK**.
- 7 Stiskněte tlačítko **Start Barevně** nebo **Start Černobíle**.

# **Změna formátu předlohy na papír formátu letter nebo A4**

Jestliže obrázek nebo text předlohy bez okrajů vyplní celý list, použijte ke zmenšení předlohy funkci **Přizpůsobit na stránku**, čímž zabráníte oříznutí textu nebo obrázku na okrajích listu.

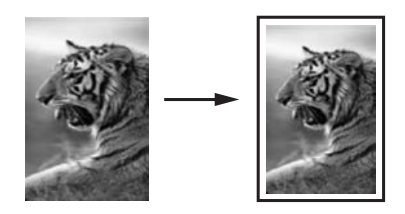

- **Tip** Funkci **Přizpůsobit na stránku** lze také použít ke zvětšení malé fotografie tak, aby se vešla do hranic oblasti určené pro tisk na celé stránce. Aby bylo možné toto provést beze změny proporcí původní fotografie nebo bez oříznutí hran, zařízení HP all-in-one může na okrajích papíru ponechat různé množství bílého místa.
- 1 Zkontrolujte, zda je ve vstupním zásobníku vložen papír.
- 2 Vložte předlohu do pravého předního rohu skleněné podložky lícovou stranou dolů.
- 3 Stiskněte tlačítko **Kopírovat** a pak stiskněte tlačítko **4.** Zobrazí se nabídka **Kopírování** a bude vybrán příkaz **Formát papíru**.
- 4 Stisknutím tlačítka zvýrazněte možnost **Letter** a stiskněte tlačítko **OK**.
- 5 Stisknutím tlačítka **1** vyberte možnost **Zmenšit/Zvětšit** z nabídky **Kopírování**.
- 6 Stisknutím tlačítka zvýrazněte možnost **Přizpůsobit na stránku** a stiskněte tlačítko **OK**.
- 7 Stiskněte tlačítko **Start Barevně** nebo **Start Černobíle**.

# **Kopírování nevýrazné předlohy**

Pomocí volby **Světlejší či tmavší** můžete nastavit, zda mají být vytvářené kopie světlé nebo tmavé. Úpravou intenzity barev lze na kopiích dosáhnout živějších nebo naopak tlumenějších barev.

- 1 Zkontrolujte, zda je ve vstupním zásobníku vložen papír.
- 2 Vložte předlohu do pravého předního rohu skleněné podložky lícovou stranou dolů.
- 3 Stiskněte tlačítko **Kopírovat** a pak stiskněte tlačítko **7.** Zobrazí se **nabídka Kopírování** a bude vybrán příkaz **Světlejší či tmavší**. Rozsah hodnot možnosti **Světlejší či tmavší** se zobrazí na barevném grafickém displeji ve formě stupnice.
- 4 Stisknutím tlačítka ztmavte kopii a stiskněte tlačítko **OK**.

Poznámka Stisknutím tlačítka *můžete kopii zesvětlit.* 

5 Stisknutím tlačítka **9** vyberte možnost **Intenzita barev** z nabídky **Kopírování**. Rozsah hodnot intenzity barev se zobrazí na barevném grafickém displeji ve formě stupnice.

Použití funkcí kopírování **Použití funkcí kopírování** <span id="page-71-0"></span>6 Stisknutím tlačítka zvýrazněte barvy obrázku a stiskněte tlačítko **OK**.

**Poznámka** Stisknutím tlačítka **(a** můžete barvy obrázku ztlumit.

7 Stiskněte tlačítko **Start Barevně** nebo **Start Černobíle**.

# **Kopírování dokumentu, který byl několikrát posílán faxem**

Pomocí funkce **Zvýraznění** můžete automaticky upravit kvalitu textových dokumentů zaostřením hran černého textu nebo kvalitu fotografií zvýrazněním světlých barev, které se mohou jinak jevit jako bílé.

Výchozí nastavení hodnoty je **Smíšené**. Zvýraznění **Smíšené** vede u většiny předloh ke zvýšení ostrosti okrajů.

#### **Postup kopírování neostrých dokumentů z ovládacího panelu**

- 1 Zkontrolujte, zda je ve vstupním zásobníku vložen papír.
- 2 Vložte předlohu do pravého předního rohu skleněné podložky lícovou stranou dolů.
- 3 Stiskněte tlačítko **Kopírovat** a pak stiskněte tlačítko **8.** Zobrazí se **nabídka Kopírování** a bude vybrán příkaz **Zvýraznění**.
- 4 Stisknutím tlačítka zvýrazněte nastavení **Text** a stiskněte tlačítko **OK**.
- 5 Stiskněte tlačítko **Start Barevně** nebo **Start Černobíle**.
- **Tip** Jestliže se vyskytne některá z následujících situací, vypněte možnost zvýraznění **Text** pomocí volby **Fotografie** nebo **Žádné**:
- V okolí některých částí textu jsou na kopiích vytištěny náhodně rozmístěné barevné body
- Velká černá písmena se zobrazují se skvrnami (nestejnoměrně)
- Tenké barevné objekty nebo čáry obsahují černé úseky
- Ve světle a středně šedých oblastech jsou zobrazeny zrnité nebo bílé vodorovné pruhy

### **Zvýraznění světlých ploch kopie**

Pomocí možnosti zvýraznění **Fotografie** můžete zvýraznit světlé barvy, které se mohou jinak jevit jako bílé. Možnost zvýraznění **Fotografie** můžete také použít, chcete-li eliminovat nebo snížit výskyt některého z následujících jevů, které se vyskytují při kopírování se zvýrazněním **Text**:

- V okolí některých částí textu jsou na kopiích vytištěny náhodně rozmístěné barevné body
- Velká černá písmena se zobrazují se skvrnami (nestejnoměrně)
- Tenké barevné objekty nebo čáry obsahují černé úseky
- Ve světle a středně šedých oblastech jsou zobrazeny zrnité nebo bílé vodorovné pruhy

#### **Postup kopírování přeexponované fotografie z ovládacího panelu**

- 1 Zkontrolujte, zda je ve vstupním zásobníku vložen papír.
- 2 Vložte originál fotografie do pravého předního rohu skleněné podložky stranou s obrázkem dolů.
Upravte polohu fotografie na skleněné podložce tak, aby byla delší strana fotografie umístěna podél předního okraje skleněné podložky.

- 3 Stiskněte tlačítko **Kopírovat** a pak stiskněte tlačítko **8.** Zobrazí se **nabídka Kopírování** a bude vybrán příkaz **Zvýraznění**.
- 4 Stisknutím tlačítka zvýrazněte nastavení **Fotografie**. Potom stiskněte tlačítko **OK**.
- 5 Stiskněte tlačítko **Start Barevně**.

Možnosti **Zvýraznění** lze pro fotografie a jiné kopírované dokumenty snadno nastavit pomocí softwaru **HP Image Zone** dodaného se zařízením HP all-in-one. Jediným klepnutím můžete určit, aby byla fotografie kopírována s nastaveným zvýrazněním **Fotografie**, textový dokument se zvýrazněním **Text** a dokument, který obsahuje obrázky i text, se zvýrazněním **Fotografie** i **Text**. Další informace naleznete v nápovědě na obrazovce k aplikaci **HP Image Zone**.

# **Vytvoření plakátu**

Pomocí funkce **Plakát** můžete zvětšit kopii předlohy na několik částí a sestavit z nich plakát.

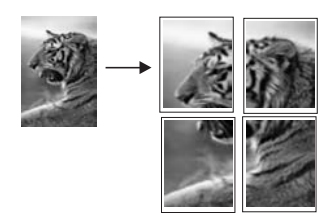

- 1 Zkontrolujte, zda je ve vstupním zásobníku vložen papír.
- 2 Vložte předlohu do pravého předního rohu skleněné podložky lícovou stranou dolů.

Jestliže kopírujete fotografii, upravte její polohu na skleněné podložce tak, aby byla delší strana fotografie umístěna podél předního okraje skleněné podložky.

- 3 Stisknutím tlačítka **Kopírovat** zobrazte nabídku **Kopírování**.
- 4 Stiskněte postupně tlačítka **2** a **6.** Zobrazí se nabídka **Zmenšit/Zvětšit** a bude vybrán příkaz **Plakát**.
- 5 Stisknutím tlačítka v zvýrazněte šířku stránky pro plakát. Potom stiskněte tlačítko **OK**.

Výchozí formát plakátu je na šířku dvou stránek.

6 Stiskněte tlačítko **Start Barevně** nebo **Start Černobíle**.

Po výběru šířky plakátu zařízení HP all-in-one automaticky upraví jeho délku tak, aby zůstaly zachovány proporce předlohy.

**Tip** Pokud nelze originál zvětšit na požadovanou velikost plakátu, protože by došlo k překročení maximálního procentuálního zvětšení, zobrazí se chybové hlášení, které vám navrhne použití menší šířky. V takovém případě zvolte menší formát plakátu a kopírování opakujte.

Další kreativní možnosti při zpracování fotografií nabízí software **HP Image Zone** dodávaný se zařízením HP all-in-one. Další informace naleznete v **nápovědě aplikace HP Image Zone**.

# **Příprava barevné nažehlovací fólie**

Obrázek nebo text lze zkopírovat na nažehlovací fólii a pak jej nažehlit na tričko, povlak polštáře, prostírání nebo jinou textilii.

**Tip** Nanesení nažehlovací fólie nejprve vyzkoušejte na starším kusu oděvu.

- 1 Vložte nažehlovací obtisk do vstupního zásobníku.
- 2 Vložte předlohu do pravého předního rohu skleněné podložky lícovou stranou dolů.

Jestliže kopírujete fotografii, upravte její polohu na skleněné podložce tak, aby byla delší strana fotografie umístěna podél předního okraje skleněné podložky.

- 3 Stiskněte tlačítko **Kopírovat** a pak stiskněte tlačítko **5.** Zobrazí se nabídka **Kopírování** a bude vybrán příkaz **Typ papíru**.
- 4 Stisknutím tlačítka zvýrazněte možnost **Nažehlovací obtisk** nebo **Nažehlovací zrcadlový** a stiskněte tlačítko **OK**.

**Poznámka** Možnost **Nažehlovací obtisk** vyberte jako typ papíru pro tmavý textil, možnost **Nažehlovací zrcadlový** pro bílý a světlý textil.

- 5 Stiskněte tlačítko **Start Barevně** nebo **Start Černobíle**.
	- **Poznámka** Pokud jako typ papíru zvolíte **Nažehlovací zrcadlový**, zařízení HP all-in-one automaticky zkopíruje zrcadlový obraz předlohy, takže se předloha po nažehlení na textilii zobrazí správně.

# **Zastavení kopírování**

➔ Chcete-li zastavit kopírování, stiskněte tlačítko **Storno** na ovládacím panelu.

Kapitola 7

# **8 Použití funkcí skenování**

Tato kapitola obsahuje informace o skenování do aplikace, do cíle služby HP Instant Share a na paměťovou kartu.

Skenování (snímání) je proces převodu textu a obrázků do elektronického formátu vhodného pro počítačové zpracování. Skenovat je možné cokoli: fotografie, novinové články, textové dokumenty a dokonce i trojrozměrné objekty, pokud budete dávat pozor a nepoškrábete skleněnou podložku zařízení HP all-in-one. Uložením naskenovaných obrázků na paměťovou kartu dosáhnete ještě větší přenositelnosti obrázků.

Skenovací funkce zařízení HP all-in-one můžete využít následujícími způsoby:

- Můžete naskenovat text novinového článku do textového editoru a poté jej citovat ve vlastním textu.
- Můžete naskenovat logo své společnosti a pomocí publikačního softwaru pak tisknout vizitky nebo brožury.
- Můžete naskenovat své oblíbené fotografie a poslat je přátelům a příbuzným jako součást zprávy elektronické pošty.
- Můžete vytvořit fotografický inventář svého domu nebo kanceláře.
- Můžete archivovat cenné fotografie v elektronickém albu.
- **Poznámka** Skenování textu (označované také jako optické rozpoznávání znaků neboli OCR) můžete použít k přenesení obsahu novinových článků, knih a jiných tištěných materiálů do oblíbeného textového procesoru a mnoha dalších programů ve formě plně upravitelného textu. Chcete-li dosáhnout co nejlepších výsledků, je důležité naučit se při provádění optického rozpoznávání znaků správný postup. Nečekejte, že při prvním použití softwaru OCR budou naskenované textové dokumenty bez jediné chyby. Používání softwaru OCR je dovednost, jejíž zvládnutí vyžaduje určitý čas a zkušenosti. Další informace o skenování dokumentů (zvláště dokumentů obsahujících text i grafiku) naleznete v dokumentaci k softwaru OCR.

Chcete-li využívat funkce skeneru, musí být zařízení HP all-in-one připojeno k počítači a počítač musí být zapnutý. Před skenováním je také třeba do počítače nainstalovat a spustit software HP all-in-one. Chcete-li v prostředí Windows ověřit, zda je software zařízení HP all-in-one spuštěn, vyhledejte ikonu zařízení HP all-in-one v systémové oblasti hlavního panelu, která je umístěna vpravo dole na obrazovce vedle zobrazení času. Na počítači Macintosh je software HP all-in-one vždy spuštěn.

**Poznámka** Zavřete-li tuto ikonu v systémové oblasti hlavního panelu, mohou být některé skenovací funkce zařízení HP all-in-one nedostupné a na displeji se zobrazí chybové hlášení **Bez připojení**. Pokud k tomu dojde, můžete funkčnost zařízení plně obnovit restartováním počítače nebo spuštěním softwaru **HP Image Zone**.

Informace o skenování z počítače a úpravě, otočení, oříznutí, změně velikosti a vyostření naskenovaných obrázků naleznete v **nápovědě k softwaru HP Image Zone**, která je součástí dodaného softwaru.

# **Skenování do aplikace**

Předlohy položené na skleněnou podložku můžete naskenovat přímo z ovládacího panelu.

**Poznámka** Obsah nabídek uvedených v této části se může lišit v závislosti na použitém operačním systému počítače a na tom, které aplikace byly v softwaru **HP Image Zone** nastaveny jako cílová umístění pro skenování.

## **Skenování předlohy (připojení USB)**

Postupujte podle těchto kroků, je-li zařízení HP all-in-one přímo připojeno k počítači pomocí kabelu USB.

- 1 Vložte předlohu lícovou stranou dolů do pravého předního rohu skleněné podložky.
- 2 Stiskněte tlačítko **Skenovat**, pokud jeho kontrolka ještě nesvítí. Zobrazí se nabídka **Skenování** se seznamem cílových umístění (včetně aplikací) pro skenované obrázky. Výchozí cílové umístění je to, které jste vybrali při posledním použití této nabídky. Aplikace a další cílová umístění uvedená v nabídce **Skenování** se určují pomocí softwaru **HP Image Zone** na počítači.
- 3 Chcete-li vybrat aplikaci, která má být příjemcem naskenovaného obrázku, stiskněte odpovídající číslo na ovládacím panelu nebo pomocí tlačítek se šipkami tuto aplikaci zvýrazněte a pak stiskněte tlačítko **OK** nebo **Start Barevně**. Pokud chcete obrázek naskenovat černobíle, stiskněte místo tlačítka **OK** tlačítko **Start Černobíle**.

**Zobrazí se náhled skenovaného obrázku v okně** HP Scan (Snímání HP) v počítači, kde je možné jej upravit.

Další informace o úpravách obrázku v náhledu naleznete v **nápovědě k softwaru HP Image Zone**, která je součástí dodaného softwaru.

4 Proveďte požadované úpravy náhledu obrázku v okně **Snímání HP**. Po dokončení klepněte na tlačítko **Přijmout**.

Zařízení HP all-in-one odešle naskenovaný obrázek do vybrané aplikace. Pokud jste například zvolili **HP Image Zone**, tento software se automaticky spustí a zobrazí obrázek.

# **Skenování předlohy (síťové připojení)**

Postupujte podle těchto kroků, je-li vaše zařízení HP all-in-one připojeno k jednomu nebo více počítačům v síti.

- 1 Vložte předlohu lícovou stranou dolů do pravého předního rohu skleněné podložky.
- 2 Stiskněte tlačítko **Skenovat**, pokud jeho kontrolka ještě nesvítí. Zobrazí se nabídka **Skenování** se seznamem různých možností.
- 3 Stisknutím tlačítka **1** zvolte položku **Vyberte počítač** nebo ji zvýrazněte pomocí tlačítek se šipkami a pak stiskněte tlačítko **OK**. Zobrazí se nabídka **Vyberte počítač** se seznamem počítačů připojených k zařízení HP all-in-one.
	- **Poznámka** V nabídce **Vyberte počítač** mohou být kromě počítačů připojených prostřednictvím sítě uvedeny také počítače připojené pomocí rozhraní USB.

4 Chcete-li vybrat výchozí počítač, stiskněte tlačítko **OK**. Pokud chcete vybrat jiný počítač, stiskněte odpovídající číslo na ovládacím panelu nebo počítač zvýrazněte pomocí tlačítek se šipkami a pak stiskněte tlačítko **OK**. Jestliže chcete naskenovaný obrázek odeslat do aplikace ve svém počítači, vyberte v nabídce svůj počítač.

Zobrazí se nabídka **Skenování** se seznamem cílových umístění (včetně aplikací) pro skenované obrázky. Výchozí cílové umístění je to, které jste vybrali při posledním použití této nabídky. Cílová umístění uvedená v nabídce **Skenování** se určují pomocí softwaru **HP Image Zone** na počítači. Další informace naleznete v **nápovědě k softwaru HP Image Zone**, která je součástí dodaného softwaru.

5 Chcete-li vybrat aplikaci, která má být příjemcem naskenovaného obrázku, stiskněte odpovídající číslo na ovládacím panelu nebo pomocí tlačítek se šipkami tuto aplikaci zvýrazněte a pak stiskněte tlačítko **OK** nebo **Start Barevně**. Pokud chcete obrázek naskenovat černobíle, stiskněte místo tlačítka **OK** tlačítko **Start Černobíle**.

Pokud jste zvolili software **HP Image Zone**, zobrazí se náhled skenovaného obrázku v okně **Snímání HP** v počítači, kde je možné jej upravit.

6 Proveďte požadované úpravy náhledu obrázku v okně **Snímání HP**. Po dokončení klepněte na tlačítko **Přijmout**.

Zařízení HP all-in-one odešle naskenovaný obrázek do vybrané aplikace. Pokud jste například zvolili **HP Image Zone**, tento software se automaticky spustí a zobrazí obrázek.

# **Odeslání naskenovaného obrázku do cílového umístění služby HP Instant Share**

Pomocí služby HP Instant Share můžete sdílet své fotografie s příbuznými a přáteli pomocí zpráv elektronické pošty, online fotoalb a kvalitních výtisků fotografií. K plnému využití funkcí služby HP Instant Share, které jsou přístupné z ovládacího panelu zařízení HP all-in-one, je nejprve třeba službu HP Instant Share na zařízení HP all-inone nastavit.

Informace o nastavení služby HP Instant Share na zařízení HP all-in-one uvádí část [Používání služby HP Instant Share \(p](#page-123-0)řipojení prostřednictvím sítě).

Informace o využívání služby HP Instant Share naleznete v **nápovědě aplikace HP Image Zone**.

**Poznámka** Zřídíte-li službu HP Instant Share na síti, služba HP Instant Share nebude k dispozici na zařízením připojeném kabelem USB.

## **Sdílení naskenovaného obrázku s přáteli a příbuznými (zařízení připojené kabelem USB)**

Naskenovaný obrázek lze sdílet stisknutím tlačítka **Skenovat** na ovládacím panelu. Chcete-li použít tlačítko **Skenovat**, položte obrázek lícovou stranou na skleněnou podložku, vyberte cíl, do nějž chcete obrázek odeslat, a začněte skenovat.

**Poznámka** Pokud jste si službu HP Instant Share zřídili na síti, služba HP Instant Share nebude k dispozici na zařízením připojeném kabelem USB.

1 Vložte předlohu do pravého předního rohu skleněné podložky lícovou stranou dolů.

- 2 Stiskněte tlačítko **Skenovat**.
	- Na barevném grafickém displeji se zobrazí nabídka **Skenovat do**.
- 3 Pomocí šipek a zvýrazněte položku služby **HP Instant Share**.
- 4 Stisknutím tlačítka **OK** vyberete cíl a zahájíte skenování.

Obrázek bude naskenován a načten do počítače. Pokud používáte systém Windows, v počítači se otevře software **HP Image Zone**. Zobrazí se karta služby **HP Instant Share** . V panelu výběru se zobrazí miniatura skenovaného obrázku. Další informace naleznete v **nápovědě k aplikaci HP Image Zone**.

Pokud používáte operační systém Macintosh, spustí se na počítači software klientské aplikace **HP Instant Share**. V okně aplikace **HP Instant Share** se zobrazí miniatura naskenovaného obrázku.

**Poznámka** Pokud používáte systém Macintosh OS verze nižší než OS X v10.1.5 (včetně OS 9), naskenovaný obrázek se v počítači Macintosh načte do aplikace **HP Gallery**. Klepněte na položku **E-mail**. Podle pokynů na obrazovce počítače odešlete obrázek jako přílohu elektronické pošty.

Podle pokynů zobrazených na počítači lze naskenovaný obrázek sdílet s dalšími uživateli služby HP Instant Share.

# **Sdílení naskenovaného obrázku s přáteli a příbuznými (připojení prostřednictvím sítě)**

Naskenovaný obrázek lze sdílet stisknutím tlačítka **Skenování** na ovládacím panelu. Chcete-li použít tlačítko **Skenovat**, položte obrázek lícovou stranou na skleněnou podložku, vyberte cíl, do nějž chcete obrázek odeslat, a začněte skenovat.

Než budete moci sdílet naskenovaný obrázek pomocí zařízení HP all-in-one připojeného prostřednictvím sítě, musíte nejprve do počítače nainstalovat aplikaci **HP Image Zone**. Více informací o instalaci aplikace **HP Image Zone** naleznete v Průvodci nastavením dodaném se zařízením HP all-in-one.

- 1 Vložte předlohu do pravého předního rohu skleněné podložky lícovou stranou dolů.
- 2 Stiskněte tlačítko **Skenování**. Na barevném grafickém displeji se zobrazí nabídka **Skenování**.
- 3 Stisknutím tlačítka **2** vyberte možnost **HP Instant Share**. Zobrazí se **nabídka Sdílení**.
- 4 Pomocí šipek ▲ a ▼ zvýrazněte cíl, do nějž chcete snímky odeslat.
- 5 Stisknutím tlačítka **OK** vyberete cíl a zahájíte skenování.

Obrázek bude po naskenování odeslán do vybraného cíle.

# **Odeslání naskenovaného obrázku na paměťovou kartu**

Naskenovaný obrázek můžete odeslat ve formátu JPEG na paměťovou kartu, která je zasunuta v některé patici pro paměťové karty na zařízení HP all-in-one. Pomocí funkcí paměťové karty pak můžete z naskenovaného obrázku vytvořit fotografie bez okrajů a stránky fotoalba. Naskenované obrázky jsou pak k dispozici i v jiném zařízení, které umí pracovat s paměťovými kartami.

## **Odeslání naskenovaného obrázku na paměťovou kartu vloženou do zařízení HP all-in-one (připojeného kabelem USB)**

Naskenovaný obrázek můžete odeslat ve formátu JPEG na paměťovou kartu. V této části je popsán postup, který je třeba provést v případě, že je zařízení HP all-in-one přímo připojeno k počítači prostřednictvím kabelu USB. Zkontrolujte, zda je paměťová karta zasunuta do zařízení HP all-in-one.

- 1 Vložte předlohu lícovou stranou dolů do pravého předního rohu skleněné podložky.
- 2 Stiskněte tlačítko **Skenovat**, pokud jeho kontrolka ještě nesvítí. Zobrazí se nabídka **Skenování** se seznamem různých možností nebo cílových umístění. Výchozí cílové umístění je to, které jste vybrali při posledním použití této nabídky.
- 3 Stisknutím šipky zvýrazněte položku **Paměťová karta** a stiskněte tlačítko **OK**. Zařízení HP all-in-one naskenuje obrázek a uloží soubor na paměťovou kartu ve formátu JPEG.

## **Odeslání naskenovaného obrázku na paměťovou kartu vloženou v zařízení HP all-in-one (připojeném prostřednictvím sítě)**

Naskenovaný obrázek můžete odeslat ve formátu JPEG na paměťovou kartu. V této části je popsán postup, který je třeba provést v případě, že je zařízení HP all-in-one připojeno k síti.

- **Poznámka** Naskenovaný obrázek můžete na paměťovou kartu odeslat, pouze pokud je paměťová karta sdílena v síti. Další informace uvádí téma [Zabezpe](#page-48-0)čení paměť[ové karty v síti](#page-48-0).
- 1 Vložte předlohu lícovou stranou dolů do pravého předního rohu skleněné podložky.
- 2 Stiskněte tlačítko **Skenovat**, pokud jeho kontrolka ještě nesvítí. Zobrazí se nabídka **Skenování** se seznamem různých možností nebo cílových umístění.
- 3 Stisknutím tlačítka **3** vyberte položku **Paměťová karta** nebo ji zvýrazněte pomocí tlačítek se šipkami a pak stiskněte tlačítko **OK**.

Zařízení HP all-in-one naskenuje obrázek a uloží soubor na paměťovou kartu ve formátu JPEG.

# **Zastavení skenování**

➔ Chcete-li zastavit skenování, stiskněte tlačítko **Storno** na ovládacím panelu.

Kapitola 8

# **9 Tisk z počítače**

Zařízení HP all-in-one lze použít s libovolnou aplikací, která umožňuje tisk. Pokyny se liší v závislosti na tom, zda tisknete z počítače s operačním systémem Windows nebo z počítače Macintosh. Podle pokynů v této kapitole postupujte v závislosti na používaném operačním systému.

Kromě tisku pomocí funkcí popsaných v této kapitole lze rovněž tisknout fotografie bez okrajů, bulletiny a transparenty, tisknout přímo z fotografické paměťové karty nebo z digitálního fotoaparátu, který podporuje standard PictBridge, tisknout z podporovaného zařízení Bluetooth, např. z mobilního telefonu s fotoaparátem nebo z osobního digitálního záznamníku (PDA) a využívat naskenované obrázky v tiskových projektech v aplikaci **HP Image Zone**.

- Další informace o tisku z paměťové karty nebo digitálního fotoaparátu uvádí část Použití paměť[ové karty nebo fotoaparátu kompatibilního se standardem PictBridge.](#page-47-0)
- Další informace o nastavení zařízení HP all-in-one pro tisk ze zařízení Bluetooth uvádí část [Informace o p](#page-23-0)řipojení.
- Další informace o zvláštních tiskových úlohách nebo o tisku obrázků z aplikace **HP Image Zone** naleznete v **nápovědě aplikace HP Image Zone**.

# **Tisk z aplikace**

Většina nastavení tisku se automaticky provádí v softwarové aplikaci, ze které tisknete, případně pomocí technologie HP ColorSmart. Tato nastavení je třeba změnit ručně pouze při změně kvality tisku, tisku na určité typy papíru nebo průhledné fólie nebo při použití speciálních funkcí.

## **Postup pro tisk dokumentu z aplikace, ve které byl vytvořen (uživatelé systému Windows)**

- 1 Zkontrolujte, zda je ve vstupním zásobníku vložen papír.
- 2 Otevřete v aplikaci nabídku **Soubor** a klepněte na příkaz **Tisk**.
- 3 Jako tiskárnu vyberte zařízení HP all-in-one.
- 4 Pokud potřebujete změnit některá nastavení, klepněte na tlačítko, které otevře dialogové okno **Vlastnosti**.

V závislosti na aplikaci může být toto tlačítko označeno **Vlastnosti**, **Možnosti**, **Nastavení tiskárny** nebo **Tiskárna**.

- 5 Vyberte vhodné možnosti pro tiskovou úlohu pomocí funkcí, které jsou k dispozici na kartách **Papír/Kvalita**, **Úpravy**, **Efekty**, **Základní** a **Barva**.
	- **Tip** Úlohu můžete snadno tisknout se sadou výchozích nastavení založených na typu úlohy, kterou chcete tisknout. Klepnutím v seznamu **Co chcete provést?** na kartě **Zkrácená nastavení tisku** zvolte typ tiskové úlohy. Výchozí nastavení pro tento typ tiskové úlohy jsou nastavena a shrnuta na kartě **Zástupci pro tisk**. V případě potřeby můžete upravit nastavení na této kartě nebo můžete provést změny na ostatních kartách v dialogovém okně **Vlastnosti**.
- 6 Klepnutím na tlačítko **OK** zavřete dialogové okno **Vlastnosti**.
- 7 Klepnutím na tlačítko **Tisk** nebo **OK** zahájíte tisk.
- 1 Zkontrolujte, zda je ve vstupním zásobníku vložen papír.
- 2 Před tiskem zvolte zařízení HP all-in-one v položce **Chooser** (OS 9), **Print Center** (OS 10.2 nebo nižší), nebo **Printer Setup Utility** (OS 10.3 nebo vyšší).
- 3 Otevřete v aplikaci nabídku **File (Soubor)** a klepněte na příkaz **Page Setup (Vzhled stránky)**.

Zobrazí se dialogové okno **Page Setup (Nastavení stránky)**, ve kterém můžete zadat formát papíru, orientaci a měřítko.

- 4 Zadejte atributy stránky:
	- Vyberte formát papíru.
	- Vyberte orientaci.
	- Zadejte procenta měřítka.

**Poznámka** Pro OS 9 obsahuje dialogové okno **Page Setup (Vzhled stránky)** také možnosti pro tisk zrcadlově otočeného (neboli převráceného) obrazu a pro nastavení okrajů stránky pro oboustranný tisk.

- 5 Klepněte na tlačítko **OK**.
- 6 Otevřete v aplikaci nabídku **File (Soubor)** a klepněte na příkaz **Print (Tisk)**. Prohlížeč zobrazí dialogové okno **Tisk**. Pokud používáte systém OS 9, otevře se panel **General (Obecné)**. Pokud používáte systém OS X, otevře se panel **Copies & Pages (Kopie a stránky)**.
- 7 Změňte nastavení tisku pro jednotlivé možnosti v rozbalovací nabídce, aby byla vhodná pro daný projekt.
- 8 Klepnutím na příkaz **Print (Tisk)** zahájíte tisk.

# **Změna nastavení tisku**

Nastavení tisku na zařízení HP all-in-one je možné přizpůsobit téměř pro jakoukoli tiskovou úlohu.

# **Uživatelé systému Windows**

Před změnou nastavení tisku je třeba rozhodnout, zda chcete změny provést jen pro danou tiskovou úlohu, nebo zda je chcete nastavit jako výchozí nastavení pro všechny budoucí tiskové úlohy. Zobrazení možností nastavení tisku závisí na tom, zda chcete změněné nastavení použít pro všechny budoucí tiskové úlohy nebo pouze pro konkrétní tiskovou úlohu.

## **Postup pro změnu nastavení tisku pro všechny budoucí úlohy**

- 1 V aplikaci **HP Správce** klepněte na nabídku **Settings** (Nastavení), přejděte na příkaz **Print Settings** (Nastavení tiskárny), pak klepněte na příkaz **Printer Settings** (Nastavení tiskárny).
- 2 Změňte nastavení tisku a klepněte na tlačítko **OK**.

# **Postup pro změnu nastavení tisku pro aktuální tiskovou úlohu**

- 1 Otevřete v aplikaci nabídku **Soubor** a klepněte na příkaz **Tisk**.
- 2 Zkontrolujte, zda je zvolena tiskárna HP all-in-one.
- 3 Klepněte na tlačítko, kterým se otevře dialogové okno **Vlastnosti**.

V závislosti na aplikaci může být toto tlačítko označeno **Vlastnosti**, **Možnosti**, **Nastavení tiskárny** nebo **Tiskárna**.

- 4 Změňte nastavení tisku a klepněte na tlačítko **OK**.
- 5 Vytiskněte úlohu klepnutím na tlačítko **Tisk** nebo **OK** v dialogovém okně **Tisk**.

## **Uživatelé počítačů Macintosh**

Pokud chcete změnit nastavení tiskové úlohy, použijte dialogová okna **Page Setup (Vzhled stránky)** a **Print (Tisk)**. Výběr dialogového okna závisí na nastavení, které chcete změnit.

#### **Postup pro změnu formátu papíru, orientace nebo měřítka papíru**

- 1 Před tiskem zvolte zařízení HP all-in-one v položce **Chooser** (OS 9), **Print Center** (OS 10.2 nebo nižší), nebo **Printer Setup Utility** (OS 10.3 nebo vyšší).
- 2 Otevřete v aplikaci nabídku **File (Soubor)** a klepněte na příkaz **Page Setup (Vzhled stránky)**.
- 3 Změňte nastavení formátu papíru, orientace a měřítka a klepněte na tlačítko **OK**.

#### **Postup pro změnu všech ostatních nastavení tisku**

- 1 Před tiskem zvolte zařízení HP all-in-one v položce **Chooser** (OS 9), **Print Center** (OS 10.2 nebo nižší), nebo **Printer Setup Utility** (OS 10.3 nebo vyšší).
- 2 Otevřete v aplikaci nabídku **File (Soubor)** a klepněte na příkaz **Print (Tisk)**.
- 3 Změňte nastavení tisku a klepnutím na tlačítko **Print (Tisk)** vytiskněte tiskovou úlohu.

# **Zastavení tiskové úlohy**

Ačkoli je možné zastavit tiskovou úlohu buď ze zařízení HP all-in-one nebo z počítače, doporučujeme ji pro zajištění nejlepších výsledků zastavit ze zařízení HP all-in-one.

#### **Postup pro zastavení tiskové úlohy ze zařízení HP all-in-one**

➔ Stiskněte tlačítko **Storno** na ovládacím panelu. Ověřte, zda se zobrazilo hlášení **Print Cancelled (Tisk zrušen)** na barevném grafickém displeji. Pokud se hlášení nezobrazí, stiskněte znovu tlačítko **Storno**.

# <span id="page-85-0"></span>**10 Nastavení faxu**

Po provedení všech kroků uvedených v Průvodci nastavením dokončete nastavení faxu podle pokynů v této kapitole. Průvodce nastavením uschovejte pro další potřebu.

V této kapitole se dozvíte, jak nastavit zařízení HP all-in-one tak, aby funkce faxu fungovaly i v případě, kdy je na jedné telefonní lince spolu se zařízením HP all-in-one připojeno další zařízení či služba.

Před nastavením zařízení HP all-in-one na faxování určete, jaký další typ zařízení nebo služeb je připojen ke stejné telefonní lince. Z prvního sloupce v následující tabulce zvolte kombinaci zařízení a služby dostupné ve vašem domě nebo kanceláři. Poté v druhém sloupci vyhledejte odpovídající nastavení. Podrobné pokyny pro konkrétní případy jsou uvedeny v dalších částech této kapitoly.

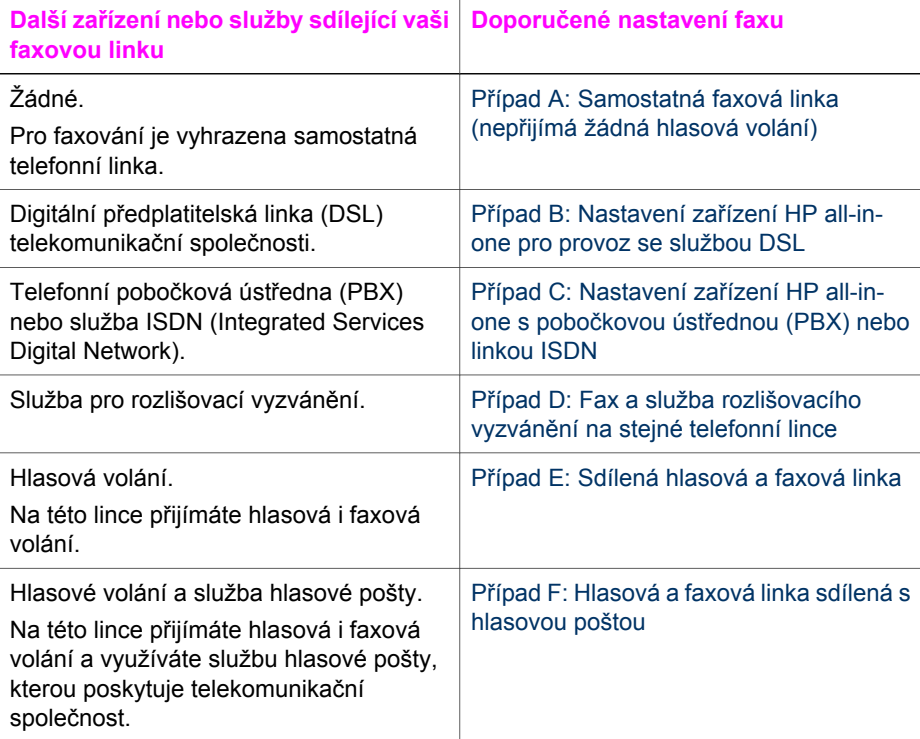

# **Případ A: Samostatná faxová linka (nepřijímá žádná hlasová volání)**

Pokud máte k dispozici samostatnou faxovou linku, na které nepřijímáte žádná hlasová volání, a nepřipojili jste k ní žádné další zařízení, nastavte zařízení HP all-in-one následujícím způsobem.

<span id="page-86-0"></span>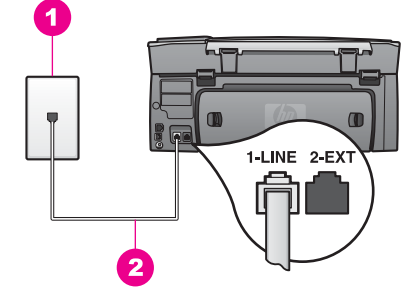

## **Zadní pohled na zařízení HP all-in-one**

- 1 Telefonní zásuvka ve zdi
- $2$  Telefonní kabel dodaný spolu s zařízením HP all-in-one, připojený k portu "1-LINE"

## **Nastavení zařízení HP all-in-one se samostatnou faxovou linkou**

1 Telefonní kabel dodaný se zařízením HP all-in-one připojte jedním koncem k telefonní zásuvce ve zdi, druhým k portu označenému "1-LINE" na zadní straně zařízení HP all-in-one.

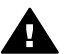

**Upozornění** Pokud pro připojení zařízení HP all-in-one k telefonní zásuvce ve zdi nepoužijete dodaný kabel, faxování nemusí probíhat úspěšně. Tento kabel se liší od kabelů, které ve vašem domě nebo kanceláři možná již používáte. Pokud je dodaný kabel příliš krátký, vyhledejte informace o jeho prodloužení v části [Telefonní kabel dodaný s HP all-in-one není dostate](#page-180-0)čně [dlouhý.](#page-180-0)

- 2 Zařízení HP all-in-one lze na automatický příjem příchozího volání nastavit takto:
	- a Stiskněte tlačítko **Nastavení**, pak tlačítko **4** a tlačítko **3**.

Zobrazí se nabídka **Základní nastavení faxu** a bude vybrána možnost **Automatická odpověď**.

- b Stisknutím tlačítka **1** vyberte možnost **Zapnuto**.
- c Vybrané nastavení potvrďte stisknutím tlačítka **OK**.
- 3 (Volitelné) Změňte nastavení položky **Zazv. před odpovědí** z jednoho zazvonění na dvě.

Informace o změně tohoto nastavení uvádí část [Nastavení po](#page-99-0)čtu zazvonění před př[íjmem faxu](#page-99-0).

4 Spusťte test faxu. Další informace uvádí téma [Kontrola nastavení faxu.](#page-92-0)

Zařízení HP all-in-one automaticky odpoví po počtu zazvonění nastaveném v položce **Zazv. před odpovědí**. Poté začne k odesílajícímu faxu vysílat přijímací faxové tóny a přijme fax.

# **Případ B: Nastavení zařízení HP all-in-one pro provoz se službou DSL**

Pokud využíváte prostřednictvím telekomunikační společnosti službu DSL, řiďte se při připojování filtru DSL mezi telefonní zásuvku ve zdi a zařízením HP all-in-one pokyny uvedenými v této části. Filtr DSL odstraňuje digitální signál, který brání zařízení HP all<span id="page-87-0"></span>in-one ve správné komunikaci s telefonní linkou. (V některých zemích nebo oblastech může být služba DSL nazývána ADSL.)

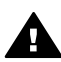

**Upozornění** Pokud využíváte linku DSL a filtr DSL nepřipojíte, zařízení HP allin-one nebude moci odesílat ani přijímat faxy.

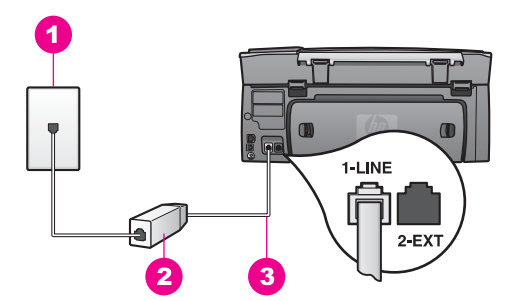

#### **Zadní pohled na zařízení HP all-in-one**

- 1 Telefonní zásuvka ve zdi
- 2 Filtr DSL a kabel dodaný poskytovatelem služby DSL
- $3$  Telefonní kabel dodaný spolu s zařízením HP all-in-one, připojený k portu "1-LINE"

#### **Nastavení zařízení HP all-in-one pro provoz se službou DSL**

- 1 Filtr DSL je možné získat od poskytovatele DSL.
- 2 Telefonní kabel dodaný se zařízením HP all-in-one připojte jedním koncem k otevřenému portu na filtru DSL, druhý konec připojte k portu označenému "1-LINE" na zadní straně zařízení HP all-in-one.

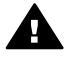

**Upozornění** Pokud pro připojení zařízení HP all-in-one k telefonní zásuvce ve zdi nepoužijete dodaný kabel, faxování nemusí být úspěšné. Tento kabel se liší od kabelů, které ve vašem domě nebo kanceláři možná již používáte.

- 3 Kabel filtru DSL připojte k telefonní zásuvce ve zdi.
- 4 Spusťte test faxu. Další informace uvádí téma [Kontrola nastavení faxu.](#page-92-0)

# **Případ C: Nastavení zařízení HP all-in-one s pobočkovou ústřednou (PBX) nebo linkou ISDN**

Pokud používáte pobočkovou ústřednu (PBX) nebo konvertor, ev. koncový adaptér pro ISDN, postupujte následujícím způsobem:

- Pokud používáte pobočkovou ústřednu (PBX) nebo konvertor, ev. koncový adaptér pro ISDN, připojte zařízení HP all-in-one k portu určenému pro fax a telefon. Zkontrolujte také to, zda je koncový adaptér nastaven na typ přepínače odpovídající vaší zemi či oblasti (pokud je tato možnost k dispozici).
	- **Poznámka** Některé systémy ISDN umožňují konfiguraci portů pro konkrétní telefonní zařízení. Mohli jste například přiřadit jeden port pro telefon a fax Skupiny 3 a jiný port pro další účely. Pokud se při připojení k faxovému nebo telefonnímu portu konvertoru ISDN vyskytnou potíže,

zkuste použít univerzální port. Může být označen "multi-combi" nebo podobně.

<span id="page-88-0"></span>Používáte-li pobočkovou ústřednu (PBX), vypněte tón čekajícího volání.

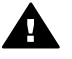

**Upozornění** U mnoha digitálních pobočkových ústředen (PBX) je tón čekajícího volání z výroby zapnut. Tón čekajícího volání bude rušit přenos faxu. Zařízení HP all-in-one nebude moci faxy odesílat ani přijímat. Pokyny k tomu, jak tón čekajícího hovoru vypnout, naleznete v dokumentaci dodané s pobočkovou ústřednou (PBX).

- Pokud používáte pobočkovou ústřednu (PBX), vytočte před vytočením faxového čísla číslo vnější linky.
- Pokud pro připojení zařízení HP all-in-one k telefonní zásuvce ve zdi nepoužijete dodaný kabel, faxování nemusí proběhnout úspěšně. Tento zvláštní kabel se od kabelů ve vašem domě nebo kanceláři liší. Pokud je dodaný kabel příliš krátký, vyhledejte informace o jeho prodloužení v části [Telefonní kabel dodaný s HP all](#page-180-0)[in-one není dostate](#page-180-0)čně dlouhý.

# **Případ D: Fax a služba rozlišovacího vyzvánění na stejné telefonní lince**

Pokud využíváte službu pro rozlišovací vyzvánění (poskytnutou telekomunikační společností), která několika telefonním číslům přiřazuje různé druhy vyzvánění, nastavte zařízení HP all-in-one podle pokynů uvedených v této části.

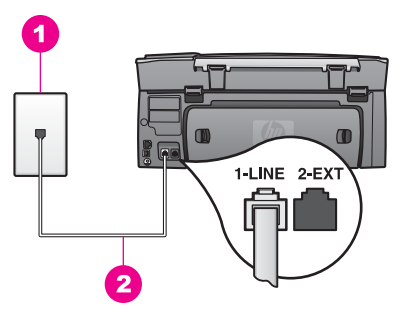

## **Zadní pohled na zařízení HP all-in-one**

- 1 Telefonní zásuvka ve zdi
- $2$  Telefonní kabel dodaný spolu s zařízením HP all-in-one, připojený k portu "1-LINE"

## **Nastavení zařízení HP all-in-one se službou pro rozlišovací vyzvánění**

1 Telefonní kabel dodaný se zařízením HP all-in-one připojte jedním koncem k telefonní zásuvce ve zdi, druhým k portu označenému "1-LINE" na zadní straně zařízení HP all-in-one.

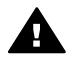

**Upozornění** Pokud pro připojení zařízení HP all-in-one k telefonní zásuvce ve zdi nepoužijete dodaný kabel, faxování nemusí probíhat úspěšně. Tento zvláštní kabel se od kabelů ve vašem domě nebo kanceláři liší. Pokud je

dodaný kabel příliš krátký, vyhledejte informace o jeho prodloužení v části [Telefonní kabel dodaný s HP all-in-one není dostate](#page-180-0)čně dlouhý.

- <span id="page-89-0"></span>2 Zařízení HP all-in-one lze na automatický příjem příchozího volání nastavit takto:
	- a Stiskněte tlačítka **Nastavení**, pak stiskněte tlačítko **4** a tlačítko **3**.

Zobrazí se nabídka **Základní nastavení faxu** a bude vybrána možnost **Automatická odpověď**.

- b Stisknutím tlačítka **1** vyberte možnost **Zapnuto**.
- c Vybrané nastavení potvrďte stisknutím tlačítka **OK**.
- 3 Změňte nastavení položky **Odpověď na typ zvonění** na hodnotu, kterou faxovému číslu přiřadila telekomunikační společnost, např. na dvojité nebo trojité vyzvánění. Informace o změně tohoto nastavení uvádí část Změna odpově[di podle typu](#page-108-0) zvoně[ní \(rozlišovací vyzván](#page-108-0)ění).
	- **Poznámka** Zařízení HP all-in-one je z výroby nastaveno tak, aby odpovídalo na všechny typy vyzvánění. Pokud nenastavíte typ vyzvánění, který faxovému číslu přiřadila telekomunikační společnost, zařízení HP allin-one by buď mohlo odpovídat na hlasová i faxová volání, nebo by nemuselo odpovídat vůbec.
- 4 (Volitelné) Změňte příkaz **Počet zazvonění před odpovědí** z jednoho zazvonění na dvě. Informace o změně tohoto nastavení uvádí část [Nastavení po](#page-99-0)čtu zazvonění před př[íjmem faxu](#page-99-0).
- 5 Spusťte test faxu. Další informace uvádí téma [Kontrola nastavení faxu.](#page-92-0)

Zařízení HP all-in-one automaticky odpoví na příchozí volání se zvoleným typem vyzvánění (podle nastavení položky **Odpověď na typ zvonění**) po daném počtu zazvonění (podle nastavení položky **Zazv. před odpovědí**). Pak začne k odesílajícímu faxu vysílat přijímací tóny a obdrží fax.

# **Případ E: Sdílená hlasová a faxová linka**

Pokud přijímáte hlasové i faxové volání na stejném telefonním čísle a pokud na této telefonní lince nevyužíváte žádné další kancelářské zařízení (nebo hlasovou poštu), nastavte zařízení HP all-in-one následujícím způsobem.

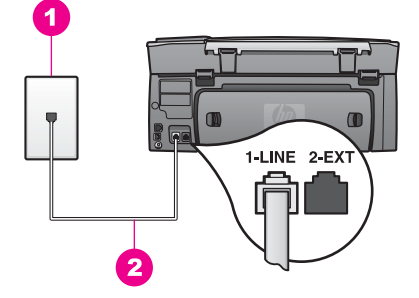

## **Zadní pohled na zařízení HP all-in-one**

- 1 Telefonní zásuvka ve zdi
- $2$  Telefonní kabel dodaný spolu s zařízením HP all-in-one, připojený k portu "1-LINE"

#### **Nastavení zařízení HP all-in-one se sdílenou hlasovou a faxovou linkou**

1 Telefonní kabel dodaný se zařízením HP all-in-one připojte jedním koncem k telefonní zásuvce ve zdi, druhým k portu označenému "1-LINE" na zadní straně zařízení HP all-in-one.

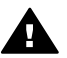

**Upozornění** Pokud pro připojení zařízení HP all-in-one k telefonní zásuvce ve zdi nepoužijete dodaný kabel, faxování nemusí probíhat úspěšně. Tento zvláštní kabel se od kabelů ve vašem domě nebo kanceláři liší. Pokud je dodaný kabel příliš krátký, vyhledejte informace o jeho prodloužení v části [Telefonní kabel dodaný s HP all-in-one není dostate](#page-180-0)čně dlouhý.

- 2 Nyní je třeba rozhodnout, zda bude zařízení HP all-in-one odpovídat na volání automaticky nebo manuálně:
	- Pokud nastavíte zařízení HP all-in-one na automatický příjem volání, bude zařízení odpovídat na všechna příchozí volání a přijímat faxy. Zařízení HP allin-one v tomto případě nebude moci rozlišovat mezi faxovým a hlasovým voláním. Pokud se domníváte, že jde o hlasové volání, měli byste na něj odpovědět dříve než zařízení HP all-in-one.
	- Pokud nastavíte zařízení HP all-in-one na ruční příjem faxů, musíte na příchozí faxová volání reagovat osobně, jinak zařízení HP all-in-one nebude moci faxy přijmout.
	- a Stiskněte tlačítka **Setup (Nastavení)**, pak stiskněte tlačítko **4** a poté tlačítko **3**. Zobrazí se nabídka **Základní nastavení faxu** a bude vybrána možnost **Automatická odpověď**.
	- b Stisknutím tlačítka **1** zvolte možnost **Zapnuto** (automatický příjem) nebo stisknutím tlačítka **2** zvolte možnost **Vypnuto** (ruční příjem).
	- c Vybrané nastavení potvrďte stisknutím tlačítka **OK**.
- 3 Spusťte test faxu. Další informace uvádí téma [Kontrola nastavení faxu.](#page-92-0)

Pokud telefon zvednete dříve než zařízení HP all-in-one a uslyšíte tóny z odesílajícího faxového přístroje, bude fax třeba přijmout ručně. Další informace uvádí téma [Ru](#page-100-0)ční př[íjem faxu.](#page-100-0)

# <span id="page-91-0"></span>**Případ F: Hlasová a faxová linka sdílená s hlasovou poštou**

Pokud přijímáte hlasová a faxová volání na stejném telefonním čísle a současně využíváte službu hlasové pošty, nastavte zařízení HP all-in-one následujícím způsobem.

**Poznámka** Pokud máte nastavenu službu hlasové pošty na stejném telefonním čísle, které používáte k faxování, nelze faxy přijímat automaticky. Faxy je třeba přijímat ručně. To znamená, že při přijímání příchozích faxů musíte být osobně přítomni. Pokud chcete faxy přijímat automaticky, obraťte se na telekomunikační společnost a objednejte si službu rozlišovacího vyzvánění nebo samostatnou telefonní linku pro fax.

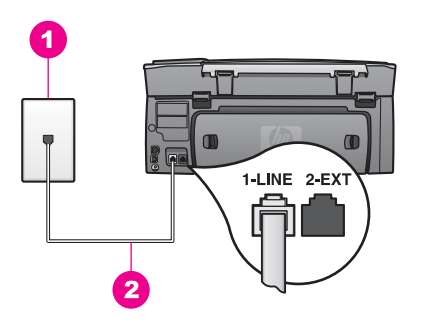

#### **Zadní pohled na zařízení HP all-in-one**

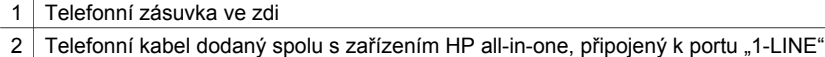

#### **Nastavení zařízení HP all-in-one s hlasovou poštou**

1 Telefonní kabel dodaný se zařízením HP all-in-one připojte jedním koncem k telefonní zásuvce ve zdi, druhým k portu označenému "1-LINE" na zadní straně zařízení HP all-in-one.

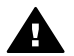

**Upozornění** Pokud pro připojení zařízení HP all-in-one k telefonní zásuvce ve zdi nepoužijete dodaný kabel, faxování nemusí probíhat úspěšně. Tento zvláštní kabel se od kabelů ve vašem domě nebo kanceláři liší. Pokud je dodaný kabel příliš krátký, vyhledejte informace o jeho prodloužení v části [Telefonní kabel dodaný s HP all-in-one není dostate](#page-180-0)čně dlouhý.

- 2 Zařízení HP all-in-one lze na ruční příjem příchozích volání nastavit takto:
	- a Stiskněte tlačítko **Nastavení**, pak tlačítko **4** a tlačítko **3**.

Zobrazí se nabídka **Základní nastavení faxu** a bude vybrána možnost **Automatická odpověď**.

- b Stisknutím tlačítka **2** zvolte možnost **Vypnuto**.
- c Vybrané nastavení potvrďte stisknutím tlačítka **OK**.
- 3 Spusťte test faxu. Další informace uvádí téma [Kontrola nastavení faxu.](#page-92-0)

<span id="page-92-0"></span>Na příchozí faxová volání musíte reagovat osobně, jinak zařízení HP all-in-one nebude moci faxy přijmout. Další informace o ručním příjmu faxů naleznete v tématu [Ru](#page-100-0)ční př[íjem faxu.](#page-100-0)

# **Kontrola nastavení faxu**

Nastavení faxu můžete prověřit a zkontrolovat tak stav zařízení HP all-in-one a ujistit se, že je nastaveno správně pro faxování. Tento test proveďte po dokončení nastavení zařízení HP all-in-one na faxování. Test provede následující ověření:

- Zkontroluje hardware faxu.
- Ověří, zda je telefonní kabel připojen ke správnému portu.
- Zkontroluje vytáčecí tón.
- Zkontroluje, zda je telefonní linka aktivní.
- Zkontroluje stav připojení telefonní linky.

Zařízení HP all-in-one vytiskne protokol s výsledky testu. Pokud při testu dojde k chybě, vyhledejte v protokolu návod, jak problém vyřešit, a test zopakujte.

#### **Testování nastavení faxu z ovládacího panelu**

- 1 Zařízení HP all-in-one nastavte na faxování podle pokynů uvedených v této kapitole.
- 2 Před spuštěním testu se ujistěte, že jsou instalovány tiskové kazety a ve vstupním zásobníku je vložen papír. Další informace naleznete v částech Výmě[na tiskových kazet](#page-151-0) a [Vložení papíru](#page-39-0) [plného formátu](#page-39-0).
- 3 Stiskněte tlačítko **Nastavení**.
- 4 Stiskněte tlačítko **6** a tlačítko **5**. Zobrazí se nabídka **Nástroje**, zvolí se možnost **Spustit test faxu**. Zařízení HP all-in-one zobrazí výsledek testu na barevném grafickém displeji a vytiskne protokol.
- 5 Přečtěte si protokol.
	- Pokud test proběhl úspěšně a potíže s faxováním přetrvávají, zkontrolujte nastavení faxu uvedené v protokolu a ověřte jeho správnost. Žádné nebo nesprávné nastavení faxu může při faxování způsobit problémy.
	- Pokud při testu dojde k chybě, vyhledejte v protokolu informace o tom, jak potíže odstranit.
- 6 Po vyjmutí protokolu faxu ze zařízení HP all-in-one stiskněte tlačítko **OK**.

V případě potřeby potíže odstraňte a test zopakujte.

Další informace o řešení potíží zjištěných při testu uvádí část [Selhal test faxování.](#page-173-0)

Nastavení faxu **Nastavení faxu**

# <span id="page-93-0"></span>**11 Použití funkcí faxu**

Zařízení HP all-in-one můžete používat pro odesílání a příjem černobílých i barevných faxů. K rychlému a snadnému odesílání faxů na často používaná čísla můžete použít rychlé volby. Z ovládacího panelu lze nastavit řadu funkcí faxu, například rozlišení.

Prozkoumejte program **HP Správce** dodaný se softwarem **HP Image Zone**, abyste plně využili všechny jeho funkce. Pomocí programu **HP Správce** můžete odeslat fax z počítače, včetně počítačem vytvořené titulní stránky, a ihned nastavit rychlé volby. Další informace naleznete v **nápovědě aplikace HP Image Zone**.

Další informace o přístupu k aplikaci **HP Správce** a nápovědě uvádí část [Další funkce](#page-14-0) zařízení HP all-in-one př[i použití programu HP Image Zone.](#page-14-0)

# **Nastavení zařízení HP all-in-one pro příjem faxů**

Zařízení HP all-in-one může být nastaveno na automatický nebo ruční příjem faxů, v závislosti na nastavení v domácím nebo pracovním počítači. Pokud nastavíte zařízení HP all-in-one na automatický příjem faxů, bude odpovídat na všechna příchozí volání a přijímat faxy. Pokud nastavíte zařízení HP all-in-one na ruční příjem faxů, musíte být přítomni, abyste osobně reagovali na příchozí faxová volání, jinak zařízení HP all-in-one nebude moci faxy přijmout. Další informace o ručním příjmu faxů uvádí téma Ruční př[íjem faxu](#page-100-0).

V určitých situacích může být žádoucí přijímat faxy ručně. Jestliže například zařízení HP all-in-one sdílí linku s telefonním přístrojem a tato linka nepodporuje rozlišovací vyzvánění nebo k ní není připojen telefonní záznamník, bude nutné nastavit zařízení HP all-in-one na ruční odpověď na faxová volání. Pokud využíváte službu hlasové pošty, bude faxy třeba přijímat ručně. Je tomu tak proto, že zařízení HP all-in-one nebude schopno rozlišovat mezi faxovým a telefonním voláním.

Další informace o nastavení kancelářského vybavení v kombinaci se zařízením HP allin-one uvádí část [Nastavení faxu](#page-85-0).

## **Volba vhodného režimu odpovědi**

Následující tabulka obsahuje informace, jak byste měli odpovídat na příchozí faxová volání na základě nastavení domácího nebo pracovního počítače. Z prvního sloupce v tabulce vyberte typ zařízení a služby dostupné ve vaší kanceláři. Pak vyhledejte vhodné nastavení ve druhém sloupci. Třetí sloupec popisuje, jak bude zařízení HP allin-one odpovídat na příchozí volání.

Po určení doporučeného nastavení režimu odpovědi pro domácí nebo kancelářské nastavení vyhledejte další informace v části [Nastavení režimu odpov](#page-95-0)ědi.

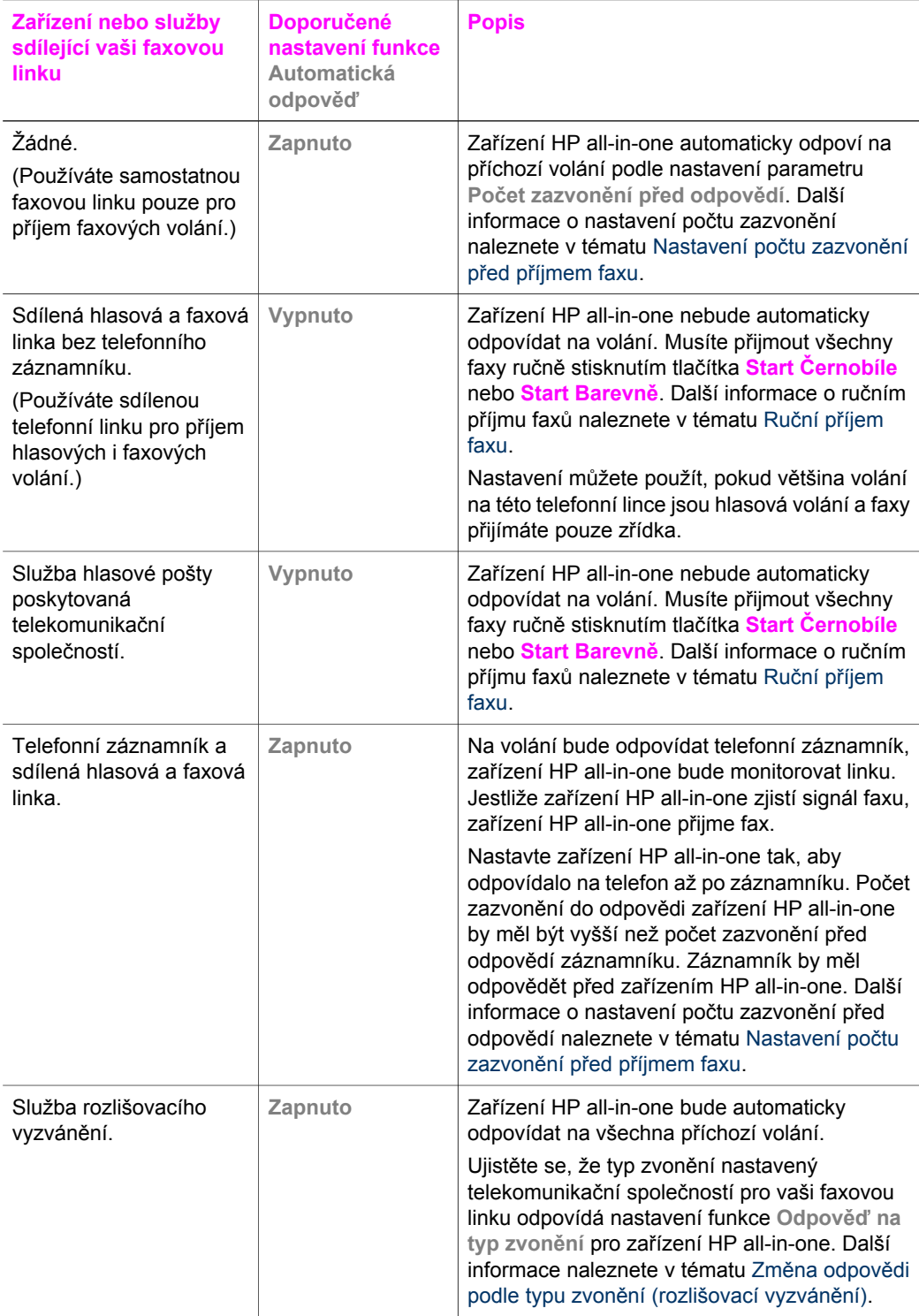

<span id="page-95-0"></span>Režim odpovědi určuje, zda zařízení HP all-in-one odpovídá na příchozí volání či nikoli. Pokud zařízení HP all-in-one nastavíte na automatický příjem faxů (položka **Automatická odpověď** je nastavena na hodnotu **Ano**), odpovídá zařízení na všechna příchozí volání a přijímá faxy. Pokud zařízení HP all-in-one nastavíte na ruční příjem faxů (hodnota položky **Automatická odpověď** je **Vypnuto**), musíte být při příjmu faxu osobně přítomni, jinak zařízení HP all-in-one faxy nepřijme. Další informace o ručním příjmu faxů uvádí téma Ruční př[íjem faxu.](#page-100-0)

Pokud nevíte, který z režimů odpovědi použít, vyhledejte příslušné informace v části [Volba vhodného režimu odpov](#page-93-0)ědi.

- 1 Stiskněte tlačítko **Nastavení**.
- 2 Stiskněte tlačítko **4** a pak tlačítko **3**. Zobrazí se nabídka **Základní nastavení faxu** a bude vybrána možnost **Automatická odpověď**.
- 3 Stisknutím tlačítka **1** vyberte možnost **Zapnuto** nebo stisknutím tlačítka **2** možnost **Vypnuto**.
- 4 Vybrané nastavení potvrďte stisknutím tlačítka **OK**.

# **Odeslání faxu**

Fax lze odeslat různými způsoby. Pomocí ovládacího panelu lze ze zařízení HP all-inone odeslat černobílý nebo barevný fax. Fax lze rovněž odeslat ručně z připojeného telefonu. To umožňuje hovořit s příjemcem faxu před jeho odesláním.

Pokud často odesíláte faxy na stejná čísla, můžete nastavit rychlé volby vytáčení. V této části naleznete další informace o všech způsobech odesílání faxů.

## **Odeslání základního faxu**

Pomocí ovládacího panelu můžete odeslat základní vícestránkový fax.

- **Poznámka** Pokud potřebujete vytisknout potvrzení o úspěšném odeslání faxů, aktivujte tuto funkci **před** odesíláním faxů. Další informace uvádí téma [Aktivace potvrzení faxu.](#page-96-0)
- **Tip** Fax lze rovněž odeslat pomocí monitoru vytáčení. Můžete tak kontrolovat rychlost vytáčení. Tato funkce je užitečná, pokud chcete poplatek za volání uhradit pomocí telefonní karty a potřebujete odpovědět na tónovou výzvu během vytáčení. Další informace uvádí část [Odeslání faxu pomocí monitoru vytá](#page-98-0)čení.
- 1 Položte první stránku do pravého předního rohu skleněné podložky potištěnou stranou dolů.
- 2 Stiskněte tlačítko **Faxovat**. Objeví se obrazovka s textem **Zadejte číslo faxu**.
- 3 Pomocí klávesnice zadejte číslo faxu.
	- **Tip** Chcete-li zadat mezeru v posloupnosti, stiskněte opakovaně tlačítko **Mezera (#)**, dokud se na barevném grafickém displeji nezobrazí pomlčka.
- 4 Stiskněte tlačítko **Start Černobíle**.
- 5 Pokud je v paměti uložen naposledy odeslaný černobílý fax, objeví se obrazovka **Režim faxu**. Stisknutím tlačítka **1** odešlete nový fax.
- 6 Stiskněte znovu tlačítko **Start Černobíle**.

<span id="page-96-0"></span>7 Pokud chcete odeslat faxem další stránku, stiskněte po výzvě tlačítko **1**. Vložte další stránku potištěnou stranou dolů do pravého předního rohu skleněné podložky a stiskněte tlačítko **Start Černobíle**. Jestliže nechcete faxovat další stránku, stiskněte tlačítko **2**.

Po naskenování všech stránek zařízení HP all-in-one odešle fax.

**Tip** Ze zařízení HP all-in-one lze odeslat i barevný fax, např. fotografii. Stačí stisknout tlačítko **Start Barevně** místo tlačítka **Start Černobíle**.

Víte o možnosti odeslat fax z počítače pomocí možnosti **HP Správce**, která je součástí softwaru **HP Image Zone**? Je možné také připojit k faxu titulní stránku vytvořenou v počítači a odeslat ji spolu s ním. Je to snadné. Další informace naleznete v **nápovědě k aplikaci HP Image Zone**, která je součástí softwaru **HP Image Zone**

### **Aktivace potvrzení faxu**

Potřebujete-li vytisknout potvrzení o úspěšném odeslání faxů, aktivujte potvrzení faxu podle následujících pokynů ještě **před** odesláním jakýchkoli faxů.

Výchozí nastavení pro potvrzení faxů je **Při každé chybě**. To znamená, že zařízení HP all-in-one vytiskne protokol pouze v případě, že nastanou potíže s odesláním nebo příjmem faxu. Po skončení každé transakce se na barevném grafickém displeji krátce zobrazí hlášení informující, zda byl fax správně odeslán. Další informace o tisku protokolů naleznete v tématu [Tisk protokol](#page-103-0)ů.

- 1 Stiskněte tlačítko **Nastavení**.
- 2 Stiskněte tlačítko **2** a pak tlačítko **1**. Zobrazí se nabídka **Tisk protokolu** a bude vybrán příkaz **Nastavení protokolů faxu**.
- 3 Stiskněte tlačítko **5** a pak tlačítko **OK**.

Bude vybrána možnost **Pouze odeslané**.

Při každém odeslání faxu vytiskne zařízení HP all-in-one potvrzovací protokol, který informuje, zda fax byl nebo nebyl úspěšně odeslán.

**Poznámka** Zvolíte-li možnost **Pouze odeslané** a při příjmu faxů zařízením HP all-in-one dojde k výskytu chyb, potvrzovací protokol se nevytiskne. Chyby v příjmu faxů lze zkontrolovat vytisknutím položky **Protokol faxu**. Další informace o položce **Protokol faxu** naleznete v části Ruční vytvář[ení protokol](#page-104-0)ů.

## **Ruční odeslání faxu z telefonu**

Před odesláním faxu můžete mít telefonní hovor a hovořit s příjemcem. Tato metoda odesílání faxu se označuje jako ruční odesílání faxu. Ruční odesílání faxu je užitečné, pokud se chcete před odesláním faxu ujistit, že příjemce má možnost fax přijmout.

**Poznámka** Pokud chcete odeslat fax přímo do jiného faxového přístroje, je vhodné jej odeslat přímo z ovládacího panelu, než abyste před jeho odesláním hovořili s příjemcem. Pokud fax odesíláte ručně z telefonu, může odesílání trvat delší dobu. Druhý faxový přístroj může mít před přijetím faxu časovou prodlevu a odeslání nemusí proběhnout úspěšně. V takovém případě odešlete fax z ovládacího panelu nebo pomocí monitoru vytáčení. Informace naleznete v tématu [Odeslání základního faxu](#page-95-0) nebo [Odeslání](#page-98-0) [faxu pomocí monitoru vytá](#page-98-0)čení.

Použití funkcí faxu **Použití funkcí faxu**

Z telefonu lze odeslat černobílý nebo barevný fax. V následující části jsou uvedeny pokyny pro odeslání černobílého faxu.

#### **Ruční odeslání faxu z telefonu**

- 1 Položte první stránku do pravého předního rohu skleněné podložky potištěnou stranou dolů.
- 2 Vytočte číslo pomocí klávesnice na telefonu připojeného k zařízení HP all-in-one.

**Poznámka** K vytočení čísla je nutné použít klávesnici na telefonu. Nepoužívejte klávesnici na ovládacím panelu zařízení HP all-in-one.

- 3 Jakmile budete připraveni odeslat fax, stiskněte tlačítko **Faxovat**. Objeví se obrazovka **Režim faxu**.
- 4 Stisknutím tlačítka **1** odešlete nový fax.
- 5 Stiskněte tlačítko **Start Černobíle**. Pokud příjemce přijme hovor, můžete s ním před odesláním faxu mluvit. Informujte příjemce, že jakmile uslyší tóny faxu, měl by stisknout tlačítko Start na faxovém přístroji.
- 6 Pokud chcete faxovat další stránku, stiskněte po výzvě tlačítko **1**. Vložte stránku potištěnou stranou dolů do pravého předního rohu skleněné podložky a stiskněte tlačítko **OK**. Jestliže nechcete faxovat další stránku, stiskněte tlačítko **2**.

**Poznámka** Pokud na výzvu nezareagujete do 30 s, zařízení HP all-in-one fax odešle automaticky.

Během přenosu faxu bude telefonní linka tichá. V této době můžete telefon zavěsit. Pokud chcete pokračovat v hovoru s příjemcem, nezavěšujte, dokud se přenos faxu neukončí.

## **Opakované odeslání faxu více příjemcům**

Naposledy odeslaný černobílý fax je uložen v paměti, takže jej můžete rychle odeslat dalším příjemcům, aniž byste museli znovu skenovat předlohy. Zařízení HP all-in-one neukládá do paměti barevné faxy.

Fax se uloží do paměti až na 5 minut, pokud zůstane zobrazena obrazovka **Zadejte číslo faxu**. Pokud stisknutím libovolného tlačítka (např. tlačítka **Storno**) opustíte nabídku Faxování nebo pokud odešlete barevný fax, bude tento fax odstraněn z paměti.

- 1 Odešlete černobílý fax. Další informace uvádí téma [Odeslání základního faxu.](#page-95-0)
- 2 Pomocí klávesnice zadejte další číslo faxu.
- 3 Stiskněte tlačítko **Start Černobíle**.
- 4 Pokud je naposledy odeslaný černobílý fax stále uložen v paměti, objeví se obrazovka **Režim faxu**.
- 5 Stisknutím tlačítka **2** odešlete poslední fax uložený v paměti.

Zařízení HP all-in-one vytočí faxové číslo a odešle fax. Opakováním těchto kroků můžete odeslat fax uložený v paměti dalšímu příjemci.

## <span id="page-98-0"></span>**Odeslání faxu pomocí opakované volby**

Opakovanou volbu můžete použít pro odeslání faxu na naposledy vytočené faxové číslo. Pomocí opakovaného vytáčení lze odeslat černobílý nebo barevný fax. Následující část uvádí pokyny pro odesílání černobílého faxu.

- 1 Položte první stránku do pravého předního rohu skleněné podložky potištěnou stranou dolů.
- 2 Stiskněte tlačítko **Faxovat**.
	- Objeví se obrazovka s textem **Zadejte číslo faxu**.
- 3 Stisknutím tlačítka vytočte naposledy vytáčené číslo.
- 4 Stiskněte tlačítko **Start Černobíle**.
- 5 Pokud je v paměti uložen naposledy odeslaný černobílý fax, objeví se obrazovka **Režim faxu**. Stisknutím tlačítka **1** odešlete nový fax.
- 6 Stiskněte tlačítko **Start Černobíle**.
- 7 Pokud chcete faxovat další stránku, stiskněte po výzvě tlačítko **1**. Vložte stránku potištěnou stranou dolů do pravého předního rohu skleněné podložky a stiskněte tlačítko **OK**. Jestliže nechcete faxovat další stránku, stiskněte tlačítko **2**.

Zařízení HP all-in-one odešle fax.

## **Odeslání faxu pomocí rychlých voleb**

K rychlému odeslání faxu ze zařízení HP all-in-one slouží rychlé volby. Pomocí rychlých voleb lze odeslat černobílý nebo barevný fax. V následující části jsou uvedeny pokyny pro odeslání černobílého faxu.

Položky rychlé volby se nezobrazí, dokud je nenastavíte. Další informace uvádí část [Nastavení rychlých voleb](#page-104-0).

- 1 Položte první stránku do pravého předního rohu skleněné podložky potištěnou stranou dolů.
- 2 Stiskněte tlačítko **Faxovat**. Objeví se obrazovka s textem **Zadejte číslo faxu**.
- 3 Stisknutím tlačítka ▼ zpřístupněte rychlé volby.
- 4 Stiskněte tlačítko  $\blacktriangledown$  a počkejte, až se objeví odpovídající zadání rychlé volby.

**Poznámka** Kód rychlé volby můžete také zadat pomocí klávesnice na ovládacím panelu.

- 5 Stisknutím tlačítka **OK** zvolte položku rychlé volby.
- 6 Stiskněte tlačítko **Start Černobíle**.
- 7 Pokud je v paměti uložen naposledy odeslaný černobílý fax, objeví se obrazovka **Režim faxu**. Stisknutím tlačítka **1** odešlete nový fax.
- 8 Stiskněte tlačítko **Start Černobíle**.
- 9 Pokud chcete odeslat další stránku, stiskněte po výzvě tlačítko **1**. Vložte další stránku potištěnou stranou dolů do pravého předního rohu skleněné podložky a stiskněte tlačítko **OK**. Jestliže nechcete faxovat další stránku, stiskněte tlačítko **2**.

## **Odeslání faxu pomocí monitoru vytáčení**

Monitor vytáčení umožňuje vytočit číslo z ovládacího panelu stejným způsobem, jakým byste je vytáčeli na běžném telefonním přístroji. Tato funkce je užitečná, pokud chcete poplatek za volání uhradit pomocí telefonní karty a potřebujete odpovědět na tónovou výzvu během vytáčení. V případě potřeby rovněž umožňuje vytáčet číslo vlastní rychlostí.

<span id="page-99-0"></span>Pomocí monitoru vytáčení můžete odeslat černobílý nebo barevný fax. V následující části jsou uvedeny pokyny pro odeslání černobílého faxu.

**Poznámka** Zkontrolujte, zda je zapnuta hlasitost, jinak vytáčecí tón neuslyšíte. Další informace uvádí téma [Nastavení hlasitosti.](#page-108-0)

**Postup pro odeslání faxu z ovládacího panelu pomocí monitoru vytáčení**

- 1 Položte první stránku do pravého předního rohu skleněné podložky potištěnou stranou dolů.
- 2 Stiskněte tlačítko **Faxovat**. Objeví se obrazovka s textem **Zadejte číslo faxu**.
- 3 Stiskněte tlačítko **Start Černobíle**.
- 4 Stiskněte znovu tlačítko **Start Černobíle**. Zařízení HP all-in-one naskenuje stránku do paměti.
- 5 Pokud chcete odeslat další stránku, stiskněte po výzvě tlačítko **1**. Vložte další stránku potištěnou stranou dolů do pravého předního rohu skleněné podložky a stiskněte tlačítko **OK**. Jestliže nechcete faxovat další stránku, stiskněte tlačítko **2**. Objeví se obrazovka s textem **Zadejte číslo faxu**.
- 6 Jakmile uslyšíte oznamovací tón, zadejte číslo pomocí klávesnice na ovládacím panelu.
- 7 Postupujte podle pokynů, které se zobrazí.

Fax se odešle, když přijímající faxový přístroj odpoví.

# **Příjem faxu**

V závislosti na nastavení funkce **Automatická odpověď** může zařízení HP all-in-one přijímat faxy automaticky nebo ručně. Pokud je funkce **Automatická odpověď** nastavena na **Vypnuto**, je nutné přijímat faxy ručně. Je-li funkce **Automatická odpověď** nastavena na **Zapnuto**, zařízení HP all-in-one automaticky odpoví na příchozí volání a přijme faxy. Další informace o funkci **Automatická odpověď** naleznete v tématu Nastavení zař[ízení HP all-in-one pro p](#page-93-0)říjem faxů.

**Poznámka** Pokud je instalována fotografická tisková kazeta nebo šedá fotografická tisková kazeta pro tisk fotografií, může být nutné ji pro příjem faxů nahradit černou tiskovou kazetou. Viz téma [Práce s tiskovými kazetami](#page-150-0).

## **Nastavení počtu zazvonění před příjmem faxu**

Můžete zadat, po kolika zazvoněních zařízení HP all-in-one automaticky přijme příchozí volání.

**Poznámka** Toto nastavení se používá pouze v případě, že je funkce **Automatická odpověď** nastavena na **Zapnuto**.

Nastavení **Počet zazvonění před odpovědí** je důležité, pokud je telefonní záznamník připojen ke stejné lince jako zařízení HP all-in-one a pokud potřebujete, aby záznamník přijímal telefonická volání dříve než zařízení HP all-in-one. Nastavený počet zazvonění před příjmem faxu by měl být pro zařízení HP all-in-one vyšší než pro telefonní záznamník.

Nastavte například telefonní záznamník tak, aby odpověděl po čtyřech zazvoněních a zařízení HP all-in-one tak, aby reagovalo po maximálním podporovaném počtu zazvonění. (Maximální počet zazvonění se liší podle země a oblasti.) Při tomto

<span id="page-100-0"></span>nastavení odpoví záznamník na volání a zařízení HP all-in-one bude sledovat linku. Jestliže zařízení HP all-in-one zjistí signál faxu, zařízení HP all-in-one přijme fax. Pokud se jedná o hlasové volání, telefonní záznamník zaznamená příchozí hlášení.

**Postup pro nastavení počtu zazvonění před odpovědí z ovládacího panelu**

- 1 Stiskněte tlačítko **Nastavení**.
- 2 Stiskněte tlačítko **4** a pak znovu tlačítko **4**. Zobrazí se nabídka **Základní nastavení faxu** a bude vybrán příkaz **Počet zazvonění před odpovědí**.
- 3 Zadejte příslušný počet zazvonění pomocí klávesnice.
- 4 Vybrané nastavení potvrďte stisknutím tlačítka **OK**.

## **Ruční příjem faxu**

Nastavíte-li zařízení HP all-in-one na ruční příjem faxů (nastavení položky **Automatická odpověď** je **Vypnuto**) nebo pokud při příjmu volání slyšíte faxové tóny, řiďte se při příjmu faxu pokyny uvedenými v této části.

K ručnímu příjmu faxů z telefonního přístroje můžete použít:

- telefonní přístroj připojený přímo k zařízení HP all-in-one (do konektoru "2-EXT"),
- telefonní přístroj, který je připojený ke stejné telefonní lince, ale není připojen k zařízení HP all-in-one
- 1 Zkontrolujte, zda je zařízení HP all-in-one zapnuto a zda je ve vstupním zásobníku vložen papír.
- 2 Sejměte jakékoli předlohy ze skleněné podložky.
- 3 Nastavte pro parametr **Počet zazvonění před odpovědí** vyšší hodnotu, která vám umožní odpovědět na příchozí volání dříve, než odpoví zařízení HP all-in-one. Můžete také nastavit funkci **Automatická odpověď** na **Vypnuto**, aby zařízení HP all-in-one automaticky neodpovídalo na příchozí volání. Informace o nastavení hodnoty pro **Počet zazvonění před odpovědí** naleznete v tématu [Nastavení po](#page-99-0)čtu zazvonění před příjmem faxu. Informace o nastavení funkce **Automatická odpověď** naleznete v tématu [Nastavení režimu odpov](#page-95-0)ědi.
- 4 Proveďte jeden z následujících kroků:
	- Pokud máte na stejné telefonní lince telefon (který však není připojen k zadní části zařízení HP all-in-one) a pokud slyšíte tóny odesílaného faxu, vyčkejte 5 - 10 s a stiskněte tlačítka **1 2 3** na telefonu. Pokud zařízení HP all-in-one nezačne přijímat fax, vyčkejte ještě několik sekund a pak znovu stiskněte tlačítka **1 2 3**.
		- **Poznámka** Jakmile zařízení HP all-in-one přijme příchozí volání, zobrazí se na barevném grafickém displeji zpráva **Vyzvánění...**. Zvednete-li telefon, zobrazí se po několika sekundách zpráva **Vyvěšený telefon**. Je třeba vyčkat zobrazení této zprávy. Teprve pak lze stisknout tlačítka **1 2 3** na telefonu. V opačném případě nebude možno fax přijmout.
	- Pokud právě hovoříte s odesílatelem používajícím telefonní přístroj připojený k zařízení HP all-in-one, požádejte ho, aby nejprve stiskl tlačítko Start na svém faxovém přístroji. Jakmile uslyšíte faxové tóny odesílajícího faxového přístroje, stiskněte na ovládacím panelu tlačítko **Faxovat**. Stiskněte opakovaně tlačítko , dokud se nezvýrazní možnost **Přijmout fax ručně**, a pak stiskněte

**Poznámka** Pokud stiskněte tlačítko **Start Barevně** a odesílatel poslal černobílý fax, zařízení HP all-in-one jej vytiskne černobíle.

# **Nastavení data a času**

Datum a čas můžete nastavit z ovládacího panelu. Při odesílání faxu se aktuální datum a čas vytisknou spolu s jeho záhlavím. Formát data a času závisí na používaném jazyku a nastavení země nebo oblasti.

**Poznámka** Jestliže bude přerušen přívod proudu do zařízení HP all-in-one, bude nutné datum a čas nastavit znovu.

- 1 Stiskněte tlačítko **Nastavení**.
- 2 Stiskněte tlačítko **4** a pak tlačítko **1**. Zobrazí se nabídka **Základní nastavení faxu** a bude vybrán příkaz **Datum a čas**.
- 3 Stisknutím odpovídajících tlačítek na číselné klávesnici zadejte měsíc, den a rok. V závislosti na nastavení země nebo oblasti budete možná zadávat jednotlivé části data v jiném pořadí.

Kurzor v podobě podtržítka, který je na začátku umístěn pod první číslicí, se po každém stisknutí tlačítka automaticky posune k další číslici. Po zadání poslední číslice data se automaticky zobrazí dotaz na čas.

- 4 Zadejte hodiny a minuty. Pokud se čas zobrazuje ve dvanáctihodinovém formátu, zobrazí se po zadání poslední číslice automaticky hodnota **dop. nebo odp**.
- 5 Jestliže se tato hodnota zobrazí, vyberte stisknutím tlačítka **1** hodnotu dop. a stisknutím tlačítka **2** hodnotu odp.

Nové nastavení data a času se zobrazí na barevném grafickém displeji.

# **Nastavení záhlaví faxu**

Záhlaví faxu obsahuje vaše jméno a číslo faxu a bude vytištěno na horní straně každého faxu, který odešlete. Doporučujeme nastavit záhlaví faxu pomocí **Průvodce nastavením faxu** (uživatelé systému Windows) nebo **Setup Assistant (Pomocníka instalace)** (uživatelé systému Macintosh) během instalace softwaru **HP Image Zone**. Záhlaví faxu můžete také nastavit z ovládacího panelu.

V mnoha zemích či oblastech jsou informace uvedené v záhlaví faxu povinné ze zákona.

- 1 Stiskněte tlačítko **Nastavení**.
- 2 Stiskněte tlačítko **4** a pak tlačítko **2**. Zobrazí se nabídka **Základní nastavení faxu** a bude vybrán příkaz **Záhlaví faxu**.
- 3 Zadejte své jméno nebo název společnosti. Informace o zadávání textu z ovládacího panelu naleznete v tématu [Zadávání textu](#page-102-0) [a symbol](#page-102-0)ů.
- 4 Po zadání vašeho jména nebo názvu společnosti stiskněte na obrazovkové klávesnici tlačítko **Hotovo** a stiskněte tlačítko **OK**.
- 5 Zadejte číslo faxu pomocí číselné klávesnice.
- 6 Stiskněte tlačítko **OK**.

<span id="page-102-0"></span>Možná zjistíte, že je jednodušší zadat údaje pro záhlaví faxu pomocí programu **HP Správce** dodávaného se softwarem **HP Image Zone**. Kromě informací pro záhlaví faxu můžete zadat také informace pro titulní stránku, které budou použity, pokud odešlete fax z počítače a připojíte k němu titulní stránku. Další informace naleznete v **nápovědě k aplikaci HP Image Zone**, která je součástí softwaru **HP Image Zone**

# **Zadávání textu a symbolů**

Text a symboly můžete zadávat z ovládacího panelu pomocí obrazovkové klávesnice, která se automaticky zobrazí na barevném grafickém displeji při zadávání informací pro záhlaví faxu nebo položek rychlé volby. K zadání textu a symbolů můžete také použít klávesnici na ovládacím panelu.

Symboly můžete zadávat z klávesnice i při vytáčení faxového nebo telefonního čísla. Při vytáčení čísla zařízení HP all-in-one vyhodnotí symbol a příslušným způsobem zareaguje. Pokud například zadáte ve faxovém čísle pomlčku, zařízení HP all-in-one před vytočením zbývající části čísla chvíli počká. Pauza je užitečná, pokud potřebujete před vytočením faxového čísla zpřístupnit vnější linku.

**Poznámka** Pokud chcete vložit do faxového čísla symbol, například pomlčku, musíte jej zadat pomocí klávesnice.

#### **Zadání textu pomocí obrazovkové klávesnice**

Text a symboly můžete zadávat pomocí obrazovkové klávesnice, která se automaticky zobrazí na barevném grafickém displeji, když potřebujete zadat text. Obrazovková klávesnice se například automaticky zobrazí při zadávání informací pro záhlaví faxu nebo položek rychlé volby.

- Pokud chcete vybrat písmeno, číslici nebo symbol, zvýrazněte příslušnou volbu stisknutím tlačítek **4.**  $\blacktriangleright$ , **A** a  $\blacktriangledown$ .
- Zvýrazněné písmeno, číslici nebo symbol vyberte stisknutím tlačítka **OK** na ovládacím panelu.

Vybraný symbol se zobrazí na barevném grafickém displeji.

- Chcete-li zadat malá písmena, vyberte tlačítko **abc** na obrazovkové klávesnici a stiskněte tlačítko **OK**.
- Chcete-li zadat velká písmena, vyberte na obrazovkové klávesnici tlačítko **ABC** a stiskněte tlačítko **OK**.
- Chcete-li zadat číslice nebo symboly, vyberte na obrazovkové klávesnici tlačítko **123** a stiskněte tlačítko **OK**.
- Pokud chcete smazat písmeno, číslici nebo symbol, vyberte na obrazovkové klávesnici tlačítko **Vymazat** a pak stiskněte tlačítko **OK**.
- Chcete-li vložit mezeru, stiskněte tlačítko ▶ na obrazovkové klávesnici a pak stiskněte tlačítko **OK**.

Poznámka Mezeru je nutné vkládat pomocí tlačítka na obrazovkové klávesnici. Mezeru nebude možné doplnit použitím tlačítek se šipkou na ovládacím panelu.

● Po dokončení zadávání textu, číslic nebo symbolů stiskněte tlačítko **Hotovo** na obrazovkové klávesnici a potom stiskněte tlačítko **OK**.

## <span id="page-103-0"></span>**Zadávání textu pomocí klávesnice na ovládacím panelu**

Text nebo symboly můžete zadat také pomocí klávesnice na ovládacím panelu. Zvolené symboly se zobrazí na vizuální klávesnici na barevném grafickém displeji.

Stiskněte čísla na klávesnici, která odpovídají písmenům jména. Písmena a, b, c například odpovídají číslici 2, jak je znázorněno na níže uvedeném tlačítku.

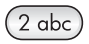

Dostupné znaky zobrazíte opakovaným stisknutím tlačítka.

**Poznámka** V závislosti na používaném jazyku a nastavení země nebo oblasti mohou být k dispozici další znaky.

● Po zobrazení správného písmena počkejte, až se kurzor automaticky přesune doprava, nebo stiskněte tlačítko ». Stiskněte tlačítko, které odpovídá dalšímu písmenu v názvu. Tlačítko stiskněte tolikrát, dokud se neobjeví správné písmeno. První písmeno slova se automaticky nastaví jako velké.

**Tip** Kurzor se po několika sekundách automaticky posune doprava.

- Chcete-li vložit mezeru, stiskněte tlačítko **Mezera (#)**.
- Chcete-li vložit pauzu, stiskněte tlačítko **Symboly (\*)**. V číselné posloupnosti se zobrazí pomlčka.
- Chcete-li zadat symbol, například @, procházejte opakovaným tisknutím tlačítka **Symboly (\*)** seznam dostupných symbolů: hvězdička (**\***), pomlčka (**-**), znak & (**&**), tečka (**.**), lomítko (**/**), závorky **( )**, apostrof (**'**), rovnítko (**=**), znak pro číslo (**#**), znak "zavináč" (**@**), podtržítko (**\_**), plus (**+**), vykřičník (**!**), středník (**;**), otazník (**?**), čárka (**,**), dvojtečka (**:**), znak procenta (**%**) a přibližné hodnoty (**~**).
- Pokud se zmýlíte, zvolte stisknutím tlačítka se šipkou tlačítko **Vymazat** na obrazovkové klávesnici a pak stiskněte tlačítko **OK**.
- Po dokončení zadávání textu, číslic nebo symbolů vyberte stisknutím tlačítka se šipkou tlačítko **Hotovo** na obrazovkové klávesnici a potom stiskněte tlačítko **OK**.

# **Tisk protokolů**

Zařízení HP all-in-one je možné nastavit tak, aby automaticky tisklo chybové zprávy a hlášení s potvrzením pro každý odeslaný a přijatý fax. Pokud potřebujete systémový protokol, můžete jej vytisknout ručně. Protokoly obsahují užitečné informace o zařízení HP all-in-one.

Podle výchozího nastavení vytiskne zařízení HP all-in-one protokol pouze v případě, že nastaly potíže s odesíláním nebo příjmem faxu. Po skončení každé transakce se na barevném grafickém displeji krátce zobrazí zpráva potvrzující správné odeslání faxu.

## **Automatické vytváření protokolů**

Zařízení HP all-in-one můžete nastavit tak, aby automaticky tisklo chybové a potvrzovací protokoly.

- <span id="page-104-0"></span>**Poznámka** Pokud potřebujete vytisknout potvrzení pro každý odeslaný fax, postupujte před odesláním libovolných faxů podle následujících pokynů a zvolte možnost **Pouze odeslané**.
- 1 Stiskněte tlačítko **Nastavení**.
- 2 Stiskněte tlačítko **2** a pak tlačítko **1**. Zobrazí se nabídka **Tisk protokolu** a bude vybrán příkaz **Nastavení protokolů faxu**.
- 3 Stisknutím tlačítka w můžete procházet následující typy protokolů:
	- **1. Při každé chybě**: Protokol se vytiskne při jakékoli chybě faxu (výchozí nastavení).
	- **2. Chyba odesílání**: Protokol se vytiskne při každé chybě přenosu.
	- **3. Chyba příjmu**: Protokol se vytiskne při každé chybě příjmu.
	- **4. Při každém faxu**: Potvrdí každé přijetí či odeslání faxu.
	- **5. Pouze odeslané**: Protokol se vytiskne při každém odeslání faxu a informuje o jeho úspěšném nebo neúspěšném odeslání.
	- **6. Vypnuto**: Nevytiskne se žádný chybový nebo potvrzovací protokol.
- 4 Jakmile bude zvýrazněn požadovaný protokol, stiskněte tlačítko **OK**.

### **Ruční vytváření protokolů**

Ručně můžete vytvářet protokoly o činnosti zařízení HP all-in-one, například protokol o stavu naposledy odeslaného faxu, seznam předem nastavených položek rychlé volby nebo protokol autotestu určený pro diagnostické účely.

- 1 Stiskněte tlačítko **Nastavení** a pak tlačítko **2**. Zobrazí se nabídka **Tisk protokolu**.
- 2 Stisknutím tlačítka w můžete procházet následující typy protokolů:
	- **1. Nastavení protokolů faxu**: Vytiskne automatické protokoly faxu popsané v části [Automatické vytvá](#page-103-0)ření protokolů.
	- **2. Poslední transakce**: Vytiskne detaily poslední faxové transakce.
	- **3. Protokol faxu**: Vytiskne protokol posledních přibližně 30 faxových transakcí.
	- **4. Seznam rychlé volby**: Vytiskne seznam předem nastavených položek rychlé volby.
	- **5. Protokol autotestu**: Vytiskne protokol, který pomáhá při diagnostice problémů s tiskem a zarovnáním. Další informace uvádí část [Tisk protokolu](#page-149-0) [autotestu](#page-149-0).
- 3 Jakmile bude zvýrazněn požadovaný protokol, stiskněte tlačítko **OK**.

# **Nastavení rychlých voleb**

Často používaným faxovým číslům je možné přiřadit položky rychlé volby. Díky tomu můžete rychle vytáčet tato čísla pomocí ovládacího panelu.

Informace o odesílání faxů pomocí čísel rychlé volby uvádí část [Odeslání faxu pomocí](#page-98-0) [rychlých voleb](#page-98-0).

Položky rychlé volby můžete rychle a snadno zadat z počítače pomocí programu **HP Správce** dodaného se softwarem **HP Image Zone**. Další informace naleznete v **nápovědě k aplikaci HP Image Zone**, která je součástí softwaru **HP Image Zone**

# **Vytvoření položek rychlé volby**

Často používaným faxovým číslům je možné přiřadit položky rychlé volby.

- 1 Stiskněte tlačítko **Nastavení**.
- 2 Stiskněte tlačítko **3** a potom stiskněte tlačítko **1**. Zobrazí se nabídka **Nastavení rychlé volby** a bude vybrán příkaz **Individuální rychlá volba**.

Na barevném grafickém displeji se zobrazí první nepřiřazená položka rychlé volby.

- 3 Stisknutím tlačítka **OK** zvolte zobrazenou položku rychlé volby. Můžete také stisknutím tlačítka v nebo  $\triangle$  zvolit další prázdnou položku. Pak stiskněte tlačítko **OK**.
- 4 Zadejte faxové číslo, které bude přiřazeno této položce, a pak stiskněte tlačítko **OK**.
	- **Tip** Chcete-li zadat mezeru v posloupnosti, stiskněte opakovaně tlačítko **Mezera (#)**, dokud se na barevném grafickém displeji nezobrazí pomlčka.

Na barevném grafickém displeji se automaticky zobrazí obrazovková klávesnice.

- 5 Zadejte jméno. Po zadání jména stiskněte tlačítko **Hotovo** na obrazovkové klávesnici a stiskněte tlačítko **OK**. Další informace o zadávání textu pomocí obrazovkové klávesnice naleznete v tématu [Zadávání textu a symbol](#page-102-0)ů.
- 6 Chcete-li nastavit další číslo, stiskněte tlačítko **1**. Pokud chcete nabídku **Nastavení rychlé volby** opustit, stiskněte tlačítko **Storno**.

## **Aktualizace položek rychlé volby**

Telefonní číslo nebo název jednotlivých položek rychlé volby můžete změnit.

- 1 Stiskněte tlačítko **Nastavení**.
- 2 Stiskněte tlačítko **3** a potom stiskněte tlačítko **1**. Zobrazí se nabídka **Nastavení rychlé volby** a bude vybrán příkaz **Individuální rychlá volba**.
- 3 Stisknutím tlačítka v nebo ▲ procházejte položkami rychlé volby a požadovanou položku vyberte stisknutím tlačítka **OK**.
- 4 Pokud se zobrazí aktuální faxové číslo, smažte je stisknutím tlačítka .
- 5 Zadejte nové faxové číslo.
- 6 Stisknutím tlačítka **OK** uložte nové číslo. Na barevném grafickém displeji se automaticky zobrazí obrazovková klávesnice.
- 7 Pomocí obrazovkové klávesnice změňte název. Další informace o použití obrazovkové klávesnice naleznete v tématu [Zadávání](#page-102-0) [textu a symbol](#page-102-0)ů.
- 8 Stiskněte tlačítko **OK**.
- 9 Chcete-li aktualizovat další položku rychlé volby, stiskněte tlačítko **1**. Stisknutím tlačítka **Storno** aktualizaci ukončíte.

# **Odstranění položek rychlé volby**

Jednotlivé položky rychlé volby nebo položky skupinové rychlé volby můžete odstranit.

- 1 Stiskněte tlačítko **Nastavení**.
- 2 Stiskněte tlačítko **3** a potom stiskněte tlačítko **2**. Zobrazí se nabídka **Nastavení rychlé volby** a bude vybrán příkaz **Odstranit rychlou volbu**.
- 3 Opakovaným stisknutím tlačítka v nebo A zobrazte položku rychlé volby, kterou chcete smazat, a potom ji stisknutím tlačítka **OK** odstraňte. Kód rychlé volby můžete také zadat pomocí klávesnice na ovládacím panelu.
- 4 Chcete-li vymazat další položku rychlé volby, stiskněte tlačítko **1**. Stisknutím tlačítka **Storno** mazání ukončíte.

# **Změna rozlišení faxu a nastavení světlejší či tmavší**

Můžete změnit hodnotu **Rozlišení** faxu a nastavení hodnoty **Světlejší či tmavší** pro faxované dokumenty.

## **Změna rozlišení faxu**

Nastavení **Rozlišení** ovlivňuje přenosovou rychlost a kvalitu faxovaných černobílých dokumentů. Zařízení HP all-in-one odesílá faxy s nejvyšším možným rozlišením, které podporuje přijímající faxový přístroj. Rozlišení je možné změnit pouze pro faxy odesílané černobíle. Všechny barevné faxy budou odeslány s rozlišením **Jemné**. K dispozici jsou následující nastavení rozlišení:

- **Jemné**: Zajišťuje text vysoké kvality vhodný pro faxování většiny dokumentů. Toto je výchozí nastavení.
- **Fotografie**: Zajišťuje nejvyšší kvalitu faxu pro odesílání fotografií. Při použití volby **Fotografie** je třeba mít na paměti, že přenos faxu bude trvat déle. Při faxovém přenosu fotografií doporučujeme výběr volby **Fotografie**.
- Standardní: Zajišťuje nejrychlejší možný přenos faxu s nejnižší kvalitou.

Toto nastavení se pět minut po ukončení úlohy změní zpět na výchozí, dokud provedené změny nenastavíte jako výchozí. Další informace uvádí téma [Nová výchozí](#page-107-0) [nastavení](#page-107-0).

#### **Postup pro změnu rozlišení z ovládacího panelu**

- 1 Položte první stránku do pravého předního rohu skleněné podložky potištěnou stranou dolů.
- 2 Stiskněte tlačítko **Faxovat**. Objeví se obrazovka **Zadejte číslo faxu**.
- 3 Pomocí klávesnice zadejte číslo faxu.
- 4 Znovu stiskněte tlačítko **Faxovat** a potom stiskněte tlačítko **1**. Zobrazí se nabídka **Faxování** a bude vybrán příkaz **Rozlišení**.
- 5 Stisknutím tlačítka vyberte nastavení rozlišení a pak stiskněte tlačítko **OK**.
- 6 Stiskněte tlačítko **Start Černobíle**.

**Poznámka** Pokud stisknete tlačítko **Start Barevně**, fax bude odeslán s nastavením **Jemné**.

- 7 Pokud je v paměti uložen naposledy odeslaný černobílý fax, objeví se obrazovka **Režim faxu**. Stisknutím tlačítka **1** odešlete nový fax.
- 8 Stiskněte tlačítko **Start Černobíle**.
- 9 Pokud chcete faxovat další stránku, po vyzvání stiskněte tlačítko **1**. Vložte další stránku potištěnou stranou dolů do pravého předního rohu skleněné podložky a stiskněte tlačítko **OK**. Jestliže nechcete faxovat další stránku, stiskněte tlačítko **2**.

<span id="page-107-0"></span>Kontrast faxu můžete změnit, aby byl tmavší nebo světlejší než předloha. Použití této funkce je vhodné v případě, že odesíláte dokument, který je vybledlý, rozpitý nebo psaný rukou. Předlohu můžete ztmavit nastavením kontrastu.

Toto nastavení se pět minut po ukončení úlohy změní zpět na výchozí, dokud provedené změny nenastavíte jako výchozí. Další informace uvádí téma Nová výchozí nastavení.

- 1 Položte první stránku do pravého předního rohu skleněné podložky potištěnou stranou dolů.
- 2 Stiskněte tlačítko **Faxovat**. Objeví se obrazovka **Zadejte číslo faxu**.
- 3 Pomocí klávesnice zadejte číslo faxu.
- 4 Stiskněte znovu tlačítko **Faxovat** a pak stiskněte tlačítko **2**. Zobrazí se **nabídka Faxování** a bude vybrán příkaz **Světlejší či tmavší**.
- 5 Stisknutím tlačítka fax zesvětlete nebo stisknutím tlačítka ztmavte. Ukazatel se přesune doleva nebo doprava v závislosti na tom, které tlačítko se šipkou stisknete.
- 6 Stiskněte tlačítko **Start Černobíle**.
- 7 Pokud je v paměti uložen naposledy odeslaný černobílý fax, objeví se obrazovka **Režim faxu**. Stisknutím tlačítka **1** odešlete nový fax.
- 8 Stiskněte tlačítko **Start Černobíle**.
- 9 Pokud chcete faxovat další stránku, po vyzvání stiskněte tlačítko **1**. Vložte další stránku potištěnou stranou dolů do pravého předního rohu skleněné podložky a stiskněte tlačítko **OK**. Jestliže nechcete faxovat další stránku, stiskněte tlačítko **2**.

## **Nová výchozí nastavení**

Výchozí hodnotu parametrů **Rozlišení** a **Světlejší či tmavší** můžete změnit pomocí ovládacího panelu.

- 1 Změňte hodnoty voleb **Rozlišení** a **Světlejší či tmavší**.
- 2 Pokud dosud není zobrazena nabídka **Faxování**, stiskněte dvakrát tlačítko **Faxovat**.

Tím bude vybrána nabídka **Faxování**.

- 3 Stiskněte tlačítko **3**. Bude vybrána možnost **Nastavit nové výchozí hodnoty**.
- 4 Stiskněte tlačítko **OK**.

# **Nastavení funkcí faxu**

Nastavit lze mnoho funkcí faxu, jako například kontrolu, zda zařízení HP all-in-one automaticky opakovaně vytáčí obsazené číslo. Pokud změníte nastavení následujících funkcí, nové nastavení se stane výchozím. V této části naleznete informace o změnách možností faxu.

## **Nastavení formátu papíru pro přijímané faxy**

Můžete zvolit formát papíru pro přijímané faxy. Vybraný formát papíru by měl odpovídat papíru vloženému do zásobníku. Faxy lze tisknout pouze na papíry formátu letter, A4 nebo legal.
- **Poznámka** Pokud je při příjmu faxu vložen ve vstupním zásobníku papír nesprávného formátu, fax se nevytiskne a na barevném grafickém displeji se zobrazí chybové hlášení. Vložte papír formátu letter, A4 nebo legal a pak vytiskněte fax stisknutím tlačítka **OK**.
- 1 Stiskněte tlačítko **Nastavení**.
- 2 Stiskněte tlačítko **4** a potom **5**.
- Zobrazí se nabídka **Základní nastavení faxu** a bude vybrán příkaz **Formát papíru**.
- 3 Stisknutím tlačítka zvýrazněte požadovanou volbu a stiskněte tlačítko **OK**.

#### **Nastavení tónové nebo pulzní volby**

Pro zařízení HP all-in-one můžete nastavit buď tónovou nebo pulzní volbu. Většina telefonních systémů pracuje s jedním typem volby. Pokud telefonní systém nevyžaduje pulzní volbu, doporučujeme použít tónovou volbu. Jestliže jste připojeni k veřejné telefonní síti nebo telefonní pobočkové ústředně (PBX), bude možná nutné zvolit možnost **Pulzní volba**. Jestliže si nejste jisti, které nastavení použít, obraťte se na místní telekomunikační společnost.

- **Poznámka** Po výběru možnosti **Pulzní volba** nemusí být některé funkce telefonního systému dostupné. Vytáčení faxového nebo telefonního čísla může trvat déle.
- 1 Stiskněte tlačítko **Nastavení**.
- 2 Stiskněte tlačítko **4** a pak tlačítko **6**. Zobrazí se nabídka **Základní nastavení faxu** a bude vybrán příkaz **Tónová nebo pulzní volba**.
- 3 Stisknutím tlačítka zvýrazněte požadovanou volbu a stiskněte tlačítko **OK**.

#### **Nastavení hlasitosti**

Zařízení HP all-in-one umožňuje nastavit hlasitost zvonění a hlasitost reproduktoru ve třech úrovních. Termín hlasitost zvonění označuje hlasitost vyzvánění telefonu. Termín hlasitost reproduktoru označuje úroveň hlasitosti všech dalších zvukových signálů včetně tónů vyzvánění, tónů faxu a pípnutí, které se ozve při stisknutí tlačítek. Výchozí nastavení je **Potichu**.

- 1 Stiskněte tlačítko **Nastavení**.
- 2 Stiskněte tlačítko **4** a pak tlačítko **7**. Zobrazí se nabídka **Základní nastavení faxu** a bude vybrán příkaz **Hlasitost zvonění a pípání**.
- 3 Stisknutím tlačítka vyberte jednu z následujících možností: **Potichu**, **Nahlas** nebo **Vypnuto**.

**Poznámka** Pokud zvolíte možnost **Vypnuto**, neuslyšíte oznamovací tón, tóny faxu nebo vyzváněcí tóny příchozího volání.

4 Stiskněte tlačítko **OK**.

#### **Změna odpovědi podle typu zvonění (rozlišovací vyzvánění)**

Mnoho telekomunikačních společností nabízí funkci rozlišovacího vyzvánění, která umožňuje sdílet na jedné telefonní lince několik telefonních čísel. Jestliže se přihlásíte k odběru této služby, bude každému z čísel přidělen jiný druh vyzvánění. Pro různá čísla můžete mít například přiděleno jednoduché, dvojité a trojité vyzvánění. Zařízení

HP all-in-one můžete nastavit tak, aby odpovídalo na příchozí volání, která mají stanovený typ zvonění.

Jestliže jste připojili zařízení HP all-in-one k lince s rozlišovacím vyzváněním, požádejte telekomunikační společnost o přidělení jednoho typu vyzvánění pro hlasová volání a jiného typu pro faxová volání. Pro faxová volání je vhodné zvolit dvojité nebo trojité zazvonění. Jakmile zařízení HP all-in-one rozpozná stanovený typ zvonění, odpoví na volání a přijme fax.

Telekomunikační společnost může například vašemu u přiřadit dvojité vyzvánění a hlasovému číslu vyzvánění jednoduché. V tomto případě nastavte položku **Odpověď na typ zvonění** pro zařízení HP all-in-one na hodnotu **Dvojitá zvonění**. Můžete rovněž nastavit položku **Zazv. před odpovědí** na hodnotu **3**. Přijde-li volání s dvojitým zvoněním, zařízení HP all-in-one přijme fax po třech zvoněních.

Jestliže tuto službu nevyužíváte, použijte výchozí druh vyzvánění, tedy volbu **Všechna zvonění**.

#### **Postup pro změnu odpovědi podle typu zvonění z ovládacího panelu**

- 1 Ověřte, zda je zařízení HP all-in-one nastaveno tak, aby na faxová volání odpovídalo automaticky. Další informace uvádí téma Nastavení zař[ízení HP all-in](#page-93-0)[one pro p](#page-93-0)říjem faxů.
- 2 Stiskněte tlačítko **Nastavení**.
- 3 Stiskněte tlačítko **5** a pak tlačítko **1**. Zobrazí se nabídka **Upřesnit nastavení faxu** a bude vybrán příkaz **Odpověď na typ zvonění**.
- 4 Stisknutím tlačítka zvýrazněte požadovanou volbu a stiskněte tlačítko **OK**.

Jakmile telefon zazvoní typem zvonění přiděleným vaší faxové lince, zařízení HP all-in-one odpoví na volání a přijme fax.

#### **Opakovaná volba při obsazené lince nebo při nepřijetí volání**

Zařízení HP all-in-one je možné nastavit tak, aby v případech, kdy má volaný účastník obsazenou linku nebo volání nepřijímá, automaticky opakovalo volbu příslušného čísla. Výchozím nastavením parametru **Opak. volba při obsazené lince** je hodnota **Opakovaná volba**. Výchozím nastavením parametru **Neodpovídá - opakovat volbu** je hodnota **Neopakovat volbu**.

- 1 Stiskněte tlačítko **Nastavení**.
- 2 Proveďte jeden z následujících kroků:
	- Chcete-li změnit nastavení **Opak. volba při obsazené lince**, stiskněte tlačítko **5** a pak tlačítko **2**.

Zobrazí se nabídka **Upřesnit nastavení faxu** a bude vybrán příkaz **Opak. volba při obsazené lince**.

– Chcete-li změnit nastavení **Neodpovídá - opakovat volbu**, stiskněte tlačítko **5** a pak tlačítko **3**.

Zobrazí se nabídka **Upřesnit nastavení faxu** a bude vybrán příkaz **Neodpovídá - opakovat volbu**.

- 3 Stisknutím tlačítka vyberte možnost **Opakovaná volba** nebo **Neopakovat volbu**.
- 4 Stiskněte tlačítko **OK**.

#### **Nastavení automatického zmenšení příchozích faxů**

Toto nastavení určuje činnost zařízení HP all-in-one při příjmu faxu, který je příliš velký pro výchozí formát papíru. Pokud je toto nastavení aktivováno (výchozí nastavení), obraz příchozího faxu se zmenší tak, aby se vešel na jednu stránku, pokud je to možné. Pokud nastavení aktivováno není, informace, které se nevejdou na první stránku, se vytisknou na druhou stránku. **Automatické zmenšení** je užitečné, pokud přijímáte fax ve formátu legal a ve vstupním zásobníku je vložen papír formátu letter.

- 1 Stiskněte tlačítko **Nastavení**.
- 2 Stiskněte tlačítko **5** a pak tlačítko **4.** Zobrazí se nabídka **Upřesnit nastavení faxu** a bude vybrán příkaz **Automatické zmenšení**.
- 3 Stisknutím tlačítka zvolte možnost **Vypnuto** nebo **Zapnuto**.
- 4 Stiskněte tlačítko **OK**.

#### **Nastavení záložního příjmu faxů**

Zařízení HP all-in-one ukládá všechny přijaté faxy do paměti. Funkce **Záložní příjem faxu** umožňuje faxy přijímat i tehdy, pokud nějaká chyba brání zařízení HP all-in-one v tisku faxů. Při výskytu chyby umožňuje zapnutá funkce **Záložní příjem faxu** ukládání faxů v paměti.

Dojde-li například v zařízení HP all-in-one papír a je-li zapnuta funkce **Záložní příjem faxu**, všechny přijaté faxy jsou uloženy do paměti. Po doplnění papíru lze tyto faxy vytisknout. Pokud je tato funkce vypnuta, zařízení HP all-in-one nepřijme příchozí volání, dokud není chyba odstraněna.

Příjmu faxů zařízením HP all-in-one mohou bránit např. následující chyby:

- Ve vstupním zásobníku není vložen papír.
- V zařízení uvízl papír.
- Dvířka pro přístup k držáku tiskových kazet jsou otevřena.
- Tisková kazeta je zaseknutá.

Při běžném provozu (ať už je funkce **Záložní příjem faxu** nastavena na hodnotu **Zapnuto** nebo **Vypnuto**) zařízení HP all-in-one ukládá do paměti všechny faxy. Po zaplnění paměti zařízení HP all-in-one při příjmu nových faxů přepisuje nejstarší vytištěné faxy. Chcete-li z paměti vymazat všechny faxy, vypněte zařízení HP all-in-one stisknutím tlačítka **Zapnout**.

**Poznámka** Pokud je funkce **Záložní příjem faxu** nastavena na hodnotu **Zapnuto** a dojde k výskytu chyby, uloží zařízení HP all-in-one přijaté faxy do paměti jako "nevytištěné." Všechny nevytištěné faxy zůstávají v paměti tak dlouho, dokud nejsou vytištěny nebo odstraněny. Po zaplnění paměti nevytištěnými faxy nebude zařízení HP all-in-one žádné další faxy přijímat, dokud nebudou nevytištěné faxy vytištěny nebo odstraněny z paměti. Informace o tisku a odstraňování faxů z paměti uvádí část [Tisk](#page-112-0) nebo odstranění faxů [uložených v pam](#page-112-0)ěti.

Výchozí nastavení funkce **Záložní příjem faxu** je **Zapnuto**.

#### **Postup pro nastavení záložního příjmu faxů z ovládacího panelu**

- 1 Stiskněte tlačítko **Nastavení**.
- 2 Stiskněte tlačítko **5** a pak znovu tlačítko **5**.

<span id="page-111-0"></span>3 Stisknutím tlačítka vyberte možnost **Zapnuto** nebo **Vypnuto**.

#### **Použití režimu opravy chyb**

4 Stiskněte tlačítko **OK**.

**faxu**.

**Režim opravy chyb** eliminuje datové ztráty způsobené špatnou kvalitou přenosu po telefonních linkách odhalováním chyb, ke kterým dojde během přenosu, a automatickým požadováním opakování přenosu chybných bloků dat. U telefonních linek s kvalitním spojením nemá použití této funkce vliv na výši poplatků za spojení, dokonce může tyto poplatky snížit. U telefonních linek s méně kvalitním spojením dochází při použití této funkce k prodloužení doby faxových přenosů a tím i ke zvýšení poplatků za ně, avšak data jsou přenášena mnohem spolehlivěji. Výchozí nastavení je Zapnuto. Režim opravy chyb vypněte pouze při podstatném nárůstu poplatků za telefonní spojení, pokud můžete připustit sníženou kvalitu přenosu dat výměnou za nižší poplatky.

Zobrazí se nabídka **Upřesnit nastavení faxu** a bude vybrán příkaz **Záložní příjem**

Pro režim opravy chyb platí následující pravidla:

- Pokud je režim opravy chyb vypnut, týká se to jen odesílaných faxů. Přijímaných faxů se to netýká.
- Pokud režim opravy chyb vypnete, nastavte položku **Rychlost faxu** na hodnotu **Střední**. Pokud je položka **Rychlost faxu** nastavena na hodnotu **Rychlá**, bude fax automaticky odeslán se zapnutým režimem opravy chyb. Informace o změně nastavení položky **Rychlost faxu** uvádí část Nastavení rychlosti faxu.
- Barevný fax bude vždy odeslán se zapnutým režimem opravy chyb, bez ohledu na aktuální nastavení.

#### **Postup pro změnu nastavení režimu opravy chyb z ovládacího panelu**

- 1 Stiskněte tlačítko **Nastavení**.
- 2 Stiskněte tlačítko **5** a pak tlačítko **6**. Zobrazí se nabídka **Upřesnit nastavení faxu** a bude vybrán příkaz **Režim opravy chyb**.
- 3 Stisknutím tlačítka zvolte možnost **Vypnuto** nebo **Zapnuto**.
- 4 Stiskněte tlačítko **OK**.

#### **Nastavení rychlosti faxu**

Můžete nastavit rychlost faxu pro komunikaci mezi zařízením HP all-in-one a dalším faxovým přístrojem při odesílání a přijmu faxů. Výchozí nastavení pro rychlost faxu je **Rychlá**.

Nižší rychlost faxu bude možná nutné nastavit, pokud jsou použity:

- internetová telefonní služba.
- pobočková ústředna (PBX),
- protokol FoIP (Fax over Internet Protocol),
- služba ISDN (Integrated Services Digital Network).

Pokud máte potíže s odesíláním nebo příjmem faxů, zkuste změnit nastavení parametru **Rychlost faxu** na **Střední** nebo **Pomalá**. Následující tabulka uvádí dostupná nastavení rychlosti faxu.

<span id="page-112-0"></span>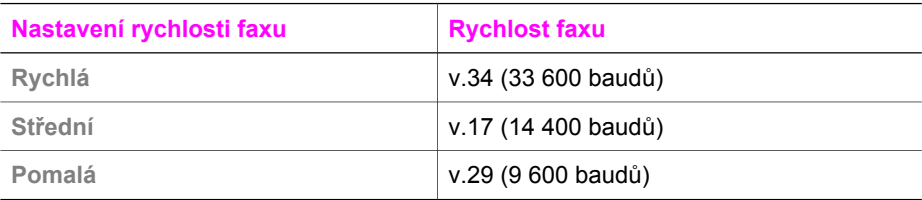

#### **Postup pro nastavení rychlosti faxu z ovládacího panelu**

- 1 Stiskněte tlačítko **Nastavení**.
- 2 Stiskněte tlačítko **5** a pak tlačítko **7**.
- Zobrazí se nabídka **Upřesnit nastavení faxu** a bude vybrán příkaz **Rychlost faxu**.
- 3 Stisknutím tlačítka zvolte požadovanou volbu a pak stiskněte tlačítko **OK**.

### **Tisk nebo odstranění faxů uložených v paměti**

Faxy uložené v paměti můžete vytisknout nebo smazat. Fax uložený v paměti bude možná nutné vytisknout, pokud v zařízení HP all-in-one dojde během příjmu faxu papír. Po zaplnění paměti zařízení HP all-in-one bude možná třeba před dalším příjmem faxů tuto paměť vymazat.

**Poznámka** Zařízení HP all-in-one uchovává všechny přijaté faxy v paměti i po jejich vytištění. To umožňuje v případě potřeby vytisknout tyto faxy znovu. Je-li paměť zaplněna, zařízení HP all-in-one při příjmu nových faxů přepíše nejstarší vytištěné faxy.

#### **Postup pro tisk faxů uložených v paměti z ovládacího panelu**

- 1 Zkontrolujte, zda je ve vstupním zásobníku vložen papír.
- 2 Stiskněte tlačítko **Nastavení**.
- 3 Stiskněte tlačítko **6** a potom tlačítko **4**.

Zobrazí se nabídka **Nástroje** a bude vybrán příkaz **Tisk faxů uložených v paměti**. Faxy se vytisknou v opačném pořadí, než v jakém byly přijaty. Naposledy přijatý fax se vytiskne první atd.

4 Pokud fax, který se tiskne, nepotřebujete, stiskněte tlačítko **Storno**.

Zařízení HP all-in-one začne tisknout další fax uložený v paměti. **Poznámka** Tlačítko **Storno** je třeba stisknout pro každý fax, který je uložen v paměti a který nechcete vytisknout.

#### **Postup pro odstranění všech faxů z paměti pomocí ovládacího panelu**

➔ Pokud chcete z paměti vymazat všechny faxy, vypněte zařízení HP all-in-one stisknutím tlačítka **Zapnout**.

Po vypnutí zařízení HP all-in-one budou odstraněny všechny faxy uložené v paměti.

### **Protokol FoIP (Fax over Internet Protocol)**

Je možné, že využíváte levnou telefonní službu, která vám umožňuje odesílat a přijímat faxy na zařízení HP all-in-one prostřednictvím sítě Internet. Tato metoda se nazývá

Protokol FoIP (Fax over Internet Protocol). Službu FoIP (poskytovanou telekomunikační společností) zřejmě využíváte, pokud:

- spolu s faxovým číslem vytáčíte zvláštní přístupový kód, nebo
- máte IP konvertor, kterým se připojujete do sítě Internet a který je vybaven analogovými telefonními porty pro připojení faxu.
- **Poznámka** Faxy lze odesílat a přijímat pouze pomocí telefonního kabelu připojeného k portu označeného "1-LINE" na zařízení HP all-in-one, nikoliv prostřednictvím portu pro síť Ethernet. To znamená, že vaše připojení do sítě Internet musí zajišťovat konvertor (vybavený běžnými analogovými telefonními konektory pro připojení faxu) nebo telekomunikační společnost.

Služba FoIP nemusí být funkční tehdy, kdy zařízení HP all-in-one odesílá nebo přijímá faxy vysokou rychlostí (33 600 bps). Máte-li s odesíláním a příjmem faxů potíže, použijte nižší rychlost faxu. Nastavení položky **Rychlost faxu** změňte z hodnoty **Vysoká** (výchozí) na **Střední**. Informace o změně tohoto nastavení uvádí téma [Nastavení rychlosti faxu.](#page-111-0)

U telekomunikační společnosti byste si měli rovněž ověřit, zda jejich služby internetového volání podporují faxování. Pokud tomu tak není, nebude prostřednictvím sítě Internet možno faxy odesílat ani přijímat.

### **Zastavení faxování**

Odesílaný nebo přijímaný fax můžete kdykoliv zrušit.

#### **Postup pro zastavení faxování z ovládacího panelu**

➔ Stisknutím tlačítka **Storno** na ovládacím panelu zastavte právě odesílaný nebo přijímaný fax. Ověřte, zda se na barevném grafickém displeji zobrazilo hlášení **Fax zrušen**. Pokud se nezobrazí, stiskněte znovu tlačítko **Storno**.

Zařízení HP all-in-one dotiskne stránky, které již začalo tisknout, a pak zbývající část faxu zruší. To může chvíli trvat.

#### **Postup pro zrušení vytáčeného čísla**

➔ Pokud chcete zrušit aktuálně vytáčené číslo, stiskněte tlačítko **Storno**.

Kapitola 11

# **12 Použití služby HP Instant Share (připojení kabelem USB)**

Služba HP Instant Share usnadňuje sdílení fotografií s rodinou a přáteli. Stačí naskenovat fotografii nebo vložit paměťovou kartu do odpovídající patice na zařízení HP all-in-one, vybrat jednu nebo více fotografií ke sdílení, vybrat pro fotografie cíl a potom je odeslat. Fotografie můžete odeslat i do online alba nebo online služby pro úpravu fotografií. Dostupnost služeb se liší podle země a oblasti.

Pomocí služby **HP Instant Share E-mail** vaše rodina a přátelé vždy dostanou fotografie, které budou moci zobrazit. Není nutné žádné zdlouhavé stahování obrázků, které jsou pro prohlížení příliš velké. Vaše fotografie jsou odesílány jako zpráva elektronické pošty s obrázky miniatur a s odkazem na zabezpečenou webovou stránku, na níž může vaše rodina a přátelé fotografie snadno prohlížet, sdílet, tisknout a ukládat.

**Poznámka** Je-li zařízení HP all-in-one připojeno k síti a je na něm nastavena služba HP Instant Share, postupujte podle informací uvedených v části [Používání](#page-123-0) [služby HP Instant Share \(p](#page-123-0)řipojení prostřednictvím sítě). Informace uvedené v této kapitole se vztahují pouze na zařízení, které je připojeno k počítači pomocí kabelu USB, nebylo předtím připojeno k síti a ani nebylo nastaveno službou HP Instant Share.

### **Přehled**

Pokud je zařízení HP all-in-one připojeno prostřednictvím kabelu USB, můžete fotografie sdílet s přáteli a příbuznými pomocí zařízení a softwaru HP, nainstalovaného v počítači. Pokud máte počítač s operačním systémem Windows, použijte software **HP Image Zone**. Pokud máte počítač Macintosh, použijte software klientské aplikace **HP Instant Share**.

Poznámka Pojmem "zařízení připojené pomocí kabelu USB" se rozumí zařízení HP All-in-One připojené k počítači pomocí kabelu rozhraní USB, které k přístupu na síť Internet používá tento počítač.

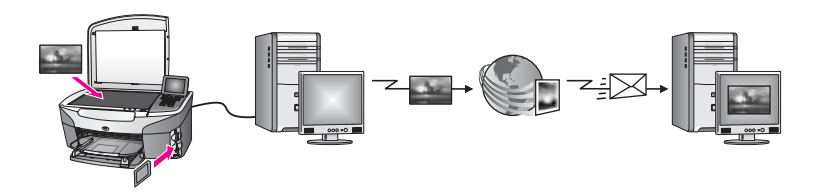

Obrázky lze prostřednictvím služby HP Instant Share odeslat ze zařízení HP all-in-one do zvoleného cíle. Cílem může být například adresa elektronické pošty, online fotoalbum nebo online služba pro úpravu fotografií. Dostupnost služeb se liší podle země a oblasti.

<span id="page-116-0"></span>**Poznámka** Obrázky lze odesílat přátelům a příbuzným, kteří mají zařízení HP All-in-One nebo fotografickou tiskárnu připojenou prostřednictvím sítě. Pro odeslání obrázků na zařízení prostřednictvím služby HP Passport je třeba uživatelské jméno a heslo. Na přijímajícím zařízení musí být nastavena a registrována služba HP Instant Share. Dále je třeba znát název, který přijímajícímu zařízení přiřadil jeho uživatel. Další pokyny uvádí krok 5 v části Odesílání obrázků pomocí zařízení HP all-in-one.

### **Začínáme**

K používání služby HP Instant Share pomocí zařízení HP all-in-one je třeba následující:

- Zařízení HP all-in-one připojené k počítači pomocí kabelu USB
- Přístup na síť Internet prostřednictvím počítače, k němuž je zařízení HP all-in-one připojeno
- V závislosti na operačním systému:
	- Windows:software **HP Image Zone** nainstalovaný v počítači
	- Macintosh: Software **HP Image Zone** nainstalovaný v počítači, včetně softwaru klientské aplikace **HP Instant Share**

Další informace naleznete v Průvodci nastavením dodávaném se zařízením.

Po nastavení zařízení HP all-in-one a instalaci softwaru **HP Image Zone** lze zahájit sdílení fotografií prostřednictvím služby HP Instant Share.

### **Odesílání obrázků pomocí zařízení HP all-in-one**

Obrázky mohou být fotografie i naskenované dokumenty. Obojí lze sdílet s přáteli a příbuznými pomocí zařízení HP all-in-one a služby HP Instant Share. Vyberte fotografie z paměťové karty nebo naskenujte obrázek, stiskněte tlačítko **HP Instant Share** na ovládacím panelu zařízení HP all-in-one a odešlete obrázky do zvoleného cíle. Podrobné pokyny uvádějí následující témata.

#### **Odesílání fotografií z paměťové karty**

Pomocí zařízení HP all-in-one lze fotografie sdílet buď bezprostředně po vložení paměťové karty, nebo lze paměťovou kartu vložit do zařízení a sdílení odložit na později. K bezprostřednímu sdílení fotografií je třeba vložit paměťovou kartu do odpovídající patice, zvolit nejméně jednu fotografii a na ovládacím panelu stisknout tlačítko **HP Instant Share**.

Pokud vložíte paměťovou kartu a rozhodnete se fotografie odeslat později, po návratu k zařízení HP all-in-one zjistíte, že přešlo do klidového režimu. Stiskněte tlačítko **HP Instant Share**, zvolte fotografie a sdílejte je podle zobrazených pokynů.

**Poznámka** Další informace o používání paměťové karty naleznete v části [Použití](#page-47-0) paměť[ové karty nebo fotoaparátu kompatibilního se standardem](#page-47-0) [PictBridge](#page-47-0).

#### **Odesílání fotografií bezprostředně po vložení paměťové karty**

- 1 Zkontrolujte, zda je do odpovídající patice na zařízení HP all-in-one vložena paměťová karta.
- 2 Vyberte jednu nebo více fotografií.

Další informace o výběru fotografií naleznete v části Použití paměť[ové karty nebo](#page-47-0) [fotoaparátu kompatibilního se standardem PictBridge.](#page-47-0)

**Poznámka** Služba HP Instant Share nemusí podporovat filmové soubory.

- 3 Stiskněte tlačítko **HP Instant Share** na ovládacím panelu zařízení HP all-in-one. Pokud používáte systém Windows, v počítači se otevře software **HP Image Zone**. Zobrazí se karta **HP Instant Share**. V panelu výběru se zobrazí miniatury fotografií. Další informace o používání systému **HP Image Zone** naleznete v části Používání systému **HP Image Zone** v nápovědě na obrazovce. Pokud používáte operační systém Macintosh, spustí se na počítači software klientské aplikace **HP Instant Share**. Miniatury fotografií se zobrazí v okně **HP Instant Share**.
	- **Poznámka** Pokud používáte operační systém Macintosh OS verze nižší než X v10.1.5 (včetně OS 9 v9.1.5), budou fotografie v počítači Macintosh načteny do aplikace **HP Gallery**. Klepněte na položku **E-mail**. Podle pokynů na obrazovce počítače lze fotografie odeslat jako přílohu elektronické pošty.
- 4 V závislosti na používaném operačním systému proveďte některý z následujících kroků:

#### **V počítači se systémem Windows:**

- a V **oblasti ovládacích prvků (Control)** nebo v **pracovní oblasti (Work)** na kartě **HP Instant Share** klepněte na odkaz nebo ikonu služby, kterou chcete k odeslání fotografií použít.
	- **Poznámka** Po klepnutí na položku **Zobrazit všechny služby** můžete vybírat ze všech služeb, které jsou ve vaší zemi nebo oblasti k dispozici, například: **HP Instant Share E-mail** a **Vytvořit online alba**. Postupujte podle pokynů na obrazovce.

Objeví se obrazovka **Připojení online** v pracovní oblasti.

b Klepněte na tlačítko **Další** a postupujte podle pokynů na obrazovce.

#### **Používáte-li počítač Macintosh:**

a Ujistěte se, že se fotografie, které chcete sdílet, zobrazují v okně **HP Instant Share**.

Pomocí tlačítka **-** odeberete fotografie z okna a pomocí tlačítka **+** je do okna přidáte.

- b Klepněte na tlačítko **Pokračovat** a postupujte podle pokynů na obrazovce.
- c Ze seznamu služeb HP Instant Share zvolte službu, kterou chcete pro odeslání fotografií použít.
- d Postupujte podle pokynů na obrazovce.
- 5 Služba **HP Instant Share E-mail** umožňuje:
	- Poslat e-mailovou zprávu s miniaturami fotografií, které lze prohlížet, vytisknout a uložit na síti Internet
	- Otevřít a spravovat adresář elektronické pošty. Klepněte na položku **Adresář**, zaregistrujte se u služby HP Instant Share a vytvořte si účet služby HP Passport.
- Odesílat e-mailové zprávy na několik adres Klepněte na odkaz s několika adresami.
- Odeslat sbírku obrázků příteli nebo příbuznému na zařízení připojené prostřednictvím sítě. Do pole **Adresa elektronické pošty** zadejte název, který příjemce přiřadil zařízení, za něj položku @send.hp.com. Zobrazí se výzva k přihlášení do služby HP Instant Share a zadání **uživatelského jména** a **hesla** služby HP Passport.
	- **Poznámka** Pokud jste si službu HP Instant Share ještě nezřídili, klepněte na položku **Potřebuji si zřídit účet služby HP Passport** na obrazovce **Přihlášení ke službě HP Passport**. Získejte uživatelské jméno a heslo služby HP Passport.
- **Poznámka** Pro odeslání obrázků z paměťové karty lze použít i tlačítko **Fotografie**. Další informace uvádí část Použití paměť[ové karty nebo fotoaparátu](#page-47-0) [kompatibilního se standardem PictBridge.](#page-47-0)

**Vložení paměťové karty a odeslání fotografií později**

- 1 Zasuňte paměťovou kartu do odpovídající patice zařízení HP all-in-one. Zařízení HP all-in-one po nějaké době přejde do klidového režimu. Zařízení HP all-in-one je v klidovém režimu tehdy, kdy se na barevném grafickém displeji zobrazuje pohotovostní stav.
- 2 Stiskněte tlačítko **HP Instant Share** na ovládacím panelu zařízení HP all-in-one. Na barevném grafickém displeji se zobrazí nabídka **Odeslat odkud?**
- 3 Stisknutím tlačítka **1** vyberte možnost **Paměťová karta**. Na barevném grafickém displeji se zobrazí první fotografie z paměťové karty.
- 4 Vyberte jednu nebo více fotografií.

**Poznámka** Další informace o výběru fotografií naleznete v části [Použití pam](#page-47-0)ěťové [karty nebo fotoaparátu kompatibilního se standardem PictBridge](#page-47-0).

5 Postupujte podle kroků uvedených v tématu [Odesílání fotografií bezprost](#page-116-0)ředně po [vložení pam](#page-116-0)ěťové karty (od kroku 3).

#### **Odeslání naskenovaného obrázku**

Naskenovaný obrázek lze sdílet stisknutím tlačítka **HP Instant Share** na ovládacím panelu. Chcete-li použít tlačítko **HP Instant Share**, položte obrázek na skleněnou podložku, zvolte skener jako prostředek, s jehož pomocí chcete obrázek odeslat, zvolte cíl a začněte skenovat.

**Poznámka** Další informace o skenování obrázků naleznete v části [Použití funkcí](#page-75-0) [skenování](#page-75-0).

#### **Odeslání naskenovaného obrázku ze zařízení HP all-in-one**

- 1 Vložte předlohu do pravého předního rohu skleněné podložky lícovou stranou dolů.
- 2 Stiskněte tlačítko **HP Instant Share** na ovládacím panelu zařízení HP all-in-one. Na barevném grafickém displeji se zobrazí nabídka **Odeslat odkud?**
- 3 Stisknutím tlačítka **2** vyberte možnost **Skener**. Obrázek bude naskenován a načten do počítače. Pokud používáte systém Windows, v počítači se otevře software **HP Image Zone**. Zobrazí se karta **HP Instant Share**. V panelu výběru se zobrazí miniatura

skenovaného obrázku. Další informace o používání systému **HP Image Zone** naleznete v části Používání systému **HP Image Zone** v nápovědě na obrazovce. Pokud používáte operační systém Macintosh, spustí se na počítači software klientské aplikace **HP Instant Share**. V okně **HP Instant Share** se zobrazí miniatura naskenovaného obrázku.

- **Poznámka** Pokud používáte operační systém Macintosh OS verze nižší než X v10.1.5 (včetně OS 9 v9.1.5), budou fotografie v počítači Macintosh načteny do aplikace **HP Gallery**. Klepněte na položku **E-mail**. Podle pokynů na obrazovce počítače odešlete naskenovaný obrázek jako přílohu elektronické pošty.
- 4 V závislosti na používaném operačním systému proveďte některý z následujících kroků:

#### **V počítači se systémem Windows:**

- a V **oblasti ovládacích prvků (Control)** nebo v **pracovní oblasti (Work)** na kartě **HP Instant Share** klepněte na odkaz nebo ikonu služby, kterou chcete pro odeslání naskenovaného obrázku použít.
	- **Poznámka** Po klepnutí na položku **Zobrazit všechny služby** můžete vybírat ze všech služeb, které jsou ve vaší zemi nebo oblasti k dispozici, například: **HP Instant Share E-mail** a **Vytvořit online alba**. Postupujte podle pokynů na obrazovce.

Objeví se obrazovka **Připojení online** v pracovní oblasti.

b Klepněte na tlačítko **Další** a postupujte podle pokynů na obrazovce.

#### **Používáte-li počítač Macintosh:**

a Zkontrolujte, zda se naskenovaný obrázek, který chcete sdílet, zobrazuje v okně **HP Instant Share**.

Pomocí tlačítka **-** odeberete fotografie z okna a pomocí tlačítka **+** je do okna přidáte.

- b Klepněte na tlačítko **Pokračovat** a postupujte podle pokynů na obrazovce.
- c Ze seznamu služeb HP Instant Share zvolte službu, kterou chcete použít pro odeslání naskenovaného obrázku.
- d Postupujte podle pokynů na obrazovce.
- 5 Služba **HP Instant Share E-mail** umožňuje:
	- Poslat e-mailovou zprávu s miniaturami fotografií, které lze prohlížet, vytisknout a uložit na síti Internet.
	- Otevřít a spravovat adresář elektronické pošty. Klepněte na položku **Adresář**, zaregistrujte se u služby HP Instant Share a vytvořte si účet služby HP Passport.
	- Odesílat e-mailové zprávy na několik adres. Klepněte na odkaz s několika adresami.
	- Odeslat sbírku obrázků příteli nebo příbuznému na zařízení připojené prostřednictvím sítě. Do pole **Adresa elektronické pošty** zadejte název, který příjemce přiřadil zařízení, za něj položku @send.hp.com. Zobrazí se výzva k přihlášení do služby HP Instant Share a zadání **uživatelského jména** a **hesla** služby HP Passport.
- **Poznámka** Pokud jste si službu HP Instant Share ještě nezřídili, klepněte na položku **Potřebuji si zřídit účet služby HP Passport** na obrazovce **Přihlášení ke službě HP Passport**. Tak získáte uživatelské jméno a heslo služby HP Passport.
- **Poznámka** K odeslání naskenovaného obrázku lze použít i tlačítko **Skenovat**. Další informace uvádí část [Použití funkcí skenování](#page-75-0).

### **Odesílání obrázků pomocí počítače**

K odesílání obrázků lze použít nejen zařízení HP all-in-one ve spojení se službou HP Instant Share, ale i software **HP Image Zone** nainstalovaný v počítači. Software **HP Image Zone** umožňuje zvolit a upravit jeden i více obrázků a následně přístup k aplikaci HP Instant Share, s jejíž pomocí zvolíte požadovanou službu (např. **HP Instant Share E-mail**) a odešlete obrázky. Obrázky lze sdílet prostřednictvím následujících služeb:

- HP Instant Share E-mail (odesílání na adresu elektronické pošty)
- HP Instant Share E-mail (odesílání na zařízení)
- Online alba
- Zpracování fotografií online (k dispozici podle země a oblasti)

#### **Odesílání obrázků pomocí softwaru HP Image Zone (Windows)**

Software **HP Image Zone** lze použít ke sdílení obrázků s přáteli a příbuznými. Stačí spustit aplikaci **HP Image Zone**, zvolit obrázky určené ke sdílení a předat je dál pomocí služby **HP Instant Share E-mail**.

**Poznámka** Další informace o používání softwaru **HP Image Zone** naleznete v nápovědě na obrazovce k aplikaci **HP Image Zone**.

#### **Použití softwaru HP Image Zone**

- 1 Poklepejte na ikonu **HP Image Zone** na pracovní ploše. Na počítači se zobrazí okno aplikace **HP Image Zone**. V okně se zobrazí karta **Moje obrázky**.
- 2 Ve složce (složkách), kde jsou umístěny obrázky, vyberte nejméně jeden obrázek. Další informace naleznete v nápovědě na obrazovce k aplikaci **HP Image Zone**.
	- **Poznámka** Požadovaných výsledků lze dosáhnout pomocí nástrojů pro úpravu obrázků, které jsou součástí aplikace **HP Image Zone**. Další informace naleznete v nápovědě na obrazovce k aplikaci **HP Image Zone**.
- 3 Klepněte na kartu **HP Instant Share**. Karta **HP Instant Share** se zobrazí v okně aplikace **HP Image Zone**.
- 4 V **oblasti ovládacích prvků (Control)** nebo v **pracovní oblasti (Work)** na kartě **HP Instant Share** klepněte na odkaz nebo ikonu služby, kterou chcete k odeslání naskenovaného obrázku použít.
	- **Poznámka** Po klepnutí na položku **Zobrazit všechny služby** můžete vybírat ze všech služeb, které jsou ve vaší zemi a oblasti k dispozici, například **HP Instant Share E-mail** nebo **Vytvořit online alba**.HP Instant Share Postupujte podle pokynů na obrazovce.

V **pracovní oblasti** karty **HP Instant Share** se zobrazí obrazovka **Připojení online**.

- 5 Klepněte na tlačítko **Další** a postupujte podle pokynů na obrazovce.
- 6 Služba **HP Instant Share E-mail** vám umožní:
	- Poslat e-mailovou zprávu s miniaturami obrázků fotografií, které lze prohlížet, vytisknout a uložit na webu.
	- Otevřít a spravovat adresář elektronické pošty. Klepněte na položku **Adresář**, zaregistrujte se u služby HP Instant Share a vytvořte si účet služby HP Passport.
	- Odeslání e-mailové zprávy na několik adres. Klepněte na odkaz s několika adresami.
	- Odeslání souboru obrázků příteli nebo příbuznému na zařízení připojené k síti. Do pole **Adresa elektronické pošty** zadejte jméno, které příjemce přiřadil zařízení, za něj zadejte HP Instant Share a **uživatelské jméno** a **heslo** služby HP Passport.
		- **Poznámka** Pokud jste si službu HP Instant Share ještě nezřídili, klepněte na položku **Potřebuji si zřídit účet služby HP Passport** na obrazovce **Přihlášení ke službě HP Passport**. Tak získáte uživatelské jméno a heslo služby HP Passport.

#### **Odesílání obrázků pomocí softwaru klientské aplikace HP Instant Share (uživatelé operačních systémů Macintosh OS X v10.2 a vyšších)**

**Poznámka** Operační systémy Macintosh OS X v10.2.1 a v10.2.2 **nejsou** podporovány.

Klientskou aplikaci HP Instant Share lze použít ke sdílení obrázků s přáteli a příbuznými. Stačí otevřít okno aplikace HP Instant Share, zvolit obrázky určené ke sdílení a předat je dál pomocí služby **HP Instant Share E-mail**.

#### **Poznámka** Další informace o používání softwaru klientské aplikace **HP Instant Share** uvádí **nápověda aplikace HP Image Zone**.

#### **Používání klientské aplikace HP Instant Share**

- 1 V doku vyberte ikonu **HP Image Zone**. Na pracovní ploše se spustí aplikace **HP Image Zone**.
- 2 V aplikaci **HP Image Zone** klepněte na tlačítko **Services** (Služby) v horní části okna.
	- V dolní části aplikace **HP Image Zone** se zobrazí seznam aplikací.
- 3 V seznamu aplikací zvolte aplikaci **HP Instant Share**. Na počítači se spustí software klientské aplikace **HP Instant Share**.
- 4 Pomocí tlačítka **+** přidejte obrázek do okna nebo jej pomocí tlačítka **-** odeberte.

**Poznámka** Další informace o používání softwaru klientské aplikace **HP Instant Share** uvádí **nápověda aplikace HP Image Zone**.

- 5 Zkontrolujte, zda se obrázky, které chcete sdílet, zobrazují v okně aplikace **HP Instant Share**.
- 6 Klepněte na tlačítko **Pokračovat** a postupujte podle pokynů na obrazovce.
- 7 Ze seznamu služeb HP Instant Share zvolte službu, kterou chcete použít pro odeslání naskenovaného obrázku.
- 8 Postupujte podle pokynů na obrazovce.
- 9 Služba **HP Instant Share E-mail** umožňuje:
	- Poslat e-mailovou zprávu s miniaturami fotografií, které lze prohlížet, vytisknout a uložit na síti Internet
	- Otevřít a spravovat adresář elektronické pošty. Klepněte na položku **Adresář**, zaregistrujte se u služby HP Instant Share a vytvořte si účet služby HP Passport.
	- Odeslání e-mailové zprávy na několik adres. Klepněte na odkaz s několika adresami.
	- Odeslat sbírku obrázků příteli nebo příbuznému na zařízení připojené prostřednictvím sítě. Zadejte jméno, které přiřadil příjemce zařízení v poli **Adresa elektronické pošty**, HP Instant Share a své **uživatelské jméno** a **heslo** služby HP Passport.

**Poznámka** Pokud jste si službu HP Instant Share ještě nezřídili, klepněte na položku **Potřebuji si zřídit účet služby HP Passport** na obrazovce **Přihlášení ke službě HP Passport**. Získejte uživatelské jméno a heslo služby HP Passport.

#### **Sdílení obrázků pomocí aplikace HP Správce (Macintosh OS verze nižší než X v10.1.5)**

**Poznámka** Operační systémy Macintosh OS 9 v9.1.5 a vyšší i v9.2.6 a vyšší **jsou** podporovány. Operační systémy Macintosh OS X v10.0 a v10.0.4 **nejsou** podporovány.

Obrázky můžete sdílete s kýmkoli, kdo má účet elektronické pošty. Stačí spustit aplikaci **HP Správce** a otevřít nabídku **HP Gallery**. Poté vytvořte novou zprávu elektronické pošty pomocí aplikace elektronické pošty nainstalované v počítači.

**Poznámka** Další informace naleznete v části HP Imaging Gallery nápovědy na obrazovce k programu **HP Photo and Imaging**.

#### **Použití možnosti elektronické pošty v systému HP Správce**

- 1 Zobrazení nabídky **HP Správce**:
	- V systému OS X vyberte z doku ikonu **HP Správce**.
	- V systému OS 9 poklepejte na ploše na zástupce**HP Správce**.
- 2 Otevření aplikace **HP Photo and Imaging Gallery (Galerie fotografií a obrázků HP)**:
	- V systému OS X vyberte položku **HP Gallery** z části **Manage and Share (Správa a sdílení)** nabídky **HP Správce**.
	- V systému OS 9 klepněte na položku **HP Gallery**.
- 3 Vyberte jeden nebo více obrázků, které chcete sdílet. Další informace naleznete v nápovědě na obrazovce k aplikaci **HP Photo and Imaging Help**.
- 4 Klepněte na položku **E-mail**.

Spustí se aplikace elektronické pošty pro systém Macintosh. Sdílejte obrázky jako přílohu elektronické pošty podle pokynů na obrazovce počítače.

## <span id="page-123-0"></span>**13 Používání služby HP Instant Share (připojení prostřednictvím sítě)**

Služba HP Instant Share usnadňuje sdílení fotografií s rodinou a přáteli. Stačí naskenovat fotografii nebo vložit paměťovou kartu do odpovídající patice na zařízení HP all-in-one, vybrat jednu nebo více fotografií ke sdílení, vybrat pro fotografie cíl a potom je odeslat. Fotografie můžete odeslat i do online alba nebo online služby pro úpravu fotografií. Dostupnost služeb se liší podle země a oblasti.

### **Přehled**

Pokud je zařízení HP all-in-one připojeno k síti a má přímý přístup na Internet (tj. pokud k připojení na Internet nevyužívá počítač), je tím současně zajištěn i plný přístup k funkcím služby HP Instant Share, které toto zařízení nabízí. K těmto funkcím patří mj. možnost odesílání a přijímání obrázků a vzdálený tisk v zařízení HP all-in-one. Následuje popis jednotlivých funkcí.

**Poznámka** Obrázky mohou být jak fotografie, tak naskenovaný text. Obojí lze s přáteli a příbuznými sdílet pomocí zařízení HP all-in-one a služby HP Instant Share.

#### **Odesílání pomocí služby HP Instant Share**

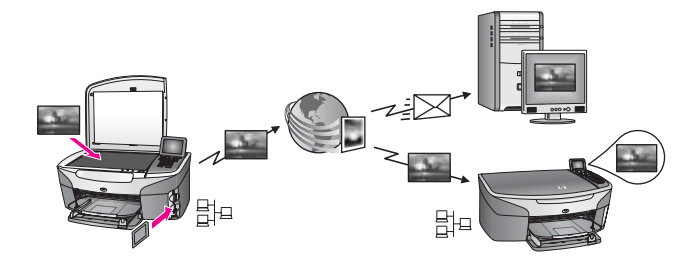

Služba HP Instant Share Send umožňuje odeslání obrázků ze zařízení HP all-in-one do vybraného cíle pomocí služby HP Instant Share. (Obrázky lze odeslat i pomocí softwaru **HP Image Zone** nainstalovaného v počítači.) Jako cíl lze nastavit adresu elektronické pošty, zařízení u přítele nebo příbuzného, připojené k síti, online fotoalbum nebo online službu pro úpravu fotografií. Dostupnost služeb se liší podle země a oblasti. Další informace uvádí část Odesílání obrázků přímo ze zař[ízení HP all-in-one](#page-128-0).

Poznámka Pojmem "zařízení, připojené prostřednictvím sítě" se rozumí zařízení HP All-in-One, které nabízí službu HP Instant Share a které má přístup na Internet prostřednictvím domácí sítě nebo jiné konfigurace, jenž k přístupu nevyžaduje počítač. Pokud je zařízení připojeno prostřednictvím sítě a současně je připojeno k počítači pomocí kabelu USB, má síťové připojení přednost.

Symbolem pro připojení do sítě je  $\frac{1}{n}$ .

#### <span id="page-124-0"></span>**Příjem pomocí služby HP Instant Share**

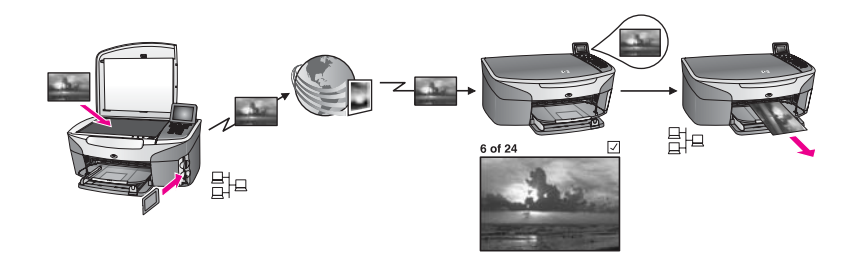

Příjem pomocí služby HP Instant Share Receive umožňuje příjem obrázků od všech přátel či příbuzných, kteří mají přístup ke službě HP Instant Share a obdrželi uživatelské jméno a heslo služby HP Passport.

#### **Příjem obrázků od všech odesílatelů nebo od určené skupiny odesílatelů**

Pomocí účtu služby HP Passport lze přijímat obrázky od všech odesílatelů (Režim Otevřené) nebo od určené skupiny odesílatelů (Režim Privátní).

- Pokud se rozhodnete pro příjem od všech odesílatelů, stačí předat název zařízení HP all-in-one těm odesílatelům, od nichž chcete přijímat obrázky. Název se přiřazuje při nastavování služby HP Instant Share na zařízení HP all-in-one. Velikost písma není v názvu zařízení důležitá. Výchozí režim příjmu je režim Otevřené (příjem od všech odesílatelů). Další informace o příjmu v režimu Otevřené naleznete v části Veřejný př[íjem od všech](#page-133-0) odesílatelů [\(režim Otev](#page-133-0)řené). Některým osobám můžete v odesílání obrázků na zařízení HP all-in-one zabránit pomocí seznamu povolených uživatelů. Tento seznam je součástí služby HP Instant Share. Další informace o použití seznamu povolených uživatelů uvádí nápověda ke službě HP Instant Share. Pokud se rozhodnete pro příjem od konkrétní skupiny odesílatelů, přidejte
- odesílatele, od nichž si přejete dostávat obrázky, do seznamu povolených odesílatelů služby HP Instant Share. Potom všem odesílatelům udělte přístupová práva. Další informace o přístupových právech uvádí nápověda služby HP Instant Share.

#### **Prohlížení nebo automatický tisk přijatých obrázků**

Služba HP Instant Share umožňuje prohlížení sbírky obrázků před tiskem nebo automatický tisk sbírek ze zařízení HP all-in-one. Právo automatického tisku se v seznamu povolených odesílatelů služby HP Instant Share uděluje každému odesílateli zvlášť.

Zařízení automaticky vytiskne jen sbírky obrázků od těch odesílatelů, kterým jste udělili právo automatického tisku. Všechny ostatní sbírky budou přijaty v režimu náhledu.

**Poznámka** Další informace o službě HP Instant Share Receive (Příjem HP Instant Share) naleznete v části Př[íjem obrázk](#page-132-0)ů.

#### <span id="page-125-0"></span>**vzdálený tisk HP**

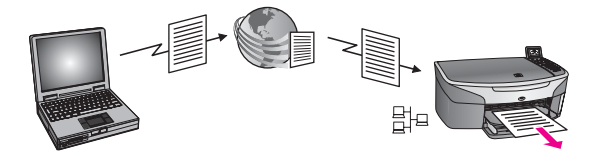

Vzdálený tisk HP umožňuje tisk z aplikací systému Windows na jinde umístěném zařízení připojeném prostřednictvím sítě. Ovladač vzdáleného tisku HP můžete použít například k tisku z přenosného počítače, který s sebou máte v kavárně, na zařízení HP all-in-one umístěné doma. Na svém zařízení můžete také tisknout při práci z domova, a to prostřednictvím virtuální privátní sítě (VPN). Další informace uvádí část [Vzdálený tisk dokument](#page-138-0)ů.

Přítel nebo příbuzný, který nemá zařízení připojené prostřednictvím sítě, si může stáhnout ovladač vzdáleného tisku do svého počítače a potom tisknout na vaše zařízení HP all-in-one (poté, co mu sdělíte jeho název). Další informace uvádí část [Vzdálený tisk dokument](#page-138-0)ů.

### **Začínáme**

K používání služby HP Instant Share pomocí zařízení HP all-in-one je třeba následující:

- Funkční místní síť (LAN)
- Zařízení HP all-in-one připojené k síti LAN
- Přímý přístup na Internet prostřednictvím poskytovatele internetových služeb (ISP)
- Uživatelské jméno a heslo služby HP Passport
- Služba HP Instant Share nastavená na zařízení

Službu HP Instant Share lze zřídit následujícími způsoby, které popisují též získání uživatelského jména a hesla služby HP Passport.

- Pomocí softwaru **HP Image Zone** nainstalovaného v počítači
- Stisknutím tlačítka HP Instant Share na ovládacím panelu zařízení HP all-in-one
- V závěru instalace softwaru, kdy je nabídnuto zřízení služby (jen u počítačů Macintosh)

Další informace uvádí nápověda **Průvodce nastavením služby HP Instant Share**.

**Poznámka** Při instalaci softwaru HP all-in-one je třeba vybrat typ instalace **Typická**. Služba HP Instant Share **nebude** pracovat v zařízení s minimální instalací.

Po obdržení uživatelského jména a hesla služby HP Passport, vytvoření jedinečného názvu zařízení HP all-in-one a jeho registraci lze do seznamu povolených odesílatelů přidávat odesílatele a vytvářet cílová umístění. Pokud se rozhodnete, že seznam povolených odesílatelů a cílová umístění vytvoříte později, postupujte podle pokynů v následujících tématech.

**Poznámka** Po přihlášení ke službě HP Instant Share a registraci zařízení HP all-inone jste automaticky přidáni na seznam povolených odesílatelů. Současně obdržíte právo k automatickému tisku. Další informace o přihlášení k službě HP Instant Share a registraci zařízení uvádí část Začínáme.

#### <span id="page-126-0"></span>**Vytvoření cílových umístění**

Vytvoření cílových umístění, do nichž chcete (jako odesílatel) odesílat obrázky. Cílem může být adresa elektronické pošty, zařízení přítele nebo příbuzného připojené prostřednictvím sítě, online fotoalbum nebo online služba pro úpravu fotografií. Dostupnost služeb se liší podle země a oblasti.

**Poznámka** Přestože se cílová umístění vytvářejí prostřednictvím služby HP Instant Share, přístup k nim je možný ze zařízení HP all-in-one.

#### **Vytvoření cílových umístění**

- 1 Stiskněte tlačítko **HP Instant Share** na ovládacím panelu zařízení HP all-in-one. Na barevném grafickém displeji se zobrazí nabídka **HP Instant Share**.
- 2 Pro volbu nového umístění stiskněte tlačítko **3** a zvolte položku **Add New Destination**.

Zobrazí se nabídka **Vyberte počítač** se seznamem počítačů připojených k vaší síti.

3 Vyberte počítač ze seznamu.

**Poznámka** Na vybraném počítači musí být nainstalován software **HP Image Zone** a počítač musí mít přístup ke službě HP Instant Share.

Na počítači se zobrazí okna služeb HP Instant Share.

4 Přihlaste se ke službě HP Instant Share pomocí **uživatelského jména** a **hesla** služby HP Passport.

Zobrazí se správce služby HP Instant Share.

- **Poznámka** K zadání **uživatelského jména** a **hesla** služby HP Passport nebudete vyzváni tehdy, pokud jste službu HP Instant Share nastavili tak, aby si je pamatovala.
- 5 Zvolte kartu **Share** (Sdílení) a vytvořte nové umístění podle pokynů na obrazovce.

Další informace naleznete v nápovědě na obrazovce. Pokud chcete příteli nebo příbuznému odeslat sbírku obrázků na zařízení připojené prostřednictvím sítě, zvolte službu **HP Instant Share E-mail**. V poli **Adresa elektronické pošty** zadejte název zařízení a za něj HP Instant Share.)

**Poznámka** Odesílání obrázků na zařízení: 1) odesílatel i příjemce musí mít uživatelské jméno a heslo služby HP Passport; 2) zařízení, na které chcete odesílat, musí být zaregistrováno u služby HP Instant Share a 3) obrázek je třeba poslat pomocí služby **HP Instant Share E-mail** nebo vzdáleného tisku HP.

> Před nastavením cílového zařízení ve službě **HP Instant Share Email** nebo přidáním tiskárny určené k použití se službou vzdáleného tisku HP příjemce požádejte o jedinečný název, který přiřadil svému zařízení připojenému prostřednictvím sítě. Název zařízení uživatel vytváří při zřizování služby HP Instant Share a registraci zařízení. Další informace uvádí část Zač[ínáme.](#page-125-0)

#### <span id="page-127-0"></span>**Používání seznamu povolených odesílatelů služby HP Instant Share**

Seznam povolených odesílatelů se používá tehdy, pokud je zařízení HP all-in-one nastaveno na příjem v režimu Otevřené nebo Privátní.

- V režimu Otevřené budete přijímat sbírky obrázků od všech odesílatelů s účtem služby HP Passport, kteří znají název vašeho zařízení. Zvolením režimu Otevřené povolujete odesílateli odesílání obrázků na vaše zařízení. K udělení práva automatického tisku použijte seznam povolených odesílatelů. S jeho pomocí můžete rovněž blokovat odesílatele, od nichž si **nepřejete** obrázky přijímat.
- V režimu Privátní budete přijímat obrázky jen od odesílatelů uvedených na seznamu povolených odesílatelů. Osoby na tomto seznamu musejí mít uživatelské jméno a heslo služby HP Passport.

Přidáním odesílatele na seznam mu udělujete následující přístupová práva:

- Umožnit: Tato volba umožňuje prohlížení obrázků od odesílatele před tiskem.
- Automatický tisk: Umožňuje automatický tisk obrázků od odesílatele na vašem zařízení.
- Blokovat: Tato volba brání příjmu nevyžádaných obrázků od odesílatele.

#### **Použití seznamu povolených uživatelů**

- 1 Stiskněte tlačítko **HP Instant Share** na ovládacím panelu zařízení HP all-in-one. Na barevném grafickém displeji se zobrazí nabídka **HP Instant Share**.
- 2 Stiskněte tlačítko **3** a potom stiskněte tlačítko **5**. Zobrazí se nabídka **Instant Share - možnosti** a bude vybrán příkaz **Správa účtu**. Zobrazí se nabídka **Vyberte počítač** se seznamem počítačů připojených k vaší síti.
- 3 Vyberte počítač ze seznamu.

**Poznámka** Na vybraném počítači musí být nainstalován software **HP Image Zone** a počítač musí mít přístup ke službě HP Instant Share.

Na počítači se zobrazí okna služeb HP Instant Share.

- 4 Po vyzvání se přihlaste ke službě HP Instant Share pomocí **uživatelského jména** a **hesla** služby HP Passport. Zobrazí se správce služby HP Instant Share .
	- **Poznámka** K zadání **uživatelského jména** a **hesla** služby HP Passport budete vyzváni, pokud jste službu HP Instant Share nastavili tak, aby si je pamatovala.
- 5 Podle pokynů na obrazovce lze přidávat a odebírat odesílatele ze seznamu a měnit přístupová práva.

Další informace naleznete v nápovědě na obrazovce.

**Poznámka** Od každého odesílatele, kterého přidáte na seznam, musíte získat jeho uživatelské jméno služby HP Passport. Uživatelské jméno je třeba k přidání odesílatele na seznam. Po přidání odesílatele na seznam a udělení přístupových práv zobrazí seznam povolených odesílatelů následující informace o odesílateli: udělená přístupová práva, křestní jméno, příjmení a uživatelské jméno služby HP Passport.

### <span id="page-128-0"></span>**Odesílání obrázků přímo ze zařízení HP all-in-one**

Obrázky mohou být fotografie i naskenované dokumenty. Obojí lze s přáteli a příbuznými sdílet pomocí zařízení HP all-in-one a služby HP Instant Share. Vyberte fotografie z paměťové karty nebo naskenujte obrázek, stiskněte tlačítko **HP Instant Share** na ovládacím panelu zařízení HP all-in-one a odešlete obrázky do vybraného cíle. Podrobné pokyny uvádějí následující témata.

#### **Odesílání fotografií z paměťové karty**

Pomocí zařízení HP all-in-one lze fotografie odeslat buď bezprostředně po vložení paměťové karty, nebo lze paměťovou kartu vložit do zařízení a odeslání odložit na později. K bezprostřednímu odeslání fotografií je třeba vložit paměťovou kartu do odpovídající patice, zvolit nejméně jednu fotografii a na ovládacím panelu zařízení stisknout tlačítko **HP Instant Share**.

Pokud vložíte paměťovou kartu a rozhodnete se fotografie odeslat později, po návratu k zařízení HP all-in-one zjistíte, že přešlo do klidového režimu. Stiskněte tlačítko **HP Instant Share**, zvolte fotografie a sdílejte je podle zobrazených pokynů.

**Poznámka** Další informace o používání paměťové karty naleznete v části [Použití](#page-47-0) paměť[ové karty nebo fotoaparátu kompatibilního se standardem](#page-47-0) [PictBridge](#page-47-0).

**Odeslání fotografie příteli nebo příbuznému na zařízení připojené prostřednictvím sítě**

1 Vyžádejte si od přítele nebo příbuzného (příjemce) název, který přiřadil svému zařízení připojenému prostřednictvím sítě.

**Poznámka** Název se zařízení přiřazuje při zřizování účtu služby HP Instant Share a registraci zařízení HP all-in-one. V názvu zařízení nezáleží na velikosti písma.

- 2 Zkontrolujte, zda příjemce přijímá v režimu Otevřené nebo zda v přijímajícím zařízení uvedl vaše uživatelské jméno ve službě HP Passport na seznam povolených odesílatelů. Další informace naleznete v částech Veřejný př[íjem od všech odesílatel](#page-133-0)ů (režim [Otev](#page-133-0)řené) a [Používání seznamu povolených odesílatel](#page-127-0)ů služby HP Instant Share.
- 3 Vytvoření cílového umístění pomocí názvu zařízení obdrženého od příjemce. Další informace uvádí část Vytvoř[ení cílových umíst](#page-126-0)ění.
- 4 Fotografie odešlete stisknutím tlačítka **HP Instant Share**.

Další informace jsou uvedeny v následujících pokynech.

#### **Bezprostřední odeslání fotografií po vložení paměťové karty**

- 1 Zkontrolujte, zda je do odpovídající patice na zařízení HP all-in-one vložena paměťová karta.
- 2 Vyberte jednu nebo více fotografií. Další informace o výběru fotografií naleznete v části Použití paměť[ové karty nebo](#page-47-0) [fotoaparátu kompatibilního se standardem PictBridge](#page-47-0).

**Poznámka** Pokud odesíláte na zařízení připojené prostřednictvím sítě, musí být přijímající zařízení zaregistrováno u služby HP Instant Share.

**Poznámka** Služba HP Instant Share nemusí podporovat filmové soubory.

- 3 Na ovládacím panelu zařízení HP all-in-one stiskněte tlačítko **HP Instant Share**. Na barevném grafickém displeji se zobrazí nabídka **Sdílení**. Nabídka **Sdílení** zobrazuje cílová umístění vytvořená pomocí služby HP Instant Share. Další informace uvádí část Vytvoř[ení cílových umíst](#page-126-0)ění.
- 4 Pomocí šipek ▲ a ▼ zvýrazněte cíl, do nějž chcete fotografie odeslat.
- 5 Stisknutím tlačítka **OK** vyberte cíl a odešlete fotografie.
- **Poznámka** Pro odeslání obrázků z paměťové karty lze použít i tlačítko **Fotografie**. Další informace uvádí část Použití paměť[ové karty nebo fotoaparátu](#page-47-0) [kompatibilního se standardem PictBridge](#page-47-0).

#### **Vložení paměťové karty a odeslání fotografií později**

- 1 Zasuňte paměťovou kartu do odpovídající patice zařízení HP all-in-one. Zařízení HP all-in-one po nějaké době přejde do klidového režimu. Zařízení HP all-in-one je v klidovém režimu, pokud je barevný grafický displej v pohotovostním stavu.
- 2 Až budete chtít odeslat fotografie, stiskněte na ovládacím panelu zařízení HP allin-one tlačítko **HP Instant Share**. Na barevném grafickém displeji se zobrazí nabídka **HP Instant Share**.
- 3 Stisknutím tlačítka **1** vyberte možnost **Odeslat**. Zobrazí se nabídka **Odkud odeslat?**.
- 4 Stisknutím tlačítka **1** vyberte možnost **Paměťová karta**. Na barevném grafickém displeji se zobrazí první fotografie z paměťové karty.
- 5 Vyberte jednu nebo více fotografií. Další informace o výběru fotografií naleznete v části Použití paměť[ové karty nebo](#page-47-0) [fotoaparátu kompatibilního se standardem PictBridge.](#page-47-0)
- 6 Stiskněte tlačítko **Fotografie** na ovládacím panelu. Zobrazí se **nabídka Sdílení**. Nabídka **Sdílení** zobrazí cílová umístění, která jste vytvořili pomocí služby HP Instant Share . Další informace uvádí část Vytvoř[ení cílových umíst](#page-126-0)ění.
- 7 Pomocí šipek ▲ a ▼ zvýrazněte cíl, do nějž chcete fotografie odeslat.
- 8 Stisknutím tlačítka **OK** vyberte cíl a odešlete fotografie.

#### **Odesílání fotografií z cílové složky**

Pokud váš digitální fotoaparát HP podporuje službu HP Instant Share, lze fotografie přenést i do cílových umístění na paměťové kartě. Přiřazení snímky jsou uloženy v cílovém souboru. Pokud vyjmete paměťovou kartu z fotoaparátu a vložíte ji do slotu v HP all-in-one, HP all-in-one načte paměťovou kartu a přesune snímky do vyhrazených míst.

#### **Odeslání snímku do cílových míst přiřazených digitálním fotoaparátem HP**

- 1 Zkontrolujte, zda je do odpovídající patice na zařízení HP all-in-one vložena paměťová karta. Další informace uvádí část Použití paměť[ové karty nebo fotoaparátu kompatibilního](#page-47-0) [se standardem PictBridge](#page-47-0). Na barevném grafickém displeji se zobrazí dialog **Cíl nalezen**.
- 2 Stiskněte **1** a zvolte **Ano, odeslat snímky do cíle HP Instant Share** . Snímky jsou odeslány do vyhrazených míst.

**Poznámka** Odeslání snímků do velkého počtu cílových míst může trvat dlouho a může překročit maximální počet cílů, kam HP all-in-one může odeslat jedinou transakci. Opakované vložení paměťové karty způsobí odeslání zbývajících snímků do cílových míst.

#### **Odeslání naskenovaného obrázku**

Naskenovaný obrázek můžete sídlet stiskem **HP Instant Share** na ovládacím panelu. Použijte tlačítko **HP Instant Share,** položte snímek na sklo a zvolte skener jako způsob odeslání obrázku, zvolte cíl a spusťte skenování.

**Poznámka** Další informace o skenování obrázků naleznete v části [Použití funkcí](#page-75-0) [skenování](#page-75-0).

#### **Odeslání naskenovaného obrázku příteli nebo příbuznému na zařízení připojené prostřednictvím sítě**

1 Vyžádejte si od přítele nebo příbuzného (příjemce) název, který přiřadil svému zařízení připojenému prostřednictvím sítě.

**Poznámka** Název zařízení je přiřazen při nastavení účtu HP Instant Share a registraci HP all-in-one. Název zařízení nezohledňuje malá a velká písmena.

- 2 Zkontrolujte, zda příjemce přijímá v režimu Otevřené nebo zda v seznamu v přijímajícím zařízení uvedl vaše jméno ve službě HP Passport. Další informace naleznete v částech Veřejný př[íjem od všech odesílatel](#page-133-0)ů (režim [Otev](#page-133-0)řené) a [Používání seznamu povolených odesílatel](#page-127-0)ů služby HP Instant Share.
- 3 Pomocí názvu zařízení, který jste obdrželi od přítele či příbuzného, vytvořte cíl. Další informace uvádí část Vytvoř[ení cílových umíst](#page-126-0)ění.
- 4 Stiskněte **HP Instant Share** a odešlete snímky.

Další informace jsou uvedeny v následujících pokynech.

#### **Odeslání naskenovaného obrázku z HP all-in-one**

- 1 Vložte předlohu do pravého předního rohu skleněné podložky lícovou stranou dolů.
- 2 Na ovládacím panelu stiskněte tlačítko **HP Instant Share**. Na barevném grafickém displeji se zobrazí nabídka **HP Instant Share**.
- 3 Stisknutím tlačítka **1** vyberte možnost **Odeslat**. Zobrazí se nabídka **Odkud odeslat?**.
- 4 Stisknutím tlačítka **2** vyberte možnost **Skener**. Zobrazí se **nabídka Sdílení**. **Nabídka Sdílení** zobrazuje cíle vytvořené ve službě HP Instant Share . Další informace uvádí část Vytvoř[ení cílových umíst](#page-126-0)ění.
- 5 Pomocí šipek ▲ a ▼ zvýrazněte cíl, do nějž chcete snímky odeslat.
- 6 Stisknutím tlačítka **OK** vyberete cíl a zahájíte skenování.

Obrázek bude po naskenování odeslán do vybraného cíle.

**Poznámka** Můžete použít tlačítko **Skenování** a odeslat naskenovaný obrázek. Další informace uvádí část [Použití funkcí skenování](#page-75-0).

#### **Zrušení odesílání obrázků**

Odesílání obrázků do cíle nebo sady cílů lze kdykoli zrušit stisknutím tlačítka **Storno** na ovládacím panelu. Výsledek takové akce závisí na tom, zda už byla sbírka obrázků načtena na server služby HP Instant Share.

- Pokud je sbírka již zcela načtena na službu, je odeslána do určeného cíle.HP Instant Share
- Pokud se sbírka na službu teprve načítá, není odeslána do cíle.HP Instant Share

### **Odeslání obrázků pomocí počítače**

Ke sdílení obrázků lze použít nejen zařízení HP all-in-one ve spojení se službou HP Instant Share, ale i software **HP Image Zone** nainstalovaný v počítači. Software **HP Image Zone** umožňuje výběr a úpravu jednoho či více obrázků. Poté lze přejít ke službě HP Instant Share, vybrat v jejím rámci konkrétní službu (například **HP Instant Share E-mail**) a sdílet snímky. Snímky lze sdílet také takto:

- HP Instant Share E-mail (odesílání na adresu elektronické pošty)
- HP Instant Share E-mail (odeslání na zařízení)
- Online alba
- Zpracování fotografií online (k dispozici podle země a oblasti)

**Poznámka** Pomocí softwaru **HP Image Zone** nelze přijímat sbírky obrázků.

Pokud chcete sdílet snímky pomocí HP Instant Share E-mail (odeslat do zařízení), proveďte úkoly popsané níže:

Požádejte příjemce o iméno, které přidělil svému zařízení připojenému do sítě.

**Poznámka** Název zařízení je přiřazen při nastavení účtu HP Instant Share a registraci HP all-in-one. Další informace viz Zač[ínáme](#page-125-0).

- Zkontrolujte, zda příjemce přijímá v režimu Otevřené nebo zda v seznamu v přijímajícím zařízení uvedl vaše jméno ve službě HP Passport. Další informace naleznete v částech Veřejný př[íjem od všech odesílatel](#page-133-0)ů (režim [Otev](#page-133-0)řené) a [Používání seznamu povolených odesílatel](#page-127-0)ů služby HP Instant Share.
- Proveďte následující pokyny, specifické dle operačního systému.

#### **Odeslání snímků z HP Image Zone (uživatelé Windows)**

- 1 Poklepejte na ikonu **HP Image Zone** na pracovní ploše. Na počítači se zobrazí okno aplikace **HP Image Zone**. V okně se zobrazí karta **Moje obrázky**.
- 2 Ve složce (složkách), kde jsou umístěny obrázky, vyberte nejméně jeden obrázek. Další informace naleznete v nápovědě na obrazovce k aplikaci **HP Image Zone**.

**Poznámka** Požadovaných výsledků lze dosáhnout pomocí nástrojů pro úpravu obrázků, které jsou součástí aplikace **HP Image Zone**. Další informace naleznete v nápovědě na obrazovce k aplikaci **HP Image Zone**.

- 3 Klepněte na kartu **HP Instant Share**. V okně aplikace **HP Image Zone** se zobrazí karta **HP Instant Share**.
- 4 V oblasti **ovládacích prvků** klepněte na možnost **Zobrazit všechny služby**. V **pracovní** oblasti karty **HP Instant Share** se zobrazí okno **Připojení online**.
- 5 Klepněte na tlačítko **Další**.
- <span id="page-132-0"></span>6 Ze seznamu služeb zvolte službu, kterou chcete použít pro odeslání obrázků.
- 7 Postupujte podle pokynů na obrazovce.

Další informace naleznete v nápovědě na obrazovce. Pokud chcete odeslat sbírku snímků přátelům nebo příbuzným na zařízení připojené do sítě, zvolte **HP Instant Share E-mail**. V poli **E-mailová adresa** zadejte název zařízení s @send.hp.com. Budete vyzváni k přihlášení k HP Instant Share se svým HP Passport **uživatelským jménem** a **heslem**.

**Poznámka** Pokud jste dříve nenastavili HP Instant Share, klepněte na **Potřebuji účet HP Passport** v okně **Přihlášení pomocí služby HP Passport**. Získání uživatelského jména HP Passport a hesla. V okně **Oblasti a podmínky použití** zvolte zemi/oblast a přijměte **Podmínky použití**.

#### **Sdílení obrázků z aplikace HP Image Zone (uživatelé operačního systému Macintosh OS X v10.1.5 a novějších)**

**Poznámka** Macintosh OS X v10.2.1 a v10.2.2 nejsou podporovány.

- 1 V doku vyberte ikonu **HP Image Zone**. Na pracovní ploše se spustí aplikace **HP Image Zone**.
- 2 V aplikaci **HP Image Zone** klepněte na tlačítko **Services** (Služby) v horní části okna.

V dolní části aplikace **HP Image Zone** se zobrazí seznam aplikací.

- 3 Ze seznamu aplikací vyberte položku **HP Instant Share**. V počítači se spustí software klientské aplikace **HP Instant Share**.
- 4 Obrázky, které chcete sdílet, přidejte do okna **HP Instant Share**. Další informace naleznete v části HP Instant Share nápovědy k aplikaci **HP Image Zone**.
- 5 Po vložení všech obrázků klepněte na tlačítko **Continue** (Pokračovat).
- 6 Postupujte podle pokynů na obrazovce.
- 7 Ze seznamu služeb zvolte službu, kterou chcete použít pro odeslání obrázků.
- 8 Postupujte podle pokynů na obrazovce.

Další informace naleznete v nápovědě na obrazovce. Pokud chcete odeslat sbírku snímků přátelům nebo příbuzným na zařízení připojené do sítě, zvolte **HP Instant Share E-mail**. V poli **E-mailová adresa** zadejte název zařízení s @send.hp.com. Budete vyzváni k přihlášení k HP Instant Share se svým **uživatelským jménem** a **heslem** HP Passport.

**Poznámka** Pokud jste dříve nenastavili HP Instant Share, klepněte na **Potřebuji účet HP Passport** v okně **Přihlášení pomocí služby HP Passport**. Získání uživatelského jména HP Passport a hesla. V okně **Oblasti a podmínky použití** zvolte zemi/oblast a přijměte **Podmínky použití**.

### **Příjem obrázků**

Obrázky lze odeslat z jednoho zařízení připojeného prostřednictvím sítě do druhého. Můžete obdržet sbírku snímků od odesílatele, který má vlastní uživatelské jméno HP Passport a heslo (režim Otevřené) nebo specifické skupiny odesílatelů (režim Privátní). Výchozí režim příjmu je Otevřené. Další informace uvádí část Př[íjem pomocí služby HP](#page-124-0) [Instant Share.](#page-124-0)

<span id="page-133-0"></span>**Poznámka** Sbírka obrázků je skupina snímků odeslaná jednotlivcem do specifického místa, což je v tomto případě vaše zařízení.

#### **Veřejný příjem od všech odesílatelů (režim Otevřené)**

Výchozí nastavení zařízení HP all-in-one představuje režim Otevřené. Sbírku obrázků vám může zaslat každý přítel nebo příbuzný s platným účtem služby HP Passport, který zná název vašeho zařízení. Sbírka **nebude** automaticky vytištěna, pokud nepřiřadíte oprávnění automatického tisku pomocí seznamu HP Instant Share . Další informace uvádí část [Používání seznamu povolených odesílatel](#page-127-0)ů služby HP Instant Share.

**Poznámka** I když bude HP all-in-one nastaveno na příjem od libovolného odesílatele, můžete přesto zablokovat příjem obrázků od specifických odesílatelů. Stačí je zablokovat pomocí seznamu přístupu. Další informace uvádí část [Používání seznamu povolených odesílatel](#page-127-0)ů služby HP Instant Share.

> Obrázky odeslané na vaše zařízení můžete také zablokovat pomocí seznamu tiskových úloh na službě HP Instant Share .

#### **Příjem obrázků od libovolného uživatele**

- 1 Stiskněte tlačítko **HP Instant Share** na ovládacím panelu zařízení HP all-in-one. Na barevném grafickém displeji se zobrazí nabídka **HP Instant Share**.
- 2 Stisknutím tlačítka **3** vyberte možnost **HP Instant Share možnosti**. Zobrazí se nabídka **Instant Share - možnosti**.
- 3 Stisknutím tlačítka **1** vyberte volbu **Možnosti příjmu**. Zobrazí se nabídka **Možnosti příjmu**.
- 4 Stiskněte **2** a zvolte **Veřejný příjem od všech odesílatelů**.

Výchozí nastavení zařízení HP all-in-one umožňuje před tiskem náhled obrázků ve sbírce. Pokyny k automatickému tisku přijatých obrázků naleznete v části [Automatické vytisknutí p](#page-134-0)řijatých obrázků.

#### **Příjem od specifické skupiny odesílatelů (režim Privátní)**

Pokud nastavíte HP all-in-one na příjem v režimu Privátní, sbírka obrázků bude přijata od specifické skupiny povolených odesílatelů, z nichž každý má účet HP Passport. To se provádí přidáním každého odesílatele na seznam přístupu. Odesílatele můžete přidat na seznam a zaručit mu tak oprávnění vstupu. Další informace uvádí část [Používání seznamu povolených odesílatel](#page-127-0)ů služby HP Instant Share.

**Poznámka** V režimu Privátní obdržíte pouze sbírky obrázků od odesílatelů, kteří mají účet HP Passport a kterým jste zaručili přístup nebo oprávnění automatického tisku.

V režimu Privátní obdržené snímky budou vytištěny ručně, pokud nepřidělíte oprávnění automatického tisku pomocí seznamu přístupu. Další informace uvádí část [Tisk](#page-134-0) př[ijatých obrázk](#page-134-0)ů.

#### **Příjem obrázků od specifické skupiny povolených odesílatelů**

- 1 Přidejte odesílatele na seznam HP Instant Share a přidělte jim oprávnění. Další informace uvádí část [Používání seznamu povolených odesílatel](#page-127-0)ů služby [HP Instant Share.](#page-127-0)
- 2 Po nastavení seznamu stiskněte tlačítko **HP Instant Share** na ovládacím panelu HP all-in-one.

Na barevném grafickém displeji se zobrazí nabídka **HP Instant Share**.

<span id="page-134-0"></span>3 Stiskněte tlačítko **3** a potom stiskněte tlačítko **1**. Zobrazí se nabídka **Instant Share - možnosti** a bude vybrán příkaz **Možnosti příjmu**.

Zobrazí se nabídka **Možnosti příjmu**.

- 4 Stisknutím tlačítka **1** vyberte možnost **Soukromý příjem od oprávněných odesílatelů**.
- 5 Zařízení HP all-in-one nastavte buď tak, aby před tiskem umožňovalo náhled obrázků ve sbírce, nebo na automatický tisk všech přijatých obrázků. Další informace uvádí část Tisk přijatých obrázků.

### **Tisk přijatých obrázků**

Služba HP Instant Share přijímá sbírky obrázků zaslané na vaše zařízení a indikuje (podle sbírky) oprávnění vstupu přidělená odesílateli. HP all-in-one kontroluje službu HP Instant Share s ohledem na přijaté obrázky jedním z následujících způsobů:

- Pokud je HP all-in-one zapojeno do sítě a bylo nastaveno s HP Instant Share, automaticky bude kontrolovat službu HP Instant Share v nastavený interval (např. každých 20 minut), zda nebyly doručeny nové sbírky. Tento proces se nazývá automatická kontrola a je ve výchozím nastavení na zařízení zapnutý. Pokud HP all-in-one detekuje přijatou sbírku na službě HP Instant Share , zobrazí se ikona na barevném displeji a informuje vás tak o přijetí jedné nebo více sbírek. Pokud je sbírka od povoleného odesílatele s oprávněním automatického tisku, vytiskne se automaticky na vašem zařízení. Pokud je přijatá sbírka od povoleného odesílatele **bez** oprávnění automatického tisku, informace o sbírce se zobrazí na seznamu **Přijatých** sbírek v HP all-in-one.
- Pokud automatická kontrola zapnutá není, nebo pro ověření, zda jste obdrželi sbírku mezi intervaly automatické kontroly, stiskněte tlačítko **HP Instant Share** a vyberte příkaz **Přijmout** z nabídky **HP Instant Share** . Zvolením **Přijmout** aktivujete HP all-in-one pro ověření přítomnosti nových sbírek obrázků a stažení informací na seznam **Přijatých** sbírek na vašem zařízení.

Pokud je přijatá sbírka od povoleného odesílatele s oprávněním automatického tisku, budete vyzváni buď k **Vytisknout ihned** nebo **Vytisknout později**. Pokud zvolíte **Vytisknout ihned**, obrázky ve sbírce se vytisknou. Pokud zvolíte **Vytisknout později**, informace o sbírce se zobrazí na seznamu sbírek **Přijatých**.

Následující část popisuje způsob tisku přijatých obrázků, nastavení formátu tisku a dalších možností a stornování tiskových úloh.

#### **Automaticky vytisknout přijaté obrázky**

Sbírka obrázků přijatá od povoleného odesílatele s oprávněním automatického tisku se automaticky vytiskne na HP all-in-one v případě, že je na zařízení zapnutá automatická kontrola.

#### **Automatické vytisknutí přijatých obrázků**

- 1 Přidejte odesílatele na seznam HP Instant Share a přidělte mu oprávnění automatického tisku. Další informace uvádí část [Používání seznamu povolených odesílatel](#page-127-0)ů služby [HP Instant Share.](#page-127-0)
- 2 Stiskněte tlačítko **HP Instant Share** na ovládacím panelu zařízení HP all-in-one. Na barevném grafickém displeji se zobrazí nabídka **HP Instant Share**.
- <span id="page-135-0"></span>3 Stiskněte tlačítko **3** a potom stiskněte tlačítko **2**. Zobrazí se menu **Možnosti Instant Share** a pak se vybere **Automatická kontrola**. Zobrazí se nabídka **Automatická kontrola**.
- 4 Stisknutím tlačítka **1** vyberte možnost **Zapnuto**.

Pokud je Automatická kontrola "Zapnutá", HP all-in-one se bude pravidelně dotazovat služby HP Instant Share, zda jste neobdrželi nové sbírky obrázků. Pokud je zjištěna sbírka a pokud pochází od odesílatele s povolením k automatickému tisku, je sbírka načtena na vaše zařízení a vytištěna.

**Poznámka** Dotaz lze na službu HP Instant Share odeslat i ručně, a to výběrem možnosti **Příjem** v nabídce **HP Instant Share** a stisknutím tlačítka a potom **2 HP Instant Share** HP all-in-one se bude dotazovat služby HP Instant Share . Pokud nalezne nejméně jednu sbírku určenou k automatickému tisku, zobrazí se okno **Tisková úloha je připravena** na barevném grafickém displeji. Stisknutím tlačítka **1** lze vybrat volbu **Vytisknout ihned**. Sbírka se vytiskne a přidá na seznam **Přijato**. Stisknutím tlačítka **2** lze vybrat volbu **Vytisknout později**. Sbírka se pouze přidá na seznam **Přijato**.

#### **Ručně vytisknout přijaté obrázky**

Sbírka obrázků přijatých od odesílatele s oprávněním posílat snímky na vaše zařízení, ale bez oprávnění automatického tisku, je zadržena službou HP Instant Share do doby, než se vaše zařízení rozhodne zpracovat obrázky pomocí HP all-in-one. Můžete si zobrazit náhled obrázků ve sbírce před tiskem nebo vytisknout celou sbírku bez náhledu obrázků.

#### **Náhled obrázků před tiskem**

- 1 Stiskněte tlačítko **HP Instant Share** na ovládacím panelu zařízení HP all-in-one. Na barevném grafickém displeji se zobrazí nabídka **HP Instant Share**.
- 2 Stisknutím tlačítka **2** vyberte možnost **Příjem**. HP all-in-one se dotazuje služby HP Instant Share, zda jste neobdrželi nějaké sbírky obrázků. Pokud je sbírka nalezena, je načtena do vašeho zařízení. Na barevném grafickém displeji se zobrazí seznam **Přijato**.
- 3 Pomocí šipek ▲ a vyberte sbírku, kterou si chcete prohlédnout.
- 4 Stiskněte tlačítko **OK**.
- 5 Ze sbírky vyberte jeden nebo více obrázků.
- 6 Stiskněte tlačítko **Start Barevně**, **Start Černobíle** nebo **Fotografie**.
	- Pokud stisknete **Start Barevně**, zvolené obrázky se vytisknou podle výchozích nastavení (to jest jedna kopie 10 x 15 cm )
	- Pokud stisknete tlačítko **Start Černobíle**, vytisknou se vybrané obrázky černobíle, podle výchozího nastavení tisku (to jest jedna kopie 10 x 15 cm )
	- Po stisknutí tlačítka **Fotografie** lze před zahájením tisku vybrat ze seznamu možností tisku (např. počet kopií, formát obrázku, formát papíru a typ papíru). Po výběru z možností stiskněte tlačítko **Start Barevně** nebo **Start Černobíle**.

**Poznámka** Další informace o možnostech tisku naleznete v části [Nastavení](#page-53-0) [možností tisku fotografií.](#page-53-0)

#### **Tisk sbírky obrázků bez předchozího zobrazení náhledu**

1 Stiskněte tlačítko **HP Instant Share** na ovládacím panelu zařízení HP all-in-one.

Na barevném grafickém displeji se zobrazí nabídka **HP Instant Share**.

- <span id="page-136-0"></span>2 Stisknutím tlačítka **2** vyberte možnost **Příjem**. HP all-in-one se dotáže služby HP Instant Share, zda jste neobdrželi nějaké sbírky obrázků. Pokud je sbírka nalezena, je načtena do vašeho zařízení. Zobrazí se seznam přijatých sbírek **Přijato**.
- 3 Pomocí šipek ▲ a vyberte sbírku, kterou si chcete vytisknout.
- 4 Stiskněte tlačítko **Start Černobíle** nebo **Start Barevně**.

Obrázky se vytisknou podle toho, jaké tiskové informace obsahují. Pokud tiskové informace neobsahují, vytisknou se podle možností vzdáleného tisku definovaných v nabídce **Možnosti Instant Share**.

#### **Nastavení možností tisku**

Obrázky naskenované zařízením HP All-in-One se na přijímající zařízení předávají se specifickým formátem tisku. Podobně se i obrázky a dokumenty předané vzdáleným tiskovým ovladačem HP přijímají s definovaným formátem tisku. Po příjmu dokumentu nebo sbírky obrázků s definovaným formátem tisku zařízení tiskne položky podle přijatých tiskových informací.

- Pokud je sbírka nebo dokument nastavena na automatický tisk, HP all-in-one využije zadaného formátu tisku.
- Pokud je zobrazen náhled sbírky nebo dokumentu před tiskem, využije HP all-inone možností definovaných v nabídce **Možnosti tisku** (buď výchozí, nebo uživatelem zvolená nastavení).
- Pokud je sbírka nebo dokument vytištěna bez předchozího náhledu, HP all-in-one využije zadaného formátu tisku.

Obrázky odeslané z fotoaparátu nebo paměťové karty jsou předány na přijímací zařízení **bez** tiskových informací. Pokud dojde k příjmu obrázku nebo sbírky obrázků **bez** tiskových informací, vytisknou se položky podle následujících pravidel:

- Pokud je sbírka nebo obrázek nastavena na automatický tisk, využije HP all-in-one možností vzdáleného tisku definovaných v nabídce **Možnosti Instant Share**.
- Pokud je zobrazen náhled sbírky nebo obrázku před tiskem, využije HP all-in-one možností definovaných v nabídce **Možnosti tisku** (buď výchozí, nebo uživatelem zvolená nastavení).
- Pokud je sbírka nebo obrázek vytištěna bez předchozího náhledu, využije HP allin-one možností vzdáleného tisku definovaných v nabídce **Možnosti Instant Share**.

Výše uvedená pravidla jsou vysvětlena v následujících úlohách.

#### **Nastavení možností vzdáleného tisku u sbírky určené k automatickému tisku**

- 1 Stiskněte tlačítko **HP Instant Share** na ovládacím panelu zařízení HP all-in-one. Na barevném grafickém displeji se zobrazí nabídka **HP Instant Share**.
- 2 Stiskněte tlačítko **3** a potom stiskněte tlačítko **6.** Zobrazí se nabídka **Instant Share - možnosti** a bude vybrán příkaz **Formát vzdáleného tisku**. Zobrazí se nabídka **Formát obrázku**.
- 3 Pomocí šipek a vyberte odpovídající formát obrázku. Výchozí nastavení je **Přizpůsobit na stránku**.

Další informace uvádí část [Nastavení možností tisku fotografií](#page-53-0).

#### **Nastavení možností tisku sbírky zobrazené v náhledu před tiskem**

1 Stiskněte tlačítko **HP Instant Share** na ovládacím panelu zařízení HP all-in-one.

Na barevném grafickém displeji se zobrazí nabídka **HP Instant Share**.

- <span id="page-137-0"></span>2 Stisknutím tlačítka **2** vyberte možnost **Příjem**. HP all-in-one se dotáže služby HP Instant Share, zda jste neobdrželi nějaké sbírky obrázků. Pokud je sbírka nalezena, je načtena do vašeho zařízení. Na barevném grafickém displeji se zobrazí seznam **Přijato**.
- 3 Pomocí šipek ▲ a vyberte sbírku, kterou si chcete prohlédnout.
- 4 Stiskněte tlačítko **OK**.
- 5 Ze sbírky vyberte jeden nebo více obrázků.
- 6 Stiskněte tlačítko **Fotografie** na ovládacím panelu. Zobrazí se nabídka **Možnosti tisku**.
- 7 Zvolte položku, kterou chcete konfigurovat (například: počet kopií, formát obrázku, formát papíru a typ papíru), a potom vyberte nastavení.

**Poznámka** Další informace o možnostech tisku naleznete v části [Nastavení](#page-53-0) [možností tisku fotografií.](#page-53-0)

8 Tisk zahájíte stisknutím tlačítka **Start Černobíle** nebo **Start barevně**.

#### **Nastavení možností vzdáleného tisku u sbírky vytištěné bez předchozího náhledu**

→ Postupujte podle pokynů v [Nastavení možností vzdáleného tisku u sbírky ur](#page-136-0)čené k [automatickému tisku](#page-136-0).

#### **Zrušení tiskové úlohy**

Zařízení HP all-in-one umožňuje kdykoli zrušit jakoukoli akci. Příjem, prohlížení náhledu a tiskové úlohy lze zrušit pouhým stisknutím tlačítka **Storno**.

- Pokud v nabídce **HP Instant Share** vyberete možnost **Příjem** a potom stisknete tlačítko **Storno**, přestane zařízení kontrolovat, zda byly na server služby HP Instant Share přijaty nové sbírky obrázků. Vrátíte se do nabídky **HP Instant Share**.
- Pokud tlačítko **Storno** stisknete při prohlížení sbírky obrázků, bude zrušen výběr obrázků k tisku. Vrátíte se do seznamu sbírek **Přijaté**.
- Pokud jste začali tisknout sbírku obrázků a stisknete **Storno**, tisková úloha se ukončí. Právě tisknutý obrázek a zbývající se nevytisknou. Zařízení HP all-in-one přejde do klidového režimu.

**Poznámka** Zrušené tiskové úlohy se nevytisknou automaticky opakovaně.

### **Odebrání přijatých obrázků**

V seznamu sbírek **Přijaté** na vašem zařízení HP all-in-one jsou sbírky uspořádány tak, že na prvním místě je nejpozději přijatá sbírka. Starší sbírky pozbudou platnosti po 30 dnech. (Zadaný počet dní se může lišit. Viz také Podmínky služby na službě HP Instant Share, kde jsou uvedeny nejaktuálnější informace.)

Pokud obdržíte značné množství sbírek, bude zřejmě vhodné omezit počet zobrazených sbírek. Zařízení HP all-in-one je vybaveno funkcí, která umožňuje odstraňování sbírek ze seznamu **Přijaté**.

#### **Odstranění sbírek obrázků**

- 1 Stiskněte tlačítko **HP Instant Share** na ovládacím panelu zařízení HP all-in-one. Na barevném grafickém displeji se zobrazí nabídka **HP Instant Share**.
- 2 Stisknutím tlačítka **3** vyberte možnost **HP Instant Share možnosti**.

Zobrazí se nabídka **Instant Share - možnosti**.

- <span id="page-138-0"></span>3 Stisknutím tlačítka **3** vyberte možnost **Odebrat kolekce**. Zobrazí se seznam **Odebrat kolekce**.
- 4 Pomocí šipek ▲ a ▼ zvýrazněte sbírku, kterou chcete odstranit.
- 5 Stisknutím tlačítka **OK** vyberte sbírku, kterou chcete odstranit. Druhým stisknutím tlačítka **OK** lze výběr sbírky zrušit.
- 6 Vyberte všechny sbírky, které chcete odstranit.
- 7 Po ukončení výběru zvýrazněte text **Výběr dokončen** a stiskněte tlačítko **OK**. Vybrané položky jsou odstraněny ze seznamu sbírek **Přijaté**.

### **Vzdálený tisk dokumentů**

Ovladač vzdáleného tisku HP umožňuje odesílání tiskových úloh z aplikací systému Windows do vzdálených tiskových zařízení připojených prostřednictvím sítě. Můžete tak například tisknout z přenosného počítače (nebo jiného počítače) na zařízení HP all-inone, použít síť VPN pro přístup k počítači v práci a tisknout na vašem zařízení nebo na zařízení HP All-in-One odeslat tiskovou úlohu z libovolného vzdáleného zařízení připojeného prostřednictvím sítě. V každé jednotce, která odesílá tiskovou úlohu, musí být nainstalován ovladač vzdáleného tisku HP.

Ovladač vzdáleného tisku HP je nainstalován v tom počítači (nebo přenosném počítači), ve kterém byl nainstalován software pro zařízení. Instalaci ovladače vzdáleného tisku HP na další přenosný počítač lze provést buď instalací softwaru zařízení nebo stažením ovladače z webové stránky společnosti HP.

**Poznámka** Pro stažení ovladače vzdáleného tisku HP z webové stránky společnosti HP se ujistěte, že máte k dispozici širokopásmové připojení. Nepoužívejte komutované připojení. S širokopásmovým připojením bude stažení ovladače vyžadovat přibližně 3 až 5 minut.

#### **Používání ovladače vzdáleného tisku HP**

- 1 V libovolné aplikaci systému Windows klepněte v nabídce **Soubor** na příkaz **Tisk**. Na obrazovce počítače se zobrazí okno **Tisk**.
- 2 Zvolte tiskárnu pojmenovanou **Vzdálené tiskárny HP**.
- 3 Klepněte na tlačítko **Vlastnosti** tiskárny a nastavte možnosti tisku.
- 4 Tisk zahájíte klepnutím na tlačítko **OK**. V okně počítače se zobrazí **úvodní** obrazovka aplikace HP Instant Share. **Úvodní obrazovka** se zobrazí pouze v případě, že jste dříve nezaškrtnuli možnost **Nezobrazovat znovu tuto možnost**.
- 5 Postupujte podle pokynů na obrazovce.
- 6 Na výzvu zadejte **uživatelské jméno** a **heslo** služby HP Passport a potom klepněte na tlačítko **Další**.
	- **Tip** Vyzváni k zadání uživatelského jména a hesla HP Passport budete pouze v případě, že jste službu předtím nenastavili tak, aby si vaše jméno a heslo zapamatovala.
	- **Poznámka** Pokud jste dříve nenastavili HP Instant Share, klepněte na **Potřebuji účet HP Passport** v okně **Přihlášení pomocí služby HP Passport**. Získání uživatelského jména HP Passport a hesla. V okně **Oblasti a podmínky použití** zvolte zemi/oblast a přijměte **Podmínky použití**.

Zobrazí se obrazovka **Výběr vzdálené tiskárny**.

- 7 Pokud tisknete na HP all-in-one, zvolte tiskárnu ze seznamu tiskáren.
	- **Poznámka** Tiskárny jsou na seznamu uvedeny s jedinečným názvem přiřazeným zařízení při jeho nastavení a registrovaným u HP Instant Share. Na seznamu se objeví každá tiskárna, ke kterém máte oprávnění přístupu.

Pokud tisknete na zařízení připojené prostřednictvím sítě (jiné než vaše vlastní), vyberte jeho název v rozevíracím seznamu tiskáren. Pokud se jedná o první případ, kdy na zařízení tisknete, klepněte na **Přidat tiskárnu** a přidejte zařízení na seznam. Další informace o odesílání úloh na zařízení uvádí kroky 1 a 2 v části [Odeslání fotografie p](#page-128-0)říteli nebo příbuznému na zařízení připojené prostřednictvím [sít](#page-128-0)ě.

8 Postupujte podle pokynů na obrazovce.

**Poznámka** Další informace o příjmu vzdálených tiskových úloh naleznete v části Př[íjem obrázk](#page-132-0)ů.

### **Nastavení možností služby HP Instant Share**

Váš HP all-in-one umožňuje:

- Zvolte, zda sbírky obrázků obdržíte v režimu Otevřené nebo Privátní.
- Zapnout nebo vypnout automatickou kontrolu
- Odebrat vytištěné nebo nežádoucí sbírky obrázků ze seznamu **Přijatých** sbírek
- Přidávat nebo odebírat odesílatele a přiřazovat oprávnění přístupu ze seznamu přístupu
- Zobrazit jedinečný název, který jste svému zařízení přiřadili
- Obnovit nastavení zařízení HP Instant Share na výchozí nastavení od výrobce

#### **Nastavení možností služby HP Instant Share**

- 1 Stiskněte tlačítko **HP Instant Share** na ovládacím panelu zařízení HP all-in-one. Na barevném grafickém displeji se zobrazí nabídka **HP Instant Share**.
- 2 Stisknutím tlačítka **3** vyberte možnost **HP Instant Share možnosti**. Na barevném grafickém displeji se zobrazí nabídka **Instant Share - možnosti**.
- 3 Pomocí šipek ▲ a ▼ zvýrazněte možnost, k níž chcete získat přístup. Možnosti popisuje následující tabulka.

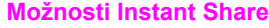

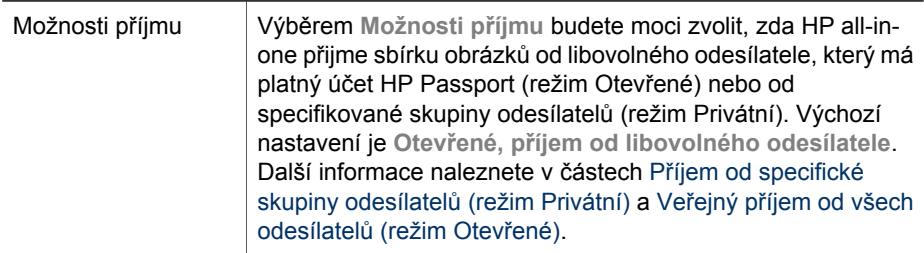

Používání služby HP Instant Share<br>(připojení prostřednictvím sítě) **Používání služby HP Instant Share (připojení prostřednictvím sítě)**

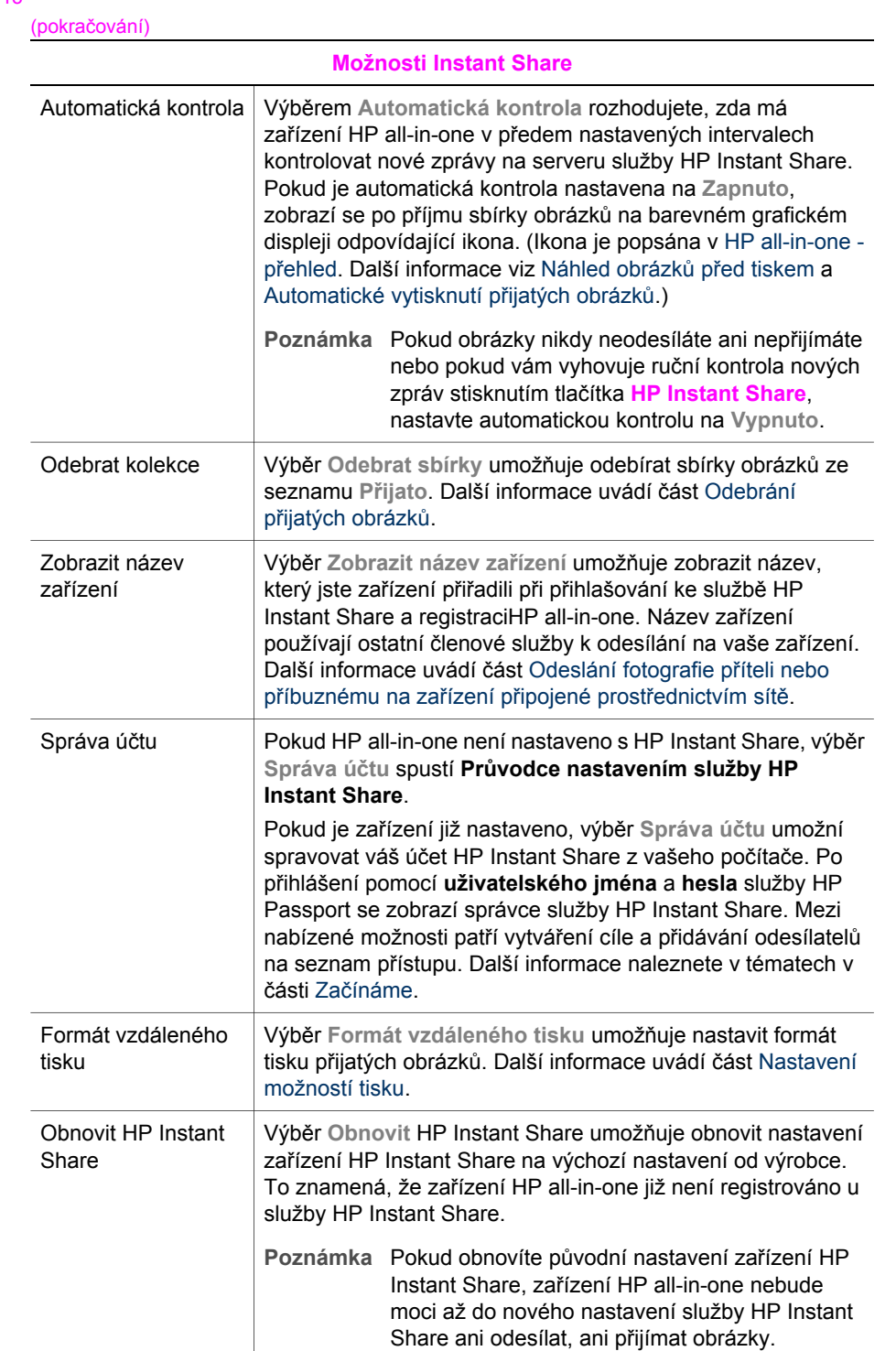

#### **Možnosti Instant Share**

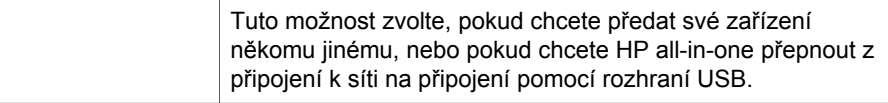

Používání služby HP Instant Share<br>(připojení prostřednictvím sítě) **Používání služby HP Instant Share (připojení prostřednictvím sítě)**

#### Kapitola 13

# **14 Objednání spotřebního materiálu**

Tiskové kazety, doporučené typy papírů HP a příslušenství k zařízení HP all-in-one lze objednávat online na webových stránkách společnosti HP.

### **Objednání papíru, průhledných fólií a dalších médií**

Papír HP Premium Paper, HP Premium Plus Photo Paper, průhlednou fólii HP Premium Inkjet Transparency Film nebo nažehlovací fólie HP Iron-On Transfer lze objednat na adrese: [www.hp.com.](http://www.hp.com) Na výzvu zvolte zemi/oblast a postupujte podle pokynů, zvolte si produkt a pak klepněte na jeden z odkazů pro nákup na stránce.

### **Objednání tiskových kazet**

Pro objednání tiskových kazet pro HP all-in-one, přejděte na [www.hp.com.](http://www.hp.com) Na výzvu zvolte zemi/oblast, a postupujte podle pokynů, zvolte si produkt a pak klepněte na jeden z odkazů pro nákup na stránce.

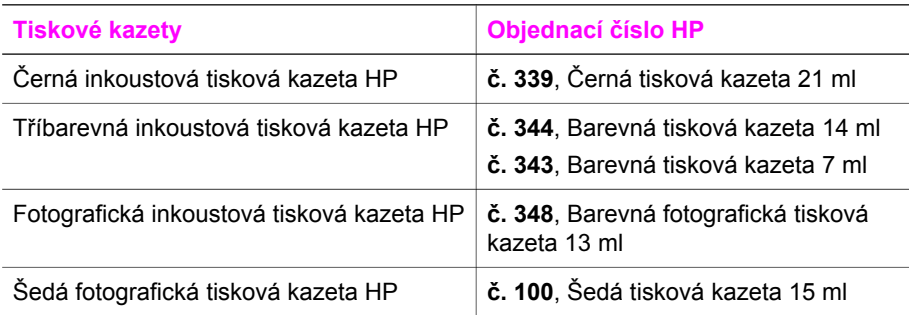

Zařízení HP all-in-one podporuje tyto tiskové kazety:

**Poznámka** Objednávací čísla tiskových kazet se v jednotlivých oblastech liší. Pokud se objednávací čísla uvedená v tomto průvodci neshodují s čísly na tiskových kazetách aktuálně instalovaných v HP all-in-one, objednejte si nové kazety se stejnými čísly, jako jsou ty, jež máte právě nainstalovány. Objednávací čísla všech tiskových kazet podporovaných svým zařízením naleznete pomocí **Souprava nástrojů tiskárny**. V programu **HP Správce** klepněte na položku **Nastavení**, přejděte na možnost **Nastavení tisku** a potom klepněte na položku **Souprava nástrojů tiskárny**. Klepněte na kartu **Odhad hladin zbývajícího inkoustu** a pak na **Informace o objednávání tiskových kazet**.

> Můžete také kontaktovat svého místního dodavatele HP, nebo navštívit [www.hp.com/support](http://www.hp.com/support) a ověřit si správná objednávací čísla tiskových kazet pro svou zemi/oblast.

### **Objednání příslušenství**

Příslušenství k zařízení HP all-in-one, například další zásobník papíru nebo zařízení pro automatický oboustranný tisk, lze objednat na adrese: [www.hp.com.](http://www.hp.com) Na výzvu zvolte
zemi/oblast, a postupujte podle pokynů, zvolte si produkt a pak klepněte na jeden z odkazů pro nákup na stránce.

V závislosti na zemi/oblast může HP all-in-one podporovat následující příslušenství:

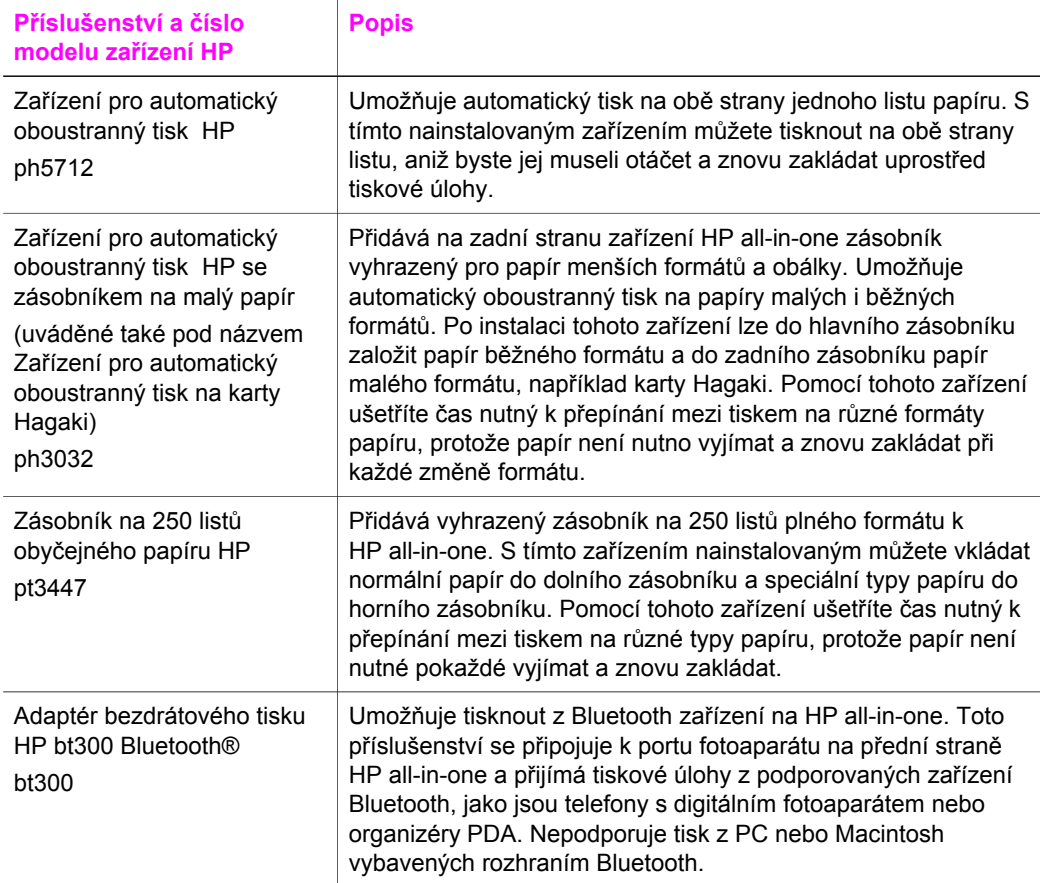

# **Objednání dalšího spotřebního materiálu**

Další příslušenství a spotřební materiál, například software HP all-in-one, tištěnou uživatelskou příručku, Průvodce nastavením a další součásti, které může měnit uživatel, lze objednat na následujících telefonních číslech:

- V USA nebo Kanadě volejte **1-800-474-6836 (1-800-HP invent)**.
- V Evropě volejte na číslo +49 180 5 290220 (Německo) nebo +44 870 606 9081 (Velká Británie).

Chcete-li objednat software pro zařízení HP all-in-one v jiných zemích, zavolejte na číslo pro vaši zemi nebo oblast. Níže uvedená čísla byla platná v době vydání této příručky. Seznam aktuálně platných objednávacích čísel naleznete na [www.hp.com/](http://www.hp.com/support) [support](http://www.hp.com/support). Na výzvu zvolte zemi/oblast a pak klepněte na odkaz **Kontaktovat HP**, který vám poskytne informace o telefonické technické podpoře.

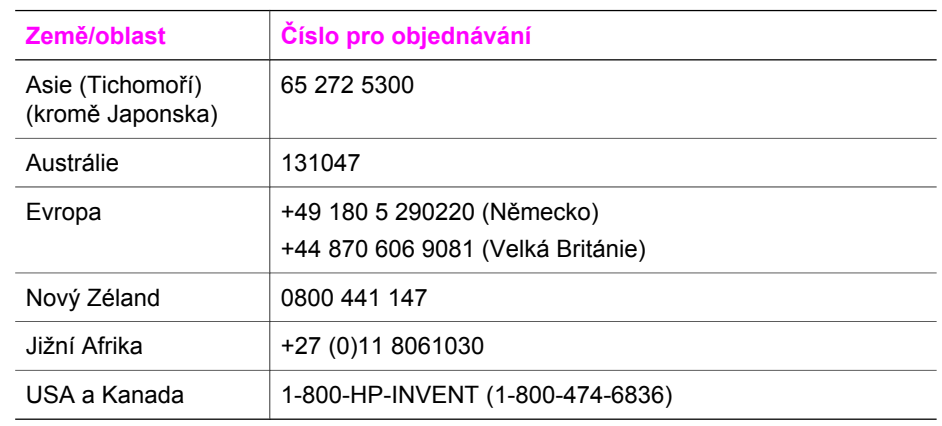

Kapitola 14

# **15 Údržba zařízení HP all-in-one**

Zařízení HP all-in-one nevyžaduje náročnou údržbu. Občas je vhodné odstranit prach z povrchu skleněné podložky a spodní strany víka, aby kopie a naskenované obrázky byly čisté. Občas je rovněž třeba vyměnit, zarovnat nebo vyčistit tiskové kazety. Tato část obsahuje pokyny, které vám umožní udržet zařízení HP all-in-one v optimálním provozním stavu. Tyto jednoduché postupy údržby zařízení provádějte podle potřeby.

# **Čištění zařízení HP all-in-one**

Otisky prstů, šmouhy, vlasy a ostatní nečistoty na skleněné podložce nebo spodní straně víka snižují výkon zařízení a mají negativní vliv na přesnost speciálních funkcí, jako je například **Přizpůsobit na stránku**. Aby byly kopie a naskenované obrázky čisté, bude možná nutné vyčistit skleněnou podložku a spodní stranu víka. Možná bude třeba také oprášit vnější plochy zařízení HP all-in-one.

# **Čištění skleněné podložky**

Skleněná podložka znečištěná otisky prstů, šmouhami, vlasy a prachem zpomaluje výkon zařízení a má negativní vliv na přesnost některých funkcí, jako je například funkce **Přizpůsobit na stránku**.

- 1 Vypněte zařízení HP all-in-one, odpojte napájecí kabel ze sítě a zvedněte víko.
	- **Poznámka** Po odpojení napájecího kabelu dojde k vymazání data a času. Datum a čas bude po připojení napájecího kabelu nutné znovu nastavit. Po odpojení napájecího kabelu budou vymazány i všechny faxy uložené v paměti.
- 2 Otřete skleněnou podložku měkkým hadříkem nebo houbou navlhčenou v neabrazivním čisticím prostředku na sklo.

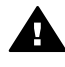

**Upozornění** K čištění skleněné podložky nepoužívejte abrazivní **Politicha prostředky, aceton, benzen ani tetrachlórmetan, jinak může dojít k jejímu** poškození. Nepokládejte, nebo nestříkejte kapalinu přímo na skleněnou podložku; mohla by proniknout pod sklo a poškodit zařízení.

3 Skleněnou podložku osušte a vyleštěte semišovým hadříkem nebo buničinou, aby na ní nezůstaly skvrny.

# **Čištění spodní strany víka**

Na bílém podkladu pro dokumenty pod víkem zařízení HP all-in-one se mohou hromadit drobné nečistoty.

- 1 Vypněte zařízení HP all-in-one, odpojte napájecí kabel ze sítě a zvedněte víko.
- 2 Bílé pozadí dokumentů na spodní straně víka otřete měkkým hadříkem nebo houbou navlhčenou v teplé mýdlové vodě.
- 3 Nečistoty ze spodní strany víka uvolněte jemným otíráním. Neseškrabávejte je.
- 4 Spodní stranu víka osušte semišovým nebo jiným jemným hadříkem.

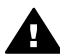

**Upozornění** Nepoužívejte papírové utěrky, mohly by spodní stranu víka poškrábat.

<span id="page-148-0"></span>5 Pokud je třeba provést důkladnější vyčištění, opakujte předchozí postup s isopropylalkoholem (denaturovaným lihem). Zbytky roztoku ze spodní strany víka otřete vlhkým hadříkem.

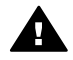

**Upozornění** Buďte opatrní, abyste nerozlili alkohol na skleněnou podložku nebo lakované části HP all-in-one, protože by to mohlo poškodit zařízení.

# **Čištění vnějších ploch**

K odstranění prachu, šmouh a skvrn ze skříně používejte měkkou látku nebo mírně navlhčenou houbičku. Vnitřní prostor zařízení HP all-in-one žádné čištění nevyžaduje. Vnitřek přístroje a ovládací panel zařízení HP all-in-one chraňte před kontaktem s kapalinami.

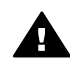

**Upozornění** Aby nedošlo k poškození lakovaných částí HP all-in-one , nepoužívejte k čištění ovládacího panelu a víka zařízení nebo ostatních lakovaných částí alkohol ani čisticí prostředky s obsahem alkoholu.

# **Kontrola odhadu hladin zbývajícího inkoustu**

Hladinu inkoustu můžete snadno zkontrolovat a zjistit tak, kdy bude nutné vyměnit tiskovou kazetu. Hladina zásoby inkoustu ukazuje přibližné množství inkoustu zbývajícího v tiskových kazetách.

#### **Kontrola hladin inkoustu z ovládacího panelu**

- → U spodního okraje barevného grafického displeje jsou umístěny dvě ikony znázorňující množství inkoustu, který zbývá ve dvou nainstalovaných tiskových kazetách.
	- Zelená ikona znázorňuje odhad množství inkoustu, které zbývá v tříbarevné tiskové kazetě.
	- Černá ikona znázorňuje odhad množství inkoustu, který zbývá v černé tiskové kazetě.
	- Oranžová ikona znázorňuje odhad množství inkoustu, který zbývá ve fotografické tiskové kazetě.
	- Modrošedá ikona znázorňuje odhad množství inkoustu, který zbývá v šedé fotografické tiskové kazetě.

Používáte-li tiskové kazety jiných značek než HP nebo znovu plněné tiskové kazety nebo pokud není v jednom z držáků nainstalována tisková kazeta, na pruhu ikon se pravděpodobně nezobrazí některá nebo žádná z uvedených ikon. Zařízení HP allin-one nedovede zjistit množství inkoustu, které zbývá v tiskových kazetách jiných výrobců než HP, ani v tiskových kazetách, které byly znovu plněny.

Pokud ikona znázorňuje prázdnou kapku inkoustu, znamená to, že v tiskové kazetě pro danou barvu zbývá jen nepatrné množství inkoustu a že ji tedy bude brzy třeba vyměnit. Pokud se začne kvalita tisku zhoršovat, vyměňte tiskové kazety.

Další informace o indikaci hladiny inkoustu v tiskových kazetách na barevném grafickém displeji uvádí část [Ikony na barevném grafickém displeji.](#page-10-0)

Kontrolu odhadu hladiny inkoustu zbývajícího v tiskových kazetách lze provést též z počítače. Pokud máte mezi počítačem a HP all-in-one USB spojení, v **Nápověda k aplikaci HP Image Zon** jsou informace o kontrole hladiny inkoustu prostřednictvím **Souprava nástrojů tiskárny**. Pokud máte síťové spojení, můžete si ověřit hladiny inkoustu na vestavěném webovém serveru (EWS). Viz také Průvodce síťovým připojením, kde jsou informace o přístupu na EWS.

# **Tisk protokolu autotestu**

Pokud při tisku dochází k problémům, vytiskněte si před výměnou tiskových kazet protokol autotestu. Tento protokol uvádí užitečné informace k několika aspektům zařízení, včetně tiskových kazet.

- 1 Do zásobníku vložte obyčejný bílý nepoužitý papír formátu A4 nebo Legal.
- 2 Stiskněte tlačítko **Nastavení**.
- 3 Stiskněte tlačítko **2** a potom stiskněte tlačítko **5**. Zobrazí se nabídka **Tisk protokolu** a bude vybrán příkaz **Protokol autotestu**. Zařízení HP all-in-one vytiskne protokol autotestu, který může uvádět zdroj potíží s tiskem. Vzor testovací oblasti inkoustu ve zprávě je vidět níže.

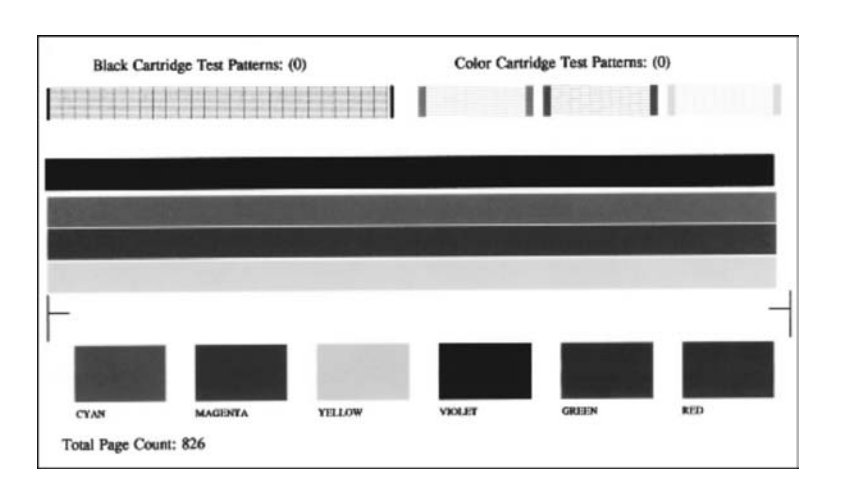

- 4 Zkontrolujte, zda jsou zkušební vzory stejnoměrné a zda zobrazují úplnou mřížku. Pokud je přerušeno více než několik jednotlivých čar ve vzorci, může to znamenat problém s tryskami. Může být potřeba vyčistit tiskové kazety. Další informace uvádí část Čiště[ní tiskových kazet](#page-156-0).
- 5 Zkontrolujte, zda se barevné čáry nalézají na celé stránce. Pokud chybí černá čára, je slabá, přerušovaná nebo rozdělená na jednotlivé linie, může to znamenat problém s černou nebo fotografickou tiskovou kazetou v pravé patici.

Pokud chybí některé ze zbývajících tří čar, jsou slabé, přerušované nebo rozdělené na jednotlivé linie, může to znamenat problém s tříbarevnou tiskovou kazetou v levé patici.

6 Zkontrolujte, zda mají barevné bloky stejnou konzistenci a zda odpovídají následujícím barvám.

Měly by být zobrazeny barevné bloky následujících barev: azurová, purpurová, žlutá, fialová, zelená a červená.

Pokud chybí barevný blok, nebo je blok nejasný či neodpovídá-li vzorku pod blokem, může to znamenat, že v tříbarevné tiskové kazetě došel inkoust. Může být potřeba vyměnit tiskovou kazetu. Další informace o výměně tiskových kazet uvádí část Výmě[na tiskových kazet.](#page-151-0)

**Poznámka** Příklady testovacích vzorů, barevných čar a bloků u normálních a vadných tiskových kazet jsou vidět v nápovědě na obrazovce k aplikaci **HP Image Zone**, která je dodaná s vaším softwarem.

# **Práce s tiskovými kazetami**

Chcete-li při tisku pomocí zařízení HP all-in-one dosáhnout co nejlepší kvality, budete muset zvládnout jednoduché postupy údržby. Tato část popisuje pokyny pro manipulaci s tiskovými kazetami a pokyny pro výměnu, zarovnání a čištění tiskových kazet.

#### **Manipulace s tiskovými kazetami**

Před výměnou nebo čištěním tiskové kazety byste měli znát názvy jejích jednotlivých částí a způsob manipulace s tiskovými kazetami.

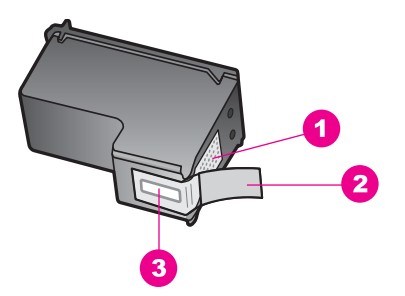

- 1 Měděně zbarvené kontakty
- 2 Plastová páska s růžovým vytahovacím poutkem (před instalací je třeba ji odstranit)
- 3 Trysky pro přenos inkoustu pod páskou

Tiskové kazety berte za černé plastové postranice, stranou s nálepkou nahoru. Nedotýkejte se ani měděně zbarvených kontaktů, ani trysek pro přenos inkoustu.

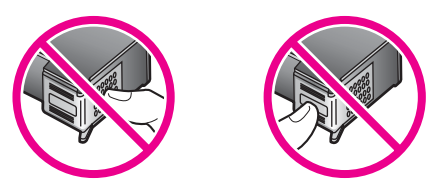

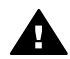

**Upozornění** Dávejte pozor, aby vám tiskové kazety neupadly. Mohlo by dojít k jejich poškození a tiskové kazety by už nebylo možno použít.

# <span id="page-151-0"></span>**Výměna tiskových kazet**

Jakmile je hladina inkoustu v dané tiskové kazetě nízká, na barevném grafickém displeji se zobrazí hlášení.

**Poznámka** Hladinu inkoustu lze kontrolovat i z počítače pomocí programu **HP Správce** dodaného se softwarem **HP Image Zone**. Další informace uvádí část [Kontrola odhadu hladin zbývajícího inkoustu.](#page-148-0)

Pokud se na barevném grafickém displeji zobrazí varovné hlášení o nedostatku inkoustu, je třeba mít připravenu náhradní tiskovou kazetu. Tiskové kazety je vhodné vyměnit také v případě, že je vytištěný text vybledlý nebo pokud se objeví problémy s kvalitou tisku související s tiskovými kazetami.

**Tip** Podle těchto pokynů lze postupovat i při výměně černé tiskové kazety za fotografickou nebo šedou fotografickou kazetu. Tyto kazety slouží k vysoce kvalitnímu tisku barevných nebo černobílých fotografií.

Objednací čísla všech tiskových kazet podporovaných zařízením HP all-in-one naleznete v části [Objednání tiskových kazet.](#page-143-0) Tiskové kazety pro zařízení HP all-in-one lze objednat na [www.hp.com](http://www.hp.com). Na výzvu zvolte zemi/oblast, a postupujte podle pokynů, zvolte si produkt a pak klepněte na jeden z odkazů pro nákup na stránce.

#### **Výměna tiskových kazet**

1 Zkontrolujte, zda je zařízení HP all-in-one zapnuté.

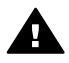

**Upozornění** Pokud je při pokusu o zvednutí krytu pro přístup k tiskovým kazetám zařízení HP all-in-one vypnuté, zařízení HP all-in-one neuvolní tiskové kazety a nebude je možno vyměnit. HP all-in-one můžete poškodit v případě, že tiskové kazety nebudou řádně usazeny na pravé straně v okamžiku, kdy se je pokusíte vyjmout.

2 Kryt pro přístup k držáku tiskových kazet lze otevřít nadzvednutím ve středu přední stěny zařízení. Dvířka zvedejte, dokud nezaklapnou v horní poloze. Držák tiskových kazet se v zařízení HP all-in-one nachází zcela vpravo.

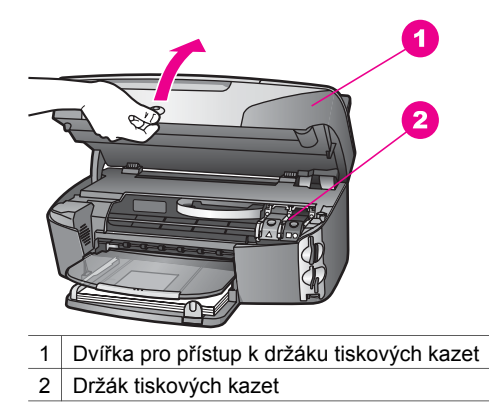

3 Pokud je tisková kazeta v klidu a nic neprovádí, stiskněte a pak zvedněte západku uvnitř HP all-in-one.

Pokud provádíte výměnu tříbarevné tiskové kazety, přesuňte zelenou západku doleva.

Pokud provádíte výměnu černé, fotografické nebo šedé fotografické tiskové kazety, přesuňte černou západku doprava.

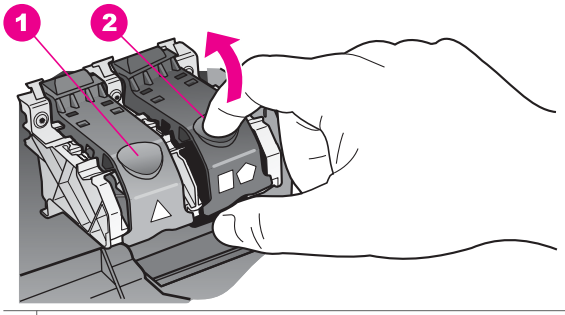

- 1 Západka tiskové kazety pro tříbarevnou tiskovou kazetu
- 2 Západka tiskové kazety pro černou, fotografickou a šedou fotografickou tiskovou kazetu
- 4 Zatlačením na tiskovou kazetu směrem dolů ji uvolněte a vytáhněte ji směrem k sobě z patice.

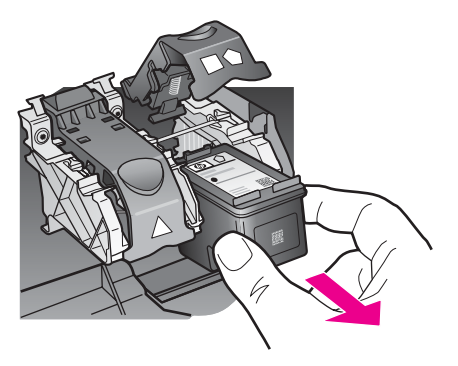

5 Pokud vyjímáte černou tiskovou kazetu a chcete instalovat fotografickou nebo šedou fotografickou tiskovou kazetu, uložte černou tiskovou kazetu do chrániče tiskových kazet. Další informace uvádí část Použití chránič[e tiskové kazety](#page-155-0). Pokud odebíráte tiskovou kazetu, protože je v ní málo inkoustu nebo žádný, předejte ji k recyklaci. Program recyklace spotřebního materiálu HP Inkjet Supplies Recycling Program je k dispozici v mnoha zemích/oblastech a umožňuje vám recyklovat použití tiskové kazety zdarma. Více informací uvádí webové stránky na adrese:

[www.hp.com/hpinfo/globalcitizenship/environment/recycle/inkjet.html](http://www.hp.com/hpinfo/globalcitizenship/environment/recycle/inkjet.html)

6 Vyjměte novou tiskovou kazetu z obalu a pomocí růžového vytahovacího poutka jemně sejměte plastovou pásku. Dejte pozor, abyste se při této operaci dotýkali výhradně černého plastu.

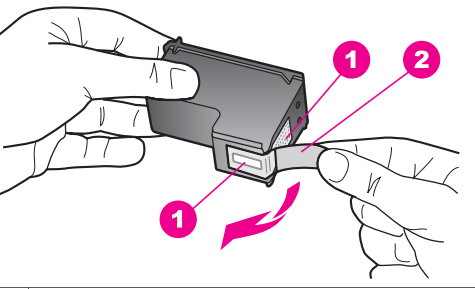

- 1 Měděně zbarvené kontakty
- 2 Plastová páska s růžovým vytahovacím poutkem (před instalací je třeba ji odstranit)
- 3 Trysky pro přenos inkoustu pod páskou

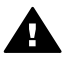

**Upozornění** Nedotýkejte se ani měděně zbarvených kontaktů, ani trysek pro přenos inkoustu. Znečištění těchto částí dotekem může vést k ucpávání, selhání dodávky inkoustu a špatnému elektrickému spojení.

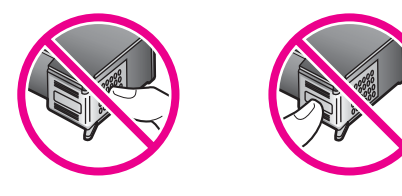

7 Novou tiskovou kazetu zasuňte do nosiče a prázdné patice. Zatlačte tiskovou kazetu vpřed, dokud nezaklapne na své místo.

Pokud má instalovaná tisková kazeta na štítku bílý trojúhelník, zasuňte kazetu do patice vlevo. Západka je zelená a má na sobě plný bílý trojúhelník.

Pokud má instalovaná tisková kazeta na štítku bílý čtverec nebo bílý pětiúhelník, zasuňte kazetu do patice vpravo. Západka je černá a má na sobě plný bílý pětiúhelník.

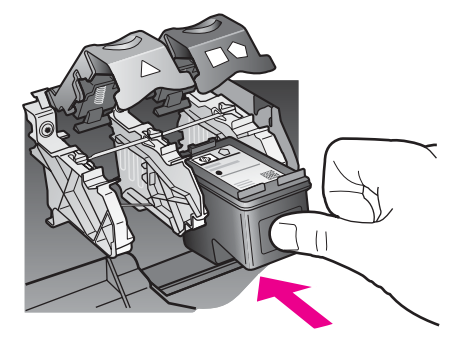

8 Stlačte západku dolů do koncové polohy. Přesvědčte se, že se západka zachytila pod spodní úchyty.

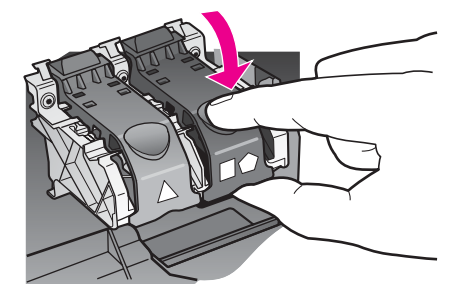

9 Zavřete kryt umožňující přístup k tiskovým kazetám.

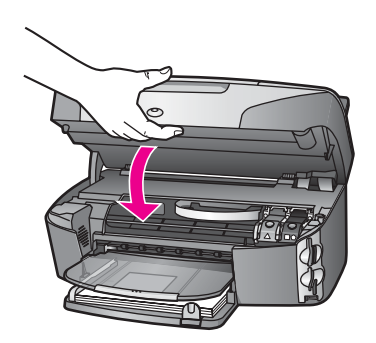

# **Používání fotografické tiskové kazety**

Kvalitu fotografií tištěných a kopírovaných pomocí zařízení HP all-in-one lze optimalizovat zakoupením fotografické tiskové kazety. Vyjměte černou tiskovou kazetu a vložte na její místo fotografickou tiskovou kazetu. S instalovanou tříbarevnou tiskovou kazetou a fotografickou tiskovou kazetou máte k dispozici systém se šesti inkousty, který zajišťuje vyšší kvalitu tisku barevných fotografií.

Pokud chcete tisknout obvyklé textové dokumenty, instalujte zpět černobílou tiskovou kazetu. Používejte chránič tiskových kazet, který kazety chrání, pokud se nepoužívají.

- Další informace o zakoupení fotografické tiskové kazety uvádí část [Objednání](#page-143-0) [tiskových kazet](#page-143-0).
- Další informace o výměně tiskových kazet uvádí část Výmě[na tiskových kazet.](#page-151-0)
- Další informace o používání chrániče tiskové kazety uvádí část [Použití chráni](#page-155-0)če [tiskové kazety.](#page-155-0)

# **Použití šedé fotografické tiskové kazety**

Kvalitu černobílých fotografií tištěných a kopírovaných pomocí zařízení HP all-in-one lze optimalizovat zakoupením šedé tiskové kazety. Vyjměte černou tiskovou kazetu a vložte místo ní šedou fotografickou tiskovou kazetu. Po instalaci tříbarevné tiskové kazety a šedé fotografické tiskové kazety můžete tisknout kompletní škálu šedých tónů, což poskytuje černobílé fotografie s vylepšenou kvalitou.

<span id="page-155-0"></span>Pokud chcete tisknout obvyklé textové dokumenty, instalujte zpět černobílou tiskovou kazetu. Používejte chránič tiskových kazet, který kazety chrání, pokud se nepoužívají.

- Další informace o zakoupení šedé fotografické tiskové kazety uvádí část [Objednání tiskových kazet](#page-143-0).
- Další informace o výměně tiskových kazet uvádí část Výmě[na tiskových kazet](#page-151-0).
- Další informace o používání chrániče tiskové kazety uvádí část Použití chrániče tiskové kazety.

#### **Použití chrániče tiskové kazety**

V některých zemích/oblastech při zakoupení fotografické tiskové kazety získáte také chránič tiskové kazety. V některých zemích/oblastech je chránič kazety dodáván v krabici s HP all-in-one. Pokud ani tisková kazeta, ani HP all-in-one nebudou dodány s chráničem, můžete si jej objednat u zástupce technické podpory společnosti HP. Přejděte na [www.hp.com/support.](http://www.hp.com/support)

Chránič je určen k ochraně tiskových kazet a zabraňuje jejich vyschnutí, pokud nejsou používány. Kdykoliv používáte tiskovou kazetu z HP all-in-one se záměrem ji později opět použít, uložte ji do chrániče tiskové kazety. Uložte například černou tiskovou kazetu do chrániče po jejím vyjmutí z důvodu, že chcete tisknout s fotografickou a tříbarevnou tiskovou kazetou vysoce kvalitní fotografie.

#### **Vložení tiskové kazety do chrániče**

→ Tiskovou kazetu vkládejte do chrániče pod mírným úhlem, poté ji pevně zaklapněte.

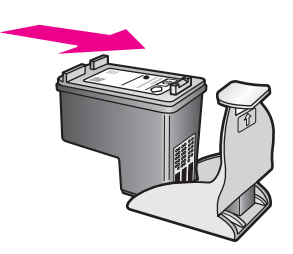

#### **Vyjmutí tiskové kazety z chrániče**

Stlačte horní část chrániče dolů a dozadu. Po uvolnění tiskovou kazetu vytáhněte z chrániče.

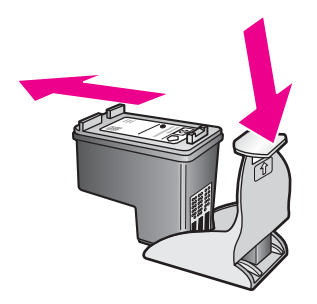

# <span id="page-156-0"></span>**Zarovnejte tiskové kazety**

Zařízení HP all-in-one zobrazí pokyn k zarovnání kazet po každé instalaci nebo výměně některé kazety. Tiskové kazety lze též kdykoliv zarovnat pomocí ovládacího panelu nebo z počítače, a to pomocí programu **HP Image Zone** dodaného s počítačem. Zarovnání tiskových kazet zajišťuje vysoce kvalitní tiskový výstup.

**Poznámka** Pokud vyjmete a znovu instalujete tutéž tiskovou kazetu, zařízení HP allin-one nebude požadovat zarovnání tiskových kazet. HP all-in-one si zapamatuje hodnoty zarovnání pro danou tiskovou kazetu, takže ji nebudete muset opakovaně zarovnávat.

#### **Zarovnání tiskové kazety po výzvě z ovládacího panelu**

→ Zkontrolujte, zda je ve vstupním zásobníku vložen obyčejný nepoužitý papír formátu A4 a potom stiskněte tlačítko **OK**.

Zařízení HP all-in-one vytiskne stránku pro zarovnání tiskových kazet a zarovná tiskové kazety. Vytištěnou stránku recyklujte nebo vyhoďte.

**Poznámka** Pokud je při zarovnávání tiskových kazet v zásobníku vložen barevný papír, zarovnávání se nezdaří. Vložte do vstupního zásobníku nepoužitý bílý papír a potom zkuste znovu spustit zarovnávání.

> Pokud se zarovnávání znovu nezdaří, je možné, že je poškozen senzor nebo tisková kazeta. Obraťte se na zástupce technické podpory společnosti HP. Přejděte na [www.hp.com/supportP](http://www.hp.com/support)okud se zobrazí výzva, zvolte zemi nebo oblast a klepněte na možnost **Contact HP (Kontaktovat HP)**. Získáte tak informace o tom, jak lze kontaktovat technickou podporu.

#### **Zarovnání kazet z ovládacího panelu kdykoli jindy**

- 1 Vložte do vstupního zásobníku nepoužitý obyčejný bílý papír formátu A4 nebo Letter.
- 2 Stiskněte tlačítko **Nastavení**.
- 3 Stiskněte tlačítko **6**, potom stiskněte tlačítko **2**.

Zobrazí se nabídka **Nástroje** a bude vybrán příkaz **Zarovnat tiskové kazety**. Zařízení HP all-in-one vytiskne stránku pro zarovnání tiskových kazet a zarovná tiskové kazety. Vytištěnou stránku recyklujte nebo vyhoďte.

Další informace o zarovnávání tiskových kazet pomocí softwaru **HP Image Zone** dodaného se zařízením HP all-in-one jsou uvedeny v nápovědě na obrazovce aplikace **HP Image Zone Help** dodané se softwarem.

# **Čištění tiskových kazet**

Tuto funkci použijte, pokud se na protokolu autotestu vyskytnou v některé z barevných čar proužky nebo bílé čáry. Čištění tiskových kazet neprovádějte, pokud to není nezbytně nutné – v opačném případě dochází k plýtvání inkoustem a zkrácení životnosti trysek pro přenos inkoustu.

#### **Čištění tiskových kazet z ovládacího panelu**

- 1 Vložte do vstupního zásobníku nepoužitý obyčejný bílý papír formátu A4 nebo Letter.
- 2 Stiskněte tlačítko **Nastavení**.

3 Stiskněte tlačítko **6**, potom stiskněte tlačítko **1**.

Zobrazí se nabídka **Nástroje** a bude vybrán příkaz **Čištění tiskové kazety**. Zařízení HP all-in-one vytiskne stránku, kterou lze vyhodit nebo recyklovat. Je-li i po vyčištění tiskových kazet kvalita kopírování nebo tisku nedostatečná, zkuste nevyhovující tiskovou kazetu vyčistit ještě předtím, než ji vyměníte za novou. Informace o čištění kontaktů tiskové kazety uvádí část Čištění kontaktů tiskové kazety. Informace o výměně tiskové kazety uvádí část Výmě[na tiskových](#page-151-0) [kazet.](#page-151-0)

Další informace o čištění tiskových kazet pomocí softwaru **HP Image Zone** dodaného se zařízením HP all-in-one jsou uvedeny v nápovědě na obrazovce aplikace **HP Image Zone Help** dodané se softwarem.

# **Čištění kontaktů tiskové kazety**

Kontakty tiskové kazety čistěte pouze v případě, že se na ovládacím panelu opakovaně zobrazují hlášení požadující kontrolu kazety i poté, co jste tiskové kazety již vyčistili nebo zarovnali.

Před čištěním kontaktů tiskovou kazetu vyjměte a zkontrolujte, zda nejsou kontakty něčím přikryty, potom tiskovou kazetu vložte zpět. Pokud se nadále zobrazují zprávy o nutnosti kontroly tiskových kazet, vyčistěte kontakty tiskové kazety.

Před čištěním si opatřete následující pomůcky:

- pěnové houbičky, hadřík nepouštějící chlupy nebo jiný měkký materiál, který se nerozkládá a nepouští vlákna,
- destilovanou, přefiltrovanou nebo v lahvích balenou vodu (nepoužívejte vodu z vodovodu, může obsahovat příměsi, které mohou poškodit tiskové kazety).

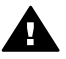

**Upozornění** K čistění kontaktů tiskových kazet **nepoužívejte** nevhodné čističe nebo alkohol. Mohly by poškodit tiskovou kazetu nebo zařízení HP all-in-one.

# **Čištění kontaktů tiskové kazety**

1 Zapněte zařízení HP all-in-one a otevřete dvířka pro přístup k držáku tiskových kazet.

Držák tiskových kazet se v zařízení HP all-in-one nachází zcela vpravo.

2 Počkejte, dokud není držák tiskových kazet v klidu a nevydává zvuky a potom vytáhněte ze zadní strany zařízení HP all-in-one napájecí kabel.

**Poznámka** Po odpojení napájecího kabelu dojde k vymazání data a času. Datum a čas bude po připojení napájecího kabelu nutné znovu nastavit. Další informace uvádí část [Nastavení data a](#page-101-0) času. Budou také vymazány všechny faxy uložené v paměti.

3 Zvedněte jednu ze západek do otevřené polohy a vyjměte tiskovou kazetu.

**Poznámka** Nevyjímejte obě tiskové kazety současně. Vyjměte a vyčistěte každou tiskovou kazetu zvlášť. Neponechávejte tiskovou kazetu mimo HP all-in-one déle než 30 minut.

- 4 Prohlédněte kontakty tiskové kazety, zda nejsou znečištěny inkoustem nebo prachem.
- 5 Navlhčete destilovanou vodou čistou houbičku nebo hadřík, který nepouští chlupy, a vyždímejte z nich přebytečnou vodu.
- 6 Uchopte tiskovou kazetu za boční strany.
- 7 Očistěte pouze měděně zbarvené kontakty. Informace o čištění prostor inkoustových trysek naleznete také v části Vyčistěte prostor okolo inkoustových trysek.

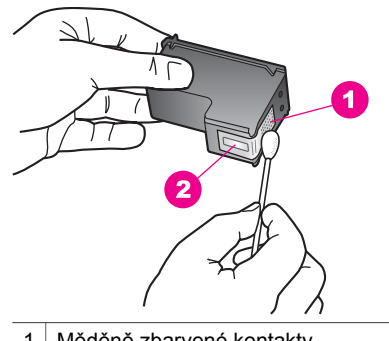

1 Měděně zbarvené kontakty

- 2 Trysky pro přenos inkoustu (nečistěte)
- 8 Vložte tiskovou kazetu zpět do patice tiskové kazety a zavřete západku.
- 9 V případě potřeby opakujte tento postup pro druhou kazetu.
- 10 Jemně zavřete dvířka pro přístup k držáku a zasuňte napájecí kabel do zadní strany zařízení HP all-in-one.

# **Vyčistěte prostor okolo inkoustových trysek**

Pokud se HP all-in-one použije v prašném prostředí, malé množství nečistot se může nahromadit uvnitř zařízení. Mezi tyto nečistoty patří prach, vlasy, vlákna koberce nebo vlákna tkanin. Pokud se nečistoty dostanou na tiskové kazety, mohou způsobit pruhy a šmouhy od inkoustu na tištěných stranách. Pruhy od inkoustu lze odstranit vyčištěním prostoru okolo trysek způsobem zde popsaným.

**Poznámka** Oblast okolo trysek čistěte pouze v případě, že pruhy nebo šmouhy jsou na stranách i po vyčištění tiskových kazet pomocí ovládacího panelu nebo **HP Image Zone**. Další informace viz také Čiště[ní tiskových kazet.](#page-156-0)

Před čištěním si opatřete následující pomůcky:

- pěnové houbičky, hadřík nepouštějící chlupy nebo jiný měkký materiál, který se nerozkládá a nepouští ,
- destilovanou, přefiltrovanou nebo v lahvích balenou vodu (nepoužívejte vodu z vodovodu, může obsahovat příměsi, které mohou poškodit tiskové kazety).

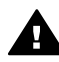

**Upozornění Nedotýkejte** se ani měděně zbarvených kontaktů, ani trysek pro přenos inkoustu. Znečištění těchto částí dotekem může vést k ucpávání, selhání dodávky inkoustu a špatnému elektrickému spojení.

#### **Vyčistění prostoru okolo inkoustových trysek**

1 Zapněte zařízení HP all-in-one a otevřete dvířka pro přístup k držáku tiskových kazet.

Držák tiskových kazet se v zařízení HP all-in-one nachází zcela vpravo.

- 2 Počkejte, dokud není držák tiskových kazet v klidu a nevydává zvuky a potom vytáhněte ze zadní strany zařízení HP all-in-one napájecí kabel.
	- **Poznámka** Po odpojení napájecího kabelu dojde k vymazání data a času. Datum a čas bude po připojení napájecího kabelu nutné znovu nastavit. Další informace uvádí část [Nastavení data a](#page-101-0) času. Budou také vymazány všechny faxy uložené v paměti.
- 3 Zvedněte jednu ze západek do otevřené polohy a vyjměte tiskovou kazetu.
	- **Poznámka** Nevyjímejte obě tiskové kazety současně. Vyjměte a vyčistěte každou tiskovou kazetu zvlášť. Neponechávejte tiskovou kazetu mimo HP all-in-one déle než 30 minut.
- 4 Položte tiskovou kazetu na kus papíru s inkoustovými tryskami směrem nahoru.
- 5 Mírně navlhčete čistou pěnovou houbičku destilovanou vodou.
- 6 Očistěte čelo a okraje okolo prostoru inkoustových trysek pěnovou houbičkou, jak je vidět níže.

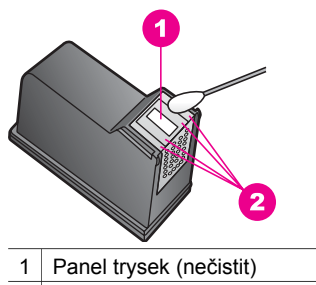

2 Čelo a okraje okolo prostoru inkoustových trysek

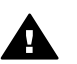

**Upozornění Nečistěte** panel trysek.

- 7 Vložte tiskovou kazetu zpět do patice tiskové kazety a zavřete západku.
- 8 V případě potřeby opakujte tento postup pro druhou kazetu.
- 9 Jemně zavřete dvířka pro přístup k držáku a zasuňte napájecí kabel do zadní strany zařízení HP all-in-one.

# **Změna nastavení zařízení**

Nastavení času pro přechod do úsporného režimu a čas zpoždění výzvy na HP all-inone lze upravit tak, aby to vyhovovalo vašim požadavkům. Lze je také vrátit do stavu, v jakém bylo, když jste zařízení zakoupili. Tímto postupem dojde ke smazání všech nových výchozích nastavení.

# **Nastavení času pro přechod do úsporného režimu**

Světelný zdroj skeneru zařízení HP all-in-one zůstává rozsvícen po zadanou dobu tak, aby zařízení HP all-in-one bylo připraveno k okamžitému použití. Pokud HP all-in-one není po určitou předem stanovenou dobu používáno, světelný zdroj se z úsporných

důvodů vypne. Tento režim lze ukončit stisknutím kteréhokoli tlačítka na ovládacím panelu.

Zařízení HP all-in-one je automaticky nastaveno tak, aby do úsporného režimu přešlo po 12 hodinách. Chcete-li, aby byl úsporný režim zařízení HP all-in-one automaticky aktivován dříve, postupujte podle níže uvedených pokynů.

- 1 Stiskněte tlačítko **Nastavení**.
- 2 Stiskněte tlačítko **7** a potom tlačítko **2**. Zobrazí se nabídka **Předvolby** a bude vybrán příkaz **Prodleva pro aktivaci úsporného režimu**.
- 3 Stisknutím tlačítka vyberte odpovídající čas a potom stiskněte tlačítko **OK**. Prodlevu pro aktivaci úsporného režimu lze nastavit na 1, 4, 8 nebo 12 hodin.

# **Nastavení času zpoždění výzvy**

Volba **Čas zpoždění výzvy** určuje dobu, která uplyne, než se zobrazí hlášení požadující provedení další akce. Pokud například stisknete tlačítko **Kopírovat** a během času zpoždění výzvy nestisknete žádné další tlačítko, zobrazí se na barevném grafickém displeji zpráva "**Začněte kopírovat stisknutím tlačítka START. Vyberte stisknutím čísla nebo OK."**. K dispozici jsou volby **Rychlá**, **Normální**, **Pomalá** a **Vypnuto**. Pokud vyberete **Vypnuto**, nebudou se na barevném grafickém displeji zobrazovat pokyny. Ostatní zprávy, například signalizace nedostatku inkoustu nebo chybová hlášení, se však zobrazovat budou.

- 1 Stiskněte tlačítko **Nastavení**.
- 2 Stiskněte tlačítko **7** a potom tlačítko **3**. Zobrazí se nabídka **Předvolby** a bude vybrán příkaz **Nastavit čas zpoždění výzvy**.
- 3 Stisknutím tlačítka vyberte čas zpoždění a potom stiskněte tlačítko **OK**.

# **Obnovení výchozích nastavení od výrobce**

Původní hodnoty nastavení zařízení HP all-in-one je možné obnovit a obnovit tak stav, který existoval při jeho zakoupení.

**Poznámka** Obnovením nastavení hodnot od výrobce se nezmění nastavené informace o datu, ani nebudou ovlivněny změny, které jste provedli v nastavení skenování a nastavení země nebo oblasti.

Tento postup lze provést pouze z ovládacího panelu.

- 1 Stiskněte tlačítko **Nastavení**.
- 2 Stiskněte tlačítko **6**, potom stiskněte tlačítko **3**.

Zobrazí se nabídka **Nástroje** a bude vybrán příkaz **Obnovit výchozí nastavení od výrobce**.

Budou obnoveny původní hodnoty všech nastavení tak, jak je zadal výrobce.

# **Zvuky automatické údržby**

HP all-in-one může vydávat zvukové signály po delší době nečinnosti (přibližně 2 týdny). To je zcela normální chování a je nutné k zajištění, aby HP all-in-one produkovalo ty nejkvalitnější výtisky.

# **16 Informace o odstraňování problémů**

Tato kapitola obsahuje informace o odstraňování problémů pro HP all-in-one. Specifické informace jsou uvedeny pro instalaci a konfiguraci a pro některá témata provozu zařízení. Další informace o odstraňování problémů naleznete v **nápovědě HP Image Zone**, která je součástí dodaného softwaru.

Mnoho problémů je způsobeno připojením HP all-in-one pomocí kabelu USB před instalací software HP all-in-one do počítače. Pokud jste připojili HP all-in-one k počítači předtím, než vás k tomu vyzve software během instalace, musíte postupovat takto:

- 1 Odpojte USB kabel od počítače.
- 2 Odeberte software (pokud jste jej již nainstalovali).
- 3 Restartujte počítač.
- 4 Vypněte HP all-in-one, vyčkejte jednu minutu a pak jej znovu spusťte.
- 5 Znovu nainstalujte software HP all-in-one . Nepřipojujte USB kabel k počítači do doby, než vás k tomu vyzve software dialogovým oknem během instalace.

Další informace o odebrání a instalaci software, viz také [Odebrání a opakovaná](#page-170-0) [instalace software](#page-170-0).

Tato část obsahuje následující témata:

- **Odstraňování problémů s nastavením**: Obsahuje informace o nastavení hardwaru, instalaci softwaru, nastavení faxu a informace o odstraňování problémů s nastavením HP Instant Share.
- **Odstraňování problémů za provozu**: Obsahuje informace o problémech, ke kterým může dojít během normální práce s pomocí funkcí HP all-in-one .
- **Aktualizace zařízení**: Na základě rad od Podpory zákazníků společnosti HP nebo hlášení na barevném grafickém displeji si můžete prohlédnout webové stránky podpory HP a nahrát si zde soubory s inovací pro vaše zařízení. Tato část obsahuje o inovaci vašeho zařízení.

# **Než zavoláte technickou podporu společnosti HP**

Pokud máte problém, postupujte takto:

- 1 Prostudujte si dokumentaci dodanou s HP all-in-one.
	- **Průvodce nastavením**: Průvodce nastavením vysvětluje způsob nastavení HP all-in-one.
	- **Uživatelská příručka**: Uživatelská příručka je dokument, který právě čtete. Tato kniha popisuje základní funkce HP all-in-one, vysvětluje způsob použití HP all-in-one bez připojení k počítači a dále obsahuje informace o odstraňování problémů s nastavením a provozem.
	- **Nápověda k aplikaci HP Image Zone**: Elektronická **Nápověda k aplikaci HP Image Zone** popisuje způsob použití HP all-in-one s počítačem a obsahuje další informace o odstraňování problémů, neobsažené v Uživatelské příručce.
- <span id="page-162-0"></span>– **Soubor Readme**: Soubor Readme obsahuje informace o možných problémech s instalací a systémové požadavky. Další informace uvádí část Zobrazit soubor Readme.
- **Průvodce síťovým připojením**: Průvodce síťovým připojením vysvětluje nastavení HP all-in-one v síti.
- 2 Pokud problém nemůžete vyřešit pomocí informací v dokumentaci, navštivte **www.hp.com/support** a proveďte následující:
	- Otevřete si stránky s online podporou.
	- Zašlete HP e-mailovou zprávu s požadavkem na odpovědi na vaše dotazy.
	- Spojte se technikem HP pomocí online diskuse.
	- Zkontrolujte možné softwarové aktualizace.
	- Možnosti podpory a dostupnost se liší dle produktu, země/oblasti a jazyka.
- 3 Kontaktujte svého místního prodejce. Pokud má HP all-in-one hardwarovou poruchu, budete požádání o předání HP all-in-one do místa, kde jste jej koupili. Tato služba je zdarma v průběhu HP all-in-one omezené záruční doby. Po uplynutí záruční doby bude tato služba zpoplatněna.
- 4 Pokud nemůžete vyřešit problém pomocí online Nápovědy nebo webových stránek HP, zavolejte zástupce technické podpory společnosti HP na čísle pro vaši zemi/ oblast. Další informace uvádí část [Získání podpory spole](#page-195-0)čnosti HP.

# **Zobrazit soubor Readme**

Můžete si prostudovat soubor Readme, kde jsou další informace o možných problémech s instalací a systémové požadavky.

- Ve Windows si můžete zpřístupnit soubor Readme z hlavního panelu Windows klepnutím na **Start**, pak na **Programy** nebo **Všechny programy**, ukázáním na **Hewlett-Packard**, dále na **HP Photosmart 2600/2700 series all-in-one** a pak klepnutím na **Zobrazit soubor Readme**.
- V Macintosh OS 9 nebo OS X si můžete zpřístupnit soubor Readme poklepáním na ikonu umístěnou ve složce nejvyšší úrovně software HP all-in-one na CD-ROM.

# **Odstraňování problémů s nastavením**

Tato část zahrnuje tipy pro odstraňování problémů při instalaci a konfiguraci pro některé nejběžnější problémy spojené s hardware, software, faxem a funkcemi **HP Instant Share** zařízení HP all-in-one.

# **Odstraňování problémů s nastavením hardware**

Tuto část použijte pro vyřešení problémů při nastavování hardware HP all-in-one .

#### **HP all-in-one se nezapíná**

#### **Řešení**

Ujistěte se, že napájecí kabel je pevně připojen a vyčkejte několik sekund, než se HP all-in-one zapne. Pokud je to poprvé, co HP all-in-one zapínáte, může to trvat asi minutu, než se zařízení zcela zapne. Rovněž, pokud je HP all-in-one zapnuté do rozbočovací zásuvky, ujistěte se, že je tato zapnutá.

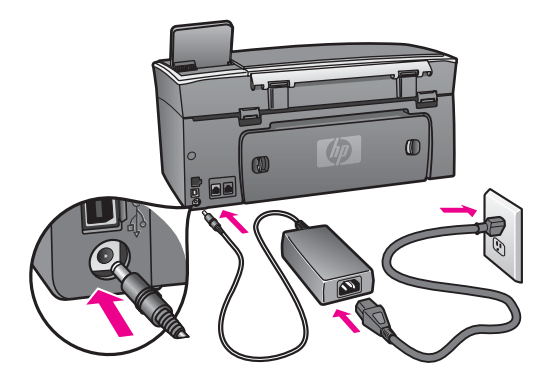

#### **Připojil jsem USB kabel, ale mám problémy s použitím HP all-in-one se svým počítačem**

#### **Řešení**

Nejprve musíte instalovat software dodaný s HP all-in-one a až poté připojit USB kabel. Během instalace nepřipojujte USB kabel, dokud k tomu nebudete vyzváni pokynem dialogového okna. Připojení USB kabelu před touto výzvu způsobí chybu.

Jakmile je software nainstalovaný, je připojení počítače k HP all-in-one pomocí USB kabelu jednoduché. Připojte jeden konec USB kabelu do zadního panelu počítače a druhý konec do HP all-in-one. Můžete kabel připojit do libovolného USB portu na zadní straně počítače.

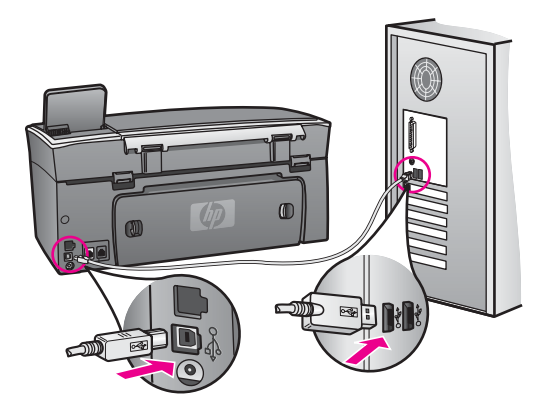

#### **Na barevném grafickém displeji se zobrazilo hlášení o instalaci překryvného segmentu ovládacího panelu**

#### **Řešení**

To může znamenat, že překryvný segment ovládacího panelu není připevněn, nebo je připevněn nesprávně. Ujistěte se, že zarovnáte překryvný segment ovládacího panelu správně na tlačítkách na horní straně HP all-in-one a pevně jej zaklapnete na svém místě.

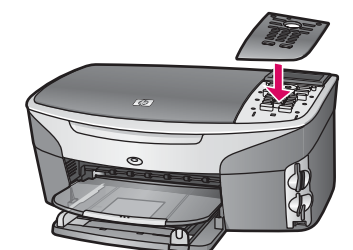

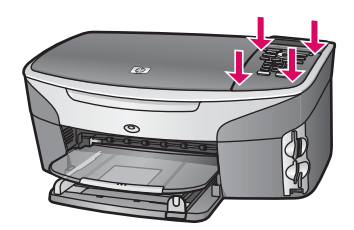

#### **Barevný grafický displej ukazuje nesprávný jazyk**

#### **Řešení**

Obvykle nastavujete jazyk a zemi/oblast při prvním nastavení HP all-in-one. Nicméně změnu můžete provést kdykoliv takto:

- 1 Stiskněte tlačítko **Nastavení**.
- 2 Stiskněte tlačítko **7** a pak stiskněte tlačítko **1.** Tímto zvolíte **Předvolby**, a pak **Nastavit jazyk a zemi/oblast**. Zobrazí se seznam jazyků. Seznamem jazyků se můžete posouvat pomocí šipek  $\blacktriangle$  a  $\blacktriangledown$ .
- 3 Jakmile zvýrazníte svůj jazyk, stiskněte **OK**.
- 4 Na výzvu stiskněte **1** pro Ano nebo **2** pro Ne. Zobrazí se země/oblasti pro zvolený jazyk. Stiskem ▲ nebo ▼ se posouvejte seznamem.
- 5 Jakmile se zobrazí požadovaný jazyk, zvolte **OK**.
- 6 Na výzvu stiskněte **1** pro Ano nebo **2** pro Ne.

#### **V nabídkách na barevném grafickém displeji se zobrazují nesprávné míry**

#### **Řešení**

Při nastavení HP all-in-one jste mohli nastavit nesprávnou zemi/oblast. Zvolená země/oblast definuje formáty papíru na barevném grafickém displeji.

Změnu země/oblasti provedete opakovaným nastavením výchozího jazyka. Obvykle nastavujete jazyk a zemi/oblast při prvním nastavení HP all-in-one. Nicméně změnu můžete provést kdykoliv takto:

- 1 Stiskněte tlačítko **Nastavení**.
- 2 Stiskněte tlačítko **7** a pak stiskněte tlačítko **1.** Tímto zvolíte **Předvolby**, a pak **Nastavit jazyk a zemi/oblast**. Zobrazí se seznam jazyků. Seznamem jazyků se můžete posouvat pomocí šipek  $\triangle$  a  $\blacktriangledown$ .
- 3 Jakmile zvýrazníte svůj jazyk, stiskněte **OK**.
- 4 Na výzvu stiskněte **1** pro Ano nebo **2** pro Ne. Zobrazí se země/oblasti pro zvolený jazyk. Stiskem ∧ nebo ▼ se posouvejte seznamem.
- 5 Jakmile se zobrazí požadovaný jazyk, zvolte **OK**.
- 6 Na výzvu stiskněte **1** pro Ano nebo **2** pro Ne.

#### **Na barevném grafickém displeji se zobrazilo hlášení o zarovnání tiskových kazet**

#### **Řešení**

Zařízení HP all-in-one zobrazí pokyn k zarovnání kazet po každé instalaci nové tiskové kazety. Další informace uvádí část [Zarovnejte tiskové kazety.](#page-156-0)

**Poznámka** Pokud vyjmete a znovu instalujete tutéž tiskovou kazetu, zařízení HP all-in-one nebude požadovat zarovnání tiskových kazet. HP all-inone si zapamatuje hodnoty zarovnání pro danou tiskovou kazetu, takže ji nebudete muset opakovaně zarovnávat.

#### **Na barevném grafickém displeji se zobrazilo hlášení o selhání pokusu o zarovnání tiskových kazet**

#### **Příčina**

Do vstupního zásobníku byl vložen nesprávný typ papíru.

#### **Řešení**

Pokud jste při zarovnání tiskových kazet vložili do zařízení barevný papír, zarovnání neproběhne úspěšně. Do vstupního zásobníku vložte čistý bílý papír formátu Letter nebo A4 a pokus o zarovnání zopakujte.

Pokud se zarovnávání znovu nezdaří, je možné, že je poškozen senzor nebo tisková kazeta. Obraťte se na zástupce technické podpory společnosti HP. Přejděte na [www.hp.com/supportP](http://www.hp.com/support)okud se zobrazí výzva, zvolte zemi nebo oblast a klepněte na možnost **Contact HP (Kontaktovat HP)**. Získáte tak informace o tom, jak lze kontaktovat technickou podporu.

#### **Příčina**

Tiskové kazety jsou chráněny páskou.

# **Řešení**

Zkontrolujte všechny tiskové kazety. Pokud jsou inkoustové trysky chráněny páskou, opatrně ji odstraňte pomocí růžového vytahovacího poutka. Nedotýkejte se inkoustových trysek ani měděně zbarvených kontaktů.

**ů**

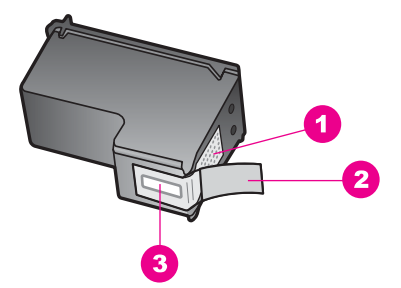

- 1 Měděně zbarvené kontakty
- 2 Plastová páska s růžovým vytahovacím poutkem (před instalací je třeba ji odstranit)
- 3 Trysky pro přenos inkoustu pod páskou

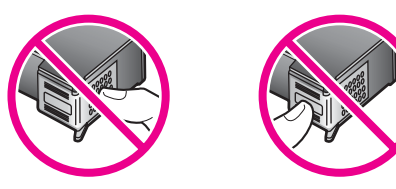

Vraťte tiskové kazety na místo a zkontrolujte, zda jsou řádně usazeny a zabezpečeny.

#### **Příčina**

Kontakty na tiskové kazetě se nedotýkají kontaktů na držáku tiskových kazet.

#### **Řešení**

Vyjměte a znovu vložte tiskové kazety. Zkontrolujte, zda jsou tiskové kazety řádně usazeny a zajištěny.

#### **Příčina**

Vadná tisková kazeta nebo senzor.

#### **Řešení**

Obraťte se na zástupce technické podpory společnosti HP. Přejděte na [www.hp.com/support](http://www.hp.com/support)Pokud se zobrazí výzva, zvolte zemi nebo oblast a klepněte na možnost **Contact HP (Kontaktovat HP)**. Získáte tak informace o tom, jak lze kontaktovat technickou podporu.

#### **HP all-in-one netiskne**

#### **Řešení**

Pokud zařízení HP all-in-one a počítač nekomunikují, zkuste následující řešení:

Zkontrolujte kabel USB. Pokud používáte starší kabel, nemusí zařízení správně pracovat. Pokuste se připojit jiný produkt a zjistit, zda je kabel USB funkční. Pokud se setkáte s problémy, USB kabel bude nutné vyměnit. Ověřte si, že kabel nepřesahuje délku 3 metry .

- Zkontrolujte, zda je počítač připraven pro použití USB. U některých operačních systémů, jako jsou Windows 95 a Windows NT, není k dispozici podpora USB spojení. Prostudujte si dokumentaci k operačnímu systému, kde jsou uvedeny další informace.
- Zkontrolujte připojení mezi zařízením HP all-in-one a počítačem. Zkontrolujte, zda je kabel USB správně zapojen do portu USB na zadní straně zařízení HP all-in-one. Zkontrolujte, zda je druhý konec kabelu USB zapojen do portu USB v počítači. Po správném připojení kabelu vypněte a znovu zapněte zařízení HP all-in-one.

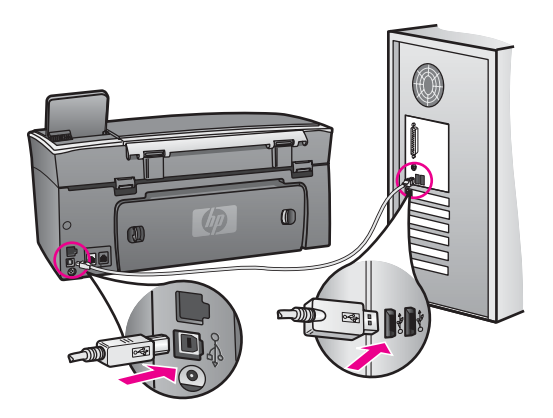

- Zkontrolujte ostatní tiskárny a skenery. Od počítače bude možná třeba odpojit starší produkty.
- Pokud je HP all-in-one zapojeno do sítě, viz také Průvodce síťovým připojením dodaný s HP all-in-one.
- Po kontrole připojení zkuste restartovat počítač. Vypněte HP all-in-one a pak jej znovu zapněte.
- V případě potřeby odeberte a pak znovu nainstalujte software **HP Image Zone**. Další informace uvádí část [Odebrání a opakovaná instalace software.](#page-170-0)

Další informace o nastavení zařízení HP all-in-one a jeho připojení k počítači jsou uvedeny v Průvodci nastavením, dodaném spolu se zařízením HP all-in-one.

#### **Na barevném grafickém displeji se zobrazilo hlášení o uvíznutém papíru nebo zablokovaném držáku tiskových kazet**

# **Řešení**

Pokud se na barevném grafickém displeji zobrazilo hlášení o uvíznutém papíru nebo zablokovaném držáku tiskových kazet, může být uvnitř HP all-in-one balicí materiál. Zvedněte kryt držáku tiskových kazet a zpřístupněte držák a odeberte jakýkoliv zbývající balící materiál (pásky nebo kartóny) nebo jiné cizí předměty blokující trasu pohybu držáku.

# **Odstraňování problémů s instalací software**

Pokud se při instalaci softwaru setkáte s problémem, viz také témata níže, kde jsou uvedena možná řešení. Pokud se při nastavení hardwaru setkáte s problémem, viz Odstraňování problémů [s nastavením hardware](#page-162-0).

Během normální instalace software HP all-in-one, může dojít k následujícímu:

- 1 HP all-in-one CD-ROM se spustí automaticky.
- 2 Software se nainstaluje.
- 3 Soubory jsou nakopírovány na harddisk.
- 4 Jste požádáni o připojení HP all-in-one k počítači.
- 5 V okně průvodce instalací se zobrazí zelené OK a symbol zaškrtnutí.
- 6 Jste požádáni o restartování počítače.
- 7 Spustí se Průvodce nastavením faxu
- 8 Proběhne proces registrace.

Pokud nedošlo k některé činnosti uvedené výše, nastal při instalaci problém. Kontrolu instalace PC provedete takto:

● Spusťte **HP Správce** a ověřte zobrazení následujících ikon: **Sejmout obrázek**, **Sejmout dokument**, **Odeslat fax** a **HP Gallery**. Informace o spuštění **HP Správce**, viz online **Nápověda k aplikaci HP Image Zone** dodaná k software. Pokud se ikony nezobrazí ihned, budete muset vyčkat několik minut, až se HP all-in-one připojí k počítači. V opačném případě viz Ně[které ikony chybí v HP Správce](#page-170-0).

**Poznámka** Pokud jste provedli minimální instalaci software (na rozdíl od typické instalace), **HP Image Zone** a **Kopie** se neinstalují a nebudou dostupné v **HP Správce**.

- Otevřete dialogové okno Tiskárny a ověřte si, že HP all-in-one je uvedena na seznamu.
- Podívejte se na systémový panel vpravo na hlavním panelu Windows měla by zde být ikona HP all-in-one . Označuje, že HP all-in-one je připraveno.

**Po vložení disku CD-ROM do mechaniky CD-ROM v počítači se nic neděje**

#### **Řešení**

Proveďte následující:

- 1 Z nabídky Windows **Start** klepněte na **Spustit**.
- 2 V okně **Spustit** zadejte **d:\setup.exe** (pokud má vaše mechanika CD-ROM jiné písmeno disku, než D, zadejte příslušné písmeno) a klepněte na **OK**.

#### **Zobrazí se okno s minimálními systémovými požadavky**

#### **Řešení**

Systém nesplňuje minimální požadavky na instalaci software. Klepněte na **Detaily** a ověřte si, co je specifickým problémem a pak jej před instalací software odstraňte.

**Při výzvě na připojení USB se zobrazí červený symbol X**

# **Řešení**

Obvykle se zobrazuje zelený symbol zaškrtnutí, oznamující že funkce "plug and play" je aktivní. Červený symbol X oznamuje, že aktivace pomocí funkce "plug and play" selhala.

Proveďte následující:

- 1 Ověřte si, že překryvný segment ovládacího panelu je řádně připevněn, odpojte napájecí kabel HP all-in-one a pak jej znovu zapojte.
- 2 Ověřte si, že jsou řádně připojeny napájecí kabel a kabel USB.

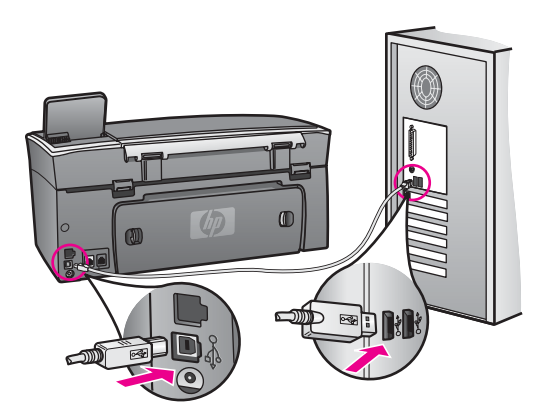

- 3 Klepnutím na **Opakovat** se vrátíte k nastavení funkce "plug and play". Pokud postup nevedl k odstranění problému, pokračujte dalším krokem.
- 4 Ověřte si, že USB kabel je řádně nastaven a to takto:
	- Odpojte USB kabel a znovu jej zapněte.
	- Nepřipojujte USB kabel ke klávesnici nebo rozbočovači bez napájení.
	- Ověřte si, že USB kabel je dlouhý 3 metry nebo méně.
	- Pokud máte k počítači připojeno více USB zařízení, můžete se pokusit je během instalace odpojit.
- 5 Pokračujte s instalací a na výzvu počítač restartujte. Pak otevřete **HP Správce** a zkontrolujte základní ikony (**Sejmout obrázek**, **Sejmout dokument**, **Odeslat fax**, a **HP Gallery**).
- 6 Pokud se nezobrazují základní ikony, odeberte software a znovu jej nainstalujte. Další informace uvádí část [Odebrání a opakovaná instalace](#page-170-0) [software](#page-170-0).

# **Zobrazuje se hlášení, že nastala neznámá chyba**

#### **Řešení**

Pokuste se pokračovat s instalací. Pokud pokus nebyl úspěšný, zastavte a pak restartujte instalaci a postupujte podle pokynů na obrazovce. Pokud nastane chyba, můžete se pokusit o odebrání a pak novou instalaci software. Nestačí pouze smazat soubory programu HP all-in-one z pevného disku. Zajistěte, aby odebrání softwaru proběhlo řádně pomocí nástroje pro odebrání ve skupině programů HP all-in-one .

Další informace uvádí část [Odebrání a opakovaná instalace software.](#page-170-0)

#### <span id="page-170-0"></span>**Některé ikony chybí v HP Správce**

Pokud základní ikony (**Sejmout obrázek**, **Sejmout dokument**, **Odeslat fax**, a **Galerie HP**) nejsou zobrazeny, instalace nemusí být kompletní.

#### **Řešení**

Pokud není instalace kompletní, můžete se pokusit o odebrání a pak novou instalaci software. Nestačí pouze smazat soubory programu HP all-in-one z pevného disku. Zajistěte, aby odebrání software proběhlo řádně pomocí nástroje pro odebrání ve skupině programů HP all-in-one . Další informace uvádí část Odebrání a opakovaná instalace software.

#### **Průvodce faxováním se nespouští**

#### **Řešení**

Průvodce faxováním spusťte takto:

- 1 Spusťte **HP Správce**. Další informace naleznete v **nápovědě k softwaru HP Image Zone**, která je součástí dodaného softwaru.
- 2 Klepněte na nabídku **Nastavení**, zvolte **Nastavení faxu**, a pak zvolte **Průvodce nastavením faxu**.

#### **Nezobrazuje se okno s registrací**

#### **Řešení**

➔ Ve Windows zpřístupníte okno s registrací klepnutím na hlavní panel Windows na Start, pak na **Programy** nebo **Všechny programy** (XP), **Hewlett-Packard**, **HP Photosmart 2600/2700 series all-in-one**, a pak na **Zaregistrovat se nyní**.

#### **Monitor digitálního zobrazení se nezobrazuje na systémovém panelu**

#### **Řešení**

Pokud se Monitor digitálního zobrazení nezobrazuje na systémovém panelu, spusťte **HP Správce** a ověřte si, že jsou zde zobrazeny základní ikony. Další informace o spouštění **HP Správce** naleznete v **nápovědě k softwaru HP Image Zone**, která je součástí dodaného softwaru.

Další informace o chybějících základních ikonách v **HP Správce** naleznete v Některé ikony chybí v HP Správce.

Systémový panel se obvykle zobrazuje v dolním pravém rohu pracovní plochy.

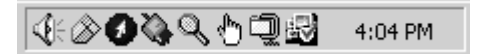

#### **Odebrání a opakovaná instalace software**

Pokud je instalace nekompletní, nebo pokud jste připojili USB kabel k počítači před výzvou instalačního okna software, může být nutné software odebrat a pak jej znovu nainstalovat. Nestačí pouze smazat soubory programu HP all-in-one z harddisku. Zajistěte, aby odebrání software proběhlo řádně pomocí nástroje pro odebrání ve skupině programů HP all-in-one .

Opakovaná instalace může na počítačích se systémy Windows a Macintosh trvat 20 až 40 minut. Pro odebrání software počítači se systémem Windows existují tři metody.

**Odebrání z počítače se systémem Windows, metoda 1**

- 1 Odpojte HP all-in-one od počítače. Nepřipojujte HP all-in-one k počítači, dokud není software nainstalován znovu.
- 2 Stisknutím tlačítka **Zapnout** vypněte zařízení HP all-in-one.
- 3 Na hlavním panelu Windows klepněte na **Start**, **Programy** nebo **Všechny programy** (XP), **Hewlett-Packard**, **HP Photosmart 2600/2700 series all-in-one**, **odebrat software**.
- 4 Postupujte podle pokynů na obrazovce.
- 5 Pokud jste požádání o potvrzení, zda odebrat sdílené soubory, odpovězte **Ne**. Pokud byste tyto soubory smazali, ostatní programy, které je mohou používat, by nemusely pracovat správně.
- 6 Restartujte počítač.

**Poznámka** Je důležité odpojit HP all-in-one před restartem počítače. Zařízení HP all-in-one připojte k počítači teprve po nové instalaci softwaru.

- 7 Opakovaná instalace software se provádí vložením HP all-in-one CD-ROM do mechaniky CD-ROM na počítači a dále podle pokynů na obrazovce a pokynů uvedených v Průvodci nastavením dodaném k HP all-in-one.
- 8 Po nainstalování software připojte HP all-in-one k počítači.
- 9 Stisknutím tlačítka **Zapnout** zařízení HP all-in-one zapněte. Po připojení a zapnutí HP all-in-one může být nutné vyčkat několik minut, až se dokončí všechny kroky instalace Plug and Play zařízení.
- 10 Postupujte podle pokynů na obrazovce.

Pokud je instalace software dokončena, zobrazí se ikona Monitor stavu v systémovém panelu Windows.

Ověření správné instalace software provedete poklepáním na ikonu **HP Správce** na pracovní ploše. Pokud **HP Správce** zobrazuje klíčové ikony (**Sejmout obrázek**, **Sejmout dokument**, **Odeslat fax**, a **HP Gallery**), software byl nainstalován řádně.

**Odebrání z počítače se systémem Windows, metoda 2**

**Poznámka** Tuto metodu použijte v případě, pokud v nabídce Windows není k dispozici **Odebrat software**.

- 1 Na hlavním panelu systému Windows klepněte na tlačítko **Start**, **Nastavení** a potom na možnost **Ovládací panely**.
- 2 Poklepejte na **Přidat/Odebrat programy**.
- 3 Zvolte **HP all-in-one & Officejet 4.0** a klepněte na **Změnit/Odebrat**. Postupujte podle pokynů na obrazovce.
- 4 Odpojte HP all-in-one od počítače.
- 5 Restartujte počítač.

**Poznámka** Je důležité odpojit HP all-in-one před restartem počítače. Zařízení HP all-in-one připojte k počítači teprve po nové instalaci softwaru.

- 6 Spusťte nastavení.
- 7 Postupujte dále podle pokynů na obrazovce a pokynů uvedených v Průvodci nastavením dodaném k HP all-in-one.

#### **Odebrání z počítače se systémem Windows, metoda 3**

**Poznámka** Toto je metoda alternativní pro případ, pokud v nabídce Windows není k dispozici **Odebrat software**.

- 1 Spusťte instalační program software HP Photosmart 2600/2700 series all-in-one.
- 2 Zvolte **Odebrat** a postupujte podle pokynů na obrazovce.
- 3 Odpojte HP all-in-one od počítače.
- 4 Restartujte počítač.

**Poznámka** Je důležité odpojit HP all-in-one před restartem počítače. Zařízení HP all-in-one připojte k počítači teprve po nové instalaci softwaru.

- 5 Spusťte znovu instalační program software HP Photosmart 2600/2700 series allin-one.
- 6 Spusťte **Opakovaná instalace**.
- 7 Postupujte dále podle pokynů na obrazovce a pokynů uvedených v Průvodci nastavením dodaném k HP all-in-one.

#### **Odebrání z počítače Macintosh**

- 1 Odpojte HP all-in-one od počítače Macintosh.
- 2 Poklepejte na složku **Aplikace: HP All-in-One Software**.
- 3 Poklepejte na **HP Uninstaller**. Postupujte podle pokynů na obrazovce.
- 4 Po odebrání software odpojte HP all-in-one a restartujte počítač.

**Poznámka** Je důležité odpojit HP all-in-one před restartem počítače. Zařízení HP all-in-one připojte k počítači teprve po nové instalaci softwaru.

- 5 Opakovanou instalaci software spustíte vložením HP all-in-one CD-ROM do mechaniky CD-ROM v počítači.
- 6 Na pracovní ploše otevřete CD-ROM a pak poklepejte na **HP all-in-one installer**.
- 7 Postupujte dále podle pokynů na obrazovce a pokynů uvedených v Průvodci nastavením dodaném k HP all-in-one.

# **Odstraňování problémů s nastavením faxu**

Tato část obsahuje informace o odstraňování problémů s faxem pro HP all-in-one. Pokud HP all-in-one není řádně nastaveno pro faxování, můžete se setkat s problémy při odesílání faxů, jejich příjmu, nebo obojím.

**Tip** Tato část obsahuje pouze informace o odstraňování problémů spojené s nastavením. Další témata o odstraňování problémů s faxem, jako jsou problémy s tiskem faxů, pomalý příjem faxů, atd., viz také elektronická nápověda pro odstraňování problémů dodané se software **HP Image Zone** .

Pokud máte problémy s faxováním, ověřte si stav HP all-in-one. Test selže v případě, že HP all-in-one není řádně nastaveno pro faxování. Tento test proveďte po dokončení nastavení zařízení HP all-in-one na faxování.

#### **Testování nastavení faxu**

- 1 Stiskněte tlačítko **Nastavení**.
- 2 Stiskněte tlačítko **6**, pak stiskněte tlačítko **5**. Zobrazí se nabídka **Nástroje**, zvolí se možnost **Spustit test faxu**.

HP all-in-one zobrazí stav textu na barevném grafickém displeji a vytiskne zprávu.

- 3 Prostudujte si zprávu.
	- Pokud test projde úspěšně a i přesto máte problémy s faxováním, ověřte si nastavení faxu uvedená ve zprávě a zkontrolujte správnost nastavení. Prázdné nebo nesprávné nastavení faxu může způsobit problémy při faxování.
	- Pokud dojde při testu k chybě, vyhledejte v protokolu informaci, jak potíže odstranit. Další informace naleznete také v následující části, Selhal test faxování.
- 4 Stisknutím tlačítka **OK** se vrátíte k nabídce **Nastavení**.

Pokud potíže s faxováním trvají, pokračujte s postupem dle následujících částí, kde je další nápověda pro odstraňování problémů.

#### **Selhal test faxování**

Pokud jste spustili test faxování a test selhal, prostudujte si zprávu a zjistěte základní informace o chybě. Detailnější informace naleznete ve zprávě, kde je uvedeno, která část testu selhala a pak se přesuňte k příslušnému tématu v této části, kde jsou další pokyny:

- Selhal test hardware faxu
- Selhal test připojení faxu k aktivní telefonní zásuvce
- Selhal test př[ipojení telefonního kabelu ke správnému konektoru faxu](#page-174-0)
- [Selhal test stavu faxovací linky](#page-174-0)
- [Selhal test detekování oznamovacího tónu](#page-175-0)

#### **Selhal test hardware faxu**

#### **Řešení**

- Vypněte HP all-in-one pomocí tlačítka **Zapnout** umístěného na ovládacím panelu a pak odpojte napájecí kabel na zadním panelu HP all-in-one. Po několika sekundách připojte kabel nazpět a zapněte napájení. Znovu spusťte test. Pokud test znovu selže, pokračujte ve studování informací o odstraňování problémů v této části.
- Pokuste se odeslat nebo přijmout testovací fax. Pokud odešlete nebo přijmete fax úspěšně, nemusí se dále vyskytovat žádný problém.
- Pokud máte na počítači instalovaný systém Windows a spouštíte test pomocí **Průvodce nastavením faxu**, ujistěte se, že HP all-in-one není zaneprázdněn prováděním jiného úkolu, například příjmem faxu nebo kopírováním. Zkontrolujte barevný grafický displej, zda nezobrazuje hlášení o zaneprázdnění HP all-in-one. Pokud je zařízení zaneprázdněné, vyčkejte na dokončení úkolu a uvedení do klidového režimu, než spustíte test.

Po vyřešení problémů spusťte test faxování a ujistěte se, že projde bez problémů a HP all-in-one je připraveno k faxování. Pokud **Test hardware faxu** i nadále selhává a při faxování máte problémy, kontaktujte technickou podporu HP. Informace o způsobu kontaktování technické podpory HP, viz [Získání podpory spole](#page-195-0)čnosti HP.

#### **Selhal test připojení faxu k aktivní telefonní zásuvce**

#### <span id="page-174-0"></span>**Řešení**

- Zkontrolujte spojení mezi telefonní zásuvkou a HP all-in-one ujistěte se, že kabel je nepoškozený.
- Ujistěte se, že používáte kabel dodaný k HP all-in-one. Pokud nepoužijete dodaný kabel k připojení zařízení HP all-in-one k telefonní zásuvce, nemusí se odesílání a příjem faxů zdařit. Po připojení telefonního kabelu dodaného k HP all-in-one znovu spusťte test faxu.
- Ověřte správné spojení HP all-in-one s telefonní zásuvkou. Telefonní kabel dodaný v balení HP all-in-one zapojte na jednom jeho konci do telefonní zásuvky a na druhém do konektoru označeného "1-LINE" na zadní straně HP all-in-one. Další informace o nastavení HP all-in-one pro faxování, viz také [Nastavení faxu](#page-85-0).
- Pokud používáte telefonní rozdělovač kanálů, může způsobovat problémy. (Rozdělovač je zařízení se dvěma konektory, které se zapojuje do telefonní zásuvky ve zdi.) Zkuste rozdělovač odpojit a připojit zařízení HP all-in-one přímo do telefonní zásuvky ve zdi.
- Pokuste se připojit funkční telefon a telefonní kabel k zásuvce, kterou používáte pro HP all-in-one a ověřte si, že je slyšet oznamovací tón. Pokud oznamovací tón neslyšíte, kontaktujte svého telefonního operátora a nechte prověřit linku.
- Pokuste se odeslat nebo přijmout testovací fax. Pokud odešlete nebo přijmete fax úspěšně, nemusí se dále vyskytovat žádný problém.

Po vyřešení problémů spusťte test faxování a ujistěte se, že projde bez problémů a HP all-in-one je připraveno k faxování.

# **Selhal test připojení telefonního kabelu ke správnému konektoru faxu**

# **Řešení**

Telefonní kabel je připojen do nesprávného konektoru na zadní straně HP all-inone.

- 1 Telefonní kabel dodaný se zařízením HP all-in-one připojte jedním koncem k telefonní zásuvce ve zdi, druhým k portu označenému "1-LINE" na zadní straně zařízení HP all-in-one.
	- Poznámka Pokud použijete konektor "2-EXT" k připojení do telefonní zásuvky, nebudete moci přijímat a odesílat faxy. Konektor "2-EXT" by měl být použit pouze k připojení jiného zařízení, například záznamníku nebo telefonu,.
- 2 Po připojení telefonního kabelu do konektoru "1-LINE" znovu spusťte test faxu a ujistěte se, že proběhne bez problémů a HP all-in-one je připraveno k faxování.
- 3 Pokuste se odeslat nebo přijmout testovací fax.

# **Selhal test stavu faxovací linky**

# **Řešení**

Ujistěte se, že HP all-in-one připojíte k analogové telefonní lince, jinak nebudete moci přijímat či odesílat faxy. Ověření, zda vaše linka není digitální, provedete připojením běžného analogového telefonu k lince a poslechem

oznamovacího tónu. Pokud neslyšíte normální oznamovací tón, je možné, že linka je nastavena pro digitální telefony. Připojte HP all-in-one k analogové telefonní lince a pokuste se odeslat nebo přijmout fax.

- <span id="page-175-0"></span>Zkontrolujte připojení zařízení HP all-in-one k telefonní zásuvce ve zdi. Ujistěte se, zda je šňůra správně připojena.
- Ověřte správné spojení HP all-in-one s telefonní zásuvkou. Telefonní kabel dodaný v balení HP all-in-one zapojte na jednom jeho konci do telefonní zásuvky a na druhém do konektoru označeného "1-LINE" na zadní straně HP all-in-one. Další informace o nastavení HP all-in-one pro faxování, viz také [Nastavení faxu](#page-85-0).
- Selhání testu může způsobit také jiné zařízení, které používá stejnou linku HP all-in-one. To zjistíte tak, že odpojíte veškerá ostatní zařízení od telefonní linky a znovu spustíte test.
	- Pokud **Test stavu faxovací linky** projde bez přítomnosti jiného zařízení, pak některé z těchto zařízení způsobovalo problémy; pokuste se je připojit postupně jedno za druhým, dokud nezjistíte, které z nich poruchy způsobovalo.
	- Pokud **Test stavu faxovací linky** selže bez přítomnosti jiného zařízení, připojte HP all-in-one k funkční telefonní lince a pokračujte v postupu dle informací o odstraňování problémů v této části.
- Pokud používáte telefonní rozdělovač kanálů, může způsobovat problémy. (Rozdělovač je zařízení se dvěma konektory, které se zapojuje do telefonní zásuvky ve zdi.) Zkuste rozdělovač odpojit a připojit zařízení HP all-in-one přímo do telefonní zásuvky ve zdi.

Po vyřešení problémů spusťte test faxování a ujistěte se, že projde bez problémů a HP all-in-one je připraveno k faxování. Pokud **Test stavu faxovací linky** trvale selhává a máte problémy s faxováním, kontaktujte svého telefonního operátora a nechte prověřit linku.

#### **Selhal test detekování oznamovacího tónu**

# **Řešení**

- Selhání testu může způsobit také jiné zařízení, které používá stejnou linku jako HP all-in-one. To zjistíte tak, že odpojíte veškerá ostatní zařízení od telefonní linky a znovu spustíte test. Pokud **Test detekování oznamovacího tónu** projde bez přítomnosti jiného zařízení, pak některé z těchto zařízení způsobovalo problémy; pokuste se je připojit postupně jedno za druhým, dokud nezjistíte, které z nich poruchy způsobovalo.
- Pokuste se připojit funkční telefon a telefonní kabel k zásuvce, kterou používáte pro HP all-in-one a ověřte si, že je slyšet oznamovací tón. Pokud oznamovací tón neslyšíte, kontaktujte svého telefonního operátora a nechte prověřit linku.
- Ověřte správné spojení HP all-in-one s telefonní zásuvkou. Telefonní kabel dodaný v balení HP all-in-one zapojte na jednom jeho konci do telefonní zásuvky a na druhém do konektoru označeného "1-LINE" na zadní straně HP all-in-one. Další informace o nastavení HP all-in-one pro faxování, viz také [Nastavení faxu](#page-85-0).
- Pokud používáte telefonní rozdělovač kanálů, může způsobovat problémy. (Rozdělovač je zařízení se dvěma konektory, které se zapojuje do telefonní

zásuvky ve zdi.) Zkuste rozdělovač odpojit a připojit zařízení HP all-in-one přímo do telefonní zásuvky ve zdi.

- Pokud váš telefonní systém nepoužívá standardní oznamovací tón, například u některých typů pobočkových ústředen, může to být příčinou selhání testu. To však nezpůsobí problémy s odesíláním a příjmem faxů. Pokuste se odeslat nebo přijmout testovací fax.
- Ověřte si, že nastavení země/oblasti je odpovídající pro vaši zemi/oblast. Pokud nastavení země/oblasti není správné nebo není provedeno vůbec, může test selhat a můžete mít problémy s odesíláním a příjmem faxů.. Kontrolu nastavení provedete stiskem **Nastavit** a pak stiskem **7**. Nastavení země/oblasti se zobrazí na barevném grafickém displeji. Pokud nastavení země/oblasti není správné, stiskněte **OK** a postupujte podle pokynů na barevném grafickém displeji a změňte jej.
- Ujistěte se, že HP all-in-one připojíte k analogové telefonní lince, jinak nebudete moci přijímat či odesílat faxy. Ověření, zda vaše linka není digitální, provedete připojením běžného analogového telefonu k lince a poslechem oznamovacího tónu. Pokud neslyšíte normální oznamovací tón, je možné, že linka je nastavena pro digitální telefony. Připojte HP all-in-one k analogové telefonní lince a pokuste se odeslat nebo přijmout fax.

Po vyřešení problémů spusťte test faxování a ujistěte se, že projde bez problémů a HP all-in-one je připraveno k faxování. Pokud **Test detekování oznamovacího tónu** trvale selhává, kontaktujte svého telefonního operátora a nechte prověřit linku.

#### **Zařízení HP all-in-one má problémy s odesíláním a přijímáním faxů**

#### **Řešení**

Zkontrolujte, zda k připojení do telefonní zásuvky ve zdi používáte telefonní kabel, dodaný se zařízením HP all-in-one. Jeden konec telefonního kabelu by měl být připojen ke konektoru označenému "1-LINE" na zadním panelu HP all-in-one a druhý konec k telefonní zásuvce, jak je znázorněno níže.

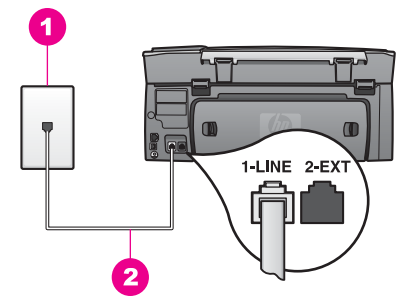

Pokud dodaný kabel není dostatečně dlouhý, lze jej prodloužit. Další informace viz [Telefonní kabel dodaný s HP all-in-one není dostate](#page-180-0)čně dlouhý.

Pokuste se připojit funkční telefon a telefonní kabel k zásuvce, kterou používáte pro HP all-in-one a ověřte si, že je slyšet oznamovací tón. Pokud oznamovací tón neslyšíte, kontaktujte svého telefonního operátora a nechte prověřit linku.

- Může být používáno jiné zařízení, které používá stejnou linku jako HP all-inone. Například nelze použít HP all-in-one pro faxování, pokud je vyvěšen telefon na lince, nebo pokud používáte modem v PC k odeslání e-mailů nebo přístupu na Internet.
- Telefonní linka může být narušena nekvalitním signálem (šumem). Problémy s faxem mohou být způsobeny telefonní linkou s nekvalitním signálem (šumem). Ověřte si kvalitu zvuku telefonní linky připojením telefonu do telefonní zásuvky a poslechem statického nebo jiného šumu. Pokud uslyšíte šum, vypněte **Režim opravy chyb** (ECM) a pokuste se znovu o faxování. Další informace, viz [Použití režimu opravy chyb](#page-111-0). Pokud problém trvá, kontaktujte svého telefonního operátora.
- Jestliže používáte digitální účastnickou linku (DSL), ujistěte se, že je připojen filtr DSL, jinak nebude možné úspěšně faxovat. Filtr DSL odstraňuje digitální signál a umožňuje zařízení HP all-in-one řádně komunikovat s telefonní linkou. Filtr DSL je možné získat od poskytovatele DSL. Pokud již používáte filtr DSL, zkontrolujte, zda je správně připojen. Další informace uvádí téma Případ B: Nastavení zař[ízení HP all-in-one pro provoz se službou DSL](#page-86-0).
- Ujistěte se, že HP all-in-one není připojeno k telefonní zásuvce, nastavenou pro digitální telefony. Ověření, zda vaše linka není digitální, provedete připojením běžného analogového telefonu k lince a poslechem oznamovacího tónu. Pokud neslyšíte normální oznamovací tón, je možné, že linka je nastavena pro digitální telefony.
- Jestliže používáte převodník či koncový adaptér pobočkové sítě (PBX) nebo sítě ISDN, zkontrolujte, zda je zařízení HP all-in-one připojeno k portu, který je určen pro používání faxu a telefonu. Zkontrolujte také to, zda je koncový adaptér nastaven na typ přepínače odpovídající vaší zemi či oblasti (pokud je tato možnost k dispozici).

V úvahu je třeba vzít i to, že některé systémy ISDN umožňují konfigurovat porty pro specifická telefonní zařízení. Mohli jste například přiřadit jeden port pro telefon a fax Skupiny 3 a jiný port pro další účely. Pokud nebyly po připojení k portu pro fax a telefon problémy vyřešeny, zkuste použít port vyčleněný pro další účely (ten může být označen jako "multi-combi" nebo podobně). Informace o nastavení HP all-in-one s pobočkovou ústřednou nebo linkou ISDN, viz [Nastavení faxu](#page-85-0).

- Pokud HP all-in-one sdílí stejnou linku se službou DSL, modem DSL nemusí být řádně uzemněn. Pokud DSL modem není řádně uzemněn, může na telefonní lince vytvářet šum. Problémy s faxem mohou být způsobeny telefonní linkou s nekvalitním signálem (šumem). Kvalitu zvuku telefonní linky můžete ověřit připojením telefonu do telefonní zásuvky a poslechem statického nebo jiného šumu. Pokud uslyšíte šum, vypněte DSL modem a zcela napájení na dobu alespoň 15 minut. Zapněte DSL modem a poslouchejte znovu oznamovací tón.
	- **Poznámka** V budoucnosti si můžete povšimnout statického šumu na telefonní lince. Pokud HP all-in-one přestane odesílat a přijímat faxy, opakujte tento proces.

Pokud se linka i nadále vyznačuje šumem, nebo potřebujete další informace o vypnutí DSL modemu, kontaktujte svého poskytovatele služby DSL. Rovněž můžete kontaktovat telefonního operátora.

Pokud používáte telefonní rozdělovač kanálů, může způsobovat problémy. (Rozdělovač je zařízení se dvěma konektory, které se zapojuje do telefonní zásuvky ve zdi.) Zkuste rozdělovač odpojit a připojit zařízení HP all-in-one přímo do telefonní zásuvky ve zdi.

#### **Zařízení HP all-in-one nemůže faxy přijímat, může je ale odesílat**

#### **Řešení**

- Pokud službu rozlišovacího vyzvánění nepoužíváte, nastavte hodnotu **Odpověď na typ zvonění** na zařízení HP all-in-one na **Všechna zvonění**. Další informace uvádí téma Změna odpově[di podle typu zvon](#page-108-0)ění (rozlišovací [vyzván](#page-108-0)ění).
- Pokud je **Automatická odpověď** nastavena na **Vypnuto**, budete muset faxy přijímat ručně; v opačném případě HP all-in-one faxy nepřijme. Další informace o ručním příjmu faxů naleznete v tématu Ruční př[íjem faxu.](#page-100-0)
- Pokud máte na stejném čísle, jaké používáte pro faxování volání, tak službu hlasové pošty, musíte faxy přijímat ručně, nikoliv automaticky. To znamená, že musíte být schopni odpovědět osobně na příchozí faxová volání. Informace o nastavení HP all-in-one při používání služby hlasové pošty, viz [Nastavení faxu.](#page-85-0) Další informace o ručním příjmu faxů naleznete v Ruční př[íjem faxu.](#page-100-0)
- Pokud na stejné lince, jako HP all-in-one máte také PC modem, ověřte si, že software PC modemu není nastaven na automatický příjem faxů. Modemy se zapnutým automatickým příjmem faxů převezmou všechny příchozí faxy na telefonní lince, čímž zabrání zařízení HP all-in-one přijmout faxová volání.
- Pokud je na stejné telefonní lince jako zařízení HP all-in-one připojen záznamník, může docházet k těmto problémům:
	- Zpráva pro volajícího může být příliš dlouhá nebo hlasitá, aby HP all-inone umožnila detekovat tón faxu a volající fax se tak může odpojit.
	- Záznamník může zavěsit příliš rychle po přehrání zprávy pro volajícího, pokud není schopen detekovat, že se volající pokouší zanechat zprávu, jako když volá fax. To zabraňuje HP all-in-one detekovat tón faxu. Tento problém je častější u digitálních záznamníků.

Vyřešení problému mohou napomoci následující opatření:

- Ujistěte se, že HP all-in-one je nastaven na automatický příjem faxů. Informace o nastavení HP all-in-one na automatický příjem faxů, viz Nastavení zař[ízení HP all-in-one pro p](#page-93-0)říjem faxů.
- Ujistěte se, že nastavení **Počet zazvonění před příjmem** je správné. Nastavte záznamník na zvednutí linky po 4 zazvoněních a HP all-in-one na odpovězení po maximálním počtu zvonění, které zařízení podporuje. (Maximální počet zvonění se liší podle země/oblasti.) Při tomto nastavení odpoví záznamník na volání a zařízení HP all-in-one bude sledovat linku. Jestliže zařízení HP all-in-one zjistí signál faxu, zařízení HP all-in-one přijme fax. Pokud se jedná o hlasové volání, telefonní záznamník zaznamená příchozí hlášení. Další informace o nastavení počtu zazvonění naleznete v tématu [Nastavení po](#page-99-0)čtu zazvonění před příjmem [faxu](#page-99-0).
- Odpojte záznamník a zkuste znovu přijmout fax. Pokud přijmete fax bez záznamníku, může to být právě záznamník, co problémy způsobuje.
- Připojte znovu záznamník a znovu nahrajte odchozí zprávu. Nahrajte co nejkratší zprávu (nejvýše 10 vteřin) a při nahrávání hovořte klidně a pomalu. Na konci zprávy pro volajícího zaznamenejte další 4 až 5 sekund ticha, bez šumu na pozadí. Opakujte pokus o přijetí faxu.

**Poznámka** Některé digitální přístroje nezaznamenají ticho na konci zprávy pro volajícího. Přehrajte si a ověřte zprávu pro volajícího.

Pokud HP all-in-one sdílí stejnou telefonní linku s ostatními typy telefonních zařízení, například záznamníkem, PC modemem nebo víceportovým přepínačem, může být snížena úroveň signálu faxu. To může způsobit problémy při přijímání faxu.

Pokud chcete zjistit, zda je příčinou problémů jiné zařízení, odpojte od telefonní linky vše kromě zařízení HP all-in-one a zkuste přijmout fax. Pokud je příjem faxu bez ostatních zařízení úspěšný, je příčinou problému jedno nebo více z těchto zařízení. Zařízení připojujte postupně a po připojení každého z nich zkuste přijmout fax, dokud nezjistíte, které ze zařízení tento problém způsobuje.

- Pokud máte zvláštní vyzvánění pro faxové telefonní číslo (používáte službu rozlišovacího vyzvánění poskytovanou telefonní společností), zkontrolujte, zda je funkce **Odpověď na typ zvonění** na zařízení HP all-in-one nastavena odpovídajícím způsobem. Pokud vám například telefonní operátor přidělil faxové číslo s dvojitým vyzváněním, ujistěte se, že zvolíte **Dvojité vyzvánění** jako nastavení **Odpověď na typ zvonění**. Informace o změně nastavení, viz Změna odpovědi podle typu zvoně[ní \(rozlišovací vyzván](#page-108-0)ění).
	- **Poznámka** Zařízení HP all-in-one nedokáže některé typy zvonění rozpoznat, například zvonění střídající krátká a dlouhá zazvonění. Pokud máte problém s typem zvonění tohoto typu, požádejte telefonního operátora o přidělení nealternativního typu zvonění.

# **Faxové tóny se nahrávají na záznamník**

# **Řešení**

- Ujistěte se, že HP all-in-one je nastaven na automatický příjem faxů. Pokud je HP all-in-one nastaveno na ruční příjem faxů, neodpoví HP all-in-one na příchozí volání. Musíte být schopni odpovědět osobně na příchozí faxová volání, nebo HP all-in-one nepřijme fax a záznamník nahraje faxové tóny. Informace o nastavení HP all-in-one na automatický příjem faxů, viz Nastavení zař[ízení HP all-in-one pro p](#page-93-0)říjem faxů.
- Ujistěte se, že nastavení **Počet zazvonění před příjmem** je správné. Počet zazvonění do odpovědi zařízení HP all-in-one by měl být vyšší než počet zazvonění před odpovědí záznamníku. Pokud jsou záznamník a HP all-in-one nastaveny na stejný počet zazvonění před odpovědí, obě zařízení odpoví na volání a na záznamníku budou nahrané tóny faxu.

Nastavte záznamník na zvednutí linky po 4 zazvoněních a HP all-in-one na odpovězení po maximálním počtu zvonění, které zařízení podporuje. (Maximální počet zvonění se liší podle země/oblasti.) Při tomto nastavení odpoví záznamník na volání a zařízení HP all-in-one bude sledovat linku.
Jestliže zařízení HP all-in-one zjistí signál faxu, zařízení HP all-in-one přijme fax. Pokud se jedná o hlasové volání, telefonní záznamník zaznamená příchozí hlášení. Informace o nastavování počtu zvonění před odpovědí jsou uvedeny v části [Nastavení po](#page-99-0)čtu zazvonění před příjmem faxu.

#### **Na telefonní lince je slyšet statický šum při připojení HP all-in-one**

#### **Řešení**

- Pokud používáte telefonní rozdělovač kanálů, může na telefonní lince způsobovat statický šum. (Rozdělovač je zařízení se dvěma konektory, které se zapojuje do telefonní zásuvky ve zdi.) Zkuste rozdělovač odpojit a připojit zařízení HP all-in-one přímo do telefonní zásuvky ve zdi.
- Pokud nepoužíváte řádně uzemněnou zásuvku pro připojení HP all-in-one, můžete slyšet statický šum na telefonní lince. Zkuste zařízení zapojit do jiné elektrické zásuvky.

#### **Telefonní kabel dodaný s HP all-in-one není dostatečně dlouhý**

#### **Řešení**

Pokud telefonní kabel dodaný s HP all-in-one není dostatečně dlouhý, můžete použít spojku k jeho prodloužení. Spojku si můžete koupit v místním obchodě s elektronikou, který nabízí telefonní příslušenství. Rovněž budete potřebovat další telefonní kabel, což může být standardní telefonní kabel, který již patrně máte v domácnosti nebo v kanceláři.

#### **Prodloužení telefonního kabelu**

- 1 Telefonní kabel dodaný v balení HP all-in-onezapojte na jednom jeho konci do spojky a na druhém do konektoru označeného "1-LINE" na zadní straně HP all-in-one.
- 2 Druhý telefonní kabel připojte k volnému portu na spojce a k telefonní zásuvce, jak je vidět níže.

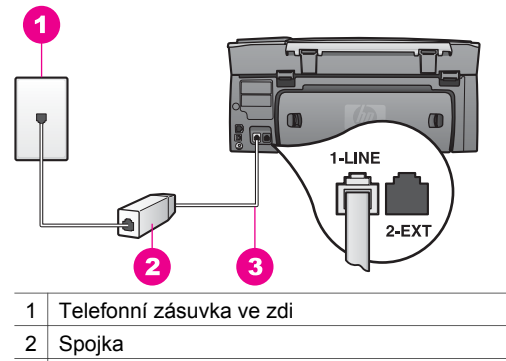

3 Telefonní kabel dodaný v balení s HP all-in-one

#### **Vyskytují se problémy s faxováním přes Internet**

## **Řešení**

Ověřte si následující:

- Služba FoIP nemusí řádně pracovat, pokudHP all-in-one odesílá a přijímá faxy vyšší rychlostí (33600 b/s). Pokud se setkáte s problémy při odesílání a přijímání faxů, použijte nižší nastavení rychlosti. To můžete také provést změnou nastavení **Rychlost faxu** z **Vysoká** (výchozí) na **Střední**. Informace o změně nastavení, viz [Nastavení rychlosti faxu.](#page-111-0)
- Faxy můžete odesílat a přijímat pouze připojením telefonní linky ke konektoru označenému "1-LINE" na HP all-in-one a nikoliv z konektoru Ethernet. To znamená, že spojení se sítí Internet musí být zajištěno buď pomocí převodníkové krabice (zajišťující standardní analogový konektor pro připojení faxu) nebo přes telefonního operátora.
- U telefonního operátora byste si měli ověřit, že jím poskytovaná internetová telefonní služba podporuje faxování. Pokud faxování nepodporuje, nebudete moci odesílat a přijímat faxy přes Internet.

# **Problematika nastavení služby HP Instant Share**

Poruchy nastavení služby **HP Instant Share** (například v důsledku nastavení účtu **HP Passport** nebo **Adresář**) jsou popsány ve specifické online nápovědě pro službu **HP Instant Share**. Specifické informace o odstraňování problémů s provozem zařízení naleznete v Odstraňování problémů [se službou HP Instant Share](#page-185-0).

Tuto část použijte k vyřešení chyb generovaných HP Instant Share v důsledku způsobu nastavení zařízení.

# **Chyba instalace typu Minimální**

# **Řešení**

Službu HP Instant Share nelze na zařízení HP all-in-one nastavit. Funkce služby HP Instant Share nejsou nainstalovány.

- → Pokud chcete povolit funkce služby HP Instant Share, vložte instalační disk CD-ROM dodaný s produktem a vyberte možnost **Typical (Recommended)** (Typická - doporučeno).
	- Pokud potřebujete instalační CD pro zařízení HP Photosmart 2600 series all-in-one, můžete si jej objednat u [www.hp.com/support](http://productfinder.support.hp.com/tps/Hub?h_product=hppsc2600a391113&h_lang=cs&h_tool=prodhomes).
	- Pokud potřebujete instalační CD pro zařízení HP Photosmart 2700 series all-in-one, můžete si jej objednat u [www.hp.com/support](http://productfinder.support.hp.com/tps/Hub?h_product=hppsc2700a391137&h_lang=cs&h_tool=prodhomes ).
- **Poznámka** Jestliže váš systém nesplňuje systémové požadavky pro **Typickou** instalaci softwaru, nebude možné nainstalovat a používat službu HP Instant Share.

#### **Musíte nainstalovat software zařízení**

**ů**

## **Řešení**

Nenainstalovali jste software zařízení HP all-in-one.

- ➔ Chcete-li nainstalovat software zařízení HP all-in-one, vložte instalační disk CD-ROM dodaný s produktem a pak vyberte možnost **Typical (Recommended)** (Typická - doporučeno).
	- Pokud potřebujete instalační CD pro zařízení HP Photosmart 2600 series all-in-one, můžete si jej objednat u [www.hp.com/support](http://productfinder.support.hp.com/tps/Hub?h_product=hppsc2600a391113&h_lang=cs&h_tool=prodhomes).
	- Pokud potřebujete instalační CD pro zařízení HP Photosmart 2700 series all-in-one, můžete si jej objednat u [www.hp.com/support](http://productfinder.support.hp.com/tps/Hub?h_product=hppsc2700a391137&h_lang=cs&h_tool=prodhomes ).

## **(HP Instant Share) Služba není nainstalována**

## **Řešení**

Stiskli jste tlačítko **HP Instant Share**, ale zařízení HP all-in-one není zaregistrováno u služby HP Instant Share.

- 1 Stisknutím tlačítka **1** vyberte možnost **Yes, set up HP Instant Share for easy photo viewing** (Ano, nastavit službu na snadné sdílení fotografií). V prohlížeči počítače se zobrazí Průvodce nastavením služby HP Instant Share.
- 2 Pomocí pokynů na obrazovce získejte účet služby HP Passport a nastavte software zařízení HP all-in-one pro používání služby HP Instant Share.

## **HP Instant Share není nastavena nebo síť není k dispozici**

## **Řešení**

Služba HP Instant Share není na zařízení nastavena.

- 1 Stiskněte tlačítko **HP Instant Share** na ovládacím panelu zařízení HP all-inone.
- 2 Stisknutím tlačítka **1** vyberte možnost **Yes, set up HP Instant Share for easy photo viewing** (Ano, nastavit službu na snadné sdílení fotografií). V prohlížeči počítače se zobrazí Průvodce nastavením služby HP Instant Share.
- 3 Pomocí pokynů na obrazovce získejte účet služby HP Passport a nastavte software zařízení HP all-in-one pro používání služby HP Instant Share.

## **Řešení**

Síť není k dispozici.

→ Další informace naleznete v Průvodci síťovým připojením, dodaném se zařízením HP all-in-one.

#### **V zařízení není nastaven cíl. Nápověda je uvedena v příručce.**

## **Řešení**

Služba HP Instant Share nenalezla žádné cíle. Nebyly nakonfigurovány žádné cíle.

➔ Vytvořte cíle a nastavte umístění, do nichž chcete odesílat obrázky.

Cílem může být například adresa elektronické pošty, zařízení přítele nebo příbuzného připojené prostřednictvím sítě, online fotoalbum nebo online služba pro úpravu fotografií. Dostupnost služeb se liší podle země a oblasti.

#### **Vytvoření cílů**

1 Stiskněte tlačítko **HP Instant Share** na ovládacím panelu zařízení HP all-inone.

Na barevném grafickém displeji se zobrazí nabídka **HP Instant Share**.

2 Pro volbu nového umístění stiskněte tlačítko **3** a zvolte položku **Add New Destination**.

Zobrazí se nabídka **Vyberte počítač** se seznamem počítačů připojených k síti.

3 Ze seznamu vyberte počítač.

**Poznámka HP Image Zone** software musí být nainstalován na vybraném počítači a počítač musí být schopen přistupovat ke službě HP Instant Share .

V okně počítače se zobrazí obrazovka služby HP Instant Share.

4 Přihlaste se ke službě HP Instant Share pomocí **uživatelského jména** a **hesla** služby HP Passport.

Zobrazí se správce HP Instant Share .

- **Poznámka** Vyzváni k zadání **uživatelského jména** a **hesla** HP Passport budete pouze v případě, že jste službu HP Instant Share předtím nenastavili tak, aby si vaše jméno a heslo zapamatovala.
- 5 Zvolte kartu **Share** (Sdílení) a vytvořte nové umístění podle pokynů na obrazovce.

Další informace naleznete v nápovědě na obrazovce.

Pokud chcete odeslat sbírku snímků přátelům nebo příbuzným na zařízení připojené do sítě, zvolte **HP Instant Share E-mail**. V poli **Adresa elektronické pošty** zadejte jméno služby zařízení, kam chcete sbírku odeslat, a doplňte @send.hp.com.

**Poznámka** Pro odeslání na zařízení: 1) jak odesílatel, tak i příjemce musí mít uživatelské jméno HP Passport a heslo; 2) zařízení, kam obrázky posíláte, musí být zaregistrováno na HP Instant Share; a 3) obrázky musí být odeslány pomocí **HP Instant Share E-mailu** nebo vzdáleného tisku HP.

> Před nastavením cílového zařízení v **HP Instant Share E-mailu** nebo přidané tiskárny pro použití se vzdáleným tiskem HP, požádejte příjemce o jedinečné jméno, které přiřadil tomuto svému síťovému zařízení. Název zařízení se přiřazuje v okamžiku, kdy se uživatel přihlašuje ke službě HP Instant Share a registruje svoje zařízení. Další informace uvádí část Zač[ínáme.](#page-125-0)

# **Odstraňování problémů za provozu**

Část věnovaná odstraňování problémů se zařízením **HP Photosmart 2600/2700 series all-in-one** v **HP Image Zone** obsahuje tipy pro některé nejběžnější problémy spojené s HP all-in-one.

Přístup k informacím o odstraňování problémů z počítače Windows si zajistíte otevřením **HP Správce**, klepnutím na **Nápověda** a pak výběrem **Řešení problému a podpora**.

Pokyny k odstraňování problémů jsou rovněž k dispozici pomocí tlačítka Nápověda u některých chybových hlášení.

Přístup k informacím o odstraňování problémů u Macintosh OS X v10.1.5 a vyšší verze si zajistíte klepnutím na ikonu **HP Image Zone** v Doku, zvolením **Nápověda** z lišty nabídky, výběrem **Nápověda k aplikaci HP Image Zone** v nabídce **Nápověda** a pak zvolením **Odstraňování problémů se zařízením HP Photosmart 2600/2700 series all-in-one** v prohlížeči Nápovědy.

Máte-li přístup k síti Internet, můžete získat pomoc na následujícím webovém serveru společnosti HP: [www.hp.com/support](http://www.hp.com/support). Webové stránky rovněž nabízejí odpovědi na často kladené otázky.

# **Odstraňování problémů s papírem**

Aby nedocházelo k uvíznutí papíru, používejte pouze takový typ, který je doporučen pro HP all-in-one. Pro seznam doporučených papíru si prostudujte část **Nápověda k aplikaci HP Image Zone**, nebo jděte na [www.hp.com/support.](http://www.hp.com/support)

Do zásobníku nezakládejte zvlněný nebo zmuchlaný papír, nebo papír s ohnutými šči roztrhanými okraji. Další informace uvádí část Př[edcházení uvíznutí papíru.](#page-45-0)

Pokud papír v zařízení uvízne, postupujte podle těchto pokynů a odstraňte jej.

## **Papír uvízl v HP all-in-one**

## **Řešení**

1 Stiskněte úchyty na zadních dvířkách pro čištění a dvířka odstraňte tak, jak znázorňuje následující obrázek.

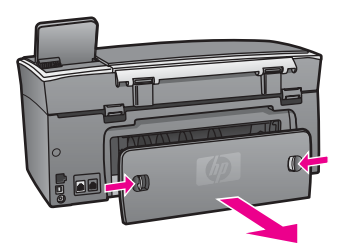

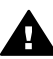

**Upozornění** Pokud byste se pokoušeli odstranit uvíznutý papír z přední části zařízení HP all-in-one, mohlo by dojít k poškození tiskového mechanizmu. Uvíznuté papíry vždy odstraňujte ze zadních dvířek pro čištění.

2 Jemně vytáhněte papír z válečků.

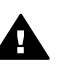

**Upozornění** Pokud se papír roztrhne při jeho vyjímání z prostoru válečků, ověřte si válečky a pak kolečka, zda mezi nimi nejsou drobné zbytky papíru. Pokud ze zařízení HP all-in-one neodstraníte všechny zbytky papíru, může dojít k dalšímu uvíznutí papíru.

- 3 Vraťte zadní dvířka pro čištění na původní místo. Jemně zatlačte dvířka směrem dopředu, dokud nezapadnou na původní místo.
- 4 Stisknutím tlačítka **OK** pokračujte v aktuální úloze.

#### <span id="page-185-0"></span>**Papír uvízl ve volitelném zařízení pro automatický oboustranný tisk**

## **Řešení**

Pravděpodobně bude třeba odebrat příslušenství pro oboustranný tisk. Další informace uvádí tištěná příručka dodaná s příslušenstvím pro oboustranný tisk.

**Poznámka** Pokud jste před odstraňováním uvíznutého papíru zařízení HP all-inone vypnuli, zapněte jej a tisk nebo kopírování opakujte.

## **Odstraňování problémů s tiskovou kazetou**

Pokud máte problémy s tiskem, může být problém v jedné z tiskových kazet. Zkuste následující:

- 1 Vyjměte tiskové kazety, vraťte je na místo a zkontrolujte, zda jsou řádně usazeny a zajištěny.
- 2 Pokud problém přetrvává, vytiskněte si zprávu autotestu a ověřte si, že problém je v tiskových kazetách.

Tento protokol obsahuje užitečné informace o tiskových kazetách, včetně údajů o jejich stavu.

- 3 Pokud protokol autotestu uvádí problém, vyčistěte tiskové kazety.
- 4 Pokud problém přetrvává, vyčistěte měděné kontakty na tiskové kazetě.
- 5 Pokud i přesto problém s tiskem přetrvává, stanovte, která kazeta je příčinou těchto problémů a vyjměte ji.

Další informace o tomto tématu naleznete v části Údržba zař[ízení HP all-in-one](#page-147-0).

## **Odstraňování problémů se službou HP Instant Share**

Chybová hlášení popisovaná v této části se zobrazují na barevném grafickém displeji HP all-in-one . Základní témata odstraňování problémů HP Instant Share jsou popsána níže. Elektronická nápověda je k dispozici pro chybová hlášení spojená se službou HP Instant Share .

#### **Obecné chyby**

Tuto část použijte k vyřešení obecných chyb HP Instant Share .

#### **Chyba služby HP Instant Share. Nápověda je uvedena v příručce.**

#### **Řešení**

U zařízení HP all-in-one došlo k chybě.

➔ Zařízení HP all-in-one vypněte a restartujte.

#### **Vypnutí zařízení HP all-in-one**

- 1 Vypněte zařízení HP all-in-one tlačítkem **Zapnout** umístěným na ovládacím panelu.
- 2 Odpojte napájecí kabel v zadní části zařízení HP all-in-one.

**Chyba služby HP Instant Share. Opakujte pokus později.**

**ů**

#### **Řešení**

Data odeslaná službou HP Instant Share nejsou HP all-in-one rozpoznána.

➔ Pokuste se o činnost později. Pokud to nevyřeší problém, vypněte a restartujte HP all-in-one.

#### **Vypnutí zařízení HP all-in-one**

- 1 Vypněte zařízení HP all-in-one tlačítkem **Zapnout** umístěným na ovládacím panelu.
- 2 Odpojte napájecí kabel v zadní části zařízení HP all-in-one.

#### **Chyby v připojení**

Tuto část použijte k vyřešení následujících chyb generovaných při selhání HP all-in-one o připojení ke službě HP Instant Share.

#### **Neexistuje připojení k síti. Informace uvádí dokumentace.**

#### **Řešení**

#### **Kabelová síť**

Síťové kabely jsou uvolněné nebo odpojené.

Zařízení nemohou komunikovat v důsledku neúplného nebo nesprávného připojení k síti, které je také příčinou problémů se sítí.

- Zkontrolujte, zda jsou správně připojeny kabely mezi zařízením HP all-in-one a bránou, směrovačem nebo rozbočovačem. Pokud jsou tato připojení spolehlivá, zkontrolujte připojení zbývajících kabelů. Zkontrolujte, zda není některý z kabelů zlomený nebo poškozený.
- Zkontrolujte všechna následující připojení: napájecí kabely, kabely mezi zařízením HP all-in-one a rozbočovačem nebo směrovačem, kabely mezi rozbočovačem nebo směrovačem a počítačem, případně kabely k modemu nebo k připojení na Internet.
- Jestliže jsou výše uvedená připojení v pořádku, připojte kabel zařízení HP allin-one do fungující části sítě a ověřte, zda je kabel v pořádku, nebo postupně vyměňte zbývající kabely, dokud nezjistíte, který kabel je nefunkční.
	- **Poznámka** Můžete také spustit aplikaci **HP Správce** z pracovní plochy v počítači a pak klepnout na možnost **Stav**. V počítači se zobrazí dialogové okno s informacemi o tom, zda je zařízení HP all-in-one připojeno.

#### **Řešení**

#### **Bezdrátová síť**

Vyskytuje se některý z druhů rušení.

Zařízení HP all-in-one je mimo dosah přístupového bodu.

Zkontrolujte, zda fyzické překážky a jiné formy rušení mají jen omezený rozsah.

Signály přenesené mezi HP all-in-one a přístupovým bodem jsou ovlivněny rušením z jiných bezdrátových zařízení, včetně bezdrátových telefonů, mikrovlnných trub a sousedních bezdrátových sítí. Na přenos signálu mají vliv i fyzické překážky mezi počítačem a zařízením HP all-in-one. V takovém

případě posuňte síťové prvky blíže k zařízení HP all-in-one. Pokuste rušení jinými bezdrátovými sítěmi minimalizovat změnou kanálů.

<span id="page-187-0"></span>Přesuňte zařízení HP all-in-one a přístupový bod blíže k sobě. Pokud je mezi přístupovým bodem a zařízením HP all-in-one značná vzdálenost, pokuste se vzdálenost zmenšit. (Dosah zařízení 802.11b je přibližně 5 m. Pokud dochází k rušení, je dosah menší.) Pokud je to možné, zajistěte mezi přístupovým bodem a zařízením HP all-in-one volný průchod a minimalizujte zdroje rádiového rušení.

## **Řešení**

HP all-in-one bylo v jeden okamžik připojeno k síti. Nyní je přímo připojeno k počítači pomocí USB kabelu. Aplikace služby HP Instant Share načítá předchozí síťová nastavení.

→ Pokud se pokoušíte použít HP Instant Share současně s USB kabelem, resetujte síťová nastavení na HP all-in-one nebo přistupte k HP Instant Share ze software **HP Image Zone** na počítači.

**Poznámka** Další informace o resetování síťového nastavení naleznete v Průvodci připojením k síti dodaném HP all-in-one.

## **Nelze se připojit ke službě HP Instant Share**

## **Řešení**

Doménový názvový server (DNS) neobsahuje záznam adresy URL.

➔ Ověřte si nastavení DNS, pak se pokuste o činnost znovu později.

## **Postup pro kontrolu adresy IP serveru DNS**

- 1 Stiskněte tlačítko **Nastavení** na ovládacím panelu zařízení HP all-in-one. Na barevném grafickém displeji se zobrazí nabídka **Nastavení**.
- 2 Stiskněte tlačítko **8** a potom tlačítko**1**. Vybere se možnost **Síť**, pak možnost **Zobrazit nastavení sítě**. Zobrazí se nabídka **Nastavení sítě**.
- 3 Stisknutím tlačítka **1** vyberte možnost **Print Detailed Report** (Tisk podrobného protokolu).

Zařízení HP all-in-one vytiskne stránku s konfigurací sítě.

- 4 Vyhledejte informace o serveru DNS a ověřte, zda je adresa IP doménového názvového serveru sítě správná. Ověřte adresu serveru DNS u svého poskytovatele služeb Internetu (ISP).
- 5 Jestliže je adresa neplatná, přejděte k zabudovanému webovému serveru

# (EWS) a zadejte správnou adresu IP.

## **Zadání informací v EWS**

- 1 Na stránce s konfigurací sítě vyhledejte adresu IP zařízení.
- 2 V prohlížeči zadejte do pole **Address** (Adresa) adresu IP zařízení. V okně prohlížeče se zobrazí **domovská** stránka serveru EWS.
- 3 Klepněte na kartu **Networking** (Vytvoření sítě).
- 4 Na postranním panelu vyhledejte požadované informace, které chcete změnit, a zadejte správné údaje.

Další informace, viz také část **HP Photosmart 2600/2700 series all-in-one** v **Nápovědě HP Image Zone**.

#### <span id="page-188-0"></span>**Řešení**

Služba HP Instant Share neodpovídá. Služba je buď vypnutá z důvodu údržby, nebo je nastavení proxy nepřesné, nebo je některý se zíťových kabelů odpojen.

- → Vyzkoušejte jeden z následujících kroků:
	- Ověřte nastavení proxy (viz postup níže).
	- Ověřte si síťová nastavení. Další informace naleznete v Průvodci síťovým připojením, dodaném se zařízením HP all-in-one.
	- Pokuste se o činnost později.

**Poznámka** HP all-in-one nepodporuje proxy vyžadující ověřování.

#### **Kontrola nastavení serveru proxy**

- 1 Stiskněte tlačítko **Nastavení** na ovládacím panelu zařízení HP all-in-one. Na barevném grafickém displeji se zobrazí nabídka **Nastavení**.
- 2 Stiskněte tlačítko **8** a potom tlačítko**1**. Vybere se možnost **Síť**, pak možnost **Zobrazit nastavení sítě**. Zobrazí se nabídka **Nastavení sítě**.
- 3 Stisknutím tlačítka **1** vyberte možnost **Print Detailed Report** (Tisk podrobného protokolu).

Zařízení HP all-in-one vytiskne stránku s konfigurací sítě.

- 4 Na stránce s konfigurací sítě vyhledejte adresu IP zařízení.
- 5 V prohlížeči zadejte do pole **Address** (Adresa) adresu IP zařízení. V okně prohlížeče se zobrazí **domovská** stránka serveru EWS.
- 6 Klepněte na kartu **Networking** (Vytvoření sítě).
- 7 V části **Applications** (Aplikace) klepněte na možnost **Instant Share**.
- 8 Ověřte nastavení serveru proxy.
- 9 Pokud nastavení není správné, zadejte do příslušných polí na stránce serveru EWS správné informace.

Další informace naleznete v Průvodci síťovým připojením, dodaném se zařízením HP all-in-one.

#### **Nelze se připojit ke službě HP Instant Share. Zkontrolujte adresu serveru DNS.**

#### **Řešení**

HP all-in-one se nemůže připojit ke službě HP Instant Share. Možné příčiny: neznámá adresa IP serveru DNS, nebyla nastavena adresa IP serveru DNS nebo je adresa IP serveru DNP sloužena pouze z nul.

→ Ověřte adresu IP serveru DNS používanou zařízením HP all-in-one.

Další informace uvádí část [Postup pro kontrolu adresy IP serveru DNS.](#page-187-0)

#### **Nelze se připojit ke službě HP Instant Share. Server DNS neodpovídá.**

#### **Řešení**

Server DNS neodpovídá, síť je vypnutá nebo adresa IP serveru DNS není platná.

- 1 Ověřte adresu IP serveru DNS používanou zařízením HP all-in-one. Další informace uvádí část [Postup pro kontrolu adresy IP serveru DNS.](#page-187-0)
- 2 Pokud je adresa IP serveru DNS platná, pokuste se připojit později.

#### **Nelze se připojit k HP Instant Share. Ověřte adresu proxy.**

## **Řešení**

Server DNS nemohl převést adresu URL serveru proxy na adresu IP.

- 1 Ověřte informace o serveru proxy používané zařízením HP all-in-one. Další informace uvádí část [Kontrola nastavení serveru proxy.](#page-188-0)
- 2 Pokud jsou informace o serveru proxy platné, pokuste se znovu připojit později.

## **Připojení ke službě HP Instant Share bylo přerušeno.**

## **Řešení**

HP all-in-one přerušilo spojení se službou HP Instant Share.

- 1 Zkontrolujte fyzická síťová připojení a ověřte, zda je síť v provozu. Další informace naleznete v Průvodci síťovým připojením, dodaném se zařízením HP all-in-one.
- 2 Po ověření připojení do sítě úlohu opakujte.

#### **Chyby v odesílání sbírek obrázků**

Použijte tuto část k vyřešení problémů generovaných při problémech s odesláním obrázků z HP all-in-one do vybraného cíle.

#### **Byl nalezen poškozený cílový soubor.**

#### **Řešení**

Formát cílového (požadovaného) souboru na paměťové kartě není správný.

→ Vyhledejte informace v uživatelské dokumentaci dodané s fotoaparátem a znovu přiřaďte požadované soubory na paměťovou kartu.

#### **Cíl není v tomto zařízení povolenou položkou.**

#### **Řešení**

Jeden nebo více cílů zařízení HP Instant Share nepatří registrovanému uživateli zařízení.

→ Ujistěte se, že fotoaparát HP all-in-one je registrován pod stejným účtem HP Passport.

#### **Chyba paměťové karty**

#### **Řešení**

Paměťová karta může být vadná.

- 1 vyjměte paměťovou kartu z HP all-in-one a pak ji znovu založte.
- 2 Pokud to nevyřeší problém, vypněte a restartujte HP all-in-one.
- 3 Pokud tento postup problém nevyřeší, paměťovou kartu znovu naformátujte. V krajním případě paměťovou kartu vyměňte.

**Překročena kapacita služby HP Instant Share. Nápověda je uvedena v příručce.** 

#### **Řešení**

Selhalo odesílání úlohy. Vyhrazený diskový prostor byl na službě HP Instant Share překročen.

**Poznámka** Starší soubory se automaticky vymažou z vašeho účtu. Tato chyba zmizí po několika dnech nebo týdnech.

#### **Odebrání souborů ze služby HP Instant Share**

- 1 Stiskněte tlačítko **HP Instant Share** na ovládacím panelu zařízení HP all-inone.
- Na barevném grafickém displeji se zobrazí nabídka **HP Instant Share**. 2 Stiskněte tlačítko **3** a potom stiskněte tlačítko **5**.
- Vybere se nabídka **Mož. HP Instant Share** a možnost **Správa účtu**. V okně počítače se zobrazí obrazovka služby HP Instant Share.
- 3 Přihlaste se ke službě HP Instant Share pomocí **uživatelského jména** a **hesla** služby HP Passport.

**Poznámka** Vyzváni k zadání **uživatelského jména** a **hesla** HP Passport budete pouze v případě, že jste službu HP Instant Share předtím nenastavili tak, aby si vaše jméno a heslo zapamatovala.

- 4 Postupujte podle pokynů na obrazovce.
- 5 V nabídce nastavení služby HP Instant Share vyberte možnost **Správa účtu**.
- 6 Podle pokynů na obrazovce ze svého účtu odeberte soubory.

#### **Chyby při odesílání a přijímání sbírek obrázků**

Tuto část použijte k vyřešení chyb společných pro funkce odesílání a příjmu HP Instant Share.

#### **Přihlášení selhalo. Nápověda je uvedena v příručce.**

#### **Řešení**

HP all-in-one se nedokázalo spojit se službou HP Instant Share.

- Opakujte pokus později.
- Znovu nastavte zařízení, pomocí aplikace HP Instant Share.

#### **Služba HP Instant Share byla odpojena.**

#### **Řešení**

Sužba HP Instant Share byla odpojena.

➔ Služba byla odpojena. Pokud máte nějaké dotazy, kontaktujte středisko podpory zákazníků HP.

## **SlužbaHP Instant Share je dočasně nedostupná. Opakujte pokus později.**

#### **Řešení**

Služba HP Instant Share je nedostupná z důvodu údržby

➔ Zkuste se připojit později.

#### **Informace na chybovém protokolu služby HP Instant Share**

Pokud se setkáte s problémem při odesílání obrázků do cíle, vytiskne se chybová zpráva HP Instant Share na HP all-in-one. Tuto část použijte k vyřešení možných problémů se soubory zobrazenými v chybové zprávě

#### **Nepodporovaný formát souboru**

## **Řešení**

Jeden ze souborů odeslaných na službu HP Instant Share není podporovaného typu.

→ Převeďte soubor na formát JPEG a úlohu opakujte.

## **Poškozený soubor**

## **Řešení**

Odeslaný soubor je poškozený.

➔ Nahraďte soubor nepoškozeným souborem a pokus opakujte. Znovu pořiďte digitální fotografii nebo znovu vytvořte obrázek.

## **Přesahuje podporovanou velikost souboru**

## **Řešení**

Jeden ze souborů odeslaných na službu HP Instant Share překračuje limit velikost stanovený serverem.

→ Upravte obrázek tak, aby jeho velikost nepřesahovala 5 MB, a zopakujte pokus o jeho odeslání.

## **Odstraňování problémů s paměťovou kartou**

Následující tipy se týkají pouze uživatelů Macintosh a služby iPhoto.

## **Kartu vloženou do síťového HP all-in-one iPhoto nerozpozná.**

## **Řešení**

Paměťová karta se musí zobrazit na pracovní ploše, pak ji iPhoto rozpozná, avšak karta vložená do síťového HP all-in-one se na pracovní ploše automaticky neobjevuje. Pokud spustíte iPhoto ze složky nebo poklepáním na zástupce, aplikace neuvidí zasunutou, ale nepřipojenou paměťovou kartu. Místo toho se spustí **Správce obrázků HP** a vybere se **iPhoto** z **Další aplikace**. Pokud spustíte iPhoto ze **Správce obrázků HP** tímto způsobem, aplikace vidí a připojí paměťovou kartu automaticky.

**Na kartě jsou videoklipy, ale neobjevují se v iPhoto po importu obsahu paměťové karty.**

#### **Řešení**

iPhoto zpracovává pouze statické obrázky. Pokud chcete pracovat jak s videoklipy, tak i statickými obrázky, použijte **Načíst obrázky** z **HP Správce**.

## **Odstraňování problémů s faxováním**

**Tip** Další témata o odstraňování problémů s faxem, jako jsou problémy s tiskem faxů, pomalý příjem faxů, atd., viz také elektronická nápověda pro odstraňování problémů dodané se software **HP Image Zone** .

**Při odesílání faxu se zobrazuje chybové hlášení s informací o zaplněné paměti** 

## **Řešení**

Pokud se při odesílání faxu zobrazí hlášení na barevném grafickém displeji o zaplnění paměti, pokuste se provést některý z následujících bodů:

- Pokud odesíláte fax o více stranách, pokuste se je poslat jednotlivě.
- Pokuste se změnit nastavení **Světlejší či tmavší** a upravit tak formu faxu a poté jej znovu odešlete. Informace o změně nastavení **Světlejší či tmavší**, viz Změ[na nastavení sv](#page-107-0)ětlejší či tmavší.
- Pokud odesíláte černobílý fax s rozlišením **Fotografie**, stiskněte **Start Barevně** namísto **Start Černobíle**.

# **Aktualizace zařízení**

K aktualizaci HP all-in-one je k dispozici několik voleb. Každá vyžaduje stažení souboru na počítač a spuštění **Průvodce aktualizací zařízení**. Například:

- Na základě rad od Podpory zákazníků společnosti HP si můžete prohlédnout webové stránky podpory HP a nahrát si zde soubory s inovací pro vaše zařízení.
- Na barevném grafickém displeji HP all-in-one se může zobrazit dialog s pokyny pro aktualizaci zařízení.
- **Poznámka** Pokud používáte Windows, můžete nastavit nástroj **Aktualizace softwaru** (součást software **HP Image Zone** instalovaného na počítači) a automaticky prohledat stránky podpory HP s ohledem na aktualizační soubory a to v pravidelných intervalech. Další informace o nástroji **Aktualizace softwaru** naleznete v elektronické **nápovědě HP Image Zone**.

# **Aktualizace zařízení (Windows)**

Při nahrávání aktualizace pro vaše zařízení postupujte podle jednoho z uvedených pokynů:

- Použijte webový prohlížeč a stáhněte aktualizaci pro HP all-in-one z [www.hp.com/](http://www.hp.com/support) [support](http://www.hp.com/support). Soubor bude samorozbalovací s příponou \*.exe. Pokud poklepete na soubor \*.exe, na počítači se otevře **Průvodce aktualizací zařízení**.
- Pomocí nástroje **Aktualizace softwaru** automaticky prohledejte stránky podpory HP, zda se zde nevyskytují soubory aktualizace - a to v přednastavených intervalech.
	- **Poznámka** Po instalaci nástroje **Aktualizace softwaru** na počítači tento program vyhledá možné aktualizace zařízení. Pokud nemáte poslední verzi nástroje **Aktualizace softwaru** v době instalace, zobrazí se dialogové okno s výzvou k aktualizaci. Aktualizaci přijměte.

## **Použití aktualizace zařízení**

- 1 Proveďte jeden z následujících kroků:
	- Poklepejte na aktualizační \*.exe soubor stažený z [www.hp.com/support](http://www.hp.com/support).
	- Po výzvě přijměte aktualizaci zařízení nalezenou nástrojem **Aktualizace softwaru**.

Na počítači se otevře **Průvodce aktualizací zařízení**.

2 Na **úvodní obrazovce** klepněte na tlačítko **Další**. Zobrazí se obrazovka **Výběr zařízení**.

- 3 Zvolte HP all-in-one ze seznamu a klepněte na **Další**. Zobrazí se obrazovka **Důležité informace**.
- 4 Ujistěte se, že počítač i zařízení splňují kladené požadavky.
- 5 Pokud požadavky splňují, klepněte na **Aktualizovat**. Zobrazí se obrazovka **Aktualizuji zařízení**. Na ovládacím panelu HP all-in-one začne problikávat kontrolka. Obrazovka barevného grafického displeje se zobrazí zeleně při nahrání aktualizace a její instalaci do zařízení.
- 6 Neodpojujte, nevypínejte ani jinak nenarušujte chod zařízení při jeho aktualizaci

**Poznámka** Pokud aktualizaci narušíte, nebo se zobrazí hlášení, že aktualizace selhala, kontaktujte podporu HP a požádejte o pomoc.

Po vypnutí a restartování HP all-in-one se na počítači zobrazí dialogové okno ukončení aktualizace

Zařízení je nyní aktualizováno. Nyní můžete bezpečně používat HP all-in-one.

## **Aktualizace zařízení (Macintosh)**

Instalační program aktualizace zařízení je prostředkem pro aktualizaci HP all-in-one následujícím způsobem:

- 1 Použijte webový prohlížeč a stáhněte aktualizaci pro HP all-in-one z [www.hp.com/](http://www.hp.com/support) [support](http://www.hp.com/support).
- 2 Poklepejte na stažený soubor. Instalační program se spustí na počítači.
- 3 Postupujte podle pokynů na obrazovce a nainstalujte aktualizaci HP all-in-one.
- 4 Restartujte HP all-in-one a dokončete celou proceduru.

**ů**

Kapitola 16

# <span id="page-195-0"></span>**17 Získání podpory společnosti HP**

Společnost Hewlett-Packard poskytuje pro vaše zařízení HP all-in-one internetovou a telefonickou podporu.

Tato kapitola obsahuje informace o tom, jak lze získat podporu přes Internet, kontaktovat zákaznickou podporu HP, zpřístupnit sériové číslo a servisní ID a připravit HP all-in-one na odeslání.

Pokud nemůžete nalézt potřebnou odpověď v tištěné nebo elektronické dokumentaci dodané s produktem, využijte jednu ze služeb technické podpory HP, které jsou uvedeny na následujících stránkách. Některé služby podpory jsou k dispozici pouze v USA a Kanadě, zatímco jiné jsou dostupné v mnoha zemích a oblastech po celém světě. Pokud v seznamu zemí a oblastí nenajdete číslo služby technické podpory pro příslušnou zemi nebo oblast, požádejte o pomoc nejbližšího autorizovaného prodejce společnosti HP.

# **Získání podpory a dalších informací ze sítě Internet**

Máte-li přístup k síti Internet, můžete získat pomoc na následujícím webovém serveru společnosti Hewlett-Packard:

#### [www.hp.com/support](http://www.hp.com/support)

Tento webový server nabízí technickou podporu, ovladače, spotřební materiál a informace o objednávání.

# **Podpora zákazníků společnosti Hewlett-Packard**

Se zařízením HP all-in-one mohou být dodávány softwarové aplikace jiných společností. Pokud máte potíže s některou z těchto aplikací, získáte nejlepší technickou pomoc od odborníka příslušné společnosti.

Pokud potřebujete kontaktovat středisko podpory zákazníků společnosti HP, proveďte před voláním následující kroky.

- 1 Zkontrolujte, zda jsou splněny následující podmínky:
	- a Zařízení HP all-in-one je připojeno ke zdroji napájení a je zapnuté.
	- b Příslušné tiskové kazety jsou správně nainstalovány.
	- c Ve vstupním zásobníku je správně vložen doporučený papír.
- 2 Restartujte zařízení HP all-in-one:
	- a Vypněte zařízení HP all-in-one stisknutím tlačítka **Zapnout**.
	- b Odpojte napájecí kabel v zadní části zařízení HP all-in-one.
	- c Připojte napájecí kabel zpět k zařízení HP all-in-one.
	- d Zapněte zařízení HP all-in-one stisknutím tlačítka **Zapnout**.
- 3 Další informace získáte na [www.hp.com/support](http://www.hp.com/support). Tento webový server nabízí technickou podporu, ovladače, spotřební materiál a informace o objednávání.
- 4 Pokud potíže trvají a pokud se potřebujete spojit se zástupcem podpory zákazníků společnosti HP, postupujte následujícím způsobem:
	- a Mějte připraven název zařízení HP all-in-one tak, jak je uveden na ovládacím panelu.
	- b Vytiskněte protokol autotestu. Informace o tisku protokolu autotestu uvádí část [Tisk](#page-149-0) [protokolu autotestu](#page-149-0).
	- c Zhotovte barevnou kopii, kterou budete mít připravenu jako vzorový výtisk.
	- d Připravte si podrobný popis problému.
	- e Připravte si sériové číslo a servisní identifikační číslo (service ID). Informace o zjištění sériového čísla a servisního identifikačního čísla naleznete v části Zjiště[ní sériového](#page-196-0) č[ísla a servisního identifika](#page-196-0)čního čísla.
- 5 Zavolejte středisko podpory zákazníků HP. Během hovoru buďte poblíž svého zařízení HP all-in-one.

# <span id="page-196-0"></span>**Zjištění sériového čísla a servisního identifikačního čísla**

Pomocí nabídky **Informace** zařízení HP all-in-one můžete zjistit důležité informace.

**Poznámka** Pokud zařízení HP all-in-one nelze zapnout, naleznete sériové číslo na horním štítku nad zadním portem USB. Sériové číslo je 10znakový kód v levém horním rohu štítku.

- 1 Stiskněte a podržte tlačítko **OK**. Držte tlačítko **OK** a stiskněte tlačítko **4**. Na displeji se zobrazí nabídka **Informace**.
- 2 Opakovaně stiskněte tlačítko , dokud se na displeji nezobrazí položka **Číslo modelu**, a stiskněte tlačítko **OK**. Na displeji se zobrazí servisní identifikační číslo. Úplné servisní identifikační číslo si poznamenejte.
- 3 Stiskněte tlačítko **Storno** a opakovaně stiskněte tlačítko **, dokud se na displeji nezobrazí** položka **Sériové číslo**.
- 4 Stiskněte tlačítko **OK**. Na displeji se zobrazí sériové číslo. Úplné sériové číslo si poznamenejte.
- 5 Stisknutím tlačítka **Storno** vystoupíte z nabídky **Informace**.

# **Volání v Severní Americe v průběhu záruky**

Volejte **1-800-474-6836 (1-800-HP invent)**. Telefonní podpora v USA je k dispozici v angličtině a ve španělštině 24 hodin denně 7 dní v týdnu (dny a hodiny se mohou změnit bez oznámení). Tato služba je zdarma v průběhu záruční doby. Po záruce může být tato služba zpoplatněna.

# **Volání v dalších částech světa**

Níže uvedená čísla byla platná v době vydání této příručky. Seznam aktuálních čísel mezinárodní technické podpory HP naleznete na [www.hp.com/support](http://www.hp.com/support) a zde si vyberte svoji zemi, oblast nebo jazyk.

Středisko technické podpory společnosti HP je možné telefonicky kontaktovat v následujících zemích nebo oblastech. Pokud vaše země není v seznamu uvedena, obraťte se na svého prodejce nebo na nejbližší středisko prodeje a technické podpory společnosti HP.

Služby technické podpory jsou v záruční době bezplatné, kromě standardních telefonních poplatků za dálkové hovory. V některých případech může být účtován paušální poplatek.

Podrobnosti a podmínky telefonické podpory v Evropě získáte pro danou zemi nebo oblast na následující webové stránce: [www.hp.com/support](http://www.hp.com/support).

Můžete se také obrátit na svého prodejce nebo kontaktovat společnost Hewlett-Packard na telefonním čísle uvedeném v této příručce.

Vzhledem k tomu, že se neustále snažíme zlepšovat naše telefonické služby podpory, doporučujeme pravidelně číst na našich webových stránkách nové informace týkající se nabízených služeb a doručení.

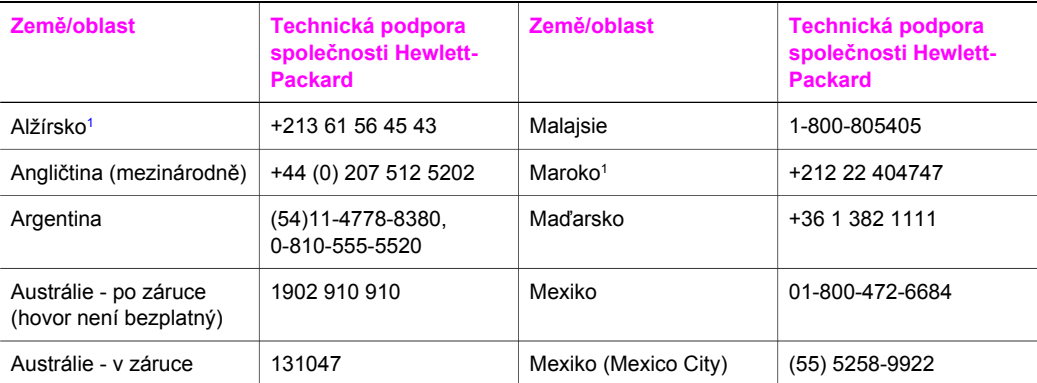

#### (pokračování)

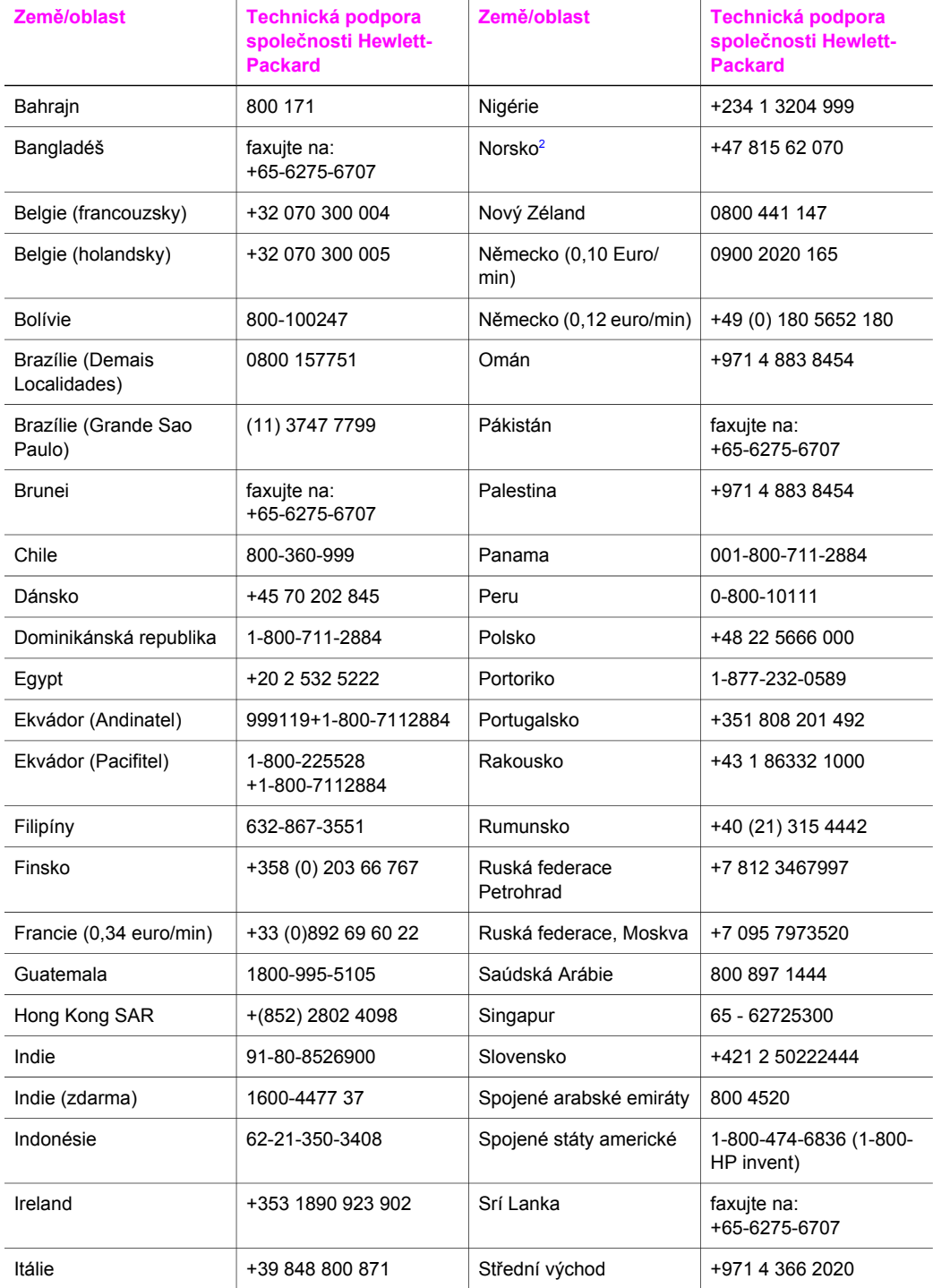

#### <span id="page-198-0"></span>Kapitola 17 (pokračování)

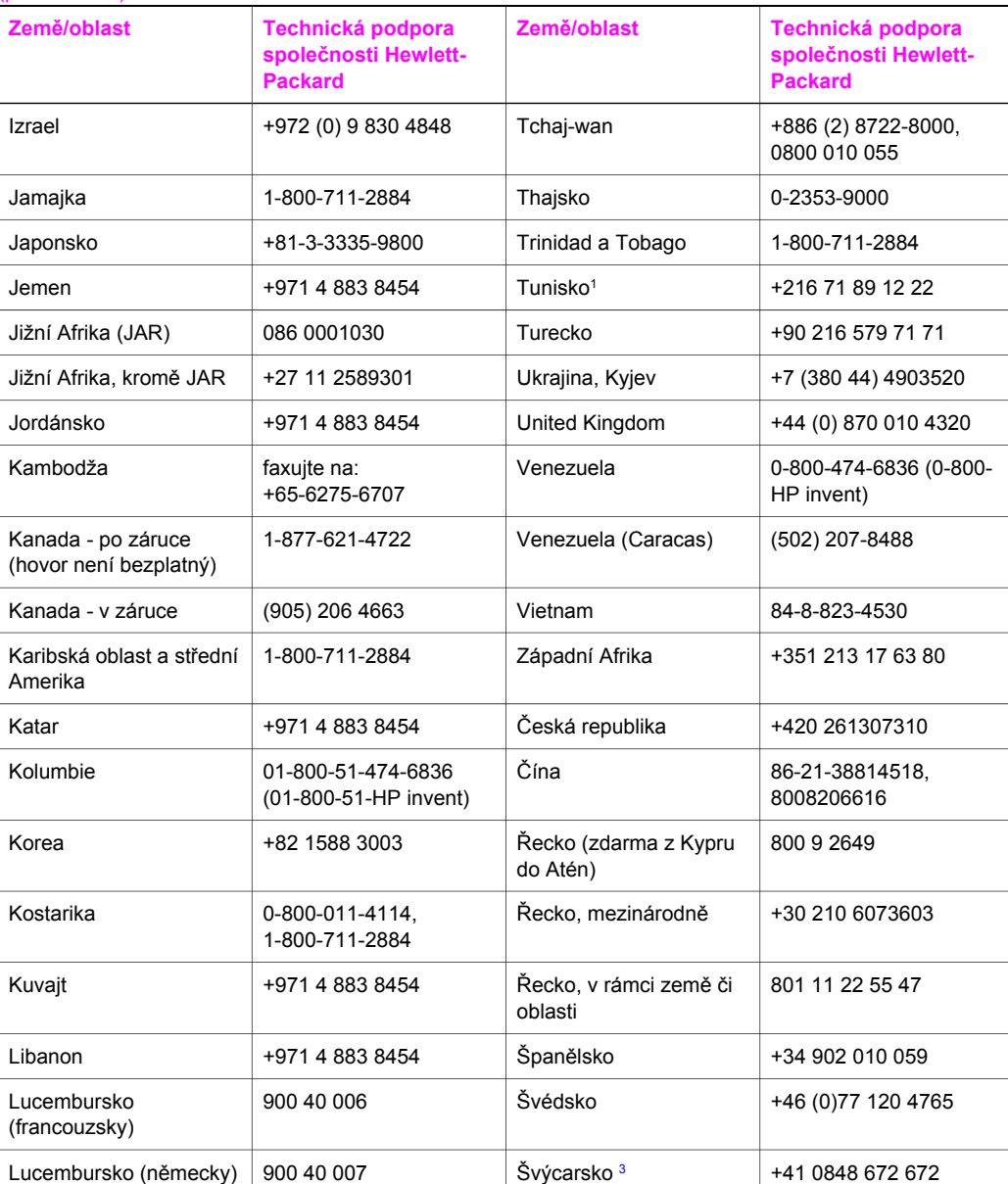

1 Toto telefonické středisko poskytuje podporu francouzsky mluvícím zákazníkům z následujících zemí/ oblastí: Maroko, Tunisko a Alžírsko.

2 Poplatek za vedení hovoru: 0,55 norských korun (0,08 Euro), cena za minutu: 0,39 norských korun (0,05 Euro).

3 Toto telefonické středisko poskytuje podporu francouzsky, německy a italsky mluvícím zákazníkům ze Švýcarska (0.08 CHF/min ve špičce, 0.04 CHF/min mimo špičku).

# **Volání v Austrálii - po záruce**

Pokud produkt není v záruce, volejte na číslo 131047. Za jeden případ mimozáruční podpory bude na vaši kreditní kartu účtován poplatek.

Můžete také volat na číslo 1902 910 910. Za jeden případ mimozáruční podpory bude na vaši kreditní kartu účtován poplatek.

# **Zavolejte středisko podpory zákazníků HP Korea**

# HP 한국 고객 지원 문의

- \* 고객 지원 센터 대표 전화 1588-3003
- \*제품가격 및 구입처 정보 문의 전화  $080 - 703 - 0700$
- \* 전화 상담 가능 시간 : 평일 09:00~18:00 토요일 09:00~13:00 (일요일,공휴일 제외)

# **Zavolejte středisko podpory zákazníků HP Japonsko**

カスタマー・ケア・センター **TEL : 0570-000-511** 03-3335-9800 (ナビダイヤルをご利用いただけない場合) **FAX : 03-3335-8338**   $A \sim 20$  9:00  $\sim 17:00$ 10:00~17:00 (祝祭日、1/1~3を除く) 土・日 FAX によるお問い合わせは、ご質問内容とともに、ご連絡先、 弊社製品名、接続コンピュータ名をご記入ください。

# <span id="page-200-0"></span>**Služba HP Quick Exchange Service (Japonsko)**

製品に問題がある場合は以下に記載されている電話番号に連絡してください。製品が故 障している、または欠陥があると判断された場合、HP Quick Exchange Serviceがこの製 品を正常品と交換し、故障した製品を回収します。保証期間中は、修理代と配送料は無 料です。また、お住まいの地域にも依りますが、プリンタを次の日までに交換すること も可能です。

雷話番号: 0570-000511 (自動応答) :03-3335-9800 (自動応答システムが使用できない場合) サポート時間: 平日の午前 9:00 から午後 5:00 まで 土日の午前10:00 から午後 5:00 まで。 祝祭日および1月1日から3日は除きます。

# サービスの条件

- サポートの提供は、カスタマケアセンターを通してのみ行われます。
- カスタマケアセンターがプリンタの不具合と判断した場合に、サービスを受ける ことができます。 ご注意: ユーザの扱いが不適切であったために故障した場合は、保証期間中あっで も修理は有料となります。詳細については保証書を参照してください。

# その他の制限

- 運送の時間はお住まいの地域によって異なります。 詳しくは、カスタマケアター に連絡してご確認ください。
- 出荷配送は、当社指定の配送業者が行います。  $\bullet$
- 配送は交通事情などの諸事情によって、遅れる場合があります。  $\bullet$
- このサービスは、将来予告なしに変更することがあります。

# **Příprava zařízení HP all-in-one k odeslání**

Pokud po hovoru se střediskem podpory zákazníků HP nebo návratu na místo nákupu budete požádáni o zaslání zařízení HP all-in-one do servisu, vyjměte tiskové kazety a zabalte HP all-inone do původního obalu, vyhnete se tak poškození produktu. Tiskové kazety lze vyjmout bez ohledu na to, zda-i se HP all-in-one zapíná nebo nikoliv. Ponechte v balení napájecí kabel a překryvný segment ovládacího panelu HP all-in-one pro případ, že bude nutné je vyměnit. Tato část poskytuje pokyny o vyjmutí tiskových kazet z funkčního zařízení HP all-in-one, z nefunkčního HP all-in-one a vyjmutí překryvného segmentu ovládacího panelu a zabalení HP allin-one.

**Poznámka** Tyto informace neplatí pro zákazníky v Japonsku. Další informace o možnostech servisu v Japonsku, viz Služba HP Quick Exchange Service (Japonsko).

#### **Vyjmutí tiskových kazet z funkčního zařízení HP all-in-one**

- 1 Zapněte zařízení HP all-in-one. Ověřte si, že [Vyjmutí tiskových kazet z nefunk](#page-201-0)čního zařízení HP all-in-one lze zapnout, nebo nikoliv.
- 2 Otevřete dvířka pro přístup k držáku tiskových kazet.
- 3 Počkejte, až se držák kazet zastaví a zůstane v klidu, vyjměte tiskové kazety z příslušných držáků a stiskněte západky do dolní polohy. Informace o vyjmutí tiskových kazet naleznete v části Výmě[na tiskových kazet.](#page-151-0)

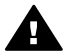

**Upozornění** Vyjměte obě tiskové kazety a stiskněte obě západky do dolní polohy. Pokud tento krok vynecháte, může se zařízení HP all-in-one poškodit.

- <span id="page-201-0"></span>4 Umístěte tiskové kazety do chrániče nebo do vzduchotěsného obalu, aby nevyschly a odložte je. Neposílejte je spolu se zařízením HP all-in-one, pokud k tomu nedostanete pokyn od zástupce zákaznické podpory HP.
- 5 Zavřete dvířka pro přístup k držáku tiskových kazet a počkejte několik minut, až se držák tiskových kazet přemístí do své parkovací polohy (na pravé straně).

**Poznámka** Před vypnutím zařízení HP all-in-one zkontrolujte, zda se skener přemístil do parkovací polohy.

- 6 Stisknutím tlačítka **Zapnout** vypněte zařízení HP all-in-one.
- 7 Odpojte napájecí kabel a pak jej odpojte od HP all-in-one. Nevracejte kabel s HP all-in-one.

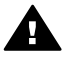

**Upozornění** Vyměněné zařízení HP all-in-one nebude dodáno s napájecím kabelem. Uložte si kabel na bezpečném místě, dokud neobdržíte vyměněné zařízení HP all-in-one.

8 Viz Sejměte př[ekryvný segment ovládacího panelu a zabalte HP all-in-one](#page-202-0) pro dokončení přípravy k odeslání.

#### **Vyjmutí tiskových kazet z nefunkčního zařízení HP all-in-one**

Pokud potřebujete vyjmout tiskové kazety k odeslání HP all-in-one do opravy a nelze jej zapnout. Viz [Vyjmutí tiskových kazet z funk](#page-200-0)čního zařízení HP all-in-one, pokud lze zařízení zapnout. Postupujte podle kroků níže a odjistěte kolébku tiskových kazet, vyjměte kazety a pak kolébku znovu zajistěte.

1 Odpojte napájecí kabel a pak jej odpojte od HP all-in-one. Nevracejte kabel s HP all-in-one.

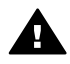

**Upozornění** Vyměněné zařízení HP all-in-one nebude dodáno s napájecím kabelem. Uložte si kabel na bezpečném místě, dokud neobdržíte vyměněné zařízení HP all-in-one.

2 Postavte se směrem k přední straně HP all-in-one, natočte pravou stranu k sobě, až asi 12,5 cm dolní pravé strany bude umístěno přes okraj plochého povrchu (například stůl). Tím se zpřístupní kruhový fialový kryt na dolní straně.

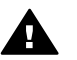

**Upozornění** Nenaklápějte HP all-in-one na bok, mohlo by to způsobit další poškození

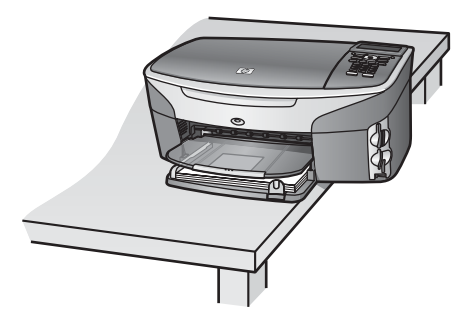

- 3 Vyhledejte kryt na dolní straně a pak postupujte podle kroků níže a odjistěte kolébku tiskové kazety.
	- a Jazýčkem natočte kryt o 1/4 otáčky v libovolném směru
	- b Sejměte kryt. Zpřístupní se soukolí ovládající výšku kolébky tiskové kazety.
	- c Otočte soukolím směrem dozadu, dokud se nezastaví.

**Poznámka** Budete jej muset otočit několikrát, než se zcela zastaví.

<span id="page-202-0"></span>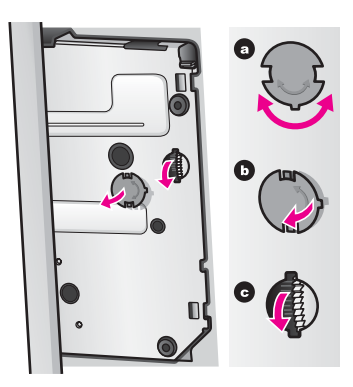

4 Otevřete přístupový kryt držáku tiskových kazet a pak kazety vyjměte z patic a spusťte západky.

Vyjměte obě tiskové kazety a stiskněte obě západky do dolní polohy. Pokud tento krok vynecháte, může se zařízení HP all-in-one poškodit.

- 5 Umístěte tiskové kazety do chrániče nebo do vzduchotěsného obalu, aby nevyschly a odložte je. Neposílejte je spolu se zařízením HP all-in-one, pokud k tomu nedostanete pokyn od zástupce zákaznické podpory HP.
- 6 Otočte soukolím směrem k přední straně HP all-in-one, dokud se nezastaví. Tím se zajistí a zabezpečí kolébka tiskové kazety a bude možné ji bezpečně přepravovat.
- 7 Namontujte kryt na dolní stranu HP all-in-one a to vzájemným zarovnáním obou jazýčků přímo na krytu se štěrbinami. S krytem na místě jej otočte o 1/4 otáčky a zajistěte.
- 8 Viz Sejměte překryvný segment ovládacího panelu a zabalte HP all-in-one pro dokončení přípravy k odeslání.

## **Sejměte překryvný segment ovládacího panelu a zabalte HP all-in-one**

Po vyjmutí tiskových kazet a odpojení HP all-in-one dokončete následující kroky.

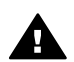

**Upozornění** Než začnete provádět následující kroky, HP all-in-one musí být odpojeno.

- 1 Následujícím postupem vyjměte překryvný segment ovládacího panelu:
	- a Ujistěte se, že barevný grafický displej leží rovně na zařízení HP all-in-one.
	- b Položte prst na pravý horní roh překryvného segmentu ovládacího panelu.
	- c Jemně zatáhněte za roh směrem nahoru a zvedněte překryvný segment ovládacího panelu ze zařízení, jak je znázorněno níže.

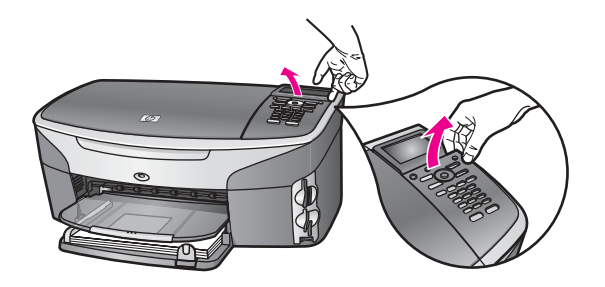

**Tip** Ke zvednutí překryvného segmentu ovládacího panelu můžete použít také tenký plochý předmět, například kreditní kartu. Jemně zasuňte kreditní kartu v mírném úhlu asi 45 stupňů mezi barevný grafický displej a překryvný segment ovládacího panelu. Mírným tlakem směrem dolů zvedněte překryvný segment ovládacího panelu.

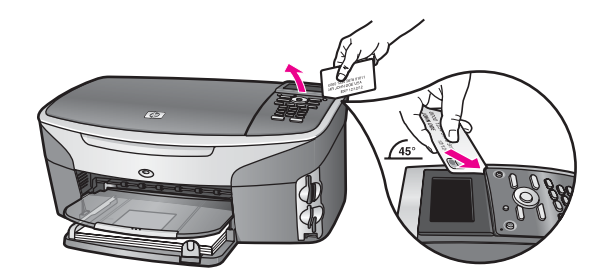

2 Překryvný segment ovládacího panelu uschovejte. Nevracejte jej spolu se zařízením HP allin-one.

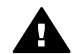

**Upozornění** Náhradní HP all-in-one nemusí být dodáno s překryvným segmentem ovládacího panelu. Uložte si proto překryvný segment ovládacího panelu na bezpečném místě a po obdržení vyměněného zařízení HP all-in-one jej nasaďte nazpět. Překryvný segment ovládacího panelu musíte namontovat na vyměněné zařízení HP all-in-one, abyste jej mohli používat

- **Tip** Viz také Průvodce nastavením, dodaný k HP all-in-one, kde jsou uvedeny pokyny pro montáž překryvného segmentu ovládacího panelu.
- **Poznámka** Vyměněné zařízení HP all-in-one může být dodáno s pokyny pro nastavení zařízení.
- 3 Je-li to možné, zabalte zařízení HP all-in-one do originálního obalu nebo do obalu, ve kterém bylo dodáno náhradní zařízení.

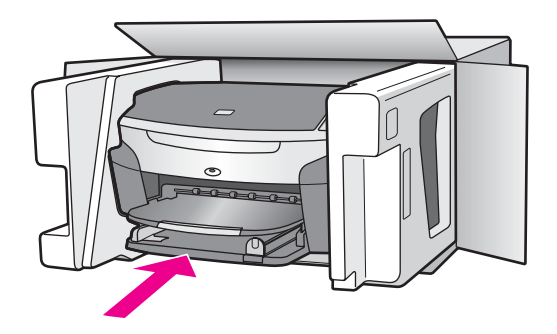

Pokud nemáte původní obal, použijte jiné vhodné balicí materiály. Na škody vzniklé při přepravě v důsledku nesprávného zabalení nebo zacházení při přepravě se nevztahuje záruka.

4 Na vnější obal přilepte štítek se zpáteční adresou.

#### Kapitola 17

- 5 Do krabice vložte následující položky:
	- podrobný popis potíží pro servisního pracovníka (užitečné jsou ukázky problémů s kvalitou tisku),
	- kopii účtenky nebo jiného dokladu o prodeji, podle kterého lze ověřit trvání záruky,
	- vaše jméno, adresu a telefonní číslo, na kterém jste během dne k zastižení.

# **18 Informace o záruce**

Na zařízení HP all-in-one je poskytována omezená záruka, která je popsána v této části. Dále jsou zde uvedeny informace o možnosti využití záručního servisu a způsobu rozšíření standardní výrobní záruky.

Tato kapitola poskytuje informace o trvání omezené záruky, záruční služby, rozšířených záruk, odeslání HP all-in-one do servisu a dále prohlášení Hewlett-Packard o omezené globální záruce.

# **Trvání omezené záruky**

Trvání omezené záruky (hardware a práce): 1 rok

Trvání omezené záruky (média CD): 90 dnů

Trvání omezené záruky (tiskové kazety): do vyčerpání inkoustu HP nebo do dosažení data "konce záruky" vytištěného na kazetě, podle toho, která možnost nastane dříve. Tato záruka nepokrývá inkoustové výrobky HP, které byly doplňovány, opravovány, renovovány, nesprávně používány nebo s nimi bylo manipulováno jinak.

# **Záruční servis**

Než může zákazník využít servisních služeb společnosti HP, musí problémy konzultovat se servisním střediskem společnosti HP nebo se střediskem podpory zákazníků společnosti HP. Kroky, které je třeba provést před voláním zákaznické podpory, jsou uvedeny v části [Podpora](#page-195-0) zákazníků společ[nosti Hewlett-Packard](#page-195-0).

Pokud HP all-in-one vyžaduje výměnu menší součásti, může HP zajistit předplacení poštovného, cla a daní; poskytnout telefonní podporu pro výměnu součásti a zaplatit poštovní poplatky, cla a daně pro jakékoliv součásti, o které HP požádá pro navrácení. Středisko podpory zákazníků HP vás může požádat, abyste se obrátili na pověřené servisní zástupce, kteří jsou autorizováni společností HP pro poskytování servisu k produktům HP.

**Poznámka** Tyto informace neplatí pro zákazníky v Japonsku Další informace o možnostech servisu v Japonsku, viz [Služba HP Quick Exchange Service \(Japonsko\)](#page-200-0).

# **Rozšíření záruky**

V závislosti na zemi/oblasti pobytu vám HP může nabídnout rozšíření záruky, které prodlužuje nebo vylepšuje vaši standardní záruku na produktu Dostupné možnosti mohou zahrnovat prioritní telefonickou podporu, službu vrácení nebo výměnu následující pracovní den. Servisní podpora začíná dnem zakoupení produktu a sadu je nutné zakoupit v limitované době od nákupu produktu. Další informace:

- V USA volejte 1-866-234-1377 a kontaktujte se s poradcem HP.
- V ostatních částech světa se obraťte na místní středisko podpory zákazníků HP. Seznam čísel mezinárodní zákaznické podpory najdete v části [Volání v dalších](#page-196-0) částech světa.
	- Přejděte na [www.hp.com/support.](http://www.hp.com/support) Na výzvu si zvolte svou zemi/oblast a pak vyhledejte záruční podmínky.

# **Vrácení zařízení HP all-in-one do servisu**

Před vrácením zařízení HP all-in-one do servisu musíte nejprve zavolat středisko podpory zákazníků HP. Kroky, které je třeba provést před voláním zákaznické podpory, jsou uvedeny v části Podpora zákazníků společ[nosti Hewlett-Packard.](#page-195-0)

**Poznámka** Tyto informace neplatí pro zákazníky v Japonsku Další informace o možnostech servisu v Japonsku, viz [Služba HP Quick Exchange Service \(Japonsko\)](#page-200-0).

# **Ustanovení omezené globální záruky společnosti Hewlett-Packard**

Následující informace specifikují omezenou globální záruku společnosti Hewlett-Packard.

#### **Rozsah omezené záruky**

Společnost Hewlett-Packard (dále jen "HP") zaručuje koncovému uživateli (dále jen "zákazník"), že každý produkt HP Photosmart 2600/2700 series all-in-one (dále jen "produkt"), včetně připojeného softwaru, doplňků, médií a spotřebního materiálu, bude bez vad materiálu a provedení po dobu, jež začíná datem nákupu zákazníkem.

Pro každý hardwarový produkt je doba platnosti omezené záruky HP stanovena na jeden rok na součásti a jeden rok na práci. Pro všechny ostatní produkty je délka omezené záruky HP devadesát dní pro součásti i práci.

Pro všechny softwarové produkty se omezená záruka společnosti HP vztahuje pouze na selhání při provádění programových instrukcí. Společnost HP nezaručuje, že provoz libovolného produktu bude nepřerušovaný nebo bezchybný.

Omezená záruka společnosti HP se vztahuje pouze na závady, které vzniknou v důsledku normálního používání produktu. Nevztahuje se na jiné problémy včetně následků: (a) nesprávné údržby nebo úprav, (b) používání softwaru, příslušenství, médií nebo spotřebního materiálu nedodávaného nebo nepodporovaného společností HP nebo (c) provozem v podmínkách, které nevyhovují technickým údajům produktu.

Pro libovolný hardwarový produkt platí: Použití inkoustových kazet, které nedodává společnost HP či opakovaně naplněných inkoustových kazet nemá vliv na záruku poskytnutou zákazníkovi ani na jakoukoli smlouvu o poskytování podpory mezi společností HP a zákazníkem. Pokud však selhání nebo poškození produktu vznikne v důsledku použití kazet jiných značek než HP nebo opakovaně naplněných kazet, bude si za opravu takto poškozeného produktu společnost HP účtovat standardní náklady na práci a materiál.

Pokud společnost HP obdrží upozornění na vadu jakéhokoli produktu v průběhu záruční doby, společnost HP podle svého uvážení opraví nebo vymění vadný produkt. Pokud náklady na práci nebudou pokryty v rámci omezené záruky společnosti HP, oprava bude účtována podle standardního ceníku společnosti HP za práci.

Pokud společnost HP nemůže opravit ani vyměnit vadný produkt, na který se vztahuje záruka společnosti HP, vrátí vám v rozumné době po oznámení defektu nákupní cenu produktu. Společnost HP nemá povinnost opravit, vyměnit nebo vrátit peníze, dokud zákazník společnosti HP nevrátí vadný produkt.

Vyměněný produkt může být nový nebo jako nový za předpokladu, že bude mít funkce přinejmenším rovnocenné s původním produktem.

Produkty společnosti HP, včetně všech produktů zmíněných v této záruce, mohou obsahovat opravené součásti, komponenty nebo materiály, které jsou z hlediska provozu ekvivalentní novým součástem.

Omezená záruka společnosti HP pro všechny produkty je platná ve všech zemích, oblastech a lokalitách, kde je popisovaný produkt společnosti HP distribuován společností HP. Smlouvy na doplňkový záruční servis (například servis na místě) jsou k dispozici u jakéhokoli autorizovaného servisního zprostředkovatele HP v zemích a oblastech, kde je produkt distribuován společností HP nebo jejím autorizovaným zástupcem.

#### **Omezení záruky**

V ROZSAHU POVOLENÉM MÍSTNÍMI ZÁKONY SPOLEČNOST HP ANI JEJÍ DODAVATELÉ (TŘETÍ STRANY) NEPOSKYTUJÍ ŽÁDNÉ DALŠÍ ZÁRUKY NEBO NESTANOVÍ PODMÍNKY JAKÉHOKOLI DRUHU, AŤ JIŽ VÝSLOVNĚ UVEDENÉ NEBO ODVOZENÉ, ZÁRUKY NEBO PODMÍNKY PRODEJNOSTI, VYHOVUJÍCÍ KVALITY A VHODNOSTI PRO URČITÝ ÚČEL.

#### **Omezení závazků**

V rozsahu povoleném místními zákony jsou náhrady poskytované zákazníkovi podle této omezené záruky jediné a výhradní náhrady, které může zákazník obdržet.

V ROZSAHU POVOLENÉM MÍSTNÍMI ZÁKONY, S VÝJIMKOU ZÁVAZKŮ SPECIFICKY UVEDENÝCH V USTANOVENÍCH TÉTO OMEZENÉ ZÁRUKY, NENÍ SPOLEČNOST HP V ŽÁDNÉM PŘÍPADĚ ODPOVĚDNÁ ZA PŘÍMÉ, NEPŘÍMÉ, ZVLÁŠTNÍ, NÁHODNÉ NEBO NÁSLEDNÉ ŠKODY BEZ OHLEDU NA TO, ZDA JSOU DEFINOVÁNY PODLE SMLOUVY, JAKO PŘEČIN PROTI PRÁVU NEBO PODLE JINÉ PRÁVNÍ TEORIE, A TO BEZ OHLEDU NA TO, ZDA NA MOŽNOST TĚCHTO ŠKOD BYLA SPOLEČNOST HP UPOZORNĚNA.

#### **Místní právo**

Ustanovení této omezené záruky poskytují zákazníkovi specifické právní nároky. Zákazník může mít další práva, která se mohou lišit podle státu v rámci USA, podle provincií v Kanadě a podle jednotlivých zemí a oblastí na celém světě.

V rozsahu, ve kterém jsou ustanovení omezené záruky v rozporu s místními zákony, je třeba tato ustanovení považovat za upravená tak, aby byla v souladu s místním právním řádem. Podle místních zákonů se některá popření a omezení uvedená v tomto ustanovení nemusí vztahovat na daného zákazníka. Některé státy v USA či některé vlády mimo USA (včetně kanadských provincií) mohou například:

odmítnout zřeknutí se závazků a omezení uvedená v tomto ustanovení v případě, že omezují statutární práva spotřebitele (například ve Velké Británii);

jinak omezit možnost výrobce uplatnit taková zřeknutí se závazků nebo omezení; nebo poskytnout zákazníkovi další záruční práva, určit dobu trvání odvozených záruk, které výrobce musí ze zákona poskytovat, nebo nepovolit omezení délky odvozených záruk.

PRO SPOTŘEBITELSKÉ TRANSAKCE V AUSTRÁLII A NA NOVÉM ZÉLANDĚ PODMÍNKY V USTANOVENÍCH TÉTO OMEZENÉ ZÁRUKY V ROZSAHU POVOLENÉM PRÁVNÍM ŘÁDEM NEVYLUČUJÍ, NEOMEZUJÍ ANI NEUPRAVUJÍ ZÁVAZNÁ STATUTÁRNÍ PRÁVA UPLATNITELNÁ PRO PRODEJ POPISOVANÝCH PRODUKTŮ SPOLEČNOSTI HP TĚMTO ZÁKAZNÍKŮM; NAOPAK TATO PRÁVA DOPLŇUJÍ.

#### **Informace o omezené záruce pro země/oblasti EU**

Níže jsou uvedeny názvy a adresy jednotek HP, které poskytují omezenou záruku HP (záruka výrobce) v zemích/oblastech EU.

#### **Můžete mít statutární zákonná práva ve vztahu k prodejci na základě kupní smlouvy jako doplněk k záruce výrobce; tato práva nejsou zárukou výrobce omezena.**

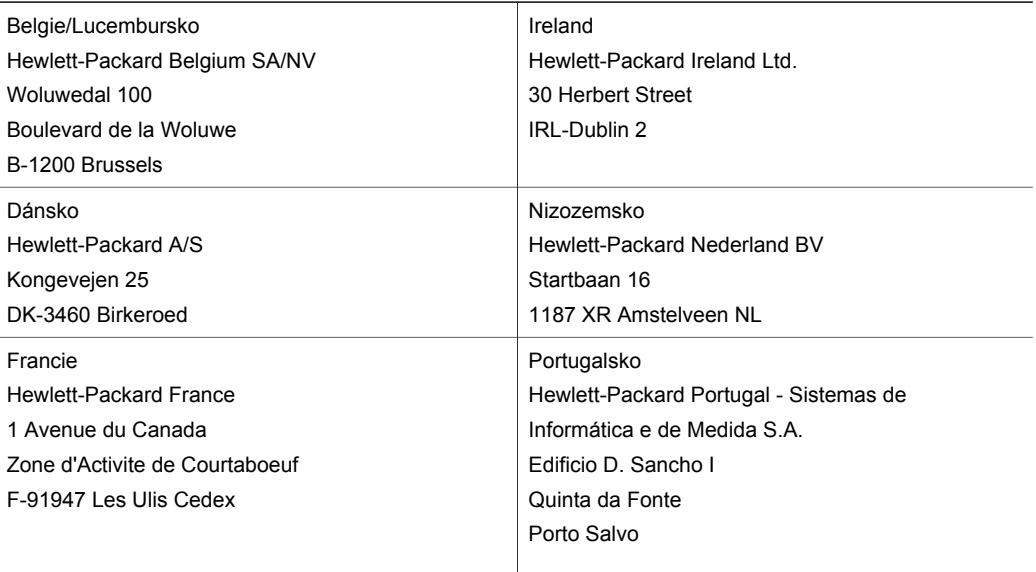

# Kapitola 18 (pokračování)

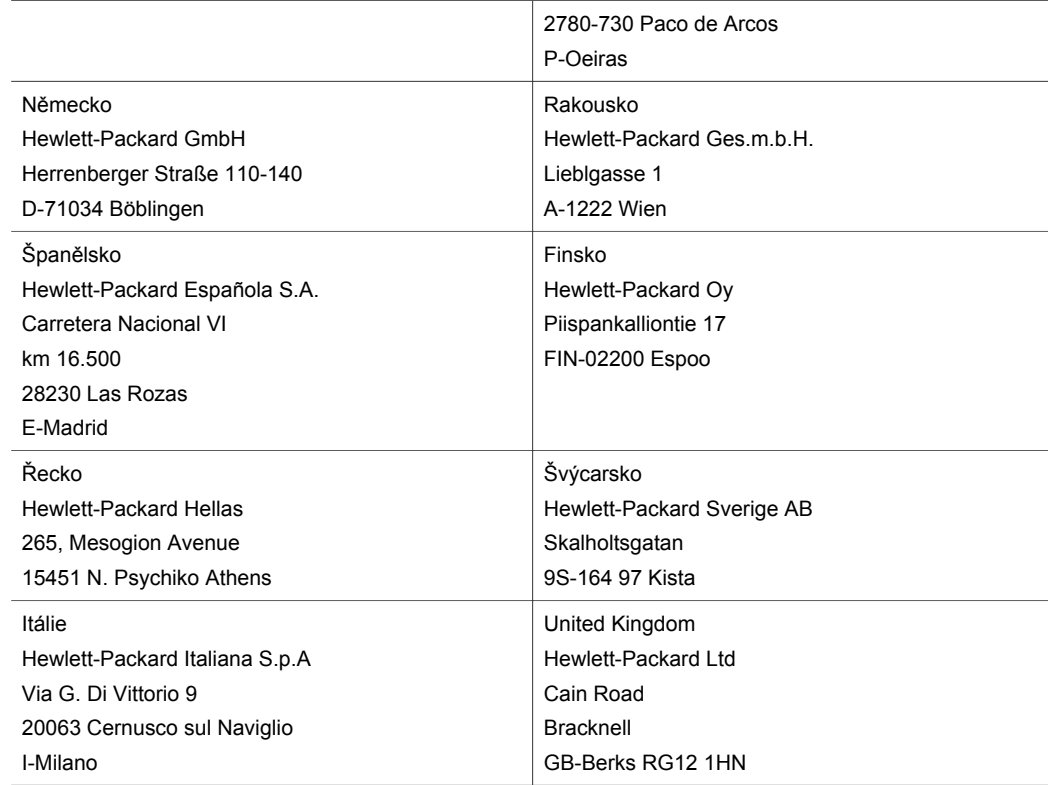

# **19 Technické informace**

Tato kapitola poskytuje informace o zpřístupnění systémových požadavků, specifikacích papíru, tisku, kopírování, o specifikacích paměťových karet, skenování, fyzických vlastnostech produktu, o specifikacích napájení, právních úpravách a dále je zde uvedeno prohlášení o shodě pro HP allin-one.

# **Systémové požadavky**

Softwarové systémové požadavky jsou uvedeny v souboru Readme. Informace o zobrazení souboru Readme, viz také [Zobrazit soubor Readme](#page-162-0).

# **Specifikace papíru**

Tato část obsahuje informace o kapacitách zásobníků papíru, formátech papíru a okrajích tisku.

#### **Kapacity zásobníků papíru**

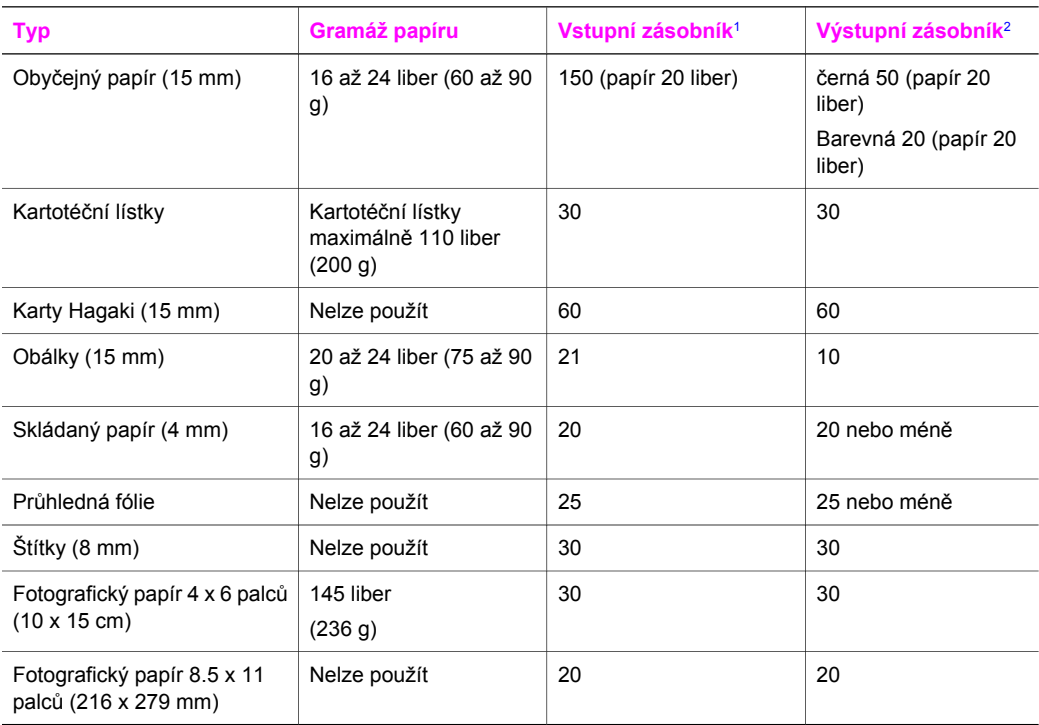

1 Maximální kapacita.

2 Kapacita výstupního zásobníku je ovlivněna typem papíru a množstvím používaného inkoustu. HP doporučuje často odebírat papír z výstupního zásobníku

# **Formáty papíru**

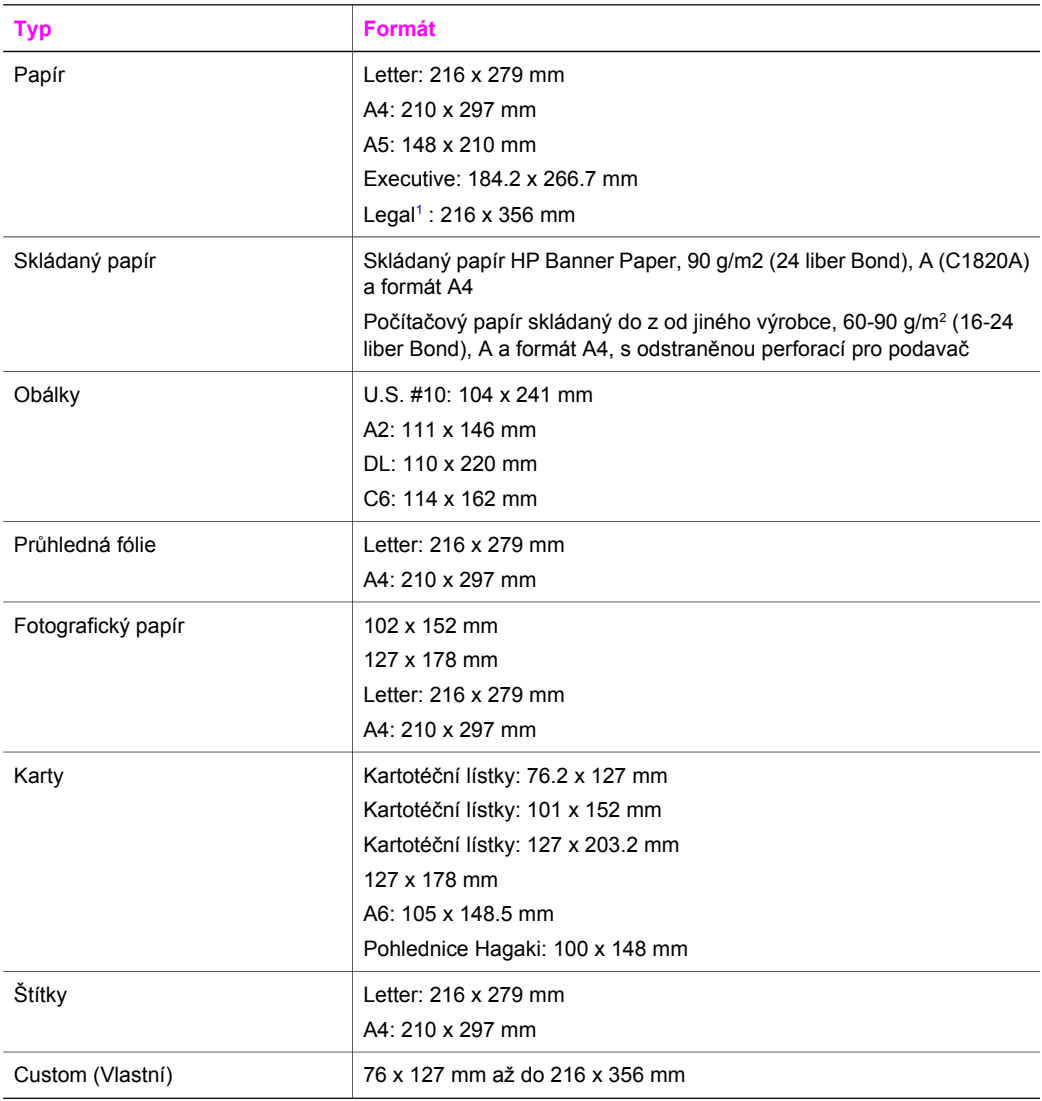

1 20 liber a více

# **Specifikace okraje tisku**

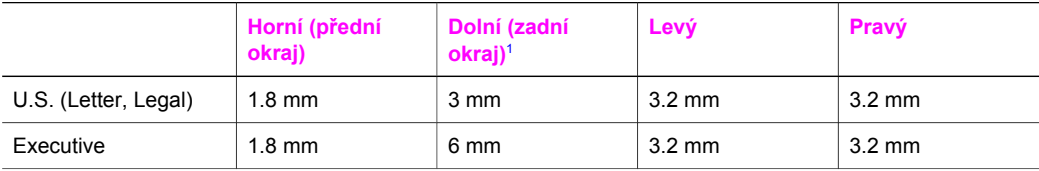

<span id="page-211-0"></span>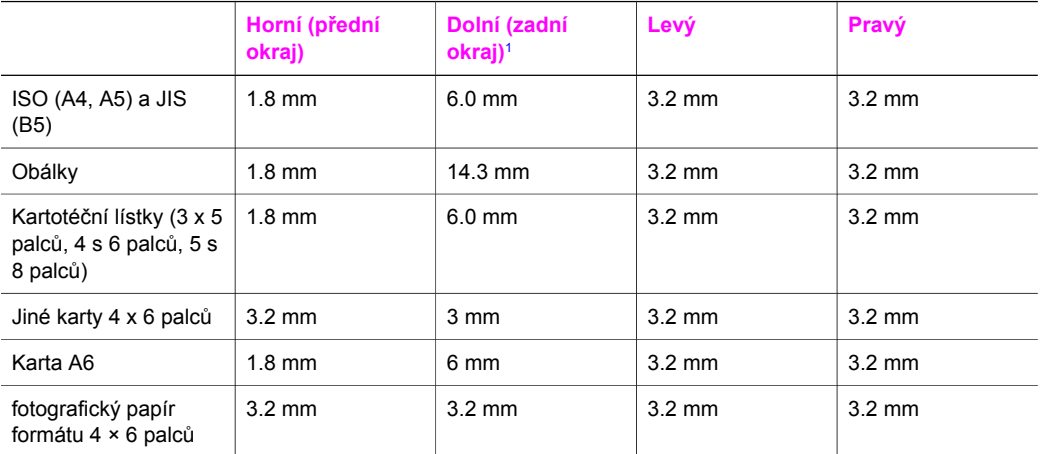

1 Tento okraj není kompatibilní, ale celá potisknutelná plocha ano. Potisknutelná plocha je odsazena od středu o 5.4 mm (0.21 palců), což způsobuje nesymetrické horní a dolní okraje.

# **Specifikace tisku**

- 1200 x 1200 dpi černobíle
- 1200 x 1200 dpi barevná grafika
- Rychlost tisku se liší podle složitosti dokumentu
- Tisk panoramatického formátu
- Metoda: tepelný inkoustový tisk s dávkováním podle požadavku
- Jazyk: HP PCL Level 3, PCL3 GUI nebo PCL 10
- Volitelná fotografická tisková kazeta a šedá fotografická tisková kazeta
- Pracovní cyklus: 500 tištěných stran měsíčně (průměr)
- Pracovní cyklus: 1250 tištěných stran měsíčně (maximálně)

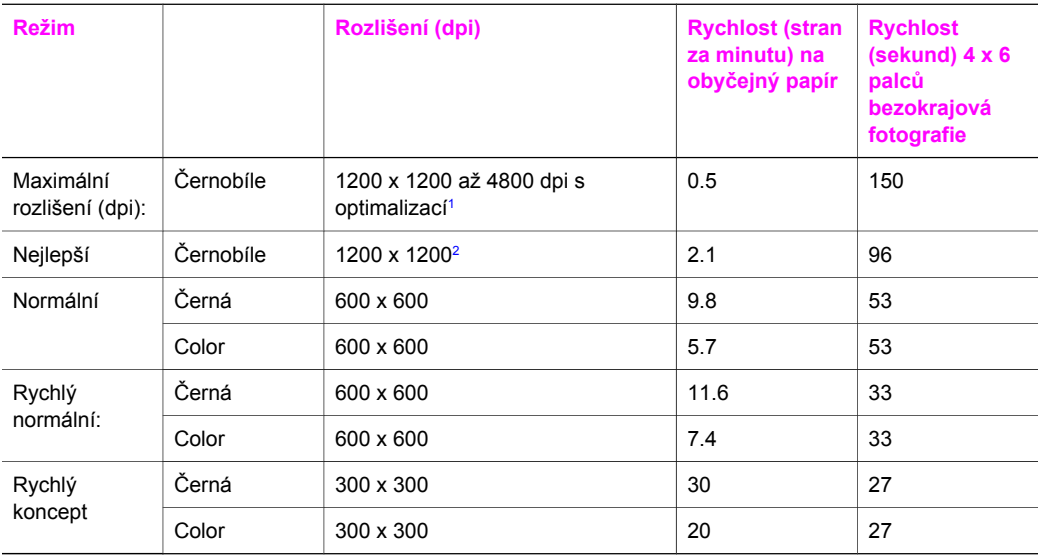

1 Až 4800 x 1200 dpi s optimalizací, barevný tisk. Použití fotografické tiskové kazety zvýší kvalitu

2 PhotoREt barevný tisk s fotografickým papírem.

# **Specifikace kopírování**

- Digitální zpracování obrazu
- Až 99 kopií z originálu (liší se podle modelu)
- Digitální zoom z 25 na 400% (liší se podle modelu)
- Přizpůsobit na stránku, Plakát, Více na stránku
- Až 30 kopií za minutu černobíle; 20 kopií za minutu barevně (liší se podle modelu)
- Rychlost kopírování se liší podle složitosti dokumentu

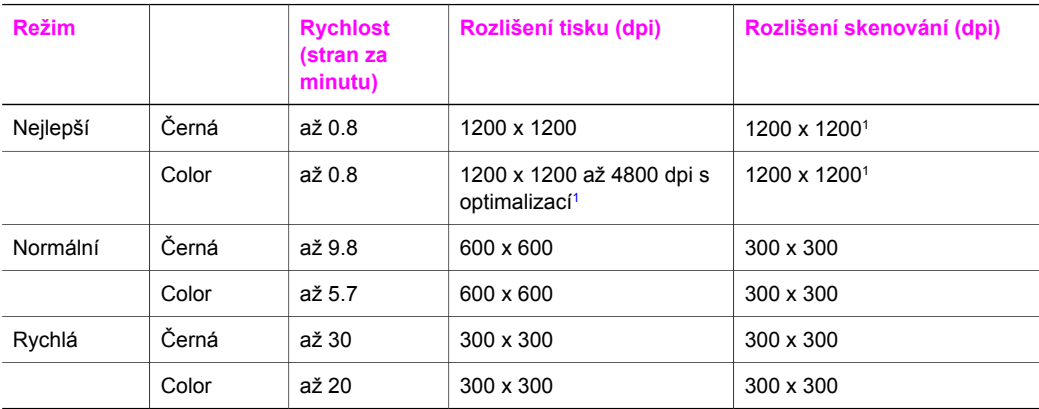

1 na fotografický papír Premium

# **Specifikace faxu**

- Černobílé a barevné faxování
- Až 75 rychlých voleb (liší se podle modelu)
- Paměť až 90 stránek (liší se podle modelu, podle testovacího obrazce č. 1 ITU-T při standardním rozlišení). Složitější stránky nebo vyšší rozlišení budou trvat déle a zaberou více paměti.
- Ruční odesílání vícestránkového faxu
- Automatické opakování volby při obsazené lince, až 5krát (liší se podle modelu)
- Automatické opakování volby při pokusu bez odpovědi druhé strany (liší se podle modelu)
- Protokoly o potvrzení a činnosti
- CCITT/ITU Group 3 fax s režimem opravy chyb ECM
- přenos rychlostí 33,6 Kb/s
- 3 sekund na stránku při rychlosti 33,6 Kb/s (podle testovacího obrazce č. 1 ITU-T při standardním rozlišen). Složitější stránky nebo vyšší rozlišení budou trvat déle a zaberou více paměti.
- Detekce vyzvánění s automatickým přepínáním fax/záznamník

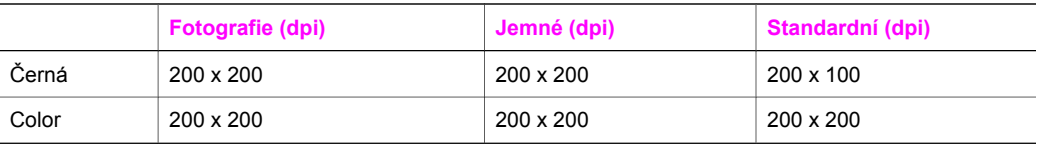

# **Specifikace paměťové karty**

- Maximální doporučený počet souborů na paměťové kartě: 1 000
- Maximální doporučená velikost jednoho souboru: 12 megapixelů maximálně, 8 MB maximálně
- Maximální doporučená velikost paměťové karty: 1 GB (pouze pevná)

**Poznámka** Přiblížení maximálním doporučeným hodnotám paměťových karet může způsobit snížení očekávaného výkonu HP all-in-one.

## **Podporované typy paměťových karet**

- CompactFlash
- **SmartMedia**
- **Memory Stick**
- **Memory Stick Duo**
- Memory Stick Pro
- **Secure Digital**
- MultiMediaCard (MMC)
- xD-Picture Card

# **Specifikace skenování**

- Editor obrázků je součástí dodávky
- Integrovaný software OCR automaticky převádí skenovaný text do editovatelné formy
- Rychlost skenování se liší podle složitosti dokumentu
- Rozhraní podle standardu Twain
- Rozlišení: 2400 x 4800 dpi optické, až 19 200 dpi s interpolací
- Barva: 48bitové barvy, 8bitová stupnice šedé (256 úrovní šedé)
- Maximální velikost skenovaného formátu ze skleněné podložky: 8.5 x 11.7 palců (216 x 297 mm)

# **Fyzické specifikace**

- Výška: 21.21 cm (barevný grafický displej ve sklopené poloze)
- Šířka: 46.4 cm
- Hloubka: 37.2 cm 49 cm (s připojeným zařízením pro automatický oboustranný tisk HP)
- Hmotnost: 8.5 kg 10.8 kg (s připojeným zařízením pro automatický oboustranný tisk HP a volitelným zásobníkem na 250 listů obyčejného papíru HP)

# **Specifikace napájení**

- Spotřeba proudu: 75 W maximálně
- Vstupní napětí: střídavé 100 až 240 V / 2 A 50–60 Hz, s uzemněním
- Výstupní napětí: stejnosměrné 31 V / 2420 mA

# **Specifikace pracovního prostředí**

- Doporučený rozsah pracovní teploty: 15º až 32º C (59º až 90º F)
- Povolený rozsah pracovní teploty pro HP all-in-one: 5° až 40° C (41° až 104° F)
- Povolený rozsah pracovní teploty pro tiskový systém: -15° až 35° C (5° až 104° F)
- Vlhkost: 15% až 85%, relativní vlhkost, bez kondenzace
- Rozsah neprovozní teploty (skladovací):  $-4^{\circ}$  až 60° C ( $-40^{\circ}$  až 140° F)
- V přítomnosti silných elektromagnetických polí je možné, že dojde k mírnému zkreslení výstupu HP all-in-one.
- HP doporučuje používání USB kabelu kratšího než 3 m (10 stop) pro minimalizaci šumu v důsledku potenciálně silných elektromagnetických polí.

# **Další specifikace**

# Paměť: 16 MB ROM, 64 MB DRAM

Máte-li přístup k síti Internet, můžete získat pomoc na následujícím webovém serveru společnosti HP: Přejděte na adresu: [www.hp.com/support](http://www.hp.com/support).

# **Program výrobků zohledňujících životní prostředí**

Tato část poskytuje informace o ochraně životního prostředí, tvorbě ozónu, spotřebě energie, použití papíru, plastů, o materiálových bezpečnostních listech a recyklačních programech. Tato část obsahuje informace o normách ochrany životního prostředí.

#### **Ochrana životního prostředí**

Hewlett-Packard se zavazuje poskytovat kvalitní produkty způsobem, který chrání životní prostředí. Tento výrobek byl vytvořen tak, aby minimalizoval dopad na životní prostředí. Další informace naleznete na stránkách HP's Commitment to the Environment na adrese: [www.hp.com/hpinfo/globalcitizenship/environment/index.html](http://www.hp.com/hpinfo/globalcitizenship/environment/index.html)

#### **Tvorba ozónů**

Toto zařízení neprodukuje žádný ozónový plyn (O3).

#### **Spotřeba energie**

Spotřeba energie významně klesá v režimu ENERGY STAR®, což šetří přírodní zdroje, peníze, aniž by to ovlivnilo vysoký výkon tohoto zařízení. Výrobek splňuje požadavky ENERGY STAR, což je dobrovolný program pro podporu výroby energeticky účinných kancelářských zařízení.

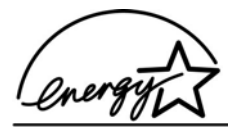

ENERGY STAR je registrovaná servisní známka v USA agentury U.S. EPA. Jako partner ENERGY STAR společnost HP stanovila, že tento produkt splňuje požadavky směrnice ENERGY STAR na energetickou účinnost.

Další informace ENERGY STAR naleznete na následujících stránkách:

[www.energystar.gov](http://www.energystar.gov)

#### **Použití papíru**

Tento výrobek je vhodný pro recyklovaný papír podle DIN 19309.

#### **Plasty**

Plastové součásti těžší než 25 gramů jsou označeny podle mezinárodních norem, vylepšujících možnost identifikace plastů pro účely recyklace na konci jejich životnosti.

#### **Bezpečnostní listy materiálu**

Bezpečnostní listy materiálu (MSDS) lze získat na webu HP na adrese: [www.hp.com/go/msds](http://www.hp.com/go/msds) Zákazníci bez přístupu k internetu by měli kontaktovat středisko péče o zákazníka HP.

#### **Program recyklace**

HP nabízí u vysokého počtu produktů program vrácení a recyklace v mnoha zemích, stejně jako uzavřela partnerství s největšími světovými centry recyklace elektronických součástí. HP rovněž zachovává zdroje renovací a odprodejem nejpopulárnějších produktů.

Tento výrobek HP obsahuje následující materiál, které mohou vyžadovat speciální manipulaci na konci životnosti:

- Rtuť v zářivce skeneru (< 2 mg)
- Olovo v pájce

#### **Program recyklace spotřebního materiálu HP Inkjet Supplies Recycling**

HP se věnuje ochraně životního prostředí. Program recyklace spotřebního materiálu HP Inkjet Supplies Recycling Program je k dispozici v mnoha zemích/oblastech a umožňuje vám recyklovat použití tiskové kazety zdarma. Více informací uvádí webové stránky na adrese: [www.hp.com/hpinfo/globalcitizenship/environment/recycle/inkjet.html](http://www.hp.com/hpinfo/globalcitizenship/environment/recycle/inkjet.html)

# **Zákonná upozornění**

HP all-in-one splňuje požadavky na výrobek stanovené správními orgány ve vaší zemi/oblasti. Tato část popisuje témata zákonných úprav, které se netýkají bezdrátových funkcí.

#### **Zákonné identifikační číslo modelu**

Pro účely zákonné identifikace je váš výrobek označen Zákonným identifikačním číslem modelu. Zákonné identifikační číslo modelu vašeho produktu je SDGOB-0304-01/SDGOB-0304-02. Toto číslo nelze zaměňovat za obchodní název (HP Photosmart 2600/2700 series all-in-one) nebo číslo výrobku (Q3450A/Q3452A).

#### **Informace pro uživatele veřejné telefonní sítě USA: Požadavky FCC**

Toto zařízení splňuje pravidla FCC, část 68. Na tomto zařízení je štítek s informacemi a s registračním číslem FCC a Volacím ekvivalentním číslem (REN) pro toto zařízení. V případě potřeby tyto informace sdělte vašemu telefonnímu operátorovi.

Telefonní kabel dle FCC a modulární zástrčka jsou součástí dodávky. Toto zařízení je určeno pro připojení k telefonní síti nebo jiné síti v budově pomocí modulárního konektoru splňujícího požadavky části 68. Toto zařízení se připojuje k telefonní síti pomocí následujícího standardního konektoru rozhraní: USOC RJ-11C.

REN je užitečné pro stanovení kvantity služeb, které můžete připojit k telefonní lince a která budou vyzvánět, pokud bude voláno vaše číslo. Příliš mnoho zařízení na jedné lince může způsobit poruchu vyzvánění při příchozím volání. Ve většině oblastí (ne ve všech) by celkový počet REN neměl překročit hodnotu pět (5). O maximálním počtu těchto zařízení připojených na jednu linku, jak je stanoveno REN, se můžete ujistit u svého telefonního operátora ve vaší oblasti.

Pokud toto zařízení způsobí poruchy telefonní sítě, může váš operátor dočasně přerušit vaše připojení k síti. Pokud to je možné, upozorní vás na to předem. Pokud upozornění předem není praktické, budete vyrozuměni co nejdříve. Budete také upozorněni na svoje právo podat stížnost u FCC. Váš telefonní operátor může provést změny ve svých zařízeních, vybavení, provozu nebo postupech, které ovlivní správnou funkci tohoto zařízení. Pokud k tomu dojde, budete na to upozorněni předem,a byste mohli zajistit udržení nepřerušené služby.

Pokud se u tohoto zařízení setkáte s problémy, kontaktujte výrobce nebo vyhledejte v této příručce další informace o záruce nebo opravě. Váš telefonní operátor vás může od odpojení zařízení do doby, než bude porucha způsobená v síti odstraněna, nebo do doby, než se ujistíte o správném chodu zařízení.

Toto zařízení nelze používat jako veřejný telekomunikační automat poskytovaný telefonním operátorem. Připojení skupinových linek podléhá státním tarifům. Další informace vám poskytne státní komise veřejných sítí, komise veřejných služeb nebo firemním komise.

Toto zařízení zahrnuje funkci automatického vytáčení. Při programování a/nebo testování volání na nouzová telefonní čísla:

- Zůstaňte na lince a vysvětlete operátorovi důvod volání.
- Provádějte tuto činnost v době mimo špičku, například brzy ráno, nebo pozdě večer.

**Poznámka** Pravidla kompatibility FCC pro naslouchadla neplatí pro toto zařízení.

Na základě Zákona o ochraně uživatelů telefonních zařízení z roku 1991 je nezákonné, aby jakákoliv osoba používala počítačové nebo jiné elektronické zařízení, včetně faxu, k odesílání zpráv, pokud tato zpráva neobsahuje jasně na horním nebo dolním okraji každé přenesené stránky datum a čas, kdy byla zpráva odeslána a identifikaci firmy, nebo jiného subjektu či jednotlivce posílajícího zprávu a telefonní číslo odesílajícího zařízení nebo takové firmy, subjektu
<span id="page-216-0"></span>nebo jednotlivce. (Uvedení číslo nesmí být číslo typu 900 nebo jiné číslo, jehož použití podléhá poplatkům vyšším, než za místní či dálkový hovor.) K naprogramování svého faxu s těmito informacemi musíte provést činnost popsanou v software.

## **Prohlášení FCC**

Federální komise pro komunikace USA (v zákoně 47 CFR 15.105) specifikovala, že následující informace musí být sděleny uživatelům tohoto výrobku.

Prohlášení o shodě: Toto zařízení bylo testováno a bylo zjištěno, že odpovídá limitům pro digitální zařízení třídy B podle Části 15 Pravidel FCC. Jeho provoz podléhá splnění následujících dvou podmínek: (1) Toto zařízení nesmí působit škodlivé rušení a (2) toto zařízení musí být schopno přijímat vysílané rušení včetně těch, které mohou zapříčiňovat nežádoucí provoz zařízení. Tyto limity třídy B jsou stanoveny tak, aby zaručovaly přiměřenou ochranu proti škodlivé interferenci při instalaci a provozu zařízení v obytném prostředí. Toto zařízení vytváří, používá a může vyzařovat energii rádiových frekvencí, a pokud není instalováno v souladu s návodem výrobce, může vyvolávat škodlivé interference s radiokomunikačními prostředky. Neexistuje záruka, že se v konkrétní instalaci nevyskytnou interference. Pokud toto zařízení působí rušení příjmu rozhlasového či televizního signálu (což lze zjistit vypnutím a zapnutím zařízení), doporučujeme, abyste se pokusili rušení odstranit pomocí jednoho z následujících opatření či jejich kombinace:

- Přesměrujte přijímací anténu.
- Zvyšte vzdálenost mezi zařízením a přijímačem.
- Připojte zařízení k zásuvce jiného obvodu, než ke kterému je připojen přijímač.
- Poraďte se o možnosti nápravy s prodejcem nebo se zkušeným rádiovým či televizním technikem.

Další informace obdržíte od manažera předpisové problematiky (Product Regulations Manager), Hewlett-Packard Company, San Diego, (858) 655-4100.

Uživatel může shledat užitečnou brožuru, připravenou Federální komisí pro komunikace: Jak identifikovat a vyřešit problémy s rušením rozhlasu/TV. Tato brožura je k dispozici v kanceláři USA Government Printing Office, Washington DC, 20402. Skladové číslo. 004-000-00345-4.

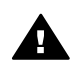

**Upozornění** Podle části 15.21 předpisů FCC jakákoliv změna nebo modifikace tohoto zařízení, která není výslovně schválená Hewlett-Packard Company, může způsobit škodlivé rušení a vést ke zrušení oprávnění FCC k provozu tohoto zařízení.

#### **Vystavení vlivům záření s rádiovou frekvencí**

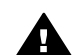

**Upozornění** Vyzářený výstupní výkon tohoto zařízení je velmi hluboko pod limitem FCC pro vystavením vlivům záření s rádiovou frekvencí. Nicméně zařízení by mělo být používáno takovým způsobem, aby potenciál kontaktu s lidmi během normálního provozu byl minimální. Tento výrobek a případná připojená externí anténa, pokud ji zařízení podporuje, by měly být umístěny tak, aby byl potenciál kontaktu s lidmi během normálního provozu byl minimální. Aby nedocházelo k překračování limitů FCC pro vystavení vlivům záření s rádiovou frekvencí, neměly by se osoby přibližovat k anténě blíže než na vzdálenost 20 cm (8 palců) během normálního provozu.

## **Note à l'attention des utilisateurs du réseau téléphonique Canadien/poznámka pro uživatele kanadské telefonní sítě**

Cet appareil est conforme aux spécifications techniques des équipements terminaux d'Industrie Canada. Le numéro d'enregistrement atteste de la conformité de l'appareil. L'abréviation IC qui précède le numéro d'enregistrement indique que l'enregistrement a été effectué dans le cadre d'une Déclaration de conformité stipulant que les spécifications techniques d'Industrie Canada ont été respectées. Néanmoins, cette abréviation ne signifie en aucun cas que l'appareil a été validé par Industrie Canada.

Pour leur propre sécurité, les utilisateurs doivent s'assurer que les prises électriques reliées à la terre de la source d'alimentation, des lignes téléphoniques et du circuit métallique d'alimentation en eau sont, le cas échéant, branchées les unes aux autres. Cette précaution est particulièrement importante dans les zones rurales.

**Technické informace**

Technické informace

<span id="page-217-0"></span>Le numéro REN (Ringer Equivalence Number) attribué à chaque appareil terminal fournit une indication sur le nombre maximal de terminaux qui peuvent être connectés à une interface téléphonique. La terminaison d'une interface peut se composer de n'importe quelle combinaison d'appareils, à condition que le total des numéros REN ne dépasse pas 5.

Basé sur les résultats de tests FCC Partie 68, le numéro REN de ce produit est 0.2B. Toto zařízení splňuje Technické specifikace kanadského průmyslu (Industry Canada) pro koncová zařízení. To je potvrzeno registračním číslem. Zkratka IC před registračním číslem označuje, že registrace byla provedena na základě Prohlášení o shodě označujícího, že byly splněny požadavky Technické specifikace kanadského průmyslu (Industry Canada). Neznamená to, že organizace Industry Canada zařízení schválila.

Pro svou vlastní ochranu musí uživatel zajistit elektrické zemnící spojení s napájecí sítí, telefonními sítěmi a vnitřním kovovým vodovodním systémem a jejich vzájemné propojení. Toto může být obzvláště důležité ve venkovských oblastech.

**Poznámka** Volací ekvivalentní číslo (REN) přidělené každému koncovému zařízení poskytuje informaci o maximálním počtu těchto zařízení připojených k telefonnímu rozhraní. Zakončení na rozhraní může být tvořeno libovolnou kombinací zařízení, pouze s podmínkou požadavku, aby součet hodnot REN u všech zařízení nepřesáhl 5.

REN tohoto produktu je 0.2B, na základě výsledků testování podle FCC část 68.

# **Upozornění pro uživatele v Evropském hospodářském prostoru**

# $\epsilon$

Tento produkt je konstruován pro připojení k analogové komutované veřejné telefonní síti (PSTN) v zemích/oblastech Evropském hospodářském prostoru (EEA).

Kompatibilita sítě závisí na nastavení zvoleném uživatelem, které je nutné resetovat v případě, že výrobek byl koupen v jiné zemi/oblasti, než ve které má být používán. Kontaktujte svého dodavatele nebo společnost Hewlett-Packard, pokud je nutná dodatečná podpora.

Výrobek byl certifikován výrobcem v souladu se směrnicí 1999/5/EC (dodatek II) pro celoevropské jednokonektorové připojení k analogové komutované veřejné telefonní síti (PSTN). Nicméně, v důsledku rozdílů jednotlivých PSTN sítí v jednotlivých zemích, neposkytuje schválení samotné bezpodmínečnou jistotu úspěšného provozu v každém přípojném bodu analogové komutované veřejné telefonní sítě PSTN.

V případě problémů byste měli nejprve kontaktovat dodavatele zařízení.

Toto zařízení ke konstruováno pro vytáčení pomocí tónové volby DTMF a pomocí odpojení okruhu. V nepravděpodobném případě problémů s vytáčením pomocí odpojení okruhu se doporučuje toto zařízení pouze s vytáčením pomocí tónové volby DTMF.

## **Informace pro uživatele veřejné telefonní sítě v Německu:**

Tento fax HP je určen pouze pro připojení k analogové komutované veřejné telefonní síti (PSTN). Připojte telefonní konektor TAE N dodaný s HP all-in-one do zásuvky (TAE 6), kód N. Tento fax HP lze použít jako jedno zařízení, a/nebo v kombinaci (v sériovém zapojení) s jiným schváleným zařízením.

## **Geräuschemission**

LpA < 70 dB am Arbeitsplatz im Normalbetrieb nach DIN 45635 T. 19

## <span id="page-218-0"></span>**Upozornění pro uživatele v Japonsku (VCCI-2)**

この装置は、情報処理装置等電波障害自主規制協議会(VCCI)の基準 に基づくクラスB情報技術装置です。この装置は、家庭環境で使用すること を目的としていますが、この装置がラジオやテレビジョン受信機に近接して 使用されると受信障害を引き起こすことがあります。 取り扱い説明書に従って正しい取り扱いをして下さい。

**Upozornění pro uživatele v Koreji** 

사용자 안내문(B급 기기)

이 기기는 비업무용으로 전자파 적합 등록을 받은 기기로서. 주거지역에서는 물론 모든 지역에서 사용할 수 있습니다.

# **Zákonná upozornění pro bezdrátové produkty**

Tato část obsahuje zákonné informace o bezdrátových zařízeních.

## **Note à l'attention des utilisateurs Canadien/notice to users in Canada**

**Pouze pro vnitřní použití.** Toto digitální zařízení nepřekračuje limity Třídy B pro vyzařování na rádiových frekvencích, jak je uvedeno v Předpisech pro rádiové rušení vydaných Kanadským ministerstvem pro telekomunikace. Vnitřní bezdrátové rádiové zařízení splňuje předpis RSS 210 vydaný organizací Industry Canada.

**Pouze pro vnitřní použití.** Le présent appareil numérique n'émet pas de bruit radioélectrique dépassant les limites applicables aux appareils numériques de la classe B prescrites dans le Règlement sur le brouillage radioélectrique édicté par le ministère des Communications du Canada. Le composant RF interne est conforme a la norme CDN-210 d'Industrie Canada.

<span id="page-219-0"></span>この機器の使用周波数帯では、電子レンジ等の産業・科学・医療用機器のほか 工場の製造ライン等で使用されている移動体識別用の構内無線局(免許を要する 無線局)及び特定小電力無線局(免許を要しない無線局)が運用されています。 この機器を使用する前に、近くで移動体識別用の構内無線局及び特定小電力

- 無線局が運用されていないことを確認して下さい。 2 万一、この機器から移動体識別用の構内無線局に対して電波干渉の事例が発 生した場合には、速やかに使用周波数を変更するか又は雷波の発射を停止した 上、下記連絡先にご連絡頂き、混信回避のための処置等(例えば、パーティシ ョンの設置など)についてご相談して下さい。
- 3 その他、この機器から移動体識別用の特定小電力無線局に対して電波干渉の 事例が発生した場合など何かお困りのことが起きたときは、次の連絡先へお問 い合わせ下さい。

連絡先:日本ヒューレット・パッカード株式会社 TEL:0120-014121

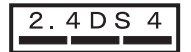

## **Upozornění pro uživatele v Itálii**

Pro použití je vyžadována licence. Ověřte si toto u svého dodavatele, nebo přímo na Ředitelství pro plánování a správu kmitočtů (Direzione Generale Pianificazione e Gestione Frequenze). E'necessaria una concessione ministeriale anche per l'uso del prodotto. Verifici per favore con il proprio distributore o direttamente presso la Direzione Generale Pianificazione e Gestione Frequenze.

## **Upozornění pro uživatele ve Francii**

Pro provoz bezdrátové sítě 2.4 GHz LAN platí jistá omezení: Toto zařízení lze používat ve vnitřních prostorách v celém frekvenčním pásmu 2400-2483.5 MHz (kanály 1-13). Pro venkovní použití lze použít pouze frekvenční pásmo 2454-2483.5 MHz (kanály 10-13). Nejnovější požadavky naleznete na [www.art-telecom.fr](http://www.art-telecom.fr).

Pour une utilisation en rseau sans fil 2,4 GHz de ce produit, certaines restrictions s'appliquent : cet appareil peut tre utilis l'intrieur des btiments sur toute la bande de frquences 2400-2483,5 MHz (canaux 1 13). Pour une utilisation l'extrieur des btiments, seule la partie 2454-2483,5 MHz (canaux 10 13) peut tre utilise. Pour connatre les dernires rglementations en vigueur, consultez le site Web [www.art-telecom.fr](http://www.art-telecom.fr).

## **Upozornění pro uživatele v Evropském hospodářském prostoru (bezdrátové výrobky)**

Rádiové výrobky s označením CE 0984 nebo CE splňují požadavky směrnice R&TTE (1999/5/EC) vydané Komisí Evropské unie.

**Poznámka** Rádiové produkty LAN s nízkým výkonem, pracující v pásmu 2.4 GHz pro domácí a kancelářské použití. V některých zemích/oblastech může použití zařízení podléhat specifickém omezením, uvedeným pro některé země/oblasti níže.

Tento produkt lze používat v následujících zemích/oblastech EU a EFTA: Rakousko, Belgie, Dánsko, Finsko, Německo, Řecko, Island, Irsko, Itálie, Lichtenštejnsko, Lucembursko, Nizozemí, Norsko, Portugalsko, Švédsko, Švýcarsko a Velká Británie. Pro normální provoz bezdrátové sítě LAN je ve Francii k dispozici pouze omezené pásmo (kanály 10, 11, 12 a 13). L'Autorité de régulation des télécommunications (ART) has special regulations for hotspots allowing additional channels. Další informace, včetně místních předpisů a oprávnění, naleznete na webových stránkách ART: [www.art-telecom.fr](http://www.art-telecom.fr).

# <span id="page-220-0"></span>**Prohlášení o shodě (Evropský hospodářský prostor)**

Prohlášení o shodě v tomto dokumentu splňuje požadavky norem ISO/IEC směrnice 22 a EN 45014. Identifikuje produkt, název a adresu výrobce a příslušné specifikace uznávané Evropskou unií.

# **Prohlášení o shodě HP Photosmart 2600 series**

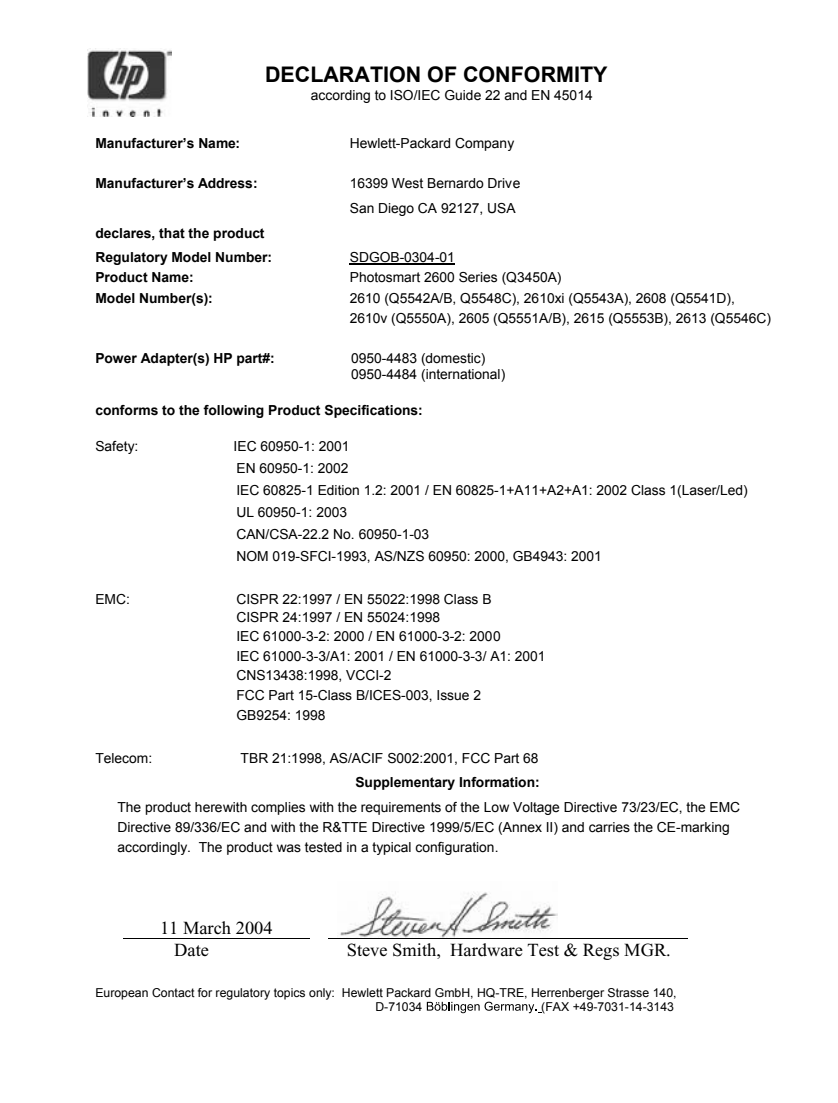

# <span id="page-221-0"></span>**Prohlášení o shodě HP Photosmart 2700 series**

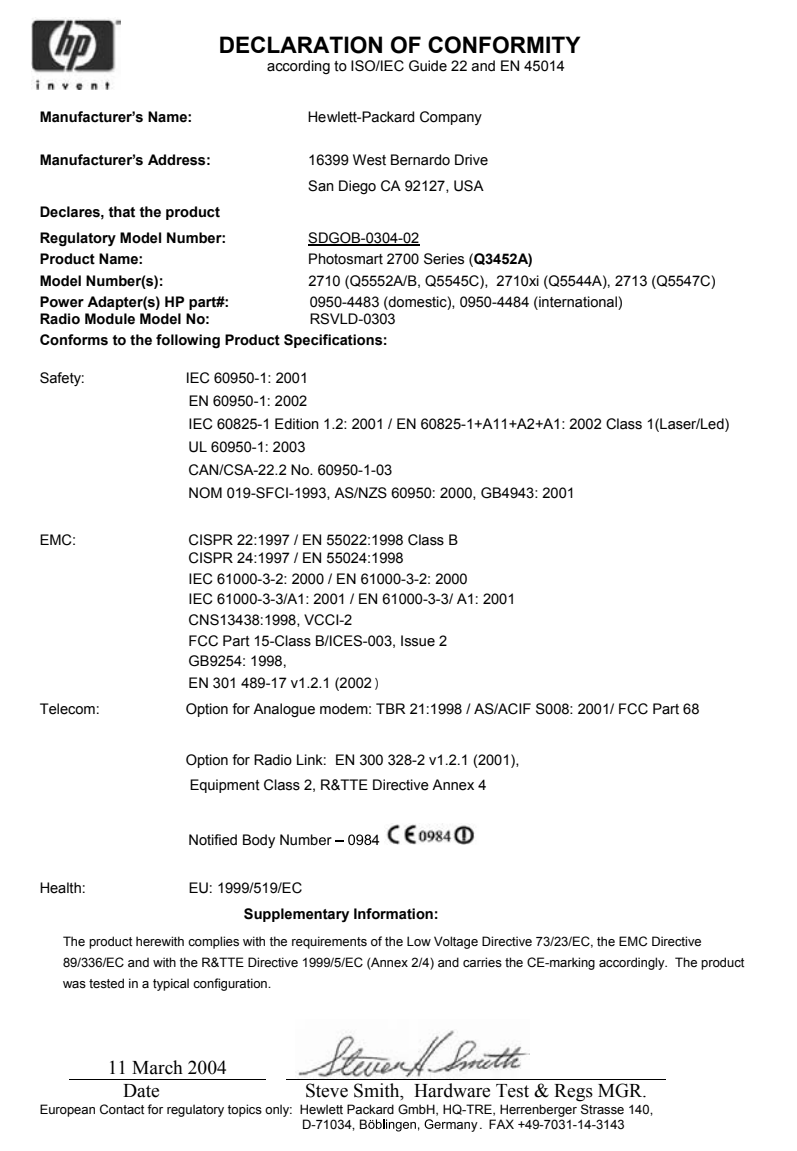

Kapitola 19

## **Symboly/čísla**

2vodičový telefonní kabel [174,](#page-176-0) [178](#page-180-0) 4vodičový telefonní kabel [174,](#page-176-0) [178](#page-180-0)

# **A**

aktualizace softwaru. *viz* aktualizace zařízení aktualizace zařízení informace o [190](#page-192-0) Macintosh [191](#page-193-0) Windows [190](#page-192-0) aplikace, tisk z [79](#page-81-0) automatická kontrola [132](#page-134-0) automatické protokoly faxu [101](#page-103-0) automatický tisk [132](#page-134-0)

# **B**

barevný intenzita [68](#page-70-0) kopie [69](#page-71-0) barevný grafický displej ikony [8](#page-10-0) spořič obrazovky [9](#page-11-0) změna jazyka [162](#page-164-0) změna měr [162](#page-164-0) bezpečnost adaptér Bluetooth [23](#page-25-0) blahopřání, vložení [42](#page-44-0) Bluetooth dostupnost [23](#page-25-0) nastavení zabezpečení [23](#page-25-0) ověření přístupového kódu [23](#page-25-0) připojení k zařízení HP allin-one [22](#page-24-0)

# **C**

cíle správa [137](#page-139-0) vytvoření [124](#page-126-0) cílová složka odeslání fotografií [127](#page-129-0)

# **CH**

chránič tiskové kazety [153](#page-155-0) chybové protokoly, fax [101](#page-103-0)

# **D**

datum, nastavení [99](#page-101-0) digitální fotoaparát PictBridge [56](#page-58-0) DNS. *viz* doménový názvový server doménový názvový server kontrola adresy IP [185](#page-187-0), [186](#page-188-0) držák tiskových kazet, zablokovaný [165](#page-167-0) dvouvodičový telefonní kabel [174](#page-176-0), [178](#page-180-0)

# **E**

EWS. *viz* zabudovaný webový server

#### **F** fax

automatická odpověď, nastavení [91](#page-93-0), [93](#page-95-0) automaticky zmenšit [108](#page-110-0) datum a čas [99](#page-101-0) formát papíru [105](#page-107-0) hlasitost [106](#page-108-0) hlasová pošta, nastavení [89](#page-91-0) Internet, over [110](#page-112-0) Internet, přes [178](#page-180-0) kontrast [105](#page-107-0) linka DSL, nastavení [84](#page-86-0) Linka ISDN, nastavení [85](#page-87-0) monitor vytáčení [96](#page-98-0) nabídka [11](#page-13-0) nastavení [83,](#page-85-0) [104](#page-106-0), [105,](#page-107-0) [170](#page-172-0) odeslání [93](#page-95-0) odpověď na typ zvonění [106](#page-108-0) odpověď na volání [98](#page-100-0) odstranit [110](#page-112-0) odstraňování problémů [170](#page-172-0)

opakovaná volba [96,](#page-98-0) [107](#page-109-0) opakovaný tisk [110](#page-112-0) paměť [189](#page-191-0) paměť je plná [189](#page-191-0) pauza [100](#page-102-0) Pobočková ústředna (PBX), nastavení [85](#page-87-0) počet zazvonění před příjmem [97](#page-99-0) protokoly [90](#page-92-0), [94](#page-96-0), [101](#page-103-0) Při odesílání faxu [189](#page-191-0) příjem [97](#page-99-0) režim odpovědi, nastavení [91,](#page-93-0) [93](#page-95-0) režim opravy chyb [109](#page-111-0) rozlišení [104](#page-106-0) rozlišovací vyzvánění [86](#page-88-0), [91](#page-93-0), [106](#page-108-0) ruční odeslání [94](#page-96-0) ruční příjem [98](#page-100-0) rychlá volba [96](#page-98-0), [102,](#page-104-0) [103](#page-105-0) rychlost [109](#page-111-0) specifikace [210](#page-212-0) statický šum na telefonní lince [178](#page-180-0) telefonní kabel [171,](#page-173-0) [174,](#page-176-0) [178](#page-180-0) test [90](#page-92-0), [170](#page-172-0) test selhal [171](#page-173-0) tlačítko nabídky [8](#page-10-0) tónová nebo pulzní volba [106](#page-108-0) výchozí [105](#page-107-0) zadávání textu a symbolů [100](#page-102-0) záhlaví [99](#page-101-0) záložní příjem faxů [108](#page-110-0) záznamník [176](#page-178-0) [177](#page-179-0) zesvětlení nebo ztmavení [105](#page-107-0) zrušení [111](#page-113-0) FoIP [178](#page-180-0) fotografická paměťová karta.. *viz* paměťové karty fotografický papír specifikace [207](#page-209-0) vložení [39](#page-41-0)

Fotografický papír formátu 10 × 15 cm specifikace [207](#page-209-0) vložení [39](#page-41-0) fotografický papír formátu 4 × 6 palců, vložení [39](#page-41-0) fotografie automatický tisk [132](#page-134-0) bez okrajů [55](#page-57-0) elektronická pošta [58,](#page-60-0) [75](#page-77-0) fotografická tisková kazeta [152](#page-154-0) HP Image Zone [118](#page-120-0), [129](#page-131-0) HP Instant Share [58](#page-60-0) možnosti tisku [134](#page-136-0) nabídka [11](#page-13-0) náhled [133](#page-135-0) nepodporovaný formát souboru [188](#page-190-0) odesílání fotografií z cílové složky [127](#page-129-0) odesílání z paměťové karty [114](#page-116-0), [126](#page-128-0) odeslání [58](#page-60-0), [75](#page-77-0) Odeslání naskenovaných obrázků [128](#page-130-0) odeslání naskenovaných obrázků [116](#page-118-0) poškozený soubor [189](#page-191-0) prezentace [57](#page-59-0) příjem od libovolného odesílatele [131](#page-133-0) příjem od oprávněných odesílatelů [131](#page-133-0) Ručně vytisknout [133](#page-135-0) Rychlý tisk [56](#page-58-0) sdílet [58,](#page-60-0) [75](#page-77-0) skenování [75](#page-77-0) tisk [132](#page-134-0) tisk ze souboru DPOF [57](#page-59-0) tisk, zrušení [135](#page-137-0) tlačítko nabídky [8](#page-10-0) velikost souboru [189](#page-191-0) zrušení výběru [56](#page-58-0) zvýraznění kopií [69](#page-71-0) šedá fotografická tisková kazeta [152](#page-154-0) fotografie bez okrajů tisk z paměťové karty [55](#page-57-0) fyzické specifikace [211](#page-213-0)

# **H**

hladiny inkoustu, kontrola [146](#page-148-0)

hlasitost, úprava pro fax [106](#page-108-0) hlasová pošta nastavení s faxem [89,](#page-91-0) [91](#page-93-0) odstraňování problémů [176](#page-178-0) HP all-in-one informace o [5](#page-7-0) vrácení [198](#page-200-0) HP Gallery (Galerie HP) HP Image Zone pro OS 9 [18](#page-20-0) OS X HP Image Zone [15](#page-17-0) HP Image Print (OS X HP Image Zone) [16](#page-18-0) HP Image Zone HP Instant Share [118,](#page-120-0) [119,](#page-121-0) [129](#page-131-0) Macintosh [14](#page-16-0), [16,](#page-18-0) [119](#page-121-0) odeslání obrázků [129](#page-131-0) přehled [12](#page-14-0) tlačítko (Windows) [13](#page-15-0) Windows [12,](#page-14-0) [118](#page-120-0) HP Instant Share automatická kontrola [132](#page-134-0) automatický tisk [125,](#page-127-0) [132](#page-134-0) chybová hlášení při odstraňování problémů [183](#page-185-0) chyby se spojením [184](#page-186-0) cíl není povolenou položkou [187](#page-189-0) cíle [124,](#page-126-0) [180](#page-182-0) cílová složka [127](#page-129-0) elektronická pošta [58](#page-60-0), [75](#page-77-0) HP Image Zone [118,](#page-120-0) [129](#page-131-0) ikony [9](#page-11-0) kvalitní výtisky [58](#page-60-0) minimální instalace [179](#page-181-0) možnosti tisku [134](#page-136-0) nabídka [11](#page-13-0) Nabídka Možnosti [137](#page-139-0) náhled obrázků [133](#page-135-0) nastavení (připojení prostřednictvím sítě) [123](#page-125-0) nastavení (USB) [114](#page-116-0) obecné chyby [183](#page-185-0) odesílání fotografií elektronickou poštou z aplikace HP Image Zone (připojení kabelem USB) [118](#page-120-0) odesílání fotografií z paměťové karty (USB) [114](#page-116-0) odesílání fotografií z paměťové karty

elektronickou poštou (USB) [114](#page-116-0) odesílání obrázků z aplikace HP Image Zone (připojení kabelem USB) [118](#page-120-0) odeslání fotografií z paměťové karty (síť) [126](#page-128-0) odeslání fotografií z paměťové karty elektronickou poštou (síť) [126](#page-128-0) odeslání na zařízení [75](#page-77-0), [114](#page-116-0), [118](#page-120-0), [124,](#page-126-0) [126](#page-128-0), [129](#page-131-0) Odeslání naskenovaných obrázků [116,](#page-118-0) [128](#page-130-0) odeslání obrázků [58](#page-60-0), [75](#page-77-0), [114](#page-116-0), [121](#page-123-0), [126](#page-128-0) , [187](#page-189-0) odeslání obrázků e-mailem z HP Image Zone (síť) [129](#page-131-0) odstranění obrázků [135](#page-137-0) odstraňování problémů s nastavením [179](#page-181-0) online album [58](#page-60-0) poškozený soubor [189](#page-191-0) Protokol chyb [188](#page-190-0) přehled [113](#page-115-0), [121](#page-123-0) překročena kapacita služby [187](#page-189-0) přerušené připojení [187](#page-189-0) přihlášení selhalo [188](#page-190-0) příjem obrázků [122,](#page-124-0) [130](#page-132-0) příjem od libovolného odesílatele [131](#page-133-0) příjem od oprávněných odesílatelů [131](#page-133-0) připojené prostřednictvím kabelu USB [58](#page-60-0) připojené prostřednictvím sítě [59](#page-61-0) Režim Otevřené [122](#page-124-0), [125,](#page-127-0) [131](#page-133-0) Režim Privátní [122,](#page-124-0) [125](#page-127-0), [131](#page-133-0) Ručně vytisknout obrázky [133](#page-135-0) seznam povolených odesílatelů [125](#page-127-0) skenování obrázků [75](#page-77-0) služba byla odpojena [188](#page-190-0) služba je nedostupná [188](#page-190-0) správa účtu [137](#page-139-0)

tisk obrázků [132](#page-134-0) velikost souboru překročena [189](#page-191-0) vzdálený tisk HP [123](#page-125-0), [136](#page-138-0) zrušení odesílání obrázků [129](#page-131-0) zrušení tiskové úlohy [135](#page-137-0) HP Instant Share HP on the Web (HP na webu) (HP Image Zone pro OS 9) [18](#page-20-0)

## **I**

identifikační kód účastníka [99](#page-101-0) ikony hladiny inkoustu [9](#page-11-0) ikony kabelového připojení [9](#page-11-0) ikony připojení k bezdrátové síti režim Ad hoc [9](#page-11-0) Instalace USB kabelu [161](#page-163-0) instalovat software zařízení [179](#page-181-0) Instant Share. *viz* HP Instant **Share** Internet, fax, použití [178](#page-180-0) Internet, použití faxu [110](#page-112-0)

## **K**

kapacity zásobníků papíru [207](#page-209-0) Karty Hagaki, vložení [40](#page-42-0) kazety. *viz* tiskové kazety kazety s inkoustem. *viz* tiskové kazety klávesnice [8,](#page-10-0) [100](#page-102-0) kontrast, fax [105](#page-107-0) kopie bez okrajů fotografie [65](#page-67-0) vyplnění celé stránky [66](#page-68-0) kopírovat formát papíru [61](#page-63-0) fotografie na formát letter [66](#page-68-0) fotografie, zvýraznění [69](#page-71-0) intenzita barev [68](#page-70-0) kvalita [63](#page-65-0) nabídka [10](#page-12-0) nažehlovací fólie [71](#page-73-0) počet kopií [64](#page-66-0) rychlost [63](#page-65-0) specifikace [210](#page-212-0) text, zvýraznění [69](#page-71-0) tlačítko nabídky [8](#page-10-0) typy papíru, doporučené [62](#page-64-0) více kopií na jednu stránku [67](#page-69-0)

výchozí nastavení [64](#page-66-0) zrušení [71](#page-73-0) zvýraznění světlých ploch [69](#page-71-0) zvětšení na plakát [70](#page-72-0) černobílé dokumenty [65](#page-67-0) kvalita kopírovat [63](#page-65-0)

## **L**

linka ADSL. *viz* linka DSL linka DSL, nastavení s faxem [84](#page-86-0) Linka ISDN, nastavení [85](#page-87-0)

## **M**

Magic Gate Memory Stick [45](#page-47-0) Make Copies (Kopírovat) HP Director (Windows) [13](#page-15-0) HP Image Zone pro OS 9 (Macintosh) [18](#page-20-0) OS X HP Image Zone (Macintosh) [15](#page-17-0) média. *viz* papír minimální instalace [179](#page-181-0) monitor vytáčení [96](#page-98-0)

# **N**

náhled obrázků [133](#page-135-0) Nápověda HP (HP Image Zone pro OS 9) [18](#page-20-0) nastavení automatická odpověď [91](#page-93-0) datum a čas [99](#page-101-0) fax [83,](#page-85-0) [105](#page-107-0) hlasová pošta [89](#page-91-0) kontrola faxu [90](#page-92-0) linka DSL [84](#page-86-0) linka ISDN [85](#page-87-0) možnosti tisku [80](#page-82-0) nabídka [12](#page-14-0) Odstraňování problémů s faxem [170](#page-172-0) pobočková ústředna (PBX) [85](#page-87-0) rozlišovací vyzvánění [86,](#page-88-0) [106](#page-108-0) rychlost, fax [109](#page-111-0) samostatná faxová linka [83](#page-85-0) sdílená telefonní linka [87](#page-89-0) test faxu [170](#page-172-0) tlačítko nabídky [8](#page-10-0) nastavení hardware

odstraňování problémů [160](#page-162-0) nastavení proxy [186](#page-188-0) nažehlovací fólie vložení [42](#page-44-0) nažehlování nažehlovací fólie kopírovat [71](#page-73-0) nejlepší kvalita kopírování [63](#page-65-0) normální kvalita kopírování [63](#page-65-0)

# **O**

obálky specifikace [207](#page-209-0) vložení [41](#page-43-0) objednání papír [141](#page-143-0) Průvodce nastavením [142](#page-144-0) příslušenství [141](#page-143-0) software [142](#page-144-0) tiskové kazety [141](#page-143-0) Uživatelská příručka [142](#page-144-0) obnovení nastavení od výrobce [158](#page-160-0) obrazovková klávesnice [100](#page-102-0) odebrání instalace software [168](#page-170-0) odeslání faxu monitor vytáčení [96](#page-98-0) opakovaná volba [96](#page-98-0) ruční [94,](#page-96-0) [96](#page-98-0) rychlé volby [96](#page-98-0) více příjemců [95](#page-97-0) základní fax [93](#page-95-0) odeslání na zařízení HP Image Zone [129](#page-131-0) HP Image Zone (systém Macintosh) [119](#page-121-0) HP Image Zone (Windows) [118](#page-120-0) Naskenované obrázky [128](#page-130-0) naskenované obrázky [116](#page-118-0) Správce HP (Macintosh) [120](#page-122-0) z paměťové karty [114](#page-116-0), [126](#page-128-0) odpověď na typ zvonění [86,](#page-88-0) [106](#page-108-0) odstraňování problémů chyba paměťové karty [187](#page-189-0) cíl nenastaven [180](#page-182-0) cíl není povolenou položkou [187](#page-189-0) DNS server neodpovídá [186](#page-188-0) fax [170,](#page-172-0) [189](#page-191-0)

instalace software [166](#page-168-0) jazyk, displej [162](#page-164-0) kabel USB [161](#page-163-0) kontaktovat technickou podporu [159](#page-161-0) minimální instalace [179](#page-181-0) nastavení [160](#page-162-0) nastavení hardware [160](#page-162-0) nastavení služby HP Instant Share [179](#page-181-0) neexistuje připojení k síti [184](#page-186-0) nelze se připojit ke službě HP Instant Share [185](#page-187-0) nesprávné míry [162](#page-164-0) o nastavení [160](#page-162-0) odesílání faxů [174](#page-176-0) Operace HP Instant Share [183](#page-185-0) ověřte adresu proxy [186](#page-188-0) ověřte nastavení proxy [185](#page-187-0) paměťové karty [189](#page-191-0) papír [182](#page-184-0) poškozený cílový soubor [187](#page-189-0) problémy s faxováním [174](#page-176-0), [177](#page-179-0) [178](#page-180-0) provozní úkoly [181](#page-183-0) přehled [159](#page-161-0) přerušeno spojení se službou HP Instant Share [187](#page-189-0) příjem faxů [174,](#page-176-0) [176](#page-178-0) Služba HP Instant Share není nainstalována [180](#page-182-0) Soubor Readme [160](#page-162-0) statický šum na telefonní lince [178](#page-180-0) telefonní záznamníky [177](#page-179-0) test faxování [171](#page-173-0) tiskové kazety [163](#page-165-0), [183](#page-185-0) uvíznutí, papír [43](#page-45-0), [165,](#page-167-0) [182](#page-184-0) zablokovaný držák tiskových kazet [165](#page-167-0) zdroje podpory [159](#page-161-0) zkontrolujte adresu DNS [186](#page-188-0) opakovaná instalace software [168](#page-170-0) opakovaná volba faxu [96,](#page-98-0) [107](#page-109-0) ovládací panel přehled [6](#page-8-0) zadávání textu [100](#page-102-0)

**P** paměť odstranit faxy [110](#page-112-0) tisk faxů [110](#page-112-0) uložení faxů [108](#page-110-0) paměťová karta odstraňování problémů [189](#page-191-0) paměťová karta CompactFlash [45](#page-47-0) paměťová karta Memory Stick [45](#page-47-0) paměťová karta MicroDrive [45](#page-47-0) paměťová karta MultiMediaCard (MMC) [45](#page-47-0) paměťová karta Secure Digital [45](#page-47-0) paměťová karta SmartMedia [45](#page-47-0) paměťová karta xD [45](#page-47-0) paměťové karty CompactFlash [45](#page-47-0) Memory Stick [45](#page-47-0) MicroDrive [45](#page-47-0) MultiMediaCard (MMC) [45](#page-47-0) odesílání fotografií [114](#page-116-0), [126](#page-128-0) odeslání fotografií elektronickou poštou [58](#page-60-0) přehled [45](#page-47-0) sdílení fotografií [58](#page-60-0) Secure Digital [45](#page-47-0) skenovat do [76](#page-78-0) SmartMedia [45](#page-47-0) specifikace [210](#page-212-0) tisk fotografií [54](#page-56-0) tisk souboru DPOF [57](#page-59-0) ukládání souborů do počítače [47](#page-49-0) vadná [187](#page-189-0) vložení [47](#page-49-0) xD [45](#page-47-0) zkušební list [48](#page-50-0) papír doporučené typy [36](#page-38-0) doporučené typy pro kopírování [62](#page-64-0) formát, nastavení pro fax [105](#page-107-0) formáty papíru [208](#page-210-0) nekompatibilní typy [36](#page-38-0) objednání [141](#page-143-0) odstraňování problémů [182](#page-184-0)

specifikace [207](#page-209-0) uvíznutí [43,](#page-45-0) [182](#page-184-0) vložení [37](#page-39-0) papír A4, vložení [37](#page-39-0) papír legal specifikace [207](#page-209-0) vložení [37](#page-39-0) papír letter specifikace [207](#page-209-0) vložení [37](#page-39-0) PC modem odstraňování problémů [174,](#page-176-0) [176](#page-178-0) PictBridge [56](#page-58-0) plakáty kopírovat [70](#page-72-0) Pobočková ústředna (PBX), nastavení [85](#page-87-0) podpora než zavoláte [159](#page-161-0) zdroje [159](#page-161-0) podpora zákazníků Austrálie [197](#page-199-0) Japonsko [197](#page-199-0) kontakt [193](#page-195-0) Korea [197](#page-199-0) mimo USA [194](#page-196-0) než zavoláte [159](#page-161-0) sériové číslo [194](#page-196-0) servisní identifikační číslo [194](#page-196-0) Severní Amerika [194](#page-196-0) Služba HP Quick Exchange Service (Japonsko) [198](#page-200-0) webové stránky [193](#page-195-0) záruka [203](#page-205-0) podporované typy připojení adaptér Bluetooth [22](#page-24-0) bezdrátové připojení [22](#page-24-0) Síť Ethernet [21](#page-23-0) USB [21](#page-23-0) pohlednice, vložení [40](#page-42-0) položky individuální rychlé volby [103](#page-105-0) potvrzovací protokol, fax [101](#page-103-0) počet kopií kopírovat [64](#page-66-0) počet zazvonění před příjmem faxu [97](#page-99-0) Požadavky FCC [213](#page-215-0) prezentace [57](#page-59-0) Problémy s instalací [160](#page-162-0) problémy s připojením, fax [174](#page-176-0)

Prohlášení FCC [214](#page-216-0) prohlášení o shodě Evropský hospodářský prostor [218](#page-220-0) HP Photosmart 2600 series [218](#page-220-0) HP Photosmart 2700 series [219](#page-221-0) prostředí Program výrobků zohledňujících životní prostředí [212](#page-214-0) specifikace pracovního prostředí [211](#page-213-0) protokol autotestu [102](#page-104-0), [147](#page-149-0) protokol FoIP [110](#page-112-0) protokoly autotest [102,](#page-104-0) [147](#page-149-0) chyba [101](#page-103-0) fax [90](#page-92-0), [94](#page-96-0), [101](#page-103-0), [102](#page-104-0), [170](#page-172-0) poslední faxová transakce [102](#page-104-0) potvrzení [101](#page-103-0) protokol faxu [102](#page-104-0) selhal test faxování [171](#page-173-0) seznam rychlé volby [102](#page-104-0) průhledné fólie specifikace [207](#page-209-0) vložení [42](#page-44-0) pulzní volba [106](#page-108-0) přenosová rychlost [109](#page-111-0) příjem faxů odstraňování problémů [174,](#page-176-0) [176](#page-178-0) ruční [98](#page-100-0) příjem obrázků pomocí služby HP Instant Share [122](#page-124-0) příjem snímků v HP Instant Share [131](#page-133-0) připojení USB kabelu [161](#page-163-0) příslušenství, objednání [141](#page-143-0) přizpůsobení na stránku [68](#page-70-0)

# **R**

recyklace [212](#page-214-0) režim odpovědi [91](#page-93-0) režim opravy chyb [109](#page-111-0) rozlišení, fax [104](#page-106-0) rozlišovací vyzvánění [86](#page-88-0), [91](#page-93-0), [106](#page-108-0) ruční odeslání, fax [94](#page-96-0), [96](#page-98-0) protokoly faxu [102](#page-104-0)

příjem faxu [98](#page-100-0) rychlá kvalita kopírování [64](#page-66-0) rychlá volba odeslání faxu [96](#page-98-0) odstranění nastavení [103](#page-105-0) tisk seznamu [102](#page-104-0) úprava [103](#page-105-0) vytvoření položek [103](#page-105-0) rychlost kopírovat [63](#page-65-0) Rychlý tisk [56](#page-58-0)

# **S**

Scan Document (Sejmout dokument) HP Director (Windows) [13](#page-15-0) HP Image Zone pro OS 9 (Macintosh) [18](#page-20-0) Scan Picture (Sejmout obrázek) HP Image Zone pro OS 9 (Macintosh) [17](#page-19-0) Scan to OCR (Skenovat do OCR) (OS X HP Image Zone) [15](#page-17-0) sériové číslo [194](#page-196-0) servisní identifikační číslo [194](#page-196-0) seznam povolených odesílatelů, služba HP Instant Share [125](#page-127-0) seznam přístupu, HP Instant Share [137](#page-139-0) skenování HP Instant Share [75](#page-77-0), [116,](#page-118-0) [128](#page-130-0) na paměťovou kartu [76](#page-78-0) nabídka [11](#page-13-0) specifikace [211](#page-213-0) tlačítko nabídky [7](#page-9-0) z ovládacího panelu [74](#page-76-0) zastavení [77](#page-79-0) zařízení připojené kabelem USB [74](#page-76-0) zařízení připojené prostřednictvím sítě [74](#page-76-0) zkušební list [50](#page-52-0) zrušení [77](#page-79-0) skenování obrázku OS X HP Image Zone (Macintosh) [15](#page-17-0) Správce HP (Windows) [13](#page-15-0) skenovat do nabídka (USB - Macintosh) [10](#page-12-0)

nabídka (USB - Windows) [10](#page-12-0) skládaný papír specifikace [207](#page-209-0) vložení [42](#page-44-0) skleněná podložka čištění [145](#page-147-0) skleněná podložka skeneru vložení předlohy [35](#page-37-0) sklo vložení předlohy [35](#page-37-0) čištění [145](#page-147-0) Služba HP Instant Share není nainstalována [180](#page-182-0) software odebrání instalace [168](#page-170-0) odstraňování problémů s instalací [166](#page-168-0) opakovaná instalace [168](#page-170-0) soubor DPOF [57](#page-59-0) Soubor Readme [160](#page-162-0) specifikace. *viz* technické informace specifikace napájení [211](#page-213-0) specifikace okraje tisku [208](#page-210-0) spodní strana víka, čištění [145](#page-147-0) spořič obrazovky [9](#page-11-0) Správce HP chybějící ikony [168](#page-170-0) HP Instant Share [120](#page-122-0) spuštění [12](#page-14-0) start barevně [8](#page-10-0) start černobíle [8](#page-10-0) symboly, zadávání [100](#page-102-0) systémové požadavky [207](#page-209-0)

# **T**

technické informace formáty papíru [208](#page-210-0) fyzické specifikace [211](#page-213-0) hmotnost [211](#page-213-0) kapacity zásobníků papíru [207](#page-209-0) Specifikace bezdrátových zařízení [216](#page-218-0) specifikace faxu [210](#page-212-0) specifikace kopírování [210](#page-212-0) specifikace napájení [211](#page-213-0) specifikace okraje tisku [208](#page-210-0) specifikace paměťové karty [210](#page-212-0) specifikace papíru [207](#page-209-0)

specifikace pracovního prostředí [211](#page-213-0) specifikace skenování [211](#page-213-0) specifikace tisku [209](#page-211-0) systémové požadavky [207](#page-209-0) telefon odeslání faxu [94](#page-96-0) příjem faxu [98](#page-100-0) telefonní kabel kontrola [172](#page-174-0) prodloužení [178](#page-180-0) spojení, porucha [172](#page-174-0) telefonní zásuvka, fax [171](#page-173-0) telefonní čísla, podpora zákazníků [193](#page-195-0) test konektor faxu [172](#page-174-0) nastavení faxu [90](#page-92-0), [170](#page-172-0) oznamovací tón [173](#page-175-0) selhal test faxování [171](#page-173-0) stav faxovací linky [172](#page-174-0) telefonní kabel [172](#page-174-0) telefonní zásuvka [171](#page-173-0) test hardware faxu [171](#page-173-0) test detekování oznamovacího tónu, selhání [173](#page-175-0) test hardware, fax [171](#page-173-0) test připojení k telefonní zásuvce, fax [171](#page-173-0) test správného konektoru, fax [172](#page-174-0) test stavu linky, fax [172](#page-174-0) text zadání na klávesnici [100](#page-102-0) zvýraznění na kopiích [69](#page-71-0) tisk faxy [110](#page-112-0) fotografie z paměťové karty [54](#page-56-0) fotografie ze souboru DPOF [57](#page-59-0) možnosti tisku [80](#page-82-0) protokol autotestu [147](#page-149-0) protokoly faxu [90](#page-92-0), [94](#page-96-0), [101](#page-103-0), [102](#page-104-0) Rychlý tisk [56](#page-58-0) specifikace [209](#page-211-0) z aplikace [79](#page-81-0) z počítače [79](#page-81-0) zkušební list [48](#page-50-0) zrušení úlohy [81](#page-83-0) tisk faxů uložených v paměti [110](#page-112-0)

tiskové kazety fotografická tisková kazeta [152](#page-154-0) kontrola hladiny inkoustu [146](#page-148-0) manipulace [148](#page-150-0) názvy částí [148](#page-150-0) objednání [141](#page-143-0) odstraňování problémů [163,](#page-165-0) [183](#page-185-0) ukládání [153](#page-155-0) výměna [149](#page-151-0) vyčistěte prostor inkoustových trysek [156](#page-158-0) zarovnání [154](#page-156-0) čištění [154](#page-156-0) čištění kontaktů [155](#page-157-0) šedá fotografická tisková kazeta [152](#page-154-0) tlačítko funkce zoom [8](#page-10-0) tlačítko OK [8](#page-10-0) tlačítko otočit [8](#page-10-0) tlačítko přenést obrázky (Správce HP) [13](#page-15-0) tlačítko zapnout [8](#page-10-0) tónová volba [106](#page-108-0)

# **U**

údržba kontrola hladiny inkoustu [146](#page-148-0) obnovení výchozích nastavení od výrobce [158](#page-160-0) protokol autotestu [147](#page-149-0) úsporný režim [157](#page-159-0) výměna tiskových kazet [149](#page-151-0) zarovnání tiskových kazet [154](#page-156-0) čas zpoždění výzvy [158](#page-160-0) čištění skleněné podložky [145](#page-147-0) čištění spodní strany víka [145](#page-147-0) čištění tiskových kazet [154](#page-156-0) čištění vnějších ploch [146](#page-148-0) ukládání fotografií do počítače [47](#page-49-0) uložení, faxy v paměti [108](#page-110-0) Unload Images (Načíst obrázky) HP Image Zone pro OS 9 [17](#page-19-0) OS X HP Image Zone [15](#page-17-0)

úsporný režim [157](#page-159-0) uvíznutí v zařízení pro automatický oboustranný tisk, odstraňování problémů [183](#page-185-0) uvíznutí, papír [43,](#page-45-0) [165,](#page-167-0) [182](#page-184-0)

# **V**

více aplikací (HP Image Zone pro OS 9) [18](#page-20-0) vložení blahopřání [42](#page-44-0) Fotografický papír formátu 10 × 15 cm [39](#page-41-0) fotografický papír formátu 4 × 6 palců [39](#page-41-0) Karty Hagaki [40](#page-42-0) nažehlovací fólie [42](#page-44-0) obálky [41](#page-43-0) papír A4 [37](#page-39-0) papír Legal [37](#page-39-0) papír Letter [37](#page-39-0) papír plného formátu [37](#page-39-0) pohlednice [40](#page-42-0) průhledné fólie [42](#page-44-0) předloha [35](#page-37-0) skládaný papír [42](#page-44-0) štítky [42](#page-44-0) vrácení zařízení HP All-in-One [198](#page-200-0) Vstupní zásobník kapacity [207](#page-209-0) vstupní zásobník volba [64](#page-66-0) výchozí nastavení fax [105](#page-107-0) obnovení [158](#page-160-0) výchozí nastavení od výrobce, obnovení [158](#page-160-0) výměna tiskových kazet [149](#page-151-0) vyplnění celé stránky [66](#page-68-0) vypněte HP all-in-one [183](#page-185-0) vzdálený tisk. *viz* vzdálený tisk HP vzdálený tisk HP přehled [123](#page-125-0) způsob vzdáleného tisku [136](#page-138-0)

# **W**

Webscan [24](#page-26-0)

## **Z**

zablokovaný držák tiskových kazet [165](#page-167-0) zabudovaný webový server [185](#page-187-0) zadávání textu [100](#page-102-0) záhlaví, fax [99](#page-101-0) zákonná upozorn ění informace pro uživatele ve řejné telefonní sít ě v N ěmecku: [215](#page-217-0) Požadavky FCC [213](#page-215-0) Prohlášení FCC [214](#page-216-0) prohlášení o shod ě (Evropský hospodá řský prostor) [218](#page-220-0) prohlášení o shod ě (USA) [218,](#page-220-0) [219](#page-221-0) Prohlášení pro Kanadu [214](#page-216-0) upozorn ění pro uživatele v Evropském hospodá řském prostoru [215](#page-217-0) Upozorn ění pro uživatele v Japonsku [216](#page-218-0) Upozorn ění pro uživatele v Koreji [216](#page-218-0) zákonné identifika ční číslo modelu [213](#page-215-0) zákonná upozorn ění pro bezdrátové produkty upozorn ění pro uživatele v Evropském hospodá řském prostoru [217](#page-219-0) upozorn ění pro uživatele v Itálii [217](#page-219-0) Upozorn ění pro uživatele v Kanad ě [216](#page-218-0) upozorn ění pro uživatele ve Francii [217](#page-219-0) zarovnání tiskových kazet [154](#page-156-0) záruka rozší ření [203](#page-205-0) zastavení fax [111](#page-113-0) kopírovat [71](#page-73-0) skenování [77](#page-79-0) tisk úlohy [81](#page-83-0) záznamník odstra ňování problém ů [177](#page-179-0) p říjem fax ů [91](#page-93-0) zesv ětlení faxy [105](#page-107-0)

zkušební list nabídka [11](#page-13-0) skenování [50](#page-52-0) tisk [48](#page-50-0) vypln ění [49](#page-51-0) zmenšení fax ů [108](#page-110-0) zmenšení/zv ětšení kopií plakát [70](#page-72-0) více kopií na jednu stránku [67](#page-69-0) zm ěna na formát letter [68](#page-70-0) zrušení fax [111](#page-113-0) kopírovat [71](#page-73-0) skenování [77](#page-79-0) tisk úlohy [81](#page-83-0) tla čítko [7](#page-9-0) ztmavení faxy [105](#page-107-0) kopie [68](#page-70-0) zvon ění, odpověď na typ [106](#page-108-0) zvuky, úprava pro fax [106](#page-108-0)

## **Č**

čas zpoždění výzvy [158](#page-160-0) čas, nastavení [99](#page-101-0) čištění kontakty tiskové kazety [155](#page-157-0) prostor okolo inkoustových trysek tiskové kazety [156](#page-158-0) sklo [145](#page-147-0) spodní strana víka [145](#page-147-0) tiskové kazety [154](#page-156-0) vn ější plochy [146](#page-148-0) čty řvodi čový telefonní kabel [174](#page-176-0), [178](#page-180-0)

# **Š**

šipka dol ů [8](#page-10-0) šipka nahoru [8](#page-10-0) šipka vlevo [8](#page-10-0) šipka vpravo [7](#page-9-0) štítky specifikace [207](#page-209-0) vložení [42](#page-44-0)

kopie [68](#page-70-0)

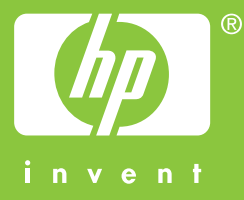

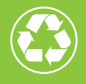

Vytištěno na alespoň 50% úplně recyklované vláknině s obsahem  $\mathcal Y$  alespoň 10% papíru recyklovaného po použití

© 2004 Hewlett-Packard Development Company, L.P.

Electronic Edition

www.hp.com

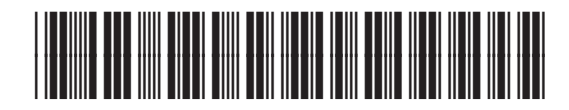

**Q3450-90212**